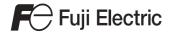

# MONITOUCH

Reference Manual [2]

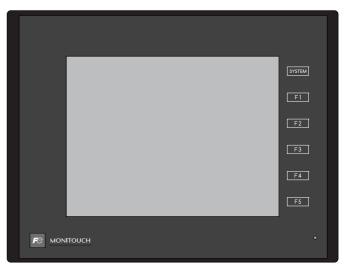

TECHNOSHOT
TS2060 / TS1000 Smart

## **Record of Revisions**

Reference numbers are shown at the bottom left corner on the back cover of each manual.

| Printing Date   | Reference No. | Revised Contents                                                                |
|-----------------|---------------|---------------------------------------------------------------------------------|
| July, 2016      | 1205NE0       | First edition                                                                   |
| September, 2016 | 1205NE0a      | Correction of errors                                                            |
| August, 2018    | 1205NE1       | Second edition Added TS1000 Smart and VNC Server Partial modifications          |
| November, 2019  | 1205NE2       | Third edition Partial modifications                                             |
| December, 2021  | 1205NE3       | Forth edition Partial modifications                                             |
| May, 2023       | 1205NE4       | Fifth edition E-mail notification: Encrypted transmission Partial modifications |
|                 |               |                                                                                 |
|                 |               |                                                                                 |
|                 |               |                                                                                 |
|                 |               |                                                                                 |

## **Preface**

Thank you for selecting MONITOUCH TECHNOSHOT (hereafter referred to as "TS").

For correct setup of the TS, you are requested to read through this manual to understand more about the product. For details on other operating procedures for the TS, refer to the following related manuals.

| Manual Name                             | Contents                                                                     | Reference No. |
|-----------------------------------------|------------------------------------------------------------------------------|---------------|
| TS Reference Manual [1]                 | Explains the functions and operation of the TS.                              | 1204NE        |
| TS Reference Manual [2]                 |                                                                              | 1205NE        |
| TS2060 Connection Manual [1]            | Explains the connection and communication parameters for the TS2060 and      | 2204NE        |
| TS2060 Connection Manual [2]            | controllers in detail.                                                       | 2205NE        |
| TS2060 Connection Manual [3]            |                                                                              | 2206NE        |
| TS2060 Hardware Specifications          | Explains hardware specifications and precautions when handling the TS2060.   | 2207NE        |
| TS1000 Smart Connection Manual [1]      | Explains the connection and communication parameters for TS1000 Smart        | 2213NE        |
| TS1000 Smart Connection Manual [2]      | and controllers in detail.                                                   | 2214NE        |
| TS1000 Smart Connection Manual [3]      |                                                                              | 2215NE        |
| TS1000 Smart<br>Hardware Specifications | Explains hardware specifications and precautions when handling TS1000 Smart. | 2216NE        |

For details on devices including PLCs, inverters, and temperature controllers, refer to the manual for each device.

#### Notes:

- 1. This manual may not, in whole or in part, be printed or reproduced without the prior written consent of Hakko Electronics Co., Ltd.
- 2. The information in this manual is subject to change without prior notice.
- 3. Windows and Excel are registered trademarks of Microsoft Corporation in the United States and other countries.
- 4. All other company names or product names are trademarks or registered trademarks of their respective holders.
- 5. This manual is intended to give accurate information about MONITOUCH hardware. If you have any questions, please contact your local distributor.

# **TS Types and Model Names**

The notations used in this manual and the corresponding models are as shown below.

| Notation     | Model                                        |
|--------------|----------------------------------------------|
| TS           | TS2060i, TS2060, TS1100Si, TS1070Si, TS1070S |
| TSi          | TS2060i, TS1100Si, TS1070Si                  |
| TS2060i      | TS2060i                                      |
| TS2060       | TS2060                                       |
| TS1000 Smart | TS1100Si, TS1070Si, TS1070S                  |
| TS1000S      |                                              |

# **Available Functions**

Note that functions available differ depending on the TS model. For details, refer to the related chapters.

## **Functions Described in TS Reference Manual 1**

 $\bigcirc$ : Available  $\triangle$ : Conditionally available  $\times$ : Not available

| TS                               | Reference Manual 1                                                              |         |        | TS1100Si | TC1070C | inditionally available ×: Not availal                                                                                                    |  |
|----------------------------------|---------------------------------------------------------------------------------|---------|--------|----------|---------|----------------------------------------------------------------------------------------------------|--|
| Chapter Description              |                                                                                 | TS2060i | TS2060 | TS1070Si | TS1070S | Remarks                                                                                                    |  |
| 2 Overlap                        | Normal overlap                                                                  | 0       | 0      | 0        | 0       | Superimposing not possible                                                                                                    |  |
|                                  | Call-overlap                                                                    | 0       | 0      | 0        | 0       |                                                                                                    |  |
|                                  | Multi-overlap                                                                   | 0       | 0      | 0        | 0       |                                                                                                    |  |
|                                  | Global overlap                                                                  | 0       | 0      | 0        | 0       |                                                                                                    |  |
| 3 Switch                         | Switch                                                                          | 0       | 0      | 0        | 0       |                                                                                                    |  |
|                                  | Scroll bar                                                                      | 0       | 0      | 0        | 0       |                                                                                                    |  |
|                                  | Slider switch                                                                   | 0       | 0      | 0        | 0       |                                                                                                    |  |
| 4 Lamp                           | Lamp                                                                            | 0       | 0      | 0        | 0       |                                                                                                    |  |
| 5 Data Display                   | Numerical data display                                                          | 0       | 0      | 0        | 0       |                                                                                                    |  |
|                                  | Character display                                                               | 0       | 0      | 0        | 0       |                                                                                                    |  |
|                                  | Message display                                                                 | 0       | 0      | 0        | 0       |                                                                                                    |  |
|                                  | Table data display                                                              | 0       | 0      | 0        | 0       |                                                                                                    |  |
| 6 Entry                          | Numerical data entry                                                            | 0       | 0      | 0        | 0       |                                                                                                    |  |
|                                  | Character input (including Japanese conversion function)                        | 0       | 0      | 0        | 0       |                                                                                                    |  |
| 7 Trends                         | Historical display                                                              | 0       | Δ      | 0        | 0       | △: Storage device not usable                                                                                                    |  |
|                                  | Real time display                                                               | 0       | 0      | 0        | 0       | J                                                                                                    |  |
| 8 Alarm                          | Historical display                                                              | 0       | Δ      | 0        | 0       | △: Storage device not usable                                                                                                    |  |
|                                  | Real time display                                                               | 0       | 0      | 0        | 0       |                                                                                                    |  |
| 9 Graph                          | Bar graph                                                                       | 0       | 0      | 0        | 0       |                                                                                                    |  |
|                                  | Pie graph                                                                       | 0       | 0      | 0        | 0       |                                                                                                    |  |
|                                  | Closed area graph                                                               | 0       | 0      | 0        | 0       |                                                                                                    |  |
|                                  | Panel meter  Numerical data display  Alarm (Area color)  Scale setting extended | 0       | O      | О        | O       | <ul> <li>△: Landscape orientation only</li> <li>△: Landscape orientation only</li> <li>△: 128 colors, landscape orientation only</li> </ul> |  |
|                                  | Statistic bar graph                                                             | 0       | 0      | 0        | 0       |                                                                                                    |  |
|                                  | Statistic pie graph                                                             | 0       | 0      | 0        | 0       |                                                                                                    |  |
| 10 Time Display                  | Time display                                                                    | 0       | 0      | 0        | 0       |                                                                                                    |  |
|                                  | Calendar                                                                        | 0       | 0      | 0        | 0       |                                                                                                    |  |
| 11 Graphics                      | Graphics                                                                        | 0       | 0      | 0        | 0       |                                                                                                    |  |
| 12 Message                       | Message mode                                                                    | 0       | 0      | 0        | 0       |                                                                                                    |  |
|                                  | Displaying comments                                                             | 0       | 0      | 0        | 0       |                                                                                                    |  |
| 13 Others                        | Data block area                                                                 | 0       | 0      | 0        | 0       |                                                                                                    |  |
|                                  | Memory card mode                                                                | 0       | Δ      | 0        | 0       | △: Storage device not usable                                                                                                    |  |
|                                  | Memo pad                                                                        | 0       | 0      | 0        | 0       |                                                                                                    |  |
| 14 Item<br>Show/Hide<br>Function | Item show/hide function                                                         | 0       | 0      | 0        | 0       |                                                                                                    |  |
| 15 Recipes                       | Recipe                                                                          | 0       | ×      | 0        | 0       |                                                                                                    |  |
| 16 Print                         | Hard copy                                                                       | 0       | Δ      | 0        | 0       | △: Serial connection only                                                                                                    |  |
|                                  | Printing data sheets                                                            | 0       | Δ      | 0        | 0       | -                                                                                                    |  |
|                                  | Connecting to a Sato MR-400 barcode printer                                     | 0       | Δ      | 0        | 0       |                                                                                                    |  |
| 17 Barcode                       | Barcode (one-dimensional, two-dimensional)                                      | 0       | Δ      | 0        | 0       | △: Serial connection only                                                                                                    |  |

## **Functions Described in TS Reference Manual 2 (this manual)**

 $\bigcirc$ : Available  $\triangle$ : Conditionally available  $\times$ : Not available

| TS Reference Manual 2       |                                            | TS2060i | TS2060 | TS1100Si | TS1070S | Remarks                                       |
|-----------------------------|--------------------------------------------|---------|--------|----------|---------|-----------------------------------------------|
| Chapter                     | Description                                | 1320001 | 132000 | TS1070Si | 1510705 | Remarks                                       |
| 1 Image Display             | JPEG                                       | Δ       | ×      | Δ        | Δ       | △: 32k/64k colors only                        |
|                             | Network camera                             | Δ       | ×      | Δ        | ×       |                                               |
| 2 Operation Log             | Operation log                              | 0       | ×      | 0        | 0       |                                               |
| 3 Security                  | Security                                   | 0       | 0      | 0        | 0       |                                               |
| 4 Ethernet<br>Communication | Screen data transfer                       | 0       | ×      | 0        | ×       |                                               |
| Function                    | PLC communication                          | 0       | ×      | 0        | ×       |                                               |
|                             | Transferring data between TS units (macro) | 0       | ×      | 0        | ×       |                                               |
|                             | DLL communication                          | 0       | ×      | 0        | ×       |                                               |
|                             | MES interface function                     | 0       | ×      | 0        | ×       |                                               |
|                             | E-mail notification                        | 0       | ×      | 0        | ×       |                                               |
|                             | FTP server                                 | 0       | ×      | 0        | ×       |                                               |
|                             | Remote desktop window display              | Δ       | ×      | Δ        | ×       | △: 32k/64k colors, landscape orientation only |
|                             | Web server                                 | 0       | ×      | 0        | ×       |                                               |
|                             | VNC server                                 | Δ       | ×      | Δ        | ×       | △: 32k/64k colors, landscape orientation only |
| 5 Storage device            | Storage device                             | 0       | ×      | 0        | 0       |                                               |
| 6 Language<br>Changeover    | Language selection                         | 0       | Δ      | 0        | 0       | △: Storage device not usable                  |
| 7 Tag                       | Tags                                       | 0       | 0      | 0        | 0       |                                               |
| 8 Device Memory<br>Map      | Device Memory Map                          | 0       | 0      | 0        | 0       |                                               |
| 9 Ladder Transfer           | Ladder transfer via USB                    | 0       | 0      | 0        | 0       |                                               |
|                             | Ladder transfer via Ethernet               | 0       | ×      | 0        | ×       |                                               |
|                             | Serial ladder transfer                     | 0       | 0      | ×        | ×       |                                               |

## **System Setting**

 $\bigcirc$ : Available  $\triangle$ : Conditionally available  $\times$ : Not available

| Item                   |                                                                  | TS2060i | TS2060 | TS1100Si<br>TS1070Si | TS1070S | Remarks                     |
|------------------------|------------------------------------------------------------------|---------|--------|----------------------|---------|-----------------------------|
| Color                  | 64K-Color w/o blinking<br>32K-Color<br>128-Color                 | 0       | 0      | 0                    | 0       |                             |
|                        | 256 colors w/o blinking<br>Monochrome 16-grayscale<br>Monochrome | 0       | 0      | ×                    | ×       |                             |
| Font Type              | Bitmap font                                                      | 0       | 0      | 0                    | 0       |                             |
|                        | Stroke font                                                      | 0       | ×      | ×                    | ×       |                             |
|                        | Gothic font                                                      | 0       | 0      | 0                    | 0       |                             |
|                        | Windows font                                                     | 0       | 0      | 0                    | 0       |                             |
| Hardware Settings      | Ladder monitor                                                   | ×       | ×      | 0                    | 0       |                             |
| Function Switches      | Global function switches                                         | 0       | 0      | Δ                    | Δ       | △: When using soft function |
|                        | Local function switches                                          | 0       | 0      | Δ                    | Δ       | switches                    |
| TechnoShot<br>Settings | VGA center display                                               | ×       | ×      | 0                    | 0       |                             |

## **Notes on Safe Usage of MONITOUCH**

In this manual, you will find various notes categorized under the following levels with the signal words "DANGER" and "CAUTION".

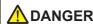

Nanger Indicates an imminently hazardous situation which, if not avoided, will result in death or serious injury.

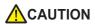

Indicates a potentially hazardous situation which, if not avoided, may result in minor or moderate injury and could cause property damage.

Note that there is a possibility that items listed with **ACAUTION** may have serious ramifications.

## DANGER

- Never use the output signal of the TS for operations that may threaten human life or damage the system, such as signals used in case of emergency. Design the system so that it can cope with a touch switch malfunction. A touch switch malfunction may result in machine accidents or damage.
- Turn off the power supply when you set up the unit, connect new cables, or perform maintenance or inspections. Otherwise, electrical shock or damage may occur.
- Never touch any terminals while the power is on. Otherwise, electrical shock may occur.
- The liquid crystal in the LCD panel is a hazardous substance. If the LCD panel is damaged, do not ingest the leaked liquid crystal. If leaked liquid crystal makes contact with skin or clothing, wash it away with soap and water.
- · Never disassemble, recharge, deform by pressure, short-circuit, reverse the polarity of the lithium battery, nor dispose of the lithium battery in fire. Failure to follow these conditions will lead to explosion or ignition.
- · Never use a lithium battery that is deformed, leaking, or shows any other signs of abnormality. Failure to follow these conditions will lead to explosion or ignition.
- · Switches on the screen are operable even when the screen has become dark due to a faulty backlight or when the backlight has reached the end of its service life. If the screen is dark and hard to see, do not touch the screen. Otherwise, a malfunction may occur resulting in machine accidents or damage.
- Tighten the screw on the mounting fixtures of the TS unit to an equal torque of 4.43 lbf-in (0.5 N·m). Excessive tightening may cause distortion, damage, and incorrect touch switch activation, leading to machine damage and accidents. Insufficient tightening may cause the unit to fall down, malfunction, or short-circuit.

## CAUTION

- · Check the appearance of the unit when it is unpacked. Do not use the unit if any damage or deformation is found. Failure to do so may lead to fire, damage, or malfunction.
- · For use in a facility or as part of a system related to nuclear energy, aerospace, medical, traffic equipment, or mobile installations, consult your local sales representative.
- Operate (or store) the TS under the conditions indicated in this manual and related manuals. Failure to do so could cause fire, malfunction, physical damage, or deterioration.
- · Observe the following environmental restrictions on use and storage of the unit. Otherwise, fire or damage to the unit may result.
  - Avoid locations where there is a possibility that water, corrosive gas, flammable gas, solvents, grinding fluids, or cutting oil can come into contact with the unit.
  - Avoid high temperatures, high humidity, and outside weather conditions, such as wind, rain, or direct sunlight.
  - Avoid locations where excessive dust, salt, and metallic particles are present.
  - Avoid installing the unit in a location where vibrations or physical shocks may be transmitted.
- · Equipment must be correctly mounted so that the main terminal of the TS will not be touched inadvertently. Otherwise, an accident or electric shock may occur.
- · Check periodically that terminal screws on the power supply terminal block and fixtures are firmly tightened. Loosened screws may result in fire or malfunction.
- · Tighten the terminal screws on the power supply terminal block of the TS uniformly to the specified torque. Improper tightening of screws may result in fire, malfunction, or other serious trouble.
- The TS has a glass screen. Do not drop the unit or impart physical shocks to the unit. Otherwise, the screen may be damaged.
- Correctly connect cables to the terminals of the TS in accordance with the specified voltage and wattage. Overvoltage, overwattage, or incorrect cable connection could cause fire, malfunction, or damage to the unit.
- · Always ground the TS2060. The FG terminal must be used exclusively for the TS2060 with the level of grounding resistance less than 100  $\Omega$ . Otherwise, electric shock or a fire may occur.
- Do not use a positive ground for the 24-V power supply to the TS1000 Smart. If a positive ground is used and an external communication device such as a computer is connected, the 24-V power supply may short circuit and cause damage. If a positive ground is unavoidable, refer to "Positive Grounding" in the TS1000 Smart Hardware Specifications.
- Prevent any conductive particles from entering the TS. Failure to do so may lead to fire, damage, or malfunction.
- · Do not attempt to repair the TS yourself. Contact Hakko Electronics or the designated contractor for repairs.

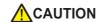

- Do not repair, disassemble, or modify the TS. Hakko Electronics Co., Ltd. is not responsible for any damages resulting from repair, disassembly, or modification of the unit that was performed by an unauthorized person.
- Do not use sharp-pointed tools to press touch switches. Doing so may damage the display unit.
- Only technicians are authorized to set up the unit, connect cables, and perform maintenance and inspection.
- Lithium batteries contain combustible material such as lithium and organic solvents. Mishandling may cause heat, explosion, or ignition resulting in fire or injury. Read the related manuals carefully and correctly handle the lithium battery as instructed.
- Take safety precautions during operations such as changing settings when the unit is running, forced output, and starting and stopping the unit. Any misoperations may cause unexpected machine movement, resulting in machine accidents or damage.
- In facilities where the failure of the TS could lead to accidents that threaten human life or other serious damage, be sure that such facilities are equipped with adequate safeguards.
- When disposing of the TS, it must be treated as industrial waste.
- Before touching the TS, discharge static electricity from your body by touching grounded metal. Excessive static electricity may cause malfunction or trouble.
- Insert an SD card into the unit in the same orientation as pictured on the unit. If an SD card is accidentally inserted in the wrong orientation, the SD card or the slot on the unit may be damaged.
- Never remove a storage device (SD card or USB flash drive) when the storage device is being accessed. Doing so may destroy the data on the storage device. Only remove a storage device when the Main Menu screen is displayed or after pressing the [Storage Removal] switch.
- Do not press two or more positions on the screen at the same time. If two or more positions are pressed at the same time, a switch located between the pressed positions may be activated.
- Be sure to remove the protective sheet that is attached to the touch panel surface at delivery of the TS2060 before use. Use with the protective sheet attached may result in incorrect recognition of touch operations.

#### [General Notes]

- Never bundle control cables or input/output cables with high-voltage and large-current carrying cables such as power supply cables.
   Keep control cables and input/output cables at least 200 mm away from high-voltage and large-current carrying cables. Otherwise, malfunction may occur due to noise.
- When using the TS in an environment where a source of high-frequency noise is present, it is recommended that the FG shielded cable (communication cable) be grounded at each end. However, when communication is unstable, select between grounding one or both ends, as permitted by the usage environment.
- Be sure to plug connectors and sockets of the TS in the correct orientation. Failure to do so may lead to damage or malfunction.
- If a LAN cable is inserted into the MJ1 or MJ2 connector, the device on the other end may be damaged. Check the connector names on the unit and insert cables into the correct connectors.
- · Do not use thinners for cleaning because it may discolor the TS surface. Use commercially available alcohol.
- If a data receive error occurs when the TS unit and a counterpart unit (PLC, temperature controller, etc.) are started at the same time, read the manual of the counterpart unit to correctly resolve the error.
- Clean the display area using a soft cloth to avoid scratching the surface.
- Avoid discharging static electricity on the mounting panel of the TS. Static charge can damage the unit and cause malfunctions. Discharging static electricity on the mounting panel may cause malfunction to occur due to noise.
- Avoid prolonged display of any fixed pattern. Due to the characteristic of liquid crystal displays, an afterimage may occur. If prolonged display of a fixed pattern is expected, use the backlight's auto OFF function.
- The TS is identified as a class-A product in industrial environments. In the case of use in a domestic environment, the unit is likely to cause electromagnetic interference. Preventive measures should thereby be taken appropriately.

#### [Notes on the LCD]

Note that the following conditions may occur under normal circumstances.

- The response time, brightness, and colors of the TS may be affected by the ambient temperature.
- Tiny spots (dark or luminescent) may appear on the display due to the characteristics of liquid crystal.
- There are variations in brightness and color between units.

# **Contents**

| 1 | lmag | Image Display                  |                                                                                  |      |  |  |  |  |
|---|------|--------------------------------|----------------------------------------------------------------------------------|------|--|--|--|--|
|   | 1.1  | JPEG D                         | visplay                                                                          |      |  |  |  |  |
|   |      | 1.1.1                          | Overview                                                                         | 1-1  |  |  |  |  |
|   |      |                                | JPEG File Display                                                                | 1-1  |  |  |  |  |
|   |      |                                | Network Camera Image Display                                                     | 1-1  |  |  |  |  |
|   |      | 1.1.2                          | Detailed Settings                                                                | 1-2  |  |  |  |  |
|   |      | 1.1.3                          | JPEG File Location                                                               | 1-6  |  |  |  |  |
|   | 1.2  | Netwo                          | rk Camera                                                                        |      |  |  |  |  |
|   |      | 1.2.1                          | Overview                                                                         | 1-7  |  |  |  |  |
|   |      | 1.2.2                          | System Requirements                                                              | 1-8  |  |  |  |  |
|   |      | 1.2.3                          | Required Settings                                                                | 1-8  |  |  |  |  |
|   |      | 1.2.4                          | Detailed Settings                                                                | 1-9  |  |  |  |  |
|   |      | 1.2.5                          | AXIS Settings (Example: AXIS 214PTZ)                                             | 1-13 |  |  |  |  |
|   |      | 1.2.6                          | Panasonic (Example: BB-HCM580)                                                   | 1-18 |  |  |  |  |
|   |      | 1.2.7                          | BANNER (Example: PresencePLUS P4 OMNI)                                           | 1-28 |  |  |  |  |
|   |      | 1.2.8                          | Restrictions                                                                     | 1-33 |  |  |  |  |
| 2 | Ope  | ration L                       | og                                                                               |      |  |  |  |  |
|   | 2.1  | Overvi                         |                                                                                  |      |  |  |  |  |
|   |      | 2.1.1                          | Operation Log                                                                    | 2-1  |  |  |  |  |
|   |      | 2.1.1                          | Operation Overview                                                               |      |  |  |  |  |
|   |      |                                | Operation Log Viewer                                                             |      |  |  |  |  |
|   |      |                                | Log Storage                                                                      |      |  |  |  |  |
|   | 2.2  | Using the Operation Log Viewer |                                                                                  |      |  |  |  |  |
|   |      | 2.2.1                          | Conceptual Operation                                                             | 2-3  |  |  |  |  |
|   |      | 2.2.2                          | Setting Procedure                                                                | 2-3  |  |  |  |  |
|   | 2.3  | Applica                        | able Items                                                                       |      |  |  |  |  |
|   |      | 2.3.1                          | Applicable Items and Saving                                                      | 2-4  |  |  |  |  |
|   |      |                                | Applicable Items and Timing of Saving                                            | 2-4  |  |  |  |  |
|   |      |                                | Saved Items (Titles)                                                             | 2-5  |  |  |  |  |
|   | 2.4  | Detaile                        | ed Settings                                                                      |      |  |  |  |  |
|   | 2.5  | Operat                         | ion Log Viewer                                                                   |      |  |  |  |  |
|   |      |                                | Showing/Hiding Logs                                                              | 2-9  |  |  |  |  |
|   |      |                                | Showing/Hiding Items and Changing Width (No. of Characters) and Date/Time Format | 2-10 |  |  |  |  |
|   | 2.6  | Log Da                         | ata                                                                              |      |  |  |  |  |
|   |      | 2.6.1                          | Output Timing                                                                    | 2-12 |  |  |  |  |
|   |      |                                | SRAM                                                                             | 2-12 |  |  |  |  |
|   |      |                                | Storage Device                                                                   | 2-12 |  |  |  |  |
|   |      | 2.6.2                          | Details of Output (File Type)                                                    | 2-12 |  |  |  |  |
|   |      |                                | SRAM                                                                             |      |  |  |  |  |
|   |      |                                | Storage Device                                                                   | 2-12 |  |  |  |  |
|   |      | 2.6.3                          | Importing Log Data to Computer (Conversion to CSV Files)                         | 2-13 |  |  |  |  |
|   |      |                                | File Conversion Procedure                                                        | 2-13 |  |  |  |  |
|   | 2.7  | System                         | n Device Memory                                                                  |      |  |  |  |  |

#### 3 Security 3.1 Overview Item Security Levels 3-2 3.2 **Security Settings** 3.3 Security Level Settings 3.4 Login/Logout 3.5 System Device Memory (\$s) **Ethernet Communication Function** 4 4.1 **Preface** 4.1.1 List of Functions .......4-1 4.2 TSi Unit IP Address Settings 421 Setting Using the V-SFT Editor .......4-2 Setting the IP Address via the Main Menu ......4-3 422 4.2.3 Ethernet Terminology .......4-4 4.3 Screen Program Transfer 4.3.1 Transfer Procedure .......4-6 4.4 **PLC Communication** Transferring Data Between TSi Units (Macro) 4.5 4.6 **DLL Communication** 4.7 MES Interface Function Overview \_\_\_\_\_\_\_4-9 471 4.7.2 System Configuration .......4-11

V-Server 4-22

Specifications 4-45

Detailed Settings .......4-47

Specifying File Paths .......4-47

Log Out 4-48

Checking the Connection .......4-51

Restrictions 4-53

4.7.3

4.7.4

4.7.5

4.7.6

4.8.1

4.8.2

4.8.3 4.8.4

4.9.1 4.9.2

4.9.3

4.9.4

4.9.5

4.9.6

4.9.7 4.9.8

4.9.9

FTP Server

E-mail Notification

Overview .....

4.8

4.9

|   | 4.10  | Remot          | Remote Desktop                          |      |  |  |  |  |
|---|-------|----------------|-----------------------------------------|------|--|--|--|--|
|   |       | 4.10.1         | Overview                                | 4-54 |  |  |  |  |
|   |       | 4.10.2         | Server (Computer) Settings              | 4-56 |  |  |  |  |
|   |       | 4.10.3         | TSi Unit Settings                       | 4-58 |  |  |  |  |
|   |       | 4.10.4         | V-SFT Settings                          | 4-59 |  |  |  |  |
|   |       | 4.10.5         | Window Configuration and Operation      |      |  |  |  |  |
|   |       | 4.10.6         | System Memory                           | 4-67 |  |  |  |  |
|   |       | 4.10.7         | Error                                   | 4-67 |  |  |  |  |
|   |       | 4.10.8         | Limitations                             | 4-68 |  |  |  |  |
|   | 4.11  | Web S          | Server                                  |      |  |  |  |  |
|   |       | 4.11.1         | Overview                                | 1_60 |  |  |  |  |
|   |       | 4.11.2         | Notes                                   |      |  |  |  |  |
|   |       | 4.11.3         | Monitoring Table Data Displays          |      |  |  |  |  |
|   |       | 4.11.4         | Memory Device Access                    |      |  |  |  |  |
|   |       | 4.11.5         | JPEG File Display                       |      |  |  |  |  |
|   | 4.12  | VNC Se         | • ,                                     |      |  |  |  |  |
|   | 4.12  | 4.12.1         | Overview                                | 4-80 |  |  |  |  |
|   |       | 4.12.2         | Specifications                          |      |  |  |  |  |
|   |       | 4.12.3         | Setting Procedure                       |      |  |  |  |  |
|   |       | 4.12.4         | V-SFT Settings                          |      |  |  |  |  |
|   |       | 4.12.5         | VNC Client Settings/Operations          |      |  |  |  |  |
|   |       | 4.12.6         | System Device Memory (\$s)              |      |  |  |  |  |
| 5 | Stora | Storage Device |                                         |      |  |  |  |  |
|   | 5.1   | Overvi         | iew                                     |      |  |  |  |  |
|   |       | 5.1.1          | Connections                             | 5-1  |  |  |  |  |
|   |       | 5.1.2          | Storage Device Specifications           | 5-2  |  |  |  |  |
|   | 5.2   | Access         | s Folders                               |      |  |  |  |  |
|   |       | 5.2.1          | Access Folders                          | 5-3  |  |  |  |  |
|   |       | 5.2.2          | Storage Device Settings                 |      |  |  |  |  |
|   |       | 5.2.3          | Folder Configuration                    |      |  |  |  |  |
|   | 5.3   | Functio        | on Descriptions                         |      |  |  |  |  |
|   |       | 5.3.1          | List of Functions                       | 5-6  |  |  |  |  |
|   |       | 5.3.2          | Screen Program Transfer                 | 5-7  |  |  |  |  |
|   |       | 5.3.3          | Automatically Uploading Screen Programs |      |  |  |  |  |
|   |       | 5.3.4          | Reducing Screen Program Data Size       | 5-12 |  |  |  |  |
|   |       | 5.3.5          | Storing Messages (TXT Files)            | 5-14 |  |  |  |  |
|   |       | 5.3.6          | Storing JPEG Files                      | 5-15 |  |  |  |  |
|   |       | 5.3.7          | Transferring Recipe Data                | 5-16 |  |  |  |  |
|   |       | 5.3.8          | Storing History Data                    | 5-16 |  |  |  |  |
|   |       | 5.3.9          | Operation Logs                          | 5-16 |  |  |  |  |
|   |       | 5.3.10         | Saving Screenshot Images                |      |  |  |  |  |
|   |       | 5.3.11         | Saving Network Camera Images            | 5-17 |  |  |  |  |
|   |       | 5.3.12         | Saving Memo Pad Data                    |      |  |  |  |  |
|   |       | 5.3.13         | SRAM Data Backup                        | 5-18 |  |  |  |  |
|   | 5.4   | Storag         | ge Manager                              |      |  |  |  |  |
|   |       | 5.4.1          | Starting and Ending                     |      |  |  |  |  |
|   |       | 5.4.2          | Writing                                 |      |  |  |  |  |
|   |       | 5.4.3          | BIN Files                               |      |  |  |  |  |
|   |       |                |                                         |      |  |  |  |  |
|   |       | 5.4.4<br>5.4.5 | Storage CopyStorage Device Backup       |      |  |  |  |  |

# 6 Language Changeover

7

| 6.1 | Overview          |                                                                         |      |  |  |  |  |
|-----|-------------------|-------------------------------------------------------------------------|------|--|--|--|--|
|     | 6.1.1             | Fonts                                                                   | 6-1  |  |  |  |  |
|     | 6.1.2             | Font Types                                                              |      |  |  |  |  |
|     |                   | Supported Language List                                                 |      |  |  |  |  |
|     | 6.1.3             | Checking Fonts on Main Menu Screen<br>Language Selection                |      |  |  |  |  |
| 6.0 |                   |                                                                         | 3    |  |  |  |  |
| 6.2 | Setting Procedure |                                                                         |      |  |  |  |  |
|     | 6.2.1             | Method of Storing Fonts on the Unit<br>Font Setting Window              |      |  |  |  |  |
|     | 6.2.2             | Method of Storing Fonts on a Storage Device (Not Available with TS2060) |      |  |  |  |  |
|     |                   | Font Setting Window                                                     |      |  |  |  |  |
|     |                   | Writing Font Files to a Storage Device                                  |      |  |  |  |  |
|     | 6.2.3             | Language Editing                                                        | 6-12 |  |  |  |  |
|     |                   | Directly Edit Items                                                     |      |  |  |  |  |
|     |                   | Editing in the [Multi-language Edit] Window                             |      |  |  |  |  |
|     | 624               | Export / Import                                                         |      |  |  |  |  |
|     | 6.2.4             | Language Selection<br>Switch Function                                   |      |  |  |  |  |
|     |                   | SYS (CHG LANG) Macro Command                                            |      |  |  |  |  |
| 6.3 | Dotoile           | ` - '                                                                   |      |  |  |  |  |
| 0.5 |                   | ed Settings                                                             | C 20 |  |  |  |  |
|     | 6.3.1<br>6.3.2    | Font Setting Transfer Font Setting                                      |      |  |  |  |  |
|     | 6.3.3             | Import and Export                                                       |      |  |  |  |  |
|     | 6.3.4             | Manual Font Settings (When a Gothic Font is Selected)                   |      |  |  |  |  |
| 6.4 | Conve             | nient Editing Procedures                                                |      |  |  |  |  |
| 0.4 | 6.4.1             | Multi-language Batch Change                                             | 6.24 |  |  |  |  |
|     | 0.4.1             | Overview                                                                |      |  |  |  |  |
|     |                   | Setting Example                                                         |      |  |  |  |  |
|     | 6.4.2             | Multi-language Batch Copy                                               |      |  |  |  |  |
|     |                   | Overview                                                                | 6-25 |  |  |  |  |
|     |                   | Setting Example                                                         |      |  |  |  |  |
|     | 6.4.3             | Multi-language Reordering                                               |      |  |  |  |  |
|     |                   | Overview                                                                |      |  |  |  |  |
| Tag |                   |                                                                         | 0 20 |  |  |  |  |
| 7.1 | Overvi            | iew                                                                     |      |  |  |  |  |
|     | 7.1.1             | Tag Types                                                               | 7-1  |  |  |  |  |
|     |                   | Device Designation                                                      | 7-1  |  |  |  |  |
|     |                   | Variable Designation                                                    | 7-1  |  |  |  |  |
|     |                   | Array Designation                                                       |      |  |  |  |  |
|     | 7.1.2             | Importing Tags                                                          |      |  |  |  |  |
|     | 7.1.3             | Operation and Scaling Functions (For Numerical Data Display)            | 1-2  |  |  |  |  |
| 7.2 | Editing           | g Tags                                                                  |      |  |  |  |  |
|     | 7.2.1             | Direct Registration in the [Tag Database Edit] Window                   |      |  |  |  |  |
|     | 7.2.2             | Editing in a CSV File                                                   |      |  |  |  |  |
|     | 700               | CSV File Configuration                                                  |      |  |  |  |  |
|     | 7.2.3             | Configuring Arrays                                                      |      |  |  |  |  |
|     | 7.2.4             | Importing Tags                                                          | 7-6  |  |  |  |  |
| 7.3 | Detaile           | ed Settings                                                             |      |  |  |  |  |
|     |                   | [Tag Database Edit] Window                                              | 7-7  |  |  |  |  |
| 7.4 | Tag St            | ratus List                                                              |      |  |  |  |  |

|   | 7.5  | Importi              | ing Tags                              |      |  |  |  |
|---|------|----------------------|---------------------------------------|------|--|--|--|
|   |      |                      | Manufacturers of supported PLCs       |      |  |  |  |
|   |      |                      | MITSUBISHI ELECTRIC                   |      |  |  |  |
|   |      |                      | Siemens                               | 7-15 |  |  |  |
|   | 7.6  | Notes                |                                       |      |  |  |  |
|   |      |                      | Tag Settings" "Tag" Variable Capacity |      |  |  |  |
|   |      |                      |                                       |      |  |  |  |
| 8 | Devi | ce Mem               | nory Map                              |      |  |  |  |
|   | 8.1  | Overvie              | ew                                    |      |  |  |  |
|   | 8.2  | Editing              | Device Memory Maps                    |      |  |  |  |
|   |      | 8.2.1                | Starting                              |      |  |  |  |
|   |      | 8.2.2<br>8.2.3       | Quitting  Comment Settings            |      |  |  |  |
|   |      | 8.2.4                | Editing the Device Memory Map         |      |  |  |  |
|   |      | 8.2.5                | Permitting Interruption               | 8-6  |  |  |  |
|   | 8.3  | Periodi              | ical Reading                          |      |  |  |  |
|   | 8.4  | Synchro              | onized Reading                        |      |  |  |  |
|   | 8.5  | Periodical Writing   |                                       |      |  |  |  |
|   | 8.6  | Synchronized Writing |                                       |      |  |  |  |
|   | 8.7  | Control              | l Device                              |      |  |  |  |
|   | 8.8  | TBL_RE               | AD/TBL_WRITE                          |      |  |  |  |
|   | 8.9  | System               | Device Memory                         |      |  |  |  |
| 9 | Lado | der Trans            | sfer                                  |      |  |  |  |
|   | 9.1  | Overvie              |                                       |      |  |  |  |
|   | 3    | 9.1.1                | Operating Environment                 | 9-2  |  |  |  |
|   | 9.2  | Ladder               | ComOp Ver. 2                          |      |  |  |  |
|   |      | 9.2.1                | LadderComOp Installation              | 9-4  |  |  |  |
|   |      |                      | Acquiring the LadderComOp Software    | 9-4  |  |  |  |
|   |      | 9.2.2                | LadderComOp Ver. 2 Detailed Settings  | 9-7  |  |  |  |
|   | 9.3  |                      | Transfer via USB                      |      |  |  |  |
|   |      | 9.3.1                | Setting Procedure                     | 9-9  |  |  |  |
|   | 9.4  |                      | Transfer via Ethernet (TSi Only)      |      |  |  |  |
|   |      | 9.4.1                | Setting Procedure                     | 9-14 |  |  |  |
|   | 9.5  |                      | adder Transfer (TS2060i/TS2060 Only)  |      |  |  |  |
|   | _    | 9.5.1                | Setting Procedure                     | 9-20 |  |  |  |
|   | 9.6  | Notes                |                                       |      |  |  |  |
|   |      |                      | Screen Program Transfer               |      |  |  |  |
|   |      |                      |                                       |      |  |  |  |

# 1 Image Display

- 1.1 JPEG Display
- 1.2 Network Camera

# 1.1 JPEG Display

## 1.1.1 Overview

# **JPEG File Display**

- Display JPEG files saved to a storage device.
- JPEG files with a resolution up to  $1024 \times 768$  can be displayed.

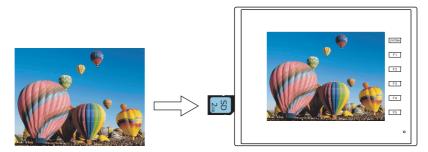

- There are three ways to load JPEG files.
  - Filename specification
  - File number specification (fixed)
  - File number specification (PLC device memory)

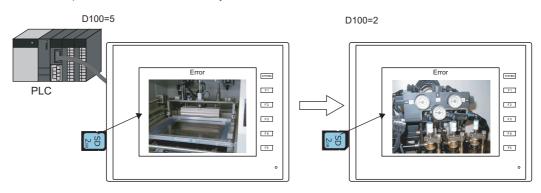

## **Network Camera Image Display**

- Display network camera snapshot images saved to a storage device.
- Two methods of specifying a file number and designating a file number from the PLC are available.

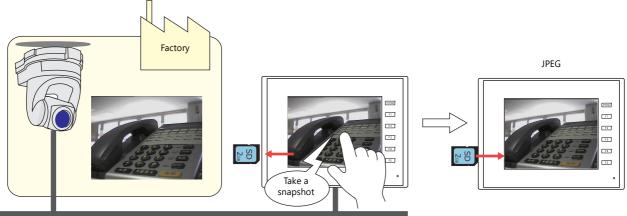

Ethernet

# 1.1.2 Detailed Settings

## **Operation Select**

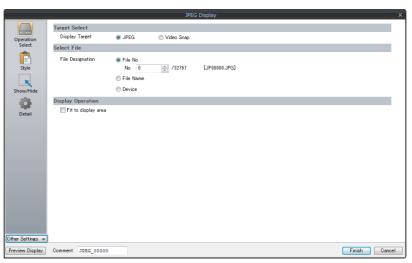

| Item              |                        |              | Description                                                                      |                         |                            |                  |
|-------------------|------------------------|--------------|----------------------------------------------------------------------------------|-------------------------|----------------------------|------------------|
| Target Select     |                        | Sele         | Select a display target.                                                         |                         |                            |                  |
|                   | JPEG                   | Filer        | lay a JPEG file prepared<br>name: JPxxxxx.jpg (xxxxx<br>filename (maximum of     | : 00000 to 32767)       | or uppercase alphabetion   | characters)      |
|                   | Video Snap             |              | lay a video snapshot im<br>ame: VDxxxxx.jpg (xxxx                                |                         |                            |                  |
| Select File       |                        | Sele         | ct the file specification i                                                      | method.                 |                            |                  |
|                   | File No.               | Spec<br>3276 |                                                                                  | JPxxxxx.jpg" or "VDxxxx | xx.jpg" with a file numbe  | er from 0 to     |
|                   | File Name              | Spec         | cify a filename. Maximur                                                         | m of 64 one-byte nume   | erals or uppercase alpha   | betic characters |
|                   | Device *1              | "VD:         | the device memory add<br>xxxxx.jpg" with a file nur<br>allows the JPEG file to I | mber from 0 to 32767.   | 'xxxxx" part of "JPxxxxx.j | pg" or           |
| Display Operation | Fit to display area *2 |              |                                                                                  |                         |                            |                  |
|                   |                        |              | \$s1008                                                                          | Detail                  | Speed                      |                  |
|                   |                        |              | 0                                                                                | Coarse                  | Fast                       | i                |
|                   |                        |              | 1                                                                                | Fine                    | Slow                       |                  |

## \*1 Display example

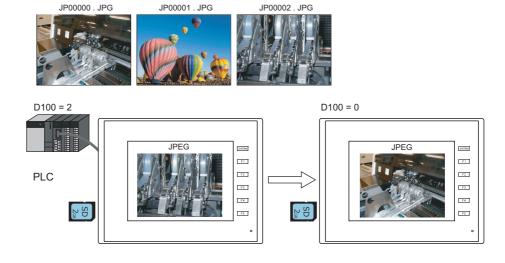

## \*2 Display example

#### - Checkbox: unselected

The image is displayed at its original size with respect to the top left corner of the display area. If the JPEG image is larger than the display area, the part of the image outside the display area is not shown. Note that the color of the display area is visible when the JPEG image is smaller than the display area. It is recommended that users match the display area color with the background color of the image.

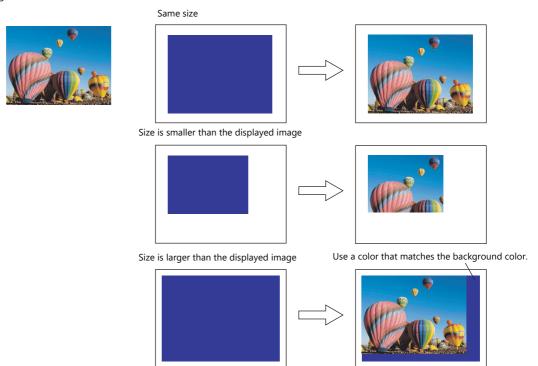

#### - Checkbox: selected

The image is enlarged or reduced with respect to the top left corner of the display area. The image is enlarged or reduced using the same factor for width and length.

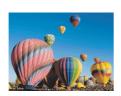

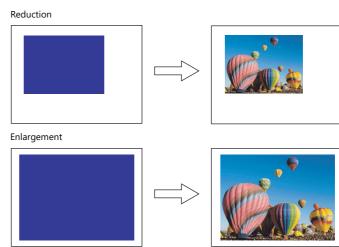

## Style

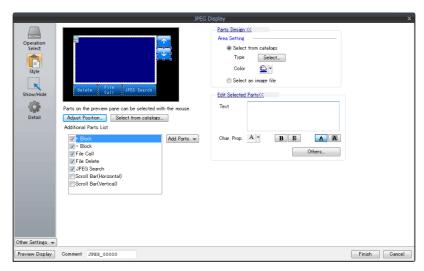

| Item                  |                         | Description                                                                                                   |                            |
|-----------------------|-------------------------|----------------------------------------------------------------------------------------------------|----------------------------|
| Additional Parts List |                         | Displays a list of JPEG display switches.<br>Parts can be added to the list using the [Add Parts] button.     | Target file                |
|                       | + Block                 | Display the JPEG file corresponding to the next file number.                                                  |                            |
|                       | – Block                 | Display the JPEG file corresponding to the previous file number.                                              | JPxxxxx.jpg<br>VDxxxxx.jpg |
|                       | File Call               | Load the JPEG file corresponding to the specified file number.                                                |                            |
|                       | File Delete             | Delete the JPEG file that is currently displayed.                                                             | VDxxxxx.jpg                |
|                       | JPEG Search             | Set an increment or decrement value to use to search for and display a JPEG file $^{*1}$ .                    | JPxxxxx.jpq                |
|                       | Scroll Bar (Horizontal) | Scroll the displayed JPEG horizontally.                                                                       | VDxxxxx.jpg                |
|                       | Scroll Bar (Vertical)   | Scroll the displayed JPEG vertically.                                                                         |                            |
| Adjust Position       |                         | Displays the window for adjusting the placement position of each part. The size of parts can also be changed. |                            |
| Select from catalogs  |                         | Set the part design from the catalog.                                                                         |                            |
| Parts Design          |                         | Set the design and color of parts.                                                                            |                            |
| Edit Selected Parts   |                         | Configure the part selected in the [Additional Parts List] or preview pane.                                   |                            |

#### \*1 Display example

- When the [+100] switch is pressed while file No. 800 is displayed, a search is conducted for file No. 900 or later and the file is displayed. When a search has been conducted to No. 32767, it is continued moving back to No. 0.

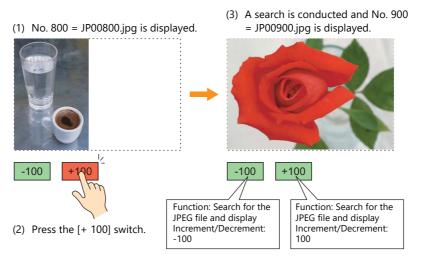

- When the [–100] switch is pressed while file No. 800 is displayed, a search is conducted for file No. 700 or prior and the file is displayed. When a search has been conducted to No. 0, it is continued moving back to No. 32767.

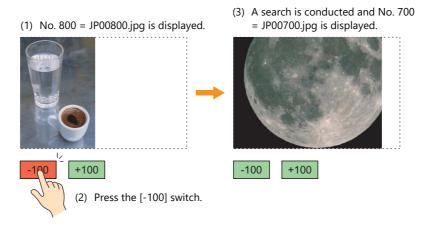

## Show/Hide

Set the show and hide settings of graphic items.

For details, refer to "14 Item Shown/Hide Function" in the TS Reference Manual 1.

#### **Detail**

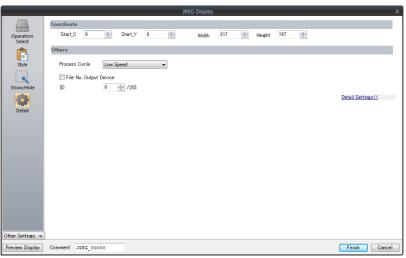

|            | Item                   | Description                                              |
|------------|------------------------|----------------------------------------------------------|
| Coordinate | Start X/Start Y        | Set the placement position and size of the display area. |
|            | Width/Height           |                                                          |
| Others     | Process Cycle          | Set the cycle for the TS to read PLC data.               |
|            | File No. Output Device | Output the file number of the currently displayed image. |
|            | ID                     | Set an ID number.                                        |

## 1.1.3 JPEG File Location

The JPEG display function loads and displays the files in the following location.

| Display Target | Filenames                                                                                                    | File Location               |
|----------------|----------------------------------------------------------------------------------------------------|-----------------------------|
| JPEG           | JPxxxxxx.jpg (xxxxx: 00000 - 32767)<br>xxxxxxxx.jpg (maximum of 64 one-byte numerals or<br>uppercase alphabetic characters) | (access folder)\JPEG folder |
| Video Snap     | VDxxxxx.jpg (xxxxx: 00000 - 32767)                                                                                          | (access folder)\SNAP folder |

## 1.2 Network Camera

## 1.2.1 Overview

• Images from network cameras can be displayed on the TSi unit. Only the TSi unit supports this function because cameras are connected using an Ethernet connection.

Example: Monitoring the conditions in the factory

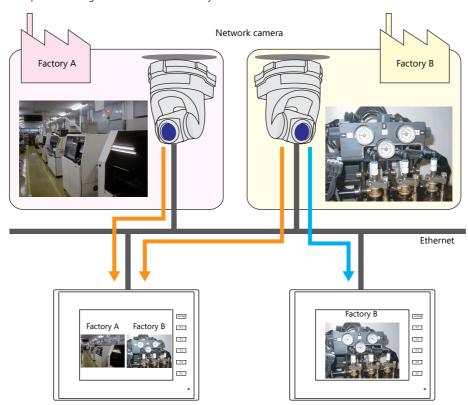

• Camera operation
Using a command device memory or an operation switch on the screen allows network cameras to be easily controlled from a remote location.

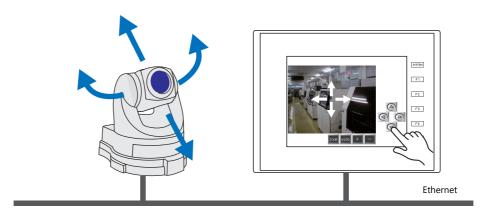

Note that some network cameras cannot be controlled remotely. See the specifications of your network camera.

• Snapshot function

The currently displayed image can be saved to a storage device as a JPEG file when the bit of a command device memory changes to ON or by double-tapping the display area.

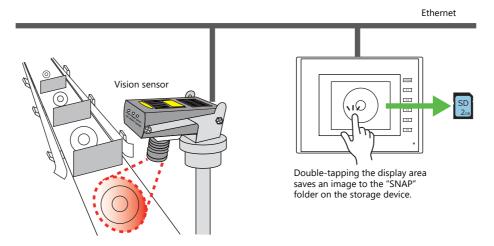

## 1.2.2 System Requirements

## **Applicable Models**

| MONITOUCH Models                | Connection Port | Remarks                   |
|---------------------------------|-----------------|---------------------------|
| TS2060i<br>TS1100Si<br>TS1070Si | LAN (built-in)  | Not available with CUR-03 |

#### **Available Network Cameras or Sensors**

| Manufacturer |                        | Туре                       | Protocol                    |
|--------------|------------------------|----------------------------|-----------------------------|
| Axis         |                        | MOTION-JPEG                | HTTP protocol communication |
| Panasonic    | BB series<br>BL series | (video)                    | (TCP/IP)                    |
| BANNER       | PresencePLUS P4 OMNI   | Bitmap<br>(still image) *1 | Dedicated protocol          |

<sup>\*1</sup> No image is displayed upon initial connection.

To display an image, sensor memory PI10000-00 (Trigger) must be change from "0" to "1" (leading edge). When accessing sensor memory from the TSi unit, select [System Setting] → [Hardware Setting] → [Maker: BANNER].

## 1.2.3 Required Settings

#### **V-SFT Settings**

• Settings in network camera display items  $\rightarrow$  "1.2.4 Detailed Settings" page 1-9

## **Network Camera Settings**

- AXIS models  $\rightarrow$  "1.2.5 AXIS Settings (Example: AXIS 214PTZ)" page 1-13
- Panasonic models → "1.2.6 Panasonic (Example: BB-HCM580)" page 1-18
- BANNER models → "1.2.7 BANNER (Example: PresencePLUS P4 OMNI)" page 1-28

# 1.2.4 Detailed Settings

## **Device Setting**

## **Manufacturer: AXIS and Panasonic**

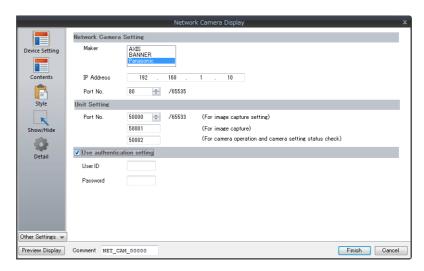

|                            | Item                         | Description                                                                                                    |
|----------------------------|------------------------------|----------------------------------------------------------------------------------------------------|
| Network Camera Setting     |                              | Configure the settings of a network camera.                                                                                                    |
|                            | Maker                        | Select the manufacturer of the network camera.  AXIS, Panasonic                                                                                                    |
|                            | IP Address *1                | Specify the IP address of the network camera.                                                                                                    |
|                            | Port No.<br>(Panasonic only) | Specify the port number of the network camera.<br>1 to 65535 (default: 80)                                                                                                |
| Unit Setting               | •                            | Configure the settings of the TSi unit.                                                                                                    |
|                            | Port No.                     | Specify the port number of the TSi unit. The three consecutive port numbers from the specified port number are used.  1024 to 65535 (default: 50000 to 50002)             |
| Use authentication setting |                              | Select this checkbox to use basic authentication for the network camera.  This enables user ID and password settings. For details, refer to your network camera settings. |
|                            | User ID<br>Password          | Enter the user name and password registered in the network camera settings. For details, refer to your network camera settings.                                           |

<sup>\*1</sup> For details on setting IP addresses, refer to the user's manual of the network camera.

| Manufacturer | Model     | Remarks                                                                                                    |
|--------------|-----------|----------------------------------------------------------------------------------------------------|
| Axis         | 214PTZ    | Use AXIS's dedicated tool when changing the default IP address.<br>Default: 192.168.0.90                       |
| Panasonic    | BB-HCM580 | Use the CD-ROM provided with the network camera when changing the default IP address. Default: Automatic setup |

#### **BANNER**

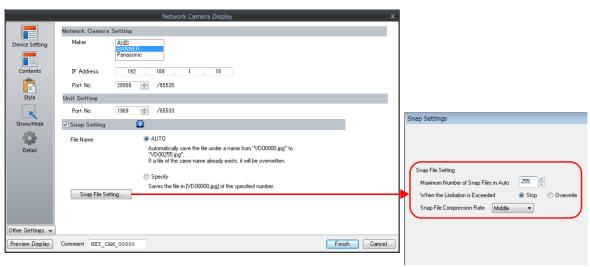

|                | Item              | Description                                                                                                    |
|----------------|-------------------|----------------------------------------------------------------------------------------------------|
| Network Cam    | era Setting       | Configure the settings of a network camera.                                                                                                    |
|                | Maker             | Select the manufacturer of the network camera. BANNER                                                                                                    |
|                | IP Address *1     | Specify the IP address of the network camera.                                                                                                    |
|                | Port No.          | Specify the port number of the network camera.<br>20000 to 20009 (default: 20000)                                                                                       |
| Unit Setting   |                   | Configure the settings of the TSi unit.                                                                                                    |
|                | Port No.          | Specify the port number of the TSi unit.<br>Fixed to "1969"                                                                                                    |
| Snap Setting * | 2 *3              | Save the displayed image as a JPEG file by double-tapping on the display area.                                                                                          |
|                |                   | Save location: (storage device)\DAT0000\SNAP                                                                                                    |
|                | File Name         | Set the filename to use when saving a snapshot.                                                                                                    |
|                |                   | AUTO (1 to 255): Save using sequential numbers from "VD00000.jpg". Set the action to perform when the maximum number of snapshots is reached using [Snap File Setting]. |
|                |                   | Specify (0 to 32767): Save using the specified file number. If the specified file already exists, it is overwritten.                                                    |
|                | Snap File Setting | Configure snapshot file settings.                                                                                                    |

\*1 For details on setting IP addresses, refer to the user's manual of the network camera.

| Manufacturer | Model                | Remarks                                                                                                    |
|--------------|----------------------|----------------------------------------------------------------------------------------------------|
| BANNER       | PresencePLUS P4 OMNI | Use the CD-ROM provided with the network camera when changing the default IP address.  Default: Automatic setup |

#### \*2 Setting Examples

 When [Snap file naming] is "AUTO", [Maximum Number of Saves] is "10", and [Action when Limitation is Exceeded] is "Overwrite" Snapshot files ranging from "VD00000.jpg" to "VD00009.jpg" are created in sequence. When the file "VD00009.jpg" is created, the previous files will be overwritten from "VD00000.jpg".

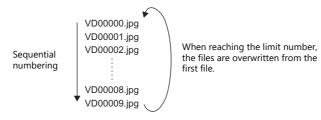

- When [File Name] is "Specify" and [File No.] is "30"
   The file "VD00030.jpg" is created and always overwritten.
- \*3 When screen data contains both [AUTO] and [Specify] selected for [Snap file naming], enter a value for [Specify] in the 255 to 32767 range so that files created according to [AUTO] do not overwrite the file created according to [Specify]. When [AUTO] is selected, the file number saved last is stored in system memory address \$\$932.

## Contents

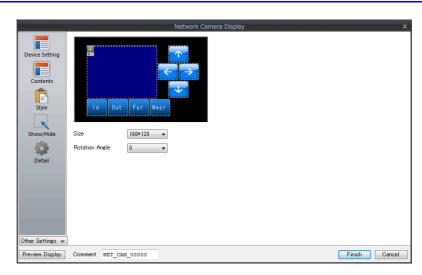

| Item              | Description                                                                                                    |
|-------------------|----------------------------------------------------------------------------------------------------|
| Size *1           | Set the size of the display area.<br>160 * 120, 192 * 144, 320 * 240, 640 * 480                                                                                      |
| Rotation Angle *2 | Set the rotation angle of the image output from the network camera. Select an angle appropriate for the mounting orientation of the network camera.  0, 90, 180, 270 |

<sup>\*1</sup> AXIS, BANNER: Cannot set to 192 \* 144

<sup>\*2</sup> Panasonic, BANNER: Cannot set to 90, 270

## **Style**

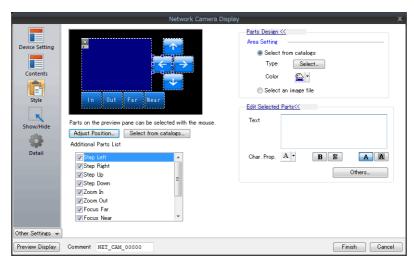

| ltem                  |            | Description                                                                                                   |
|-----------------------|------------|----------------------------------------------------------------------------------------------------|
| Additional Parts List |            | Select an operation switch. *1 *2                                                                             |
|                       | Step Left  | Pan the camera left.                                                                                          |
|                       | Step Right | Pan the camera right.                                                                                         |
|                       | Step Up    | Tilt the camera up.                                                                                           |
|                       | Step Down  | Tilt the camera down.                                                                                         |
|                       | Zoom In    | Zoom in on the camera image.                                                                                  |
|                       | Zoom Out   | Zoom out of the camera image.                                                                                 |
|                       | Focus Far  | Focus the camera on a distant point.                                                                          |
|                       | Focus Near | Focus the camera on a nearby point.                                                                           |
|                       | Pause      | Pause video display.                                                                                          |
|                       | Restart    | Resume video display.                                                                                         |
| Parts Design          |            | Set the design and color of parts.                                                                            |
| Edit Selected Parts   |            | Configure the part selected in the [Additional Parts List] or preview pane.                                   |
| Adjust Position       |            | Displays the window for adjusting the placement position of each part. The size of parts can also be changed. |

- \*1 Note that some network cameras cannot be controlled remotely. See your network camera specifications. (No BANNER products support these functions.)
- \*2 If the [Delay] → [ON repeat] setting is configured in the switch settings window, the function performed by the switch is repeated while the switch is held down.

## Show/Hide

Set the show and hide settings of JPEG display items.

Refer to "14 Item Shown/Hide Function" in the TS Reference Manual 1.

#### **Detail**

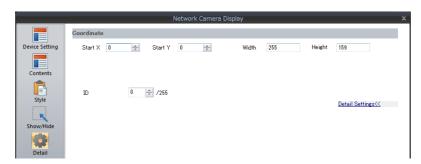

| ltem       |                 | Description                                  |
|------------|-----------------|----------------------------------------------|
| Coordinate | Start X/Start Y | Specify the coordinates of the display area. |
| ID         |                 | Set an ID number.                            |

## 1.2.5 AXIS Settings (Example: AXIS 214PTZ)

#### **Access from the Computer**

- 1. Start up Microsoft Internet Explorer on your computer.
- 2. Enter the IP address of the network camera in the address field.

#### http://xxx.xxx.xxx

— Network camera IP address

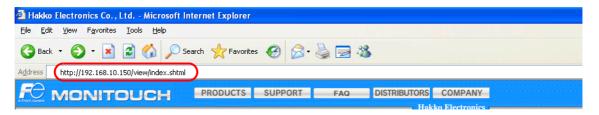

3. The following dialog is displayed when using basic authentication. Enter a registered user name and password, and click the [OK] button.

If basic authentication is not used, proceed to step 4. For details on basic authentication, refer to page 1-15.

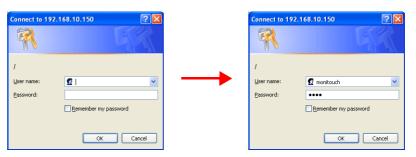

4. The [Live view] window is displayed.

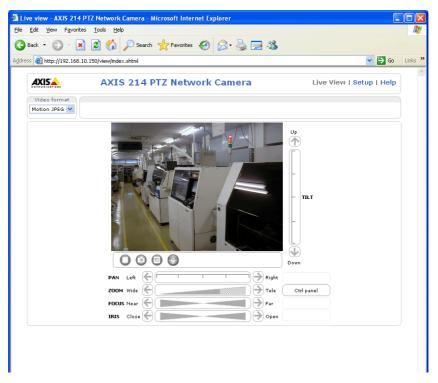

## **Network Camera Settings**

#### Checking and changing the IP address

- 1. Display the [Setup] window.
- \* If basic authentication is not used, pressing the [Setup] button displays the dialog box shown in step 3 of "Access from the Computer" page 1-13. Enter a user name and password.
- On the menu on the left of the screen, click [Basic Configuration Instructions] → [2. TCP/IP].
- 3. Check and change the network camera IP address, subnet mask, and gateway settings as required.

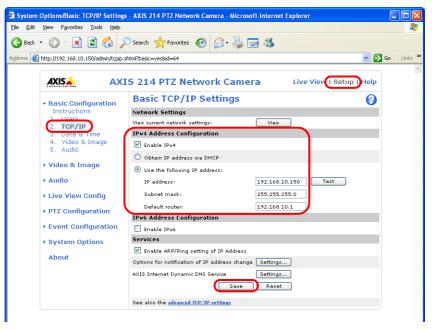

4. Click the [Save] button to save any changes.

#### **HTTP settings**

- 1. Display the [Setup] window.
- \* If basic authentication is not used, pressing the [Setup] button displays the dialog box shown in step 3 of "Access from the Computer" page 1-13. Enter a user name and password.
- 2. On the menu on the left of the screen, click [System Options]  $\rightarrow$  [Security]  $\rightarrow$  [HTTPS].
- 3. Select "HTTP" for the options under [HTTPS Connection Policy]. ("HTTP" is selected as default.)

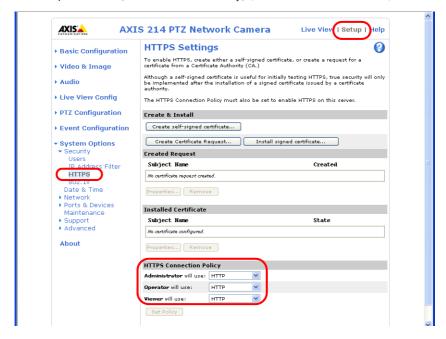

## **Basic authentication settings**

Basic authentication is provided to permit or prohibit access from guest users. Use basic authentication to prohibit access from guest users.

- 1. Display the [Setup] window.
- \* If basic authentication is not used, pressing the [Setup] button displays the dialog box shown in step 3 of "Access from the Computer" page 1-13. Enter a user name and password.
- 2. On the menu on the left of the screen, click [Basic Configuration Instructions]  $\rightarrow$  [Users].
- 3. If the checkmarks are not selected for the options under [User Settings], basic authentication is required for the network camera

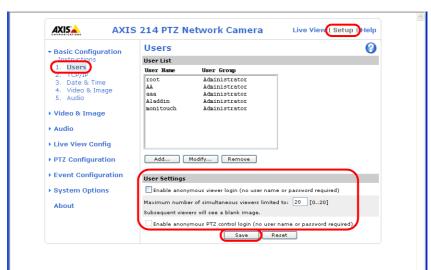

\* When using basic authentication, make the following settings in the V-SFT software. As shown below, select the [Use authentication setting] checkbox and enter a registered user ID and password in the [Network Camera Display] window. For details on registered user names and passwords, refer to "Checking and registering user names and passwords" page 1-16.

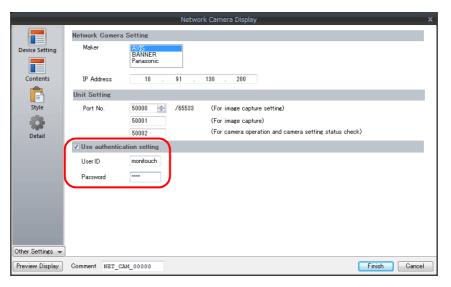

- 4. If basic authentication is not necessary, select the [Enable anonymous viewer login (no user name or password required)] checkbox under [User Settings] and click the [Save] button.
  - \* When performing camera lens operations from the TSi unit or PLC, select the [Enable anonymous PTZ control login (no user name or password required)] checkbox and click the [Save] button. For details, refer to "Operating the Camera Lens from the TSi Unit" page 1-17.

## Checking and registering user names and passwords

- 1. Display the [Setup] window.
- \* If basic authentication is not used, pressing the [Setup] button displays the dialog box shown in step 3 of "Access from the Computer" page 1-18. Enter a user name and password.
- 2. On the menu on the left of the screen, click [Basic Configuration Instructions]  $\rightarrow$  [Users].
- 3. If users have been registered, they are displayed under [User List].
- 4. To add a new user, click the [Add...] button. To modify an existing user, click the [Modify...] button.

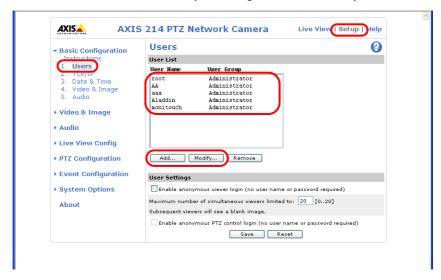

5. The [User Setup] window is displayed. Enter the desired name for [User name] and enter the same password for [Password] and [Confirm password].

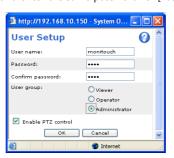

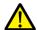

Check [Administrator] for [User group].

6. Click [OK] to accept the settings.

## **Operating the Camera Lens from the TSi Unit**

The camera lens can be operated using switches and command device memory addresses on the TSi unit.

#### With basic authentication

Display the [User Setup] window\* and select the [Enable PTZ control] checkbox.

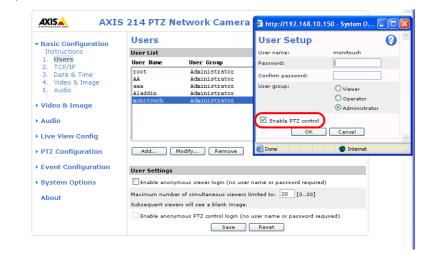

\* For details on how to display the [User Setup] window, refer to "Checking and registering user names and passwords" page 1-16.

#### Without basic authentication

Display the [Users] window\*. Select both checkboxes under [User Settings] and click the [Save] button.

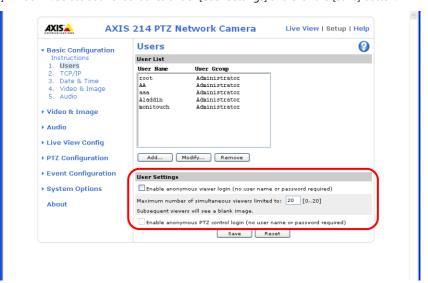

\* For details on how to display the [Users] window, refer to "Basic authentication settings" page 1-15.

## 1.2.6 Panasonic (Example: BB-HCM580)

## **Access from the Computer**

This network camera can be accessed from a computer using the CD-ROM included with the network camera or via a web browser.

\* Select the method using the CD-ROM when setting up the network camera for the first time.

#### **CD-ROM**

- 1. Load the CD-ROM included with the network camera into your computer.
- 2. The [Network Camera] window is displayed. Click [Search for Cameras] to search for the network camera connected to the computer.

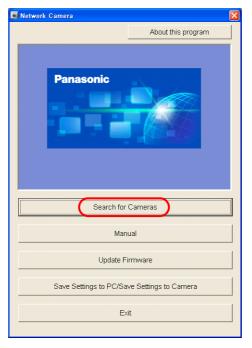

3. If the following message appears, click [OK].

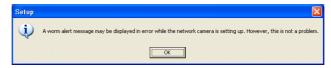

4. When the target network camera is found, information regarding the network camera, such as MAC address and IP address, is displayed in the [Easy Setup] window. Click [Access Camera] \*.

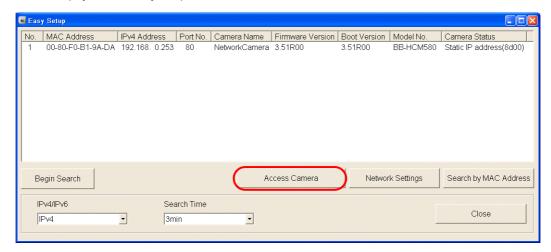

\* If the IP address of the network camera does not exist in the network group of the computer, click the [Network Settings] button. In the window to be displayed, change the IP address of the network camera so that it belongs to the network group of the computer.

5. When connecting a factory-default network camera to your computer, the [Initial Authentication Setting] screen appears. Register a user name and password for the administrator. (If a user is already registered, proceed to step 6.) For details, refer to the user's manual of the network camera.

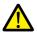

The password registered in this step is required for access to the network camera. Take appropriate measures to avoid forgetting the password.

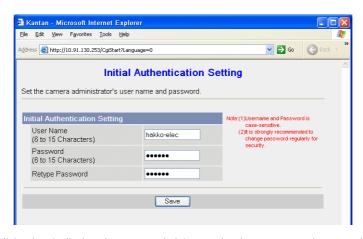

- 6. The authentication dialog box is displayed. Enter an administrator-level user name and password and click [OK].
  - \* When [Permit access from guest users] is checked on the [Administrator] page, the [Top] tab window is displayed. Click the [Login] tab. For details, refer to "Authentication settings" page 1-22.

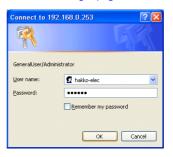

7. The [Top] tab window is displayed.

(This tab window is displayed when login authentication is performed with an administrator-level user name and password. When a general or guest user logs in, the menus in the displayed tab window vary slightly.)

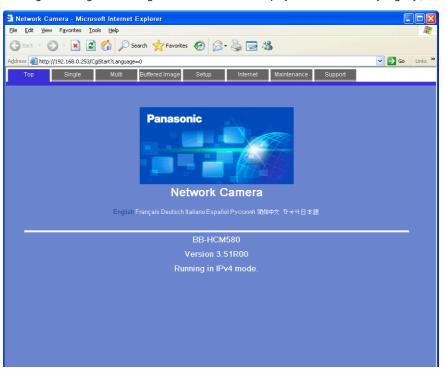

#### **Web browser (Microsoft Internet Explorer)**

- 1. Start up Microsoft Internet Explorer on your computer.
- 2. Enter the IP address and port number of the network camera in the address field.
  - \* When using the factory-default port number of 80, the entry of the port number may be omitted.

http://xxx.xxx.xxx.xxx:Port number/
Network camera IP address

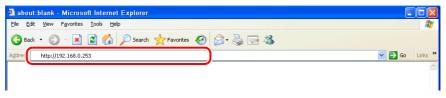

- 3. The authentication dialog box is displayed. Enter an administrator-level user name and password and click [OK].
- \* When [Permit access from guest users] is checked on the [Administrator] page, the [Top] tab window is displayed. Click the [Login] tab. For details, refer to "Authentication settings" page 1-22.

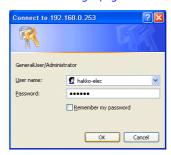

4. The [Top] tab window is displayed.

(This tab window is displayed when login authentication is performed with an administrator-level user name and password. When a general or guest user logs in, the menus in the displayed tab window vary slightly.)

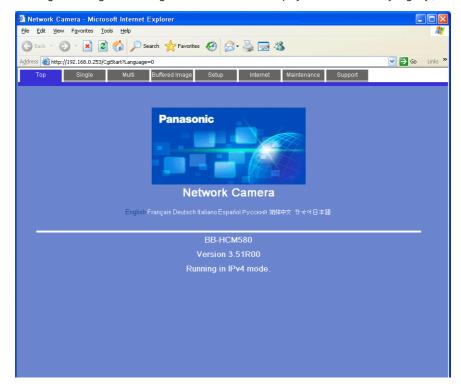

#### **Network Camera Settings**

#### **Checking and changing the IP address**

- \* Login with an administrator-level user name and password is required to proceed to the following tab window settings.
- 1. Click the [Setup] tab.
- 2. Check that [Network (IPv4)] is selected in the [Basic] menu at the left of the window. Next, go to the [Connection Mode] area and click [Static].

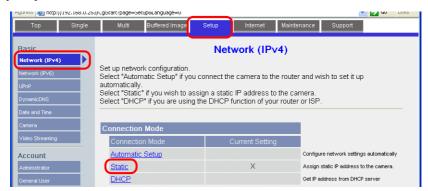

- 3. Configure the network camera port number\*, IP address, subnet mask, and gateway settings.
- \* The default port number is 80. Enter a port number between 1 and 65535.

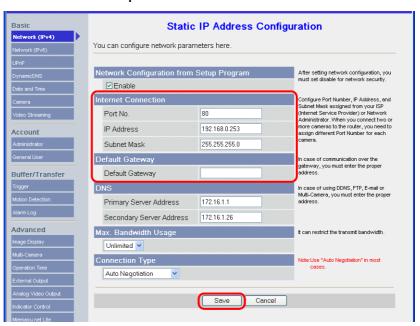

\* Also enter the port number for [Port No.] in the [Network Camera Display] window in V-SFT. Refer to page 1-9.

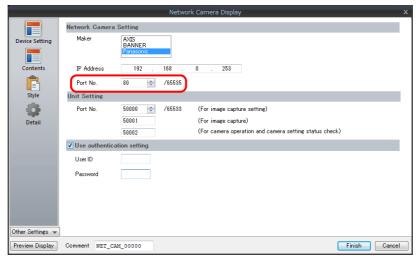

The IP address can be checked or changed using the CD-ROM included with network camera or via the [Network Settings] button in the [Easy Setup] window.

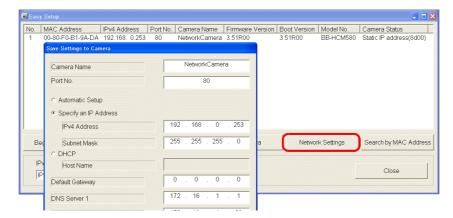

#### **Authentication settings**

Authentication settings are provided to permit or prohibit access from guest users.

These settings disallow access to guest users.

- \* Login with an administrator-level user name and password is required to proceed to the following tab window settings.
- 1. Click the [Setup] tab.
- 2. Click [Administrator] at the left of the screen.
- 3. In the [General Authentication] area, select either [Permit access from guest users] or [Do not permit access from guest users].

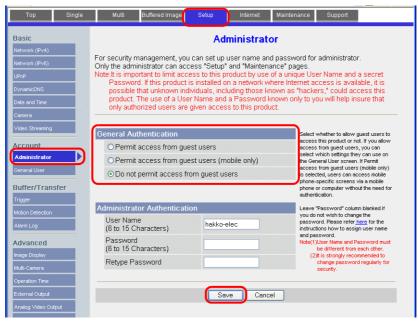

| Permit access from guest users        | This option allows anyone to access the network camera without a registered user name and password.                                                                                 |
|---------------------------------------|----------------------------------------------------------------------------------------------------|
| Do not permit access from guest users | Whenever access to the network camera is attempted, the authentication dialog box appears. Access is granted to the network camera by entering a registered user name and password. |

\* When the [Do not permit access from guest users] checkbox is selected, configure the following settings in the V-SFT software. As shown below, select the [Use authentication setting] checkbox and enter a registered user ID and password in the [Network Camera Display] window. For details on registered user names and passwords, refer to "Checking and Registering User Names and Passwords" page 1-26".

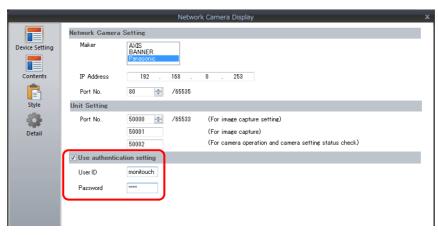

#### Registering and changing the settings of general users

When users other than the administrator need access to the network camera, general user registration is required.

\* Login with an administrator-level user name and password is required to proceed to the following tab window settings.

New general user registration

- 1. Click the [Setup] tab.
- 2. Click [General User] on the left of the screen.
- 3. Click [Create].

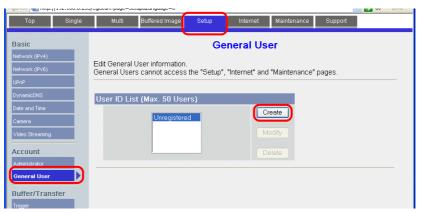

4. The [New General User Registration] page is displayed. Configure the settings as specified below.

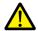

The password registered in this step is required for access to the network camera. Take appropriate measures to avoid forgetting the password.

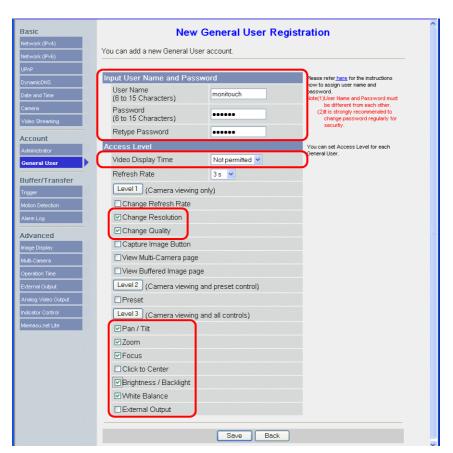

#### **Changing guest user settings**

The following settings can be configured when the [Permit access from guest users] checkbox is selected. Configure the functions available when the network camera is accessed without authentication with a user name and password in the following tab window.

- 1. Click the [Setup] tab.
- 2. Click [General User] on the left of the screen.
- 3. Check that [Guest User] is selected and then click [Modify].

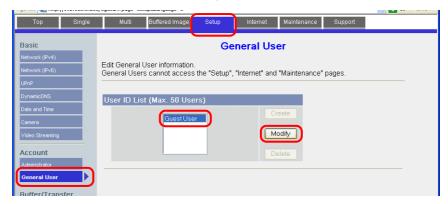

4. The [Modify Guest User] page is displayed. Configure the settings as specified below.

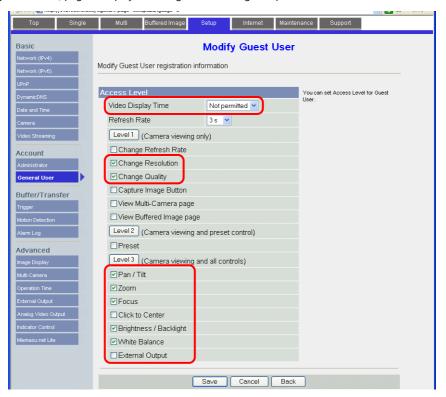

#### **Checking and Registering User Names and Passwords**

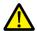

When a password has already been registered, the [Password] field is blanked out. Take sufficient care when managing passwords. If you forget the password, a password newly registered is usable for authentication.

In a case when the [Do not permit access from guest users] checkbox is selected in the [General Authentication] area, the user name and password registered for the administrator or a general user in the network camera setting tab window must be set in the V-SFT software.

For details on the authentication settings, refer to "Authentication settings" page 1-22.

 Login with an administrator-level user name and password is required to proceed to the following tab window settings.

#### **Administrator**

- 1. Click the [Setup] tab.
- 2. Click [Administrator] at the left of the screen.
- 3. Check the settings in the [Input User Name and Password] area.
- 4. If any changes are made to these fields, click [Save] to save the changes.

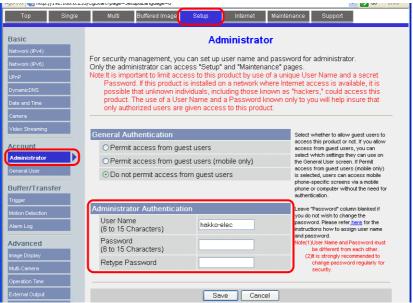

#### **General users**

- 1. Click the [Setup] tab.
- 2. Click [General User] on the left of the screen.
- 3. Select the target user name from the [User ID List].
- 4. Click [Modify].

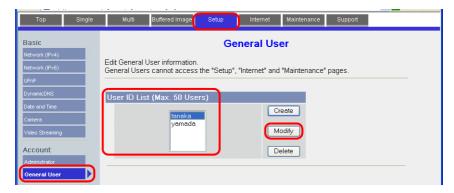

5. Check the settings in the [Input User Name and Password] area.

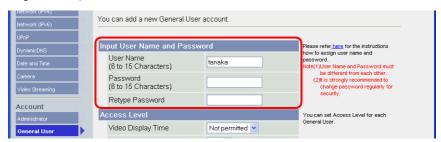

6. If any changes are made to these fields, click [Save] to save the changes.

#### **Image Display Settings**

- \* Login with an administrator-level user name and password is required to proceed to the following tab window settings.
- 1. Click the [Setup] tab.
- 2. Click [Image Display] at the left of the screen.
- 3. Configure the settings as specified below.
- \* Note that these settings will be overwritten while the TSi unit is communicating with the network camera. Because overwriting is likely to be time-consuming, it is recommended to configure these settings in advance.

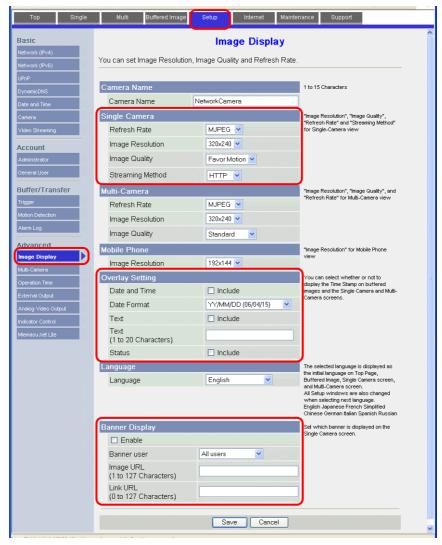

## 1.2.7 BANNER (Example: PresencePLUS P4 OMNI)

#### **Access from the Computer**

When accessing a sensor from a computer, use the "PresencePLUS" dedicated sensor software.

The CD-ROM provided with the sensor includes this software. Load the CD-ROM into the computer and install the software. For details on the installation procedure, refer to the manual issued by BANNER.

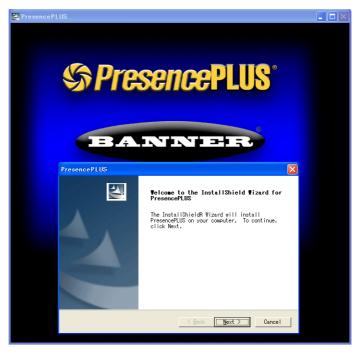

- 1. Start the "PresencePLUS" software.
- 2. The [System Setup] window is displayed. When a connected sensor is found, the information on the sensor, including IP address and MAC address, appears in the window. Select the desired sensor listed under [Sensor Neighborhood] with the cursor and click [Change Sensor IP Address].

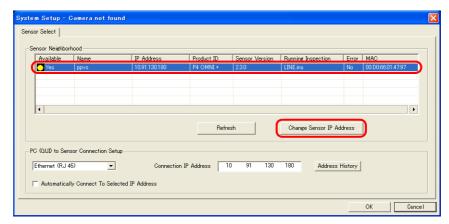

3. The [Select Ethernet Adapter] window is displayed. Select the Ethernet adapter of the computer and click [Next].

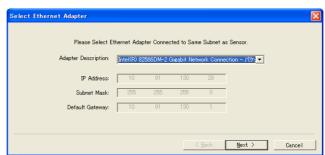

4. The [Set Sensor IP Address] window is displayed. Change the sensor's IP address and subnet mask settings as necessary and click [Finish].

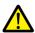

The sensor is reset in this step.

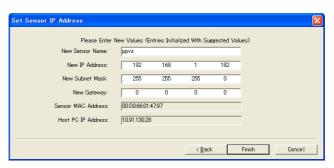

- \* Make sure that the computer network group and the sensor IP address are on the same network.
- 5. Click [OK] in the [System Setup] window to close the window.
- 6. When a connection between the computer and the sensor is established, the monitor screen is displayed on the computer.

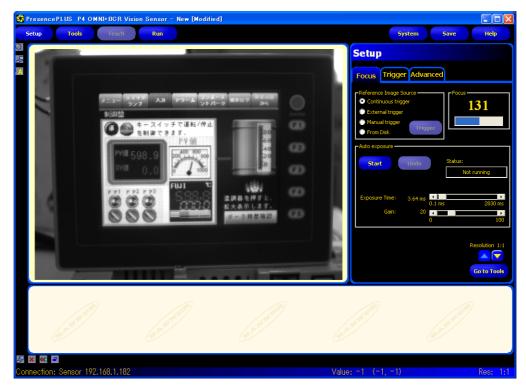

#### **Sensor Settings**

#### Port number setting

- 1. Click the [Tools] menu button.
- 2. Click the [Analysis] tab  $\rightarrow$  [Communication].

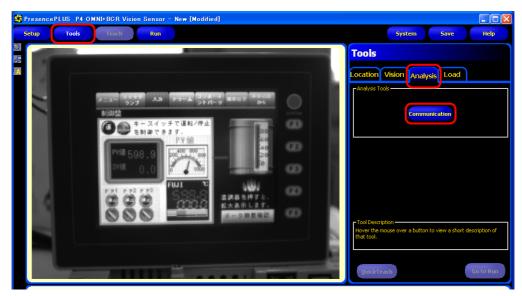

3. The [Communication Tool] menu opens. Enter an arbitrary name for [Name] and select [Image] under [Select].

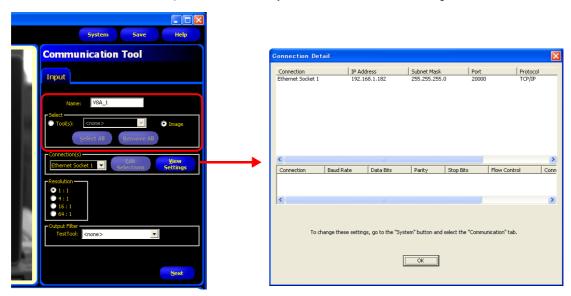

4. In the [Connection(s)] section, select an Ethernet socket number. The sensor port number corresponding to the selected socket number is used for connection with TSi unit.

To see more information on each Ethernet socket number, display the [Connection Detail] window by clicking [View Settings].

| Socket No.         | Port No. (Fixed) |
|--------------------|------------------|
| Ethernet socket 1  | 20000            |
| Ethernet socket 2  | 20001            |
| Ethernet socket 3  | 20002            |
| Ethernet socket 4  | 20003            |
| Ethernet socket 5  | 20004            |
| Ethernet socket 6  | 20005            |
| Ethernet socket 7  | 20006            |
| Ethernet socket 8  | 20007            |
| Ethernet socket 9  | 20008            |
| Ethernet socket 10 | 20009            |

\* The sensor port number corresponding to each Ethernet socket number is fixed. 5. In the [Resolution] section, select the size of the image to be displayed on the TSi unit.

| Resolution | Description *                                                                                             |  |  |  |  |  |
|------------|----------------------------------------------------------------------------------------------------|--|--|--|--|--|
| 1:1        | Display at actual size (640 × 480 pixels)                                                                 |  |  |  |  |  |
| 4:1        | Display at a half of the size $(320 \times 240 \text{ pixels})$ of the width and height of 1:1 resolution |  |  |  |  |  |
| 16:1       | Display at a quarter of the size ( $160 \times 120$ pixels) of the width and height of 1:1 resolution     |  |  |  |  |  |
| 64:1       | Display at an eighth of the size ( $80 \times 60$ pixels) of the width and height of 1:1 resolution       |  |  |  |  |  |

- \* The size of images captured with the sensor is based on 640 x 480 pixels (default). When changing the size, refer to the manual issued by BANNER.
- 6. Click [Next] to exit the menu.
  - \* Repeat steps 2 to 5 when connecting multiple TSi units. (Maximum of 10 sensors.) Only one TSi unit can be connected per sensor port number.

#### **RUN**

1. Click the [Run] menu button.

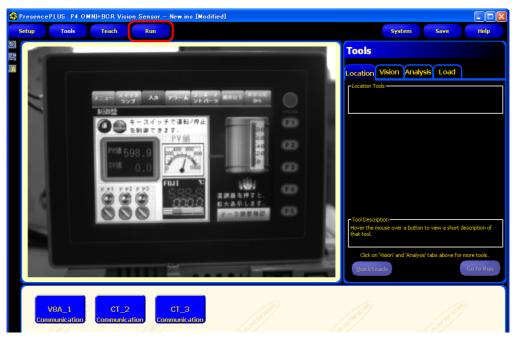

2. The [Save Inspection] window is displayed. Select "Sensor" for [Save in]. Enter an [Inspection Number] and [Inspection Name] for registration and click [Save].

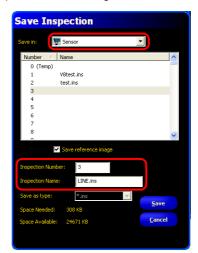

Example
Inspection Number: 3
Inspection Name: LINE.ins

3. Click the [Select] tab in the [Run] menu, go to [Hardware Input], and select the name that was entered for [Inspection Name] in step 2.

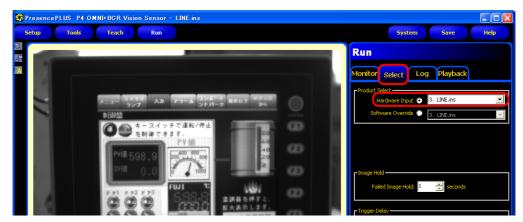

4. Click the [Monitor] tab  $\rightarrow$  [Start].

The settings in the [Run] menu are complete.

#### 1.2.8 Restrictions

#### **All Manufacturers**

- The display size depends on the resolution of the network camera or sensor. If a display area placed on the screen is smaller than the resolution of the network camera or sensor, captured images displayed in the area are partially cut off.
- Captured images from multiple network cameras cannot be simultaneously displayed on the same layer (screen, overlap etc.). If multiple camera images are placed, only the first area displayed will be active. Displaying camera images from multiple network cameras or sensors is possible by switching between screens.
- In the case where an overlap containing a network camera/sensor display is called up while a network camera/screen display is shown on the screen, only the display on the overlap will be active.

#### **AXIS and Panasonic**

- The focus and brightness of images captured by a network camera are automatically adjusted.
- With no basic authentication, size and rotation settings configured for a network camera on the screen are invalid. The previously configured size and rotation settings take effect for the display of images captured with the network camera.

#### **BANNER**

- Focus and brightness of sensor images are not automatically adjusted. Sensors do not support these automatic adjustments.
- The resolution of snapshot files saved on the TSi unit depends on the [Snap Setting] set for the network camera or sensor.

| MEMO |                   |
|------|-------------------|
|      |                   |
|      |                   |
|      |                   |
|      |                   |
|      |                   |
|      |                   |
|      |                   |
|      |                   |
|      |                   |
|      |                   |
|      |                   |
|      | MONITOUCH [ ] [ ] |

# 2 Operation Log

#### 2.1 Overview

## 2.1.1 Operation Log

## **Operation Overview**

The operation log function stores screen operation history records (operation logs) in the SRAM area. When the SRAM area becomes full, logs can be output to a storage device such as an SD card or a USB flash drive.

In the event of an error, these stored logs allow previous operations to be examined in order to determine the cause of the error. Also, when used in conjunction with the security function, operator names can also be recorded.

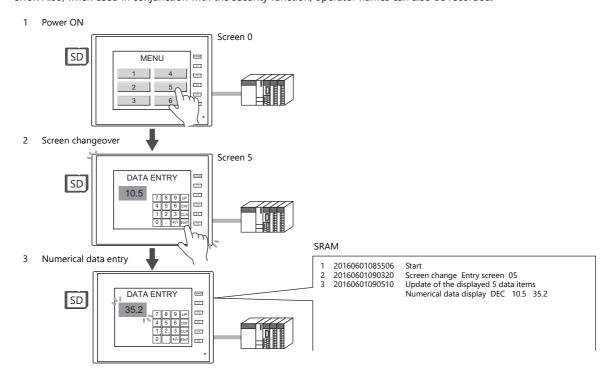

## **Operation Log Viewer**

Operation history records (operation logs) stored in the SRAM area can be displayed on MONITOUCH using the operation log viewer.

The details of operations that were performed when an error occurred can be easily examined in order to determine the cause of the error.

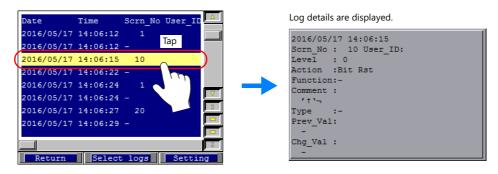

For details on the log viewer, refer to "2.5 Operation Log Viewer" page 2-9.

## Log Storage

When the SRAM area becomes full, logs are written to a storage device. In addition to the logs stored in the SRAM area, the log files output to a storage device can also be displayed in the log viewer.

Log files written to a storage device are in binary format. The dedicated "LogToCsv" tool can be used to convert such log files to CSV files so their contents can be viewed.

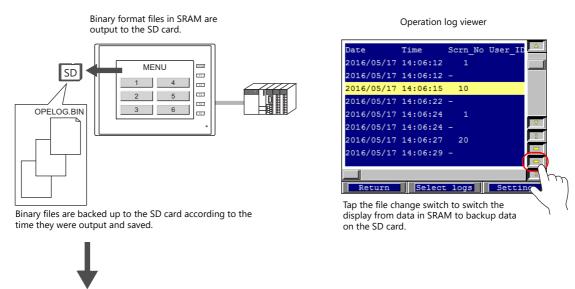

A dedicated "LogToCsv" tool can be used to convert log files to CSV files. For details, refer to "2.6.3 Importing Log Data to Computer (Conversion to CSV Files)" page 2-13.

## 2.2 Using the Operation Log Viewer

## 2.2.1 Conceptual Operation

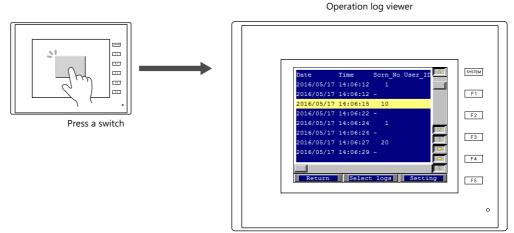

The operation log viewer is displayed.

## 2.2.2 Setting Procedure

- 1. Click [System Setting]  $\rightarrow$  [Other]  $\rightarrow$  [Operation log Setting]. The [Operation log setting] window is displayed.
- 2. Select the [Use operation log function] checkbox and select the checkboxes of the relevant items under [Log objects].
- Set any other relevant settings and select the [Operation log viewer] checkbox.
   Specify a screen number (default: 9999) to which the operation log viewer is to be registered.

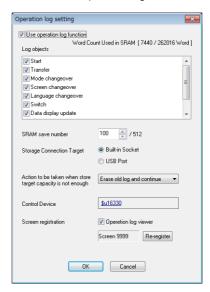

- 4. Click [OK].
- 5. Place the switch used to read the operation log viewer screen ([Function: Screen]).
  - \* When [Switch] is selected under [Log objects], the [Save operation log] checkbox must be selected in the settings window of any switches targeted for logging. (Default: selected)

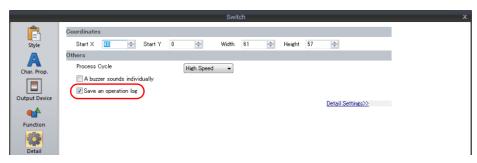

This completes the necessary settings. The screen program can be transferred to MONITOUCH.

## 2.3 Applicable Items

## 2.3.1 Applicable Items and Saving

## **Applicable Items and Timing of Saving**

The table below shows the items that can be saved to operation logs and when saving to SRAM takes place.

| Items                  |                                                                                                    |                                                                                                    | Timing of Saving                                                              |  |  |  |  |  |
|------------------------|----------------------------------------------------------------------------------------------------|----------------------------------------------------------------------------------------------------|-------------------------------------------------------------------------------|--|--|--|--|--|
| Start                  | When power is tu                                                                                                    | rned ON                                                                                                    |                                                                               |  |  |  |  |  |
| Transfer               | When transferring                                                                                                    | When changing between RUN mode and local mode  When changing between screens  When changing between languages  When a switch with any of the following functions is pressed. *2  With output device memory  Momentary, Set, Reset, Alternate, Momentary W, Word Operation  Function  Standard  Screen, overlap display, multi-overlap display, reset, storage |                                                                               |  |  |  |  |  |
| Mode changeover        | When changing b                                                                                                    | etween RUN mode ar                                                                                                    | nd local mode                                                                 |  |  |  |  |  |
| Screen changeover      | When changing b                                                                                                    | <u> </u>                                                                                                    |                                                                               |  |  |  |  |  |
| Language changeover    | When changing b                                                                                                    | etween languages                                                                                                    |                                                                               |  |  |  |  |  |
| Switch                 | When a switch wit                                                                                                    | h any of the following                                                                                                    | g functions is pressed. *2                                                    |  |  |  |  |  |
|                        | With output dev                                                                                                    | rice memory                                                                                                    |                                                                               |  |  |  |  |  |
|                        | Function                                                                                                    | Standard                                                                                                    | device formatting (buffer), storage device removal, language                  |  |  |  |  |  |
|                        |                                                                                                    | Entry                                                                                                    | Delete (alarms only)                                                          |  |  |  |  |  |
|                        |                                                                                                    | Memory Card                                                                                                    | Card format, transfer card $\rightarrow$ PLC, transfer PLC $\rightarrow$ card |  |  |  |  |  |
|                        |                                                                                                    | Digital switch                                                                                                    | Digital switch +, digital switch –                                            |  |  |  |  |  |
|                        |                                                                                                    | JPEG                                                                                                    | File deletion                                                                 |  |  |  |  |  |
|                        |                                                                                                    | Security                                                                                                    | Login/Logout                                                                  |  |  |  |  |  |
| Data display update *3 | When updating no                                                                                                    | umerical data/charact                                                                                                    | rer displays in entry mode (Write/↓/↑ keys)                                   |  |  |  |  |  |
| Storage Writing Error  | When an error occurs during writing to a storage device  * 1024 words are used in SRAM. The words in use are added and displayed at [Unit Setting] —  [SRAM/Clock Setting] → [Operation log storage point]. |                                                                                                    |                                                                               |  |  |  |  |  |
| Log destruction        | SRAM data of                                                                                                    | [SRAM/Clock Setting] → [Operation log storage point].  When newly storing log data after clearing the SRAM area due to the reasons below:  • SRAM data corruption  • Failure to output to storage device                                                                                                    |                                                                               |  |  |  |  |  |

- \*1 Logging does not take place when transferring system programs of MONITOUCH.
- \*2 Logs can be saved for switches when the [Save an operation log] checkbox is selected in the [Detail] settings of the item's settings window. (Default: selected)

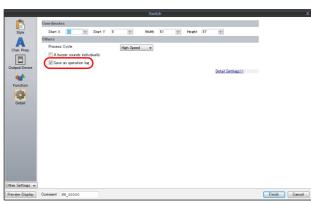

\*3 Table data display is not supported.

## **Saved Items (Titles)**

The following item types are saved.

| Saved Item (Title) | Description                                                                                                    | Max. No. of Characters<br>(Bytes) |
|--------------------|----------------------------------------------------------------------------------------------------|-----------------------------------|
| No.                | Log No.                                                                                                    | -                                 |
| Date               | Log acquisition date                                                                                              | -                                 |
| Time               | Log acquisition time                                                                                              | -                                 |
| Scrn_No            | Screen number (0 to 9999)                                                                                         | -                                 |
| User_ID            | User ID registered in security settings                                                                           | 8                                 |
| Level              | Security level (0 to 15)                                                                                          | -                                 |
| Action             | (Differs depending on the log item. For details on the saved content for each item, refer to the sections below.) | -                                 |
| Function           | (Differs depending on the log item. For details on the saved content for each item, refer to the sections below.) | -                                 |
| Comment            | Comments on screens and parts                                                                                     | 32                                |
| Туре               | Display format of numerical data displays                                                                         | -                                 |
| Prev_Val           | Value before change                                                                                               | -                                 |
| Chg_Val            | Value after change                                                                                                | -                                 |

#### Start

| No. | Date | Time | Scrn_No | User_ID | Level | Action | Function | Comment | Туре | Prev_Val | Chg_Val |
|-----|------|------|---------|---------|-------|--------|----------|---------|------|----------|---------|
| 0   | 0    | 0    | -       | -       | -     | 0      | -        | -       | -    | -        | -       |

#### Details of items are as follows:

| Action | Start |
|--------|-------|
|--------|-------|

#### **Transfer**

| No. | Date | Time | Scrn_No | User_ID | Level | Action | Function | Comment | Туре | Prev_Val | Chg_Val |
|-----|------|------|---------|---------|-------|--------|----------|---------|------|----------|---------|
| 0   | 0    | 0    | -       | -       | -     | 0      | 0        | -       | -    | -        | -       |

#### Details of items are as follows:

| Action   | Transfer                  |
|----------|---------------------------|
| Function | Screen program            |
|          | Driver, expansion program |

## **Mode Changeover**

| No. | Date | Time | Scrn_No | User_ID | Level | Action | Function | Comment | Туре | Prev_Val | Chg_Val |
|-----|------|------|---------|---------|-------|--------|----------|---------|------|----------|---------|
| 0   | 0    | 0    | -       | -       | -     | 0      | 0        | -       | -    | -        | -       |

#### Details of items are as follows:

| Action   | Mode changeover      |
|----------|----------------------|
| Function | Change to RUN mode   |
|          | Change to Local mode |

#### **Screen Changeover**

| No. | Date | Time | Scrn_No | User_ID | Level | Action | Function | Comment | Туре | Prev_Val | Chg_Val |
|-----|------|------|---------|---------|-------|--------|----------|---------|------|----------|---------|
| 0   | 0    | 0    | -       | 0       | 0     | 0      | -        | 0       | -    | 0        | 0       |

#### Details of items are as follows:

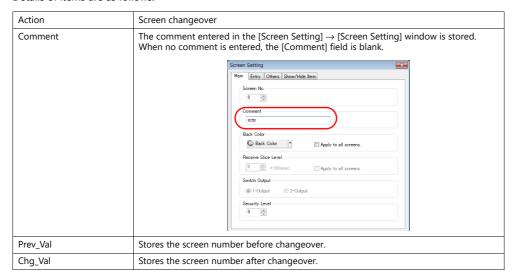

#### Language Changeover

| No. | Date | Time | Scrn_No | User_ID | Level | Action | Function | Comment | Type | Prev_Val | Chg_Val |
|-----|------|------|---------|---------|-------|--------|----------|---------|------|----------|---------|
| 0   | 0    | 0    | -       | 0       | 0     | 0      | -        | -       | -    | 0        | 0       |

#### Details of items are as follows:

| Action   | Language changeover                           |
|----------|-----------------------------------------------|
| Prev_Val | Stores the language number before changeover. |
| Chg_Val  | Stores the language number after changeover.  |

#### **Switch**

| ١ | No. | Date | Time | Scrn_No | User_ID | Level | Action | Function | Comment | Туре | Prev_Val | Chg_Val |
|---|-----|------|------|---------|---------|-------|--------|----------|---------|------|----------|---------|
|   | 0   | 0    | 0    | 0       | 0       | 0     | 0      | 0        | 0       | -    | -        | -       |

#### Details of items are as follows:

| Action   |                | Switch operations (Mom)/(Set)/(Rst)/(Alt)/(Word)/(Sample)/(Alm)                                   |
|----------|----------------|---------------------------------------------------------------------------------------------------|
| Function | Standard       | Screen                                                                                            |
|          |                | Overlap display, multi-overlap display                                                            |
|          |                | Word operation                                                                                    |
|          |                | Reset                                                                                             |
|          |                | Storage device formatting (buffer), storage device removal                                        |
|          |                | Language selection                                                                                |
|          | Entry          | Delete (alarms only)                                                                              |
|          | Memory Card    | Transfer card $\rightarrow$ PLC, transfer PLC $\rightarrow$ card                                  |
|          |                | Card format                                                                                       |
|          | Digital switch | Digital switch +, digital switch -                                                                |
|          | JPEG           | File delete                                                                                       |
|          | Security       | Login, logout                                                                                     |
| Comment  |                | The text entered in the [Char. Prop.] window → [OFF] tab in the switch settings window is stored. |

#### **Data Display Update (Numerical Display, Character Display)**

| No. | Date | Time | Scrn_No | User_ID | Level | Action | Function | Comment | Туре | Prev_Val | Chg_Val |
|-----|------|------|---------|---------|-------|--------|----------|---------|------|----------|---------|
| 0   | 0    | 0    | 0       | 0       | 0     | 0      | 0        | 0       | 0    | 0        | 0       |

Details of items are as follows: (Log output is not supported for table data displays.)

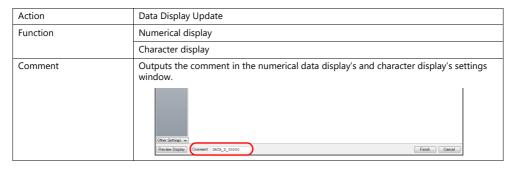

#### **Storage Writing Error**

| No. | Date | Time | Scrn_No | User_ID | Level | Action | Function | Comment | Туре | Prev_Val | Chg_Val |
|-----|------|------|---------|---------|-------|--------|----------|---------|------|----------|---------|
| 0   | 0    | 0    | -       | -       | -     | 0      | 0        | 0       | -    | -        | -       |

#### Details of items are as follows:

| Action   | Writing error detection                                                                                                    |
|----------|----------------------------------------------------------------------------------------------------|
| Function | Power OFF                                                                                                    |
|          | Card removal                                                                                                    |
| Comment  | The directory path of the drive or file where an error has occurred is output.  • Error when accessing SD card: "Drive name:\Directory Information" Example: For built-in socket: "C:\Directory Information" • Error when accessing files: "Drive name:\Full path"* Example: When an error occurred during writing of "REC0000.CSV" in recipe mode C:\DAT0000\RECIPE\REC0000.CSV |
|          | * When the number of characters exceeds 32 one-byte characters (16 two-byte characters), the top of the pathname is omitted and displayed as "".  Example: C:\\RECIPE\REC0000.CSV                                                                                                    |

#### **Log Destruction**

A log is saved when the SRAM area is cleared and newly saving logs because of SRAM data corruption or failure to output to the SD card. The log contains the data items below.

| No. | Date | Time | Scrn_No | User_ID | Level | Action | Function | Comment | Туре | Prev_Val | Chg_Val |
|-----|------|------|---------|---------|-------|--------|----------|---------|------|----------|---------|
| 0   | 0    | 0    | -       | -       | -     | 0      | -        | -       | -    | -        | -       |

#### Details of items are as follows:

| Action | Log destruction |
|--------|-----------------|

## 2.4 Detailed Settings

Configure the detailed settings at [System Setting]  $\rightarrow$  [Other]  $\rightarrow$  [Operation log Setting].

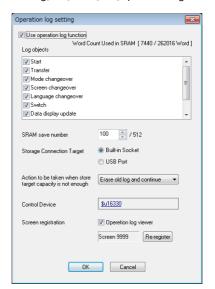

| Item                                                        | Description                                                                                                    |
|-------------------------------------------------------------|----------------------------------------------------------------------------------------------------|
| Use operation log function                                  | Select this checkbox to use the operation log function.                                                                                               |
| Log objects                                                 | Select the checkboxes of the items to save to operation logs. For details, refer to "2.3 Applicable Items" page 2-4.                                  |
| SRAM save number *1                                         | Set the number of logs to be stored in the SRAM area. (100 - 512)                                                                                     |
| Storage Connection Target                                   | Select how to connect the storage device to which operation logs will be output.                                                                      |
| Action to be taken when store target capacity is not enough | Select the action to take when the storage device is full.                                                                                            |
| Control Device *2                                           | Set the device memory for outputting log data to the storage device.                                                                                  |
| Screen registration                                         | Select this checkbox to use the operation log viewer. Select a screen number to which an operation log viewer (= component part) is to be registered. |

\*1 The required amount of SRAM is automatically secured based on the [SRAM save number] setting.

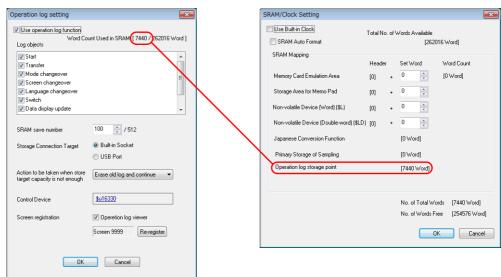

#### \*2 Control Device

Control device memory Reserved for system Storage output bit  $0 \xrightarrow{} 1$  (edge): Output SRAM log data to storage device

## 2.5 Operation Log Viewer

This section explains the log viewer screen.

## **Showing/Hiding Logs**

Tap the [Select logs] switch in the operation log viewer. The following window is displayed. Logs not to be displayed can be hidden by turning off the corresponding switches.

Example: Hiding logs other than [Transfer] and [Switch]

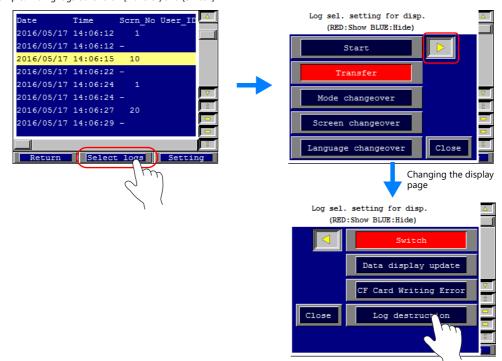

# Showing/Hiding Items and Changing Width (No. of Characters) and Date/Time Format

Tap the [Setting] switch in the operation log viewer. The following window is displayed.

• Unnecessary items can be set to "Hide".

Example: Hiding the [User\_ID], [Level], and [Type] items

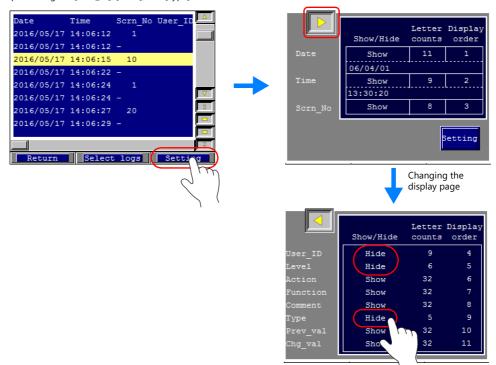

• The width ([Letter counts]) can be changed as needed.

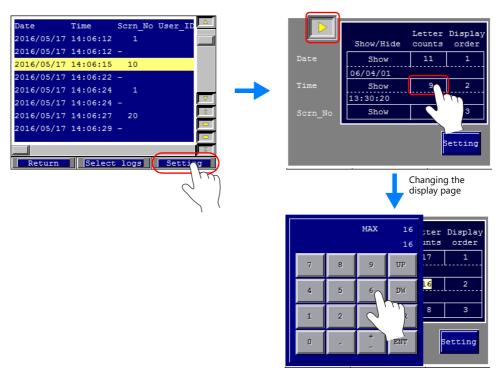

• The display format of the date and time ([Date] and [Time]) can be changed.

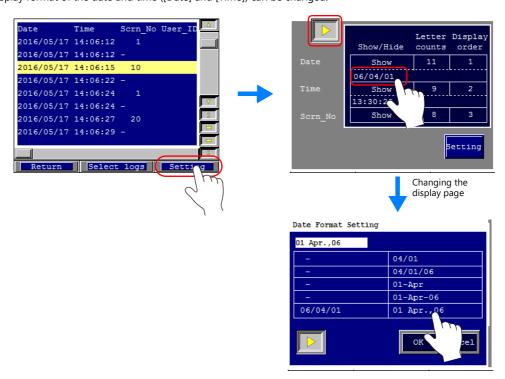

## 2.6 Log Data

## 2.6.1 Output Timing

Log data is first output to SRAM. Subsequent log data in SRAM may be output to a storage device depending on the condition of SRAM. This section explains the timing of output.

#### **SRAM**

For information on the output timing of each item, refer to "Applicable Items and Timing of Saving" page 2-4.

## **Storage Device**

Log data in SRAM is output to the storage device at the following timings.

- When the area defined by [SRAM save number] in the [Operation log setting] window is full
- When the "card output bit" defined for [Control Device] in the [Operation log setting] window turns ON
- When a switch with [Storage Removal] set for [Function] is pressed

## 2.6.2 Details of Output (File Type)

#### **SRAM**

Log data is stored in the SRAM area in binary format. A maximum of 64 KB of the SRAM area is used for log data and up to 512 logs can be stored. The SRAM data is cleared after output to a storage device.

## **Storage Device**

The directory and file type when outputting to a storage device is as follows.

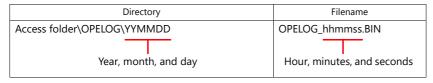

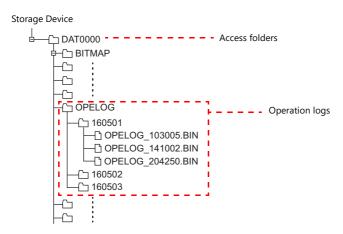

## 2.6.3 Importing Log Data to Computer (Conversion to CSV Files)

A log file output to a storage device can be converted to a CSV file for viewing using the dedicated "LogToCsv" tool. "LogToCsv.exe" is installed when V-SFT version 6 (Ver. 6.0.8.0 or later) is installed.

If the version of your V-SFT version 6 is an earlier one, download "LogToCsv.exe" from Hakko Electronics' website and install.

#### **File Conversion Procedure**

1. Click the start button and start "LogToCsv" from [All Programs]  $\rightarrow$  [V-SFTV6].

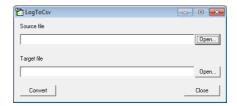

2. Click the [Open] button for [Source file] and select the log file to convert. (Extension: \*.bin)

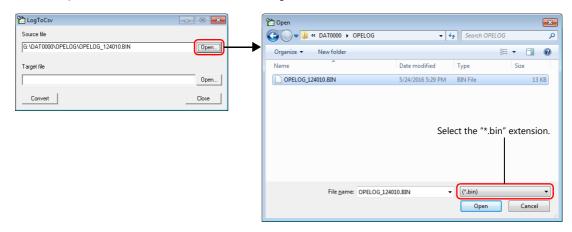

3. Click the [Open] button for [Target file] and specify the location for storing the CSV file and the filename.

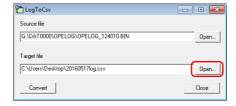

4. Click the [Convert] button. A conversion complete message is displayed and the CSV file is output to the specified location.

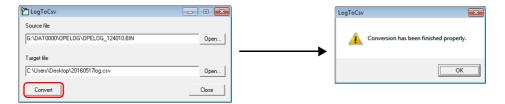

#### 5. Open the CSV file.

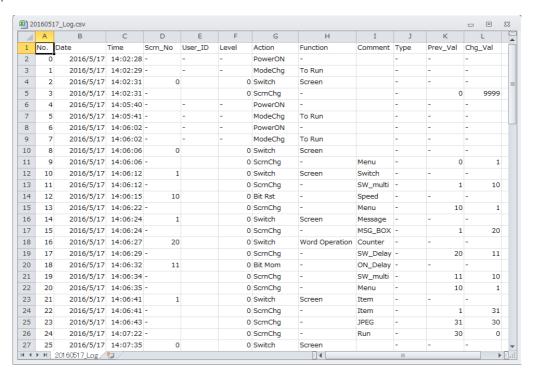

## 2.7 System Device Memory

• The following describes the system device memory associated with operation logs.

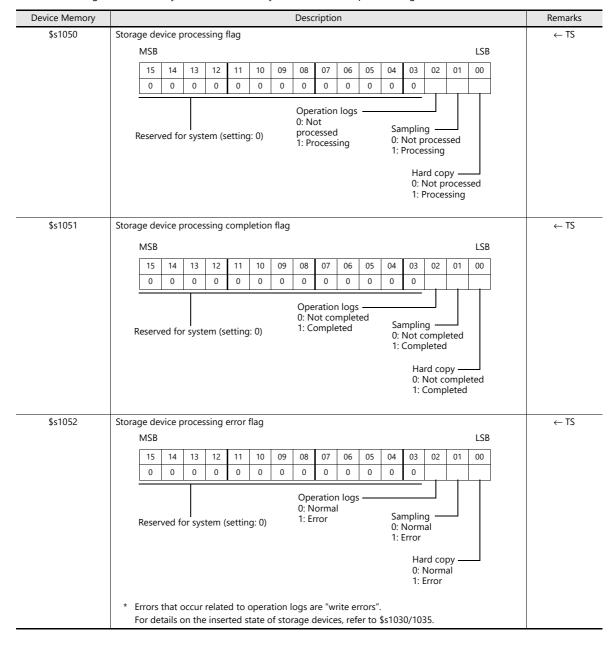

• The following describes the system device memory associated with the operation log viewer.

| Addresses | Description                                 | Remarks |
|-----------|---------------------------------------------|---------|
| \$s1365   | File number of currently displayed log data |         |
| \$s1366   | Log folder number being displayed           | ← 15    |

\* When the log data in SRAM is displayed, 0 is stored at both addresses \$s1365 and \$s1366. When a log file on a storage device is displayed, the files and folders stored on the storage device are numbered sequentially, starting at 1, from the file with the most recent date stamp. The following illustrates the numbering of files and folders.

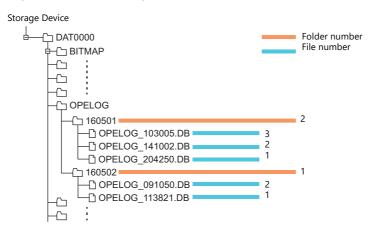

## 3 Security

## 3.1 Overview

## **Security**

Registering user IDs and passwords at the required security levels in advance enables operators to control the display and operation of screens in accordance with their corresponding security level.

\* Security levels are set on a scale from 0 to 15.

| Security Level | Priority | Description                                                            |
|----------------|----------|------------------------------------------------------------------------|
| 0              | Low      | Screen display and operation permitted at level 0 (no security)        |
| 1              |          | Screen display and operation permitted at levels 0 and 1               |
| :              |          | :                                                                      |
| 15             | High     | Screen display and operation permitted at all levels from 0 through 15 |

## **Screen Security Levels**

A security level can be set for each screen. An attempt to switch to a higher-security screen will automatically display the login screen. The target screen can be displayed by entering a user ID and password at a level equivalent to or higher than the level required for the target screen.

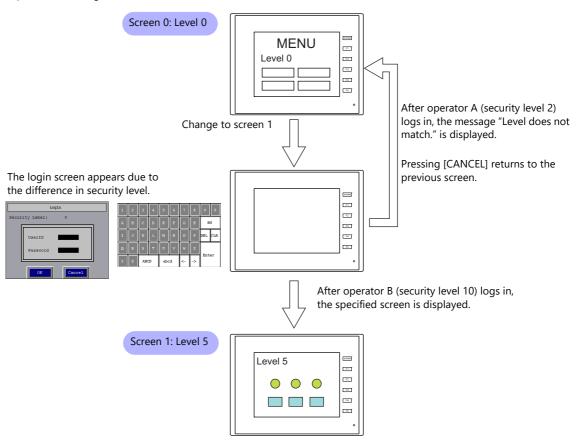

For details on the location of settings, refer to "Screen Settings" page 3-6.

# **Item Security Levels**

Security levels can be set for each item on the screen, such as switches and data displays.

Once security levels are specified for screen items, these items can be shown or hidden based on the security level selected when an operator logs into the system. Also, switches can be configured with an interlock setting.

## **Showing/Hiding Items**

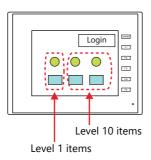

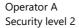

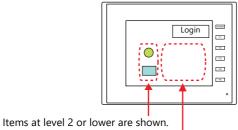

Items at level 3 or higher are hidden.

Operator B Security level 10

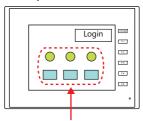

Items at level 10 or lower are shown.

For details on the location of settings, refer to "[Show/Hide] Settings in the Settings Window of Each Part" page 3-7.

# **Prohibiting Switch Operations**

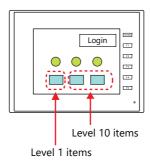

Operator A Security level 2

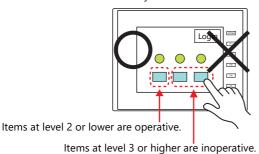

Operator B Security level 10

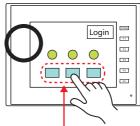

Items at level 10 or lower are operative.

For details on the location of settings, refer to "[Interlock] Settings in the [Switch] Settings Window" page 3-8.

# Login, logout

The security level can be changed by logging in or out with the screen that is automatically displayed when a screen change occurs as well as by a switch operation.

For details on settings, refer to "3.4 Login/Logout" page 3-9.

# Login

The security level can be changed using a switch with [Log In] set for [Function].

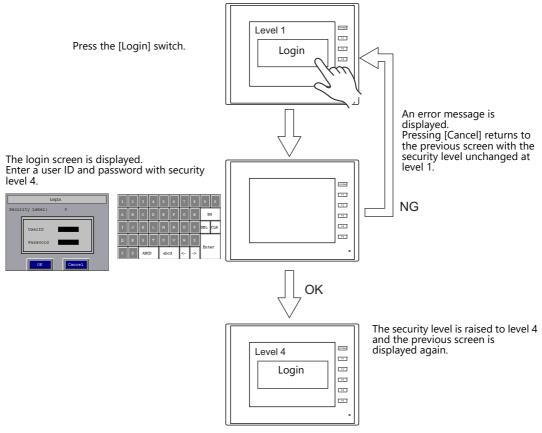

\* Login is prohibited for users with a security level lower than that of the currently displayed screen. If such an attempt is made, the message "Level does not match." appears.

# Logout

The security level is set to zero (0) when a switch with [Log Out] set for [Function] is pressed.

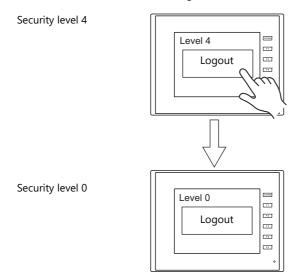

- \* When logout is executed, the security level is set to zero (0); however, the same screen remains displayed even after logging out.
- To change over the screen at the time of a logout, log out on a lower-security screen or use the SET\_SCRN macro command (for screen number change) together with a logout.

# 3.2 **Security Settings**

Location of settings: [System Setting]  $\rightarrow$  [Other]  $\rightarrow$  [Security Setting].

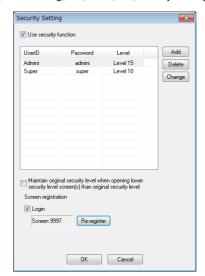

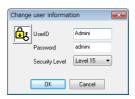

| ltem                                                                                                    | Description                                                                                                    |  |  |  |  |
|----------------------------------------------------------------------------------------------------|----------------------------------------------------------------------------------------------------|--|--|--|--|
| Use security function                                                                                                 | Select this checkbox to use the security function.                                                                                                    |  |  |  |  |
| UserID<br>Password<br>Level                                                                                           | Register user IDs, passwords, and security levels using the [Add], [Delete], and [Change] buttons. A maximum of 64 users can be registered. Use eight or less one-byte alphanumeric characters. Input is case-sensitive.                                                                                               |  |  |  |  |
|                                                                                                    | * The same user ID cannot be registered more than once. However, the same password can be registered for different user IDs.                                                                                                    |  |  |  |  |
| Maintain original security<br>level when opening lower<br>security level screen(s) than<br>original security level *1 | Select the operation to perform when a screen change occurs.  Unselected  When switching to a screen with a lower security level, the currently valid security level is also lowered to the level of the target screen. When switching to a higher-security screen next, the operator is prompted to enter a password. |  |  |  |  |
|                                                                                                    | Selected The same security level is maintained until the level is changed when another user logs in with a different security level or when the user logs out.                                                                                                    |  |  |  |  |
| Screen registration<br>Login                                                                                          | Register a login screen. Default: Unregistered, maximum screen number                                                                                                    |  |  |  |  |

\*1 When the currently displayed screen is switched to a lower-security screen, the security level may be maintained or automatically lowered, depending on the selected option.

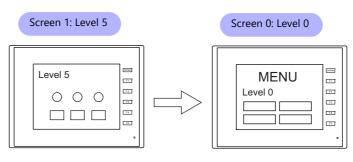

- Level lowered
- Security level 5

- Security level 0
- \* The operator must log in again in order to switch to a higher-security screen.
- Level maintained
- Security level 5

- Security level 5
- \* The security level is maintained until a login or logout is performed.

# 3.3 Security Level Settings

The security level can be set at the following three locations. The setting procedure at each location is different.

- Screen settings (page 3-6)
- [Show/Hide] settings in the settings window of each part (page 3-7)
- [Interlock] settings in the [Switch] settings window (page 3-8)

# **Screen Settings**

Screen switching can be prohibited according to security level.

# **Location of settings**

[Screen Setting]  $\to$  [Screen Setting]  $\to$  [Main] tab window  $\to$  [Security Level] setting Security level: 0 to 15

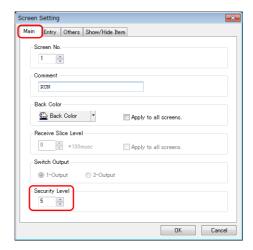

# [Show/Hide] Settings in the Settings Window of Each Part

Screen items can be shown or hidden according to their security level.

# **Applicable items**

The following items can be configured with security level settings.

- Switches, lamps
- Numerical data displays, character displays, message displays (excluding table data displays)
- Graphs, statistical graphs, closed area graphs
- Linked parts
- Grouped items (including graphic items)

# **Location of settings**

In the setting window of each part, set the security level at [Show/Hide]  $\rightarrow$  [Show/hide according to the condition]  $\rightarrow$  [Security Level].

Security level: 0 to 15

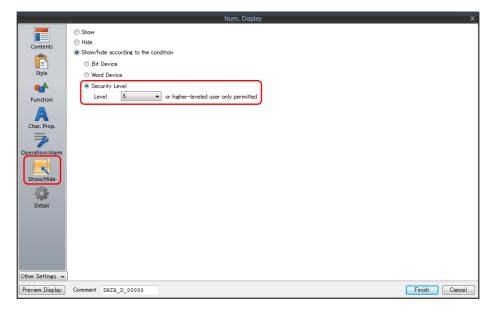

# [Interlock] Settings in the [Switch] Settings Window

The operation of switches can be prohibited according to their security level.

# **Location of settings**

In the switch settings window, set the security level at [Interlock]  $\rightarrow$  [Security Level]. Security level: 0 to 15

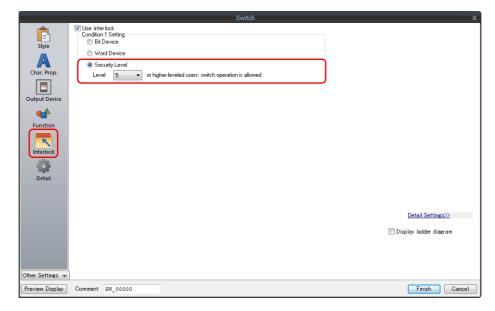

# 3.4 Login/Logout

The security level can be changed by logging in or out with the screen that is automatically displayed when a screen change occurs as well as by a switch operation.

# **Location of Settings**

Configure the following settings at [Parts]  $\rightarrow$  [Switch]  $\rightarrow$  [Function].

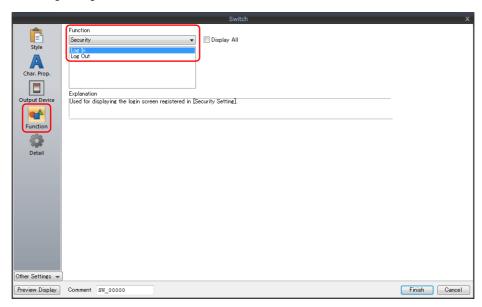

| ltem     | Description                                                                                                    |  |  |  |  |
|----------|----------------------------------------------------------------------------------------------------|--|--|--|--|
| Function | Log In Display the login screen registered at [System Setting] $\rightarrow$ [Other] $\rightarrow$ [Security Setting]. |  |  |  |  |
|          | Log Out<br>Change the security level to zero (0).                                                                      |  |  |  |  |

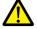

The screen does not change after logging out. When logging out on a low security level screen or using a switch, use in conjunction with the SET\_SCRN macro (for screen number change) to change the screen when a user logs out.

# 3.5 System Device Memory (\$s)

The following system device memory are associated with the security function.

| Device Memory | Description                                                                                  |  |  |  |  |  |
|---------------|----------------------------------------------------------------------------------------------|--|--|--|--|--|
| \$s1360       | Stores the current security level (0 to 15) specified when an operator logs into the system. |  |  |  |  |  |
| \$s1361       |                                                                                              |  |  |  |  |  |
| \$s1362       | Character was ID of the granter who is suggested to be and into the granter                  |  |  |  |  |  |
| \$s1363       | Stores the user ID of the operator who is currently logged into the system.                  |  |  |  |  |  |
| \$s1364       |                                                                                              |  |  |  |  |  |

# 4 Ethernet Communication Function

- 4.1 Preface
- 4.2 TSi Unit IP Address Settings
- 4.3 Screen Program Transfer
- 4.4 PLC Communication
- 4.5 Transferring Data Between TSi Units (Macro)
- 4.6 DLL Communication
- 4.7 MES Interface Function
- 4.8 E-mail Notification
- 4.9 FTP Server
- 4.10 Remote Desktop
- 4.11 Web Server
- 4.12 VNC Server

# 4.1 Preface

# 4.1.1 List of Functions

The TSi features the following Ethernet functions.

An IP address for the TSi unit must be configured in order to use the Ethernet functions. Refer to "4.2 TSi Unit IP Address Settings" page 4-2.

Other settings differ depending on the function to be used.

| Functio                |                | TS2 | 060i   | TS1100Si | /TS1070Si | TS2060 | /TS1070 | Refer to                            |
|------------------------|----------------|-----|--------|----------|-----------|--------|---------|-------------------------------------|
| runction               |                | LAN | CUR-03 | LAN      | CUR-03    | LAN    | CUR-03  | Refer to                            |
| Screen program transfe | r              | 0   | 0      |          |           |        |         | page 4-6                            |
| Simulator              |                | 0   | 0      |          |           |        |         |                                     |
| PLC communication *1   | TCP/IP         | 0   | ×      |          |           |        |         | TS2060 Connection<br>Manual         |
|                        | UDP/IP         | 0   | 0      |          |           |        |         | TS1000 Smart<br>Connection Manual   |
| Ladder transfer        |                | 0   | ×      |          |           |        |         | "9 Ladder Transfer"                 |
| Macro *2               | EREAD/EWRITE   | 0   | 0      |          |           |        |         | V8 Series Macro<br>Reference Manual |
|                        | MES/SEND       | 0   | 0      |          |           |        |         | Reference Mandai                    |
| DLL communication      | HKEtn20.dll *3 | 0   | 0      | 0        | ×         | ×      | ×       | DLL Function<br>Specifications      |
|                        | VCFAcs.dll     | 0   | 0      |          |           |        |         | Specifications                      |
| FTP server             |                | 0   | ×      |          |           |        |         | page 4-45                           |
| E-Mail                 |                | 0   | ×      |          |           |        |         | page 4-40                           |
| Network camera         |                | 0   | ×      | 1        |           |        |         | 1.2 Network Camera                  |
| Remote desktop         |                | 0   | ×      |          |           |        |         | page 4-54                           |
| Web server             |                | 0   | ×      |          |           |        |         | page 4-69                           |
| VNC server             |                | 0   | ×      |          |           |        |         | page 4-80                           |

<sup>\*1</sup> For details on selecting TCP/IP and UDP/IP for PLC communication, refer to the TS2060 Connection Manual or the TS1000 Smart Connection Manual.

 $<sup>^{\</sup>star}2$  The network table settings must be configured in the screen program settings.

<sup>\*3</sup> When using the SEND command, the network table settings must be configured in the screen program settings.

# 4.2 TSi Unit IP Address Settings

An IP address for the TSi unit must be configured in order to use the Ethernet functions. There are two ways to configure the IP address of the TSi unit: setting using the V-SFT editor or setting using Local mode on the unit.

# 4.2.1 Setting Using the V-SFT Editor

Set the IP address in the screen program.

- 1. Select [System Setting]  $\rightarrow$  [Ethernet Communication]  $\rightarrow$  [Local Port Address]. The [IP Address Setting] window is displayed.
- 2. Select the [Set IP] checkbox and configure each setting.

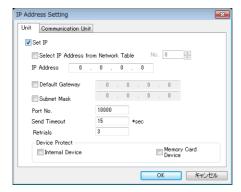

| Item                                                    | Description                                                                                                    |
|---------------------------------------------------------|----------------------------------------------------------------------------------------------------|
| Select IP Address from Network Table                    | This setting is available when the IP address of the TSi unit has been registered in the network table. Select a network table number from 0 to 99 to set the IP address.                                                                                                |
| IP Address *                                            | Set the IP address for the TSi unit.                                                                                                    |
| Default Gateway *                                       | Set the default gateway.                                                                                                    |
| Subnet Mask *                                           | Set the subnet mask. When this checkbox is not selected, the subnet mask is automatically assigned based on the first byte of the IP address. When the IP address is "172.16.200.185", "255.255.0.0" is set. When IP address is "192.168.1.185", "255.255.255.0" is set. |
| Port No. *                                              | Set a port number (1024 to 65535). (except for "8001")                                                                                                    |
| Send Timeout                                            | Set a timeout period for transmitting macro commands EREAD, EWRITE, SEND, MES or Ethernet DLL functions.                                                                                                    |
| Retrials                                                | 0 to 255<br>Set the number of retries to be performed when a timeout occurs.                                                                                                    |
| Device Protect<br>Internal Device<br>Memory Card Device | Select these checkboxes to write-protect the corresponding device memory from PCs or other stations.                                                                                                    |

<sup>\*</sup> For details on these settings, refer to page 4-4.

- 3. Click [OK].
- 4. Transfer the screen program to the TSi unit.
- 5. Check the IP address via the [Main Menu] on the unit.

# 4.2.2 Setting the IP Address via the Main Menu

Set the IP address via the Main Menu.

- 1. Press the [SYSTEM] function switch on the unit to display the MODE menu.
- 2. With the MODE menu displayed, press the [F1] switch. The Main Menu screen is displayed on the unit.

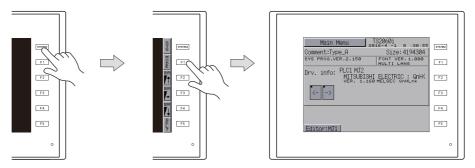

- 3. Press the [Main Menu] switch at the upper left corner of the screen to display the menu.
- 4. Press the [Ethernet] switch to display the [Ethernet] screen.

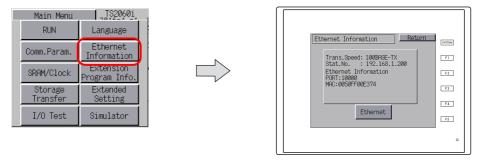

5. Press the [Ethernet] switch, press the [EDIT] switch, and then configure each setting.

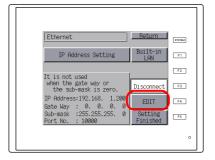

6. Press the [Setting Finished] switch to confirm the setting. Check the IP address on the [Ethernet Information] screen.

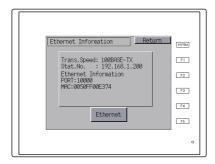

# 4.2.3 Ethernet Terminology

#### **IP Address**

This address is used for recognizing each node on the Ethernet network and must be unique.

An IP address is 32-bit data that consists of a network address and a host address, and is classified as A to C depending on the network size.

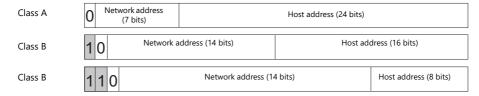

#### **Notation**

Data consisting of 32 bits is divided into four segments in decimal notation and each segment is delimited with a period.

Example: The following class C IP address is represented as "192.128.1.50".

11000000 10000000 00000001 00110010

#### **Unusable IP addresses**

- "0" is specified for the first byte, e.g. 0.x.x.x
- "127" is specified for the first byte (which is reserved as the loop back address), e.g. 127.x.x.x
- "224" or more is specified for the first byte (which is reserved for multi-casting or experiments), e.g. 224.x.x.x
- The host address consists of only "0" or "255" (broadcast address), e.g. 128.0.255.255, 192.168.1.0

#### Port No.

Multiple applications run on each node and communications are carried out for each application between the nodes. Consequently, it is necessary to have a means to identify the application that data should be transferred to. The port number works as this identifier. While the range of port numbers is 0 to 65535, the lower port numbers of 0 to 1024 are generally reserved for other uses. When assigning port numbers, use numbers higher than 1024.

#### TSi port numbers

The following port numbers are used on the TSi unit. When changing any port number, select an unused number from the range of 1024 to 65535.

| Port No.      | Setting Range        | Function                                            | Location of Settings                                                                                                    |
|---------------|----------------------|-----------------------------------------------------|----------------------------------------------------------------------------------------------------|
| 20            | Fixed                | FTP server                                          | -                                                                                                    |
| 21            |                      |                                                     |                                                                                                    |
| 80            | Fixed                | Web server                                          | -                                                                                                    |
| 502           | 502,<br>1024 - 65534 | Modbus slave (TCP/IP)                               | -                                                                                                    |
| 1024 - 1025   | 1024 - 65534         | Ladder transfer via<br>Ethernet                     | $[System\ Setting] \to [Hardware\ Setting] \to [Ladder\ Transfer]$                                                                                                    |
| 1969          | 1024 - 65535         | Network camera (BANNER)                             | -                                                                                                    |
| 5900          | Fixed                | VNC server                                          | -                                                                                                    |
| 8001          | Fixed                | Screen program transfer *1                          | Screen program transfer *1                                                                                                    |
| 8020          | 1024 - 65535         | Simulator (Ethernet)                                | -                                                                                                    |
| 8050          | 1024 - 65535         | Remote desktop window display                       | $ [\operatorname{System Setting}] \to [\operatorname{Other}] \to [\operatorname{Remote Desktop Table Setting}] \to [\operatorname{Local Port No.}] $                                                                                                    |
| 10000         | 1024 - 65535         | Ethernet macros<br>EREAD, EWRITE, SEND,<br>MES      | Set in the editor "Setting Using the V-SFT Editor" page 4-2                                                                                                    |
|               |                      | Ethernet DLL functions<br>HKEtn20.DLL<br>VCFAcs.DLL | Set on the unit "Setting the IP Address via the Main Menu" page 4-3                                                                                                    |
| 10001 - 10008 | 1024 - 65535         | 8-way communication                                 | $ [\operatorname{System Setting}] \to [\operatorname{Hardware Setting}] \to [\operatorname{Communication Setting}] \to [\operatorname{Port No.}] $                                                                                                    |
| 10021 - 10028 | 1024 - 65535         | 8-way communication                                 | MITSUBISHI ELECTRIC L series (built-in Ethernet) connections only A port number that is 20 higher than the port number set at [System Setting] → [Hardware Setting] → [PLC Properties] → [Communication Setting] → [Port No.] is secured automatically. |
| 50000 - 50002 | 1024 - 65535         | Network camera<br>(AXIS/Panasonic)                  | -                                                                                                    |

| Port No. | Setting Range | Function                                              | Location of Settings                                                             |
|----------|---------------|-------------------------------------------------------|----------------------------------------------------------------------------------|
| 64000    | 1024 - 65535  | Multi-link2 (Ethernet),<br>1:n multi-link2 (Ethernet) | $[System \ Setting] \ \to [Hardware \ Setting] \ \to [Multi-link2 \ (Ethernet)]$ |

<sup>\*1</sup> When transferring screen programs over the Internet, specify the router port number in the [Transfer] window of the V-SFT software.

## **Default Gateway**

A gateway and a router are used for communication between different networks.

The IP address of the gateway (router) should be set to communicate with the node(s) on other networks.

## **Subnet Mask**

A subnet mask is used for dividing one network address into multiple networks (subnets). A subnet is assigned by specifying a part of the host address in the IP address as the subnet address.

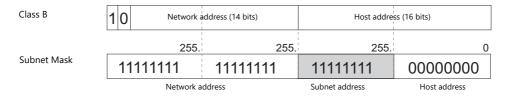

#### **Unusable subnet masks**

- When all bits are set to "0", e.g. 0.0.0.0
- When all bits are set to "1", e.g. 255.255.255.255

# 4.3 Screen Program Transfer

Screen programs can be uploaded and downloaded using Ethernet communication.

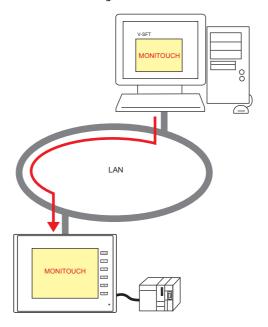

# 4.3.1 Transfer Procedure

# Downloading (PC $\rightarrow$ TSi)

1. Click [Transfer]  $\rightarrow$  [Download]. The [Transfer] menu is displayed.

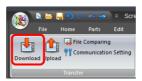

- 2. Select [Screen Data] for [Transfer Data].
- 3. Check the [Communication Port] setting.
  - If Ethernet is set and the IP address is correct, proceed to the next step.
  - If [Serial Port] or [USB] is set, click the [Communication Setting] button and select [Ethernet] under [Communication Port].

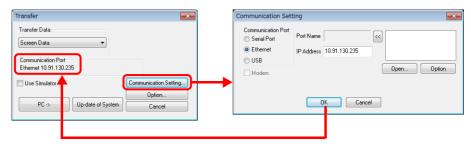

4. Click [PC  $\rightarrow$ ] to start the transfer.

# 4.4 PLC Communication

• High-speed communication with the Ethernet port of the PLC can be performed at 100 Mbps or 10 Mbps.

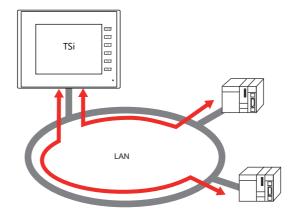

• The TSi unit can open up to eight ports for communication, which means that the unit can simultaneously communicate with up to eight types of PLCs.

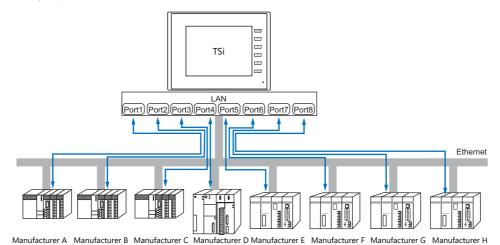

• When multiple PLCs of the same model are connected, a single port on the TSi unit can be used to perform 1:n communication with these PLCs.

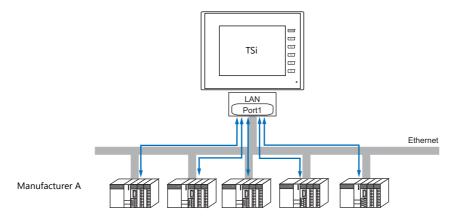

For details on PLC communication, refer to the TS2060 Connection Manual or the TS1000 Smart Connection Manual.

For details on LAN ports available with the TSi unit, refer to "4.1.1 List of Functions" page 4-1.

# 4.5 Transferring Data Between TSi Units (Macro)

 Communication can be performed and data shared between TSi units on the same LAN using the "EREAD" and "EWRITE" macro commands.

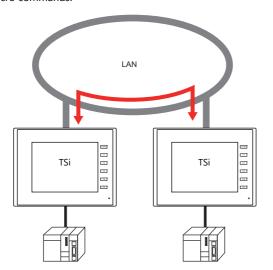

 Network table editing Register the IP address of the counterpart unit.

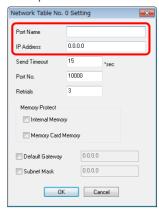

For details on macros, refer to the Macro Reference Manual.

• Network table

Register the IP address of the counterpart unit in the [Network Table Edit] window in order to specify the destination using a macro.

Click [System Setting]  $\rightarrow$  [Ethernet Communication]  $\rightarrow$  [Network Table].

For details on LAN ports available with the TSi unit, refer to "4.1.1 List of Functions" page 4-1.

# 4.6 DLL Communication

• Ethernet access functions (that support UDP/IP) for executing device memory read and write operations with respect to TSi units from a server and CF card access functions for executing read and write file operations on a storage device are provided.

By creating an application on a server using an environment such as Visual C++ 6.0 and Visual Basic, data can be collected from TSi units and transferred to the server.

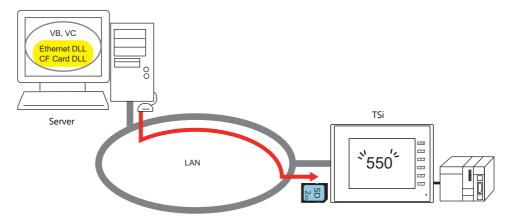

For details on DLL functions, refer to the V Series DLL Function Specifications.

For details on LAN ports available with the TSi unit, refer to "4.1.1 List of Functions" page 4-1.

# 4.7 MES Interface Function

# 4.7.1 Overview

• The TSi supports the MES interface function.

#### MES: Manufacturing Execution System

MES provides information necessary to optimize production activities (such as quality, yield, time of delivery, and cost) throughout processes from order receipt until product completion. Based on real-time information obtained from the manufacturing floor, MES serves as a bridge linking management and production, for the purpose of improving management in manufacturing.

- The MES interface function enables the TSi to add, search, and delete data on databases.

  Production control from a PC in the office is made simple by using real-time production information transmitted from the factory to the database.
- The TSi sends commands to V-Server on the PC connected via Ethernet. V-Server sends the commands as SQL statements to ODBC, and ODBC accesses the database.

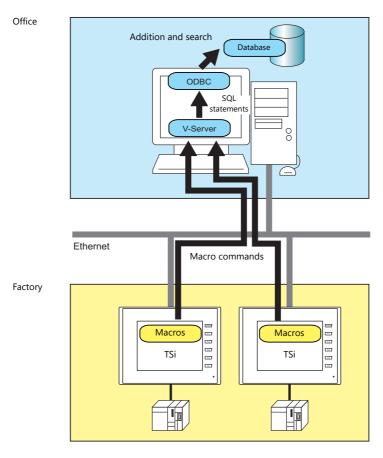

ODBC: Open DataBase Connectivity

ODBC is the interface between an application (V-Server) and the database.

Because ODBC accommodates the differences in specifications between databases, users only need to create programs based on the ODBC-specified procedure in order to access those databases.

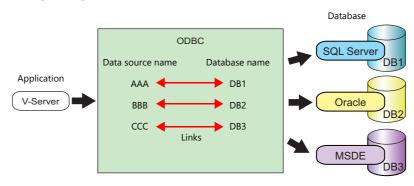

• The TS2060i can be set two IP addresses by using the CUR-03 communication unit so that different networks can be established respectively in the factory and the office. System configuration is therefore made simple in the existing facilities.

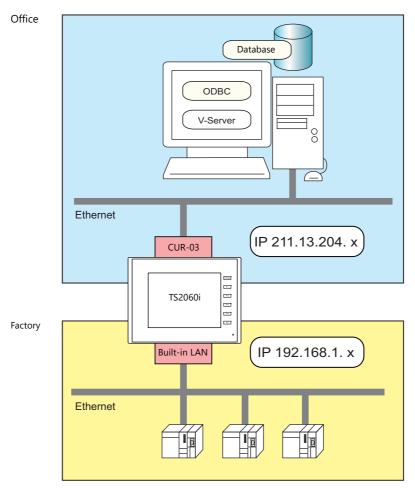

• Separate management through multiple V-Servers is enabled.

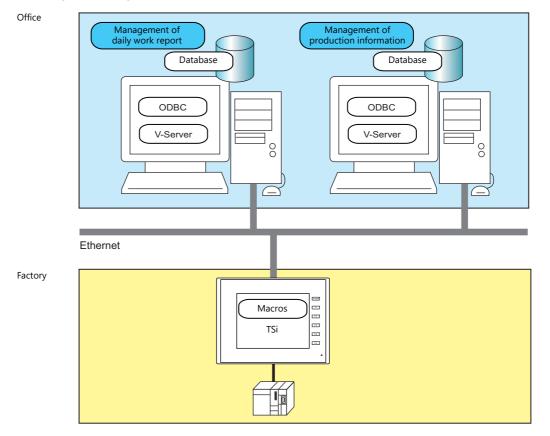

# 4.7.2 System Configuration

System configuration that includes the MES interface function is shown below. This section describes the settings required on the TSi unit and PC.

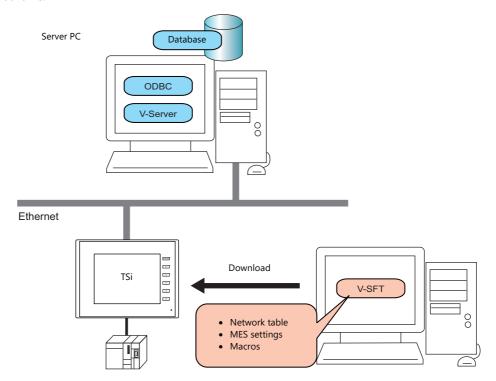

# **Required Settings**

#### **TSi**

Configure the required settings for the TSi in the screen program.

- 1. Network table editing (page 4-12)
- 2. IP address settings for the TSi unit (page 4-2)
- 3. MES setting (page 4-13)
- 4. Macro programming (page 4-16)

#### **Server PC**

- 1. V-Server installation (page 4-22)
- 2. Database installation and table creation (page 4-23)
- 3. ODBC settings (page 4-35)

# 4.7.3 TSi Unit Settings

# **Network Table Editing**

Register the IP address and port number of the PC installed with V-Server in the network table.

1. Click [System Setting] → [Ethernet Communication] → [Network Table]. The [Network Table Edit] window is displayed.

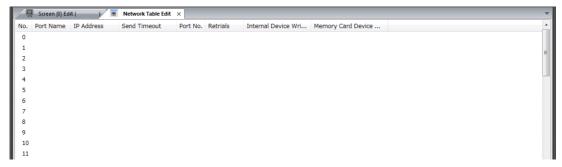

2. Double-click a number in the [No.] column to display the [Network Table No. Setting] window and configure the following settings.

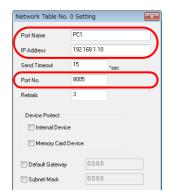

| Item                                                                         | Description                                                                                                    |
|------------------------------------------------------------------------------|----------------------------------------------------------------------------------------------------|
| Port Name                                                                    | Set the name of the PC.                                                                                                    |
| IP Address                                                                   | Set the IP address of the PC.                                                                                                    |
| Port No.                                                                     | Specify the port number of V-Server. (Default: 8005)  * The port number can be checked in V-Server software via [File]     V-server Detail Setting]   Port No.].    V-server Detail Setting   Port No.]. |
| Send Timeout<br>Retrials<br>Device Protect<br>Default Gateway<br>Subnet Mask | Setting these items is not required when registering the IP address of the PC.                                                                                                    |

- 3. Click [OK]. The settings are registered to the network table.
- 4. If multiple PCs are connected, perform the above registration steps for each PC.

# **MES Settings**

Click [System Setting]  $\rightarrow$  [Other]  $\rightarrow$  [MES Setting]. The [MES Setting] window is displayed.

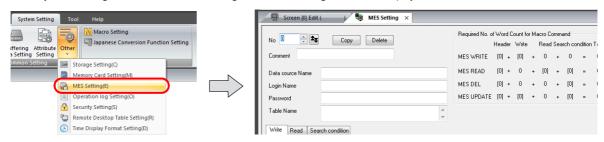

# **Common settings**

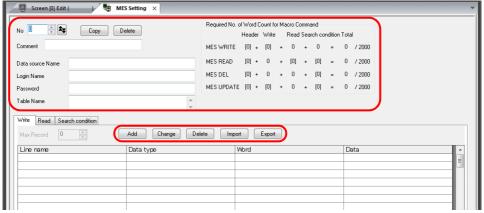

|                         | Item                  | Description                                                                                                    |  |  |  |  |
|-------------------------|-----------------------|----------------------------------------------------------------------------------------------------|--|--|--|--|
| No.                     |                       | Switch between MES setting numbers (0 to 255).                                                                                                    |  |  |  |  |
| Skip Unregiste          | red No. ঽ             | Click this button to skip unregistered numbers when switching between MES setting numbers.                                                                                                    |  |  |  |  |
| Сору                    |                       | Copy data associated with the current MES settings to the specified destination.                                                                                                    |  |  |  |  |
| Delete                  |                       | Delete the current MES settings.                                                                                                    |  |  |  |  |
| Comment                 |                       | Enter a comment describing the MES settings. Maximum of 16 one-byte characters (8 two-byte characters.)                                                                                                    |  |  |  |  |
| Data source N           | ame                   | Specify the data source name of the database. 32 bytes maximum                                                                                                    |  |  |  |  |
| Login Name              |                       | Specify a login name used for accessing the database. 32 bytes maximum                                                                                                    |  |  |  |  |
| Password                |                       | Specify a password used for accessing the database. 32 bytes maximum                                                                                                    |  |  |  |  |
| Table Name              |                       | Specify the name of the table in the database. 128 bytes maximum                                                                                                    |  |  |  |  |
| Required No. (          | of Word Count for and | This area shows the number of words used for each macro command based on the current settings. A number of words more than the maximum of 2,000 is highlighted in red. Adjust the number of registrations, length of line names, and number of words so that 2,000 words are not exceeded.    Required No. of Word Count for Macro Command Header Write Read Search condition Total MES WRITE [0] + [0] + 0 + 0 = 0 / 2000 |  |  |  |  |
| Write<br>Read<br>Search | Add                   | Display the [Detailed setting] window. Enter a line name as targeted for writing and the data type in this window.<br>256 maximum                                                                                                    |  |  |  |  |
| condition               | Change                | Display the [Detailed setting] window. Change the registered settings.                                                                                                    |  |  |  |  |
|                         | Delete                | Delete the registered settings.                                                                                                    |  |  |  |  |
|                         | Import                | Import a CSV file into the current MES settings.                                                                                                    |  |  |  |  |
|                         | Export                | Export the current MES settings into an CSV file.                                                                                                    |  |  |  |  |

# [Write] tab window

The [Write] tab window is used for adding data to the database.

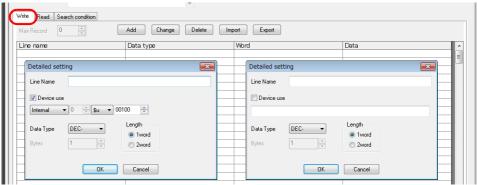

|                     | Cancel                                                                       | UK                                                                                                    | Cancel                                |  |  |  |  |
|---------------------|------------------------------------------------------------------------------|----------------------------------------------------------------------------------------------------|---------------------------------------|--|--|--|--|
| Item                |                                                                              | Description                                                                                                    |                                       |  |  |  |  |
| Line Name           | * The line name must not be                                                  | The file file file to the control of the control of |                                       |  |  |  |  |
| Device use          | Specify the data for writing. 256 • With device memory specifications.       |                                                                                                    | ddress to store the data for writing. |  |  |  |  |
|                     | Device Memory                                                                | Input Type                                                                                                    | Text Processing                       |  |  |  |  |
|                     | PLC1 - PLC8                                                                  | PLC1 - PLC8 Depends on the input type of each PLC.                                                                                                    |                                       |  |  |  |  |
|                     | Internal                                                                     | DEC                                                                                                    | $LSB \to MSB$                         |  |  |  |  |
|                     | Without device memory specification: Set a constant or fixed string of text. |                                                                                                    |                                       |  |  |  |  |
| Data Type<br>.ength | Set the data type of the data fo                                             | r writing, data length, and number                                                                                                    | of bytes.                             |  |  |  |  |
| Bytes               | Data type                                                                    | Length                                                                                                    | Bytes                                 |  |  |  |  |
|                     | DEC-                                                                         | 1 words/2 words                                                                                                    | -                                     |  |  |  |  |
|                     | CHAR                                                                         | 128 word                                                                                                    | 256 bytes maximum                     |  |  |  |  |
|                     | BCD                                                                          | 1 words/2 words                                                                                                    | -                                     |  |  |  |  |
|                     |                                                                              |                                                                                                    |                                       |  |  |  |  |

# [Read] tab window

Configure settings for searching the database.

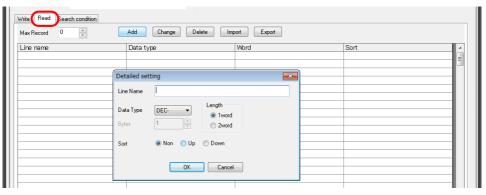

| ltem                | Description                                                                                                    |                                                                                       |                                  |                      |  |  |
|---------------------|----------------------------------------------------------------------------------------------------|---------------------------------------------------------------------------------------|----------------------------------|----------------------|--|--|
| Max Record          | Specify the maximu                                                                                                    | Specify the maximum number of records to display in the search results. 65536 maximum |                                  |                      |  |  |
| Line Name           | Specify the line name targeted in searching. 128 bytes maximum  * The line name must not begin with a one-byte numeral.  * The following characters cannot be used: ~ -!, { % } ^ ' & . ( / ) ` space |                                                                                       |                                  |                      |  |  |
| Data Type<br>Length | Specify the data ty                                                                                                    | pe, data length, and                                                                  | I number of bytes of the data ta | rgeted in searching. |  |  |
| Bytes               | С                                                                                                    | Oata type                                                                             | Length                           | Bytes                |  |  |
|                     | DEC-                                                                                                    |                                                                                       | 1 words/2 words                  | -                    |  |  |
|                     | CHAR                                                                                                    |                                                                                       | 128 word                         | 256 bytes maximum    |  |  |
|                     | BCD                                                                                                    |                                                                                       | 1 words/2 words                  | -                    |  |  |
|                     | FLOAT                                                                                                    |                                                                                       | 2 word                           | -                    |  |  |
| Sort                | Set an option for sorting the search results. Non / Up / Down                                                                                                    |                                                                                       |                                  |                      |  |  |

# [Search condition] tab window

Configure settings for searching the database. This tab is also used to delete data from the database.

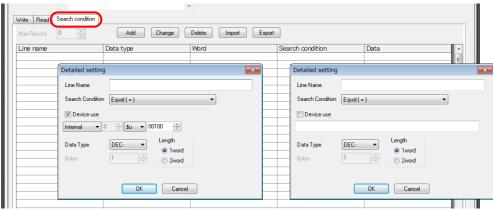

| ltem                |                                                                              | Description                                                                                                    |                                                                   |  |
|---------------------|------------------------------------------------------------------------------|----------------------------------------------------------------------------------------------------|-------------------------------------------------------------------|--|
| Line Name           | * The line name must not beg                                                 | Specify the line name targeted in searching. 128 bytes maximum  * The line name must not begin with a one-byte numeral.  * The following characters cannot be used: ~ -!, { % } ^ ' & . ( / ) ` space |                                                                   |  |
| Search Condition    |                                                                              | searching based on multiple condit                                                                                                    |                                                                   |  |
|                     | Search condition                                                             | R                                                                                                    | emarks                                                            |  |
|                     | Equal (=)                                                                    |                                                                                                    |                                                                   |  |
|                     | Not equal (!=)                                                               |                                                                                                    |                                                                   |  |
|                     | Big (> value)                                                                |                                                                                                    |                                                                   |  |
|                     | Small (< value)                                                              |                                                                                                    |                                                                   |  |
|                     | Upper (> = value)                                                            |                                                                                                    |                                                                   |  |
|                     | Under (<= value)                                                             |                                                                                                    |                                                                   |  |
|                     | Include character string                                                     | Wildcard (%) usable<br>Example: AA%: Text beginning                                                                                                    | with AA to be searched                                            |  |
|                     | Update                                                                       | Extract records that do not ma specified line name. These records are then replace                                                                                                    | tch the data for searching from the ed as the data for searching. |  |
| Device use          | Specify the data targeted for sear  • With device memory specific            |                                                                                                    | ress to store the data for searching.                             |  |
|                     | Device Memory                                                                | Input Type                                                                                                    | Text Processing                                                   |  |
|                     | PLC1 - PLC8                                                                  | Depends on the input type of                                                                                                    | Depends on the input type of each PLC.                            |  |
|                     | Internal                                                                     | DEC                                                                                                    | $LSB \to MSB$                                                     |  |
|                     | Without device memory specification: Set a constant or fixed string of text. |                                                                                                    |                                                                   |  |
| Data Type<br>Length | Specify the data type, data length                                           | n, and number of bytes of the data                                                                                                    | targeted in searching.                                            |  |
| Bytes               | Data type                                                                    | Length                                                                                                    | Bytes                                                             |  |
|                     | DEC-                                                                         | 1 words/2 words                                                                                                    | -                                                                 |  |
|                     | CHAR                                                                         | 128 word                                                                                                    | 256 bytes maximum                                                 |  |
|                     | BCD                                                                          | 1 words/2 words                                                                                                    | -                                                                 |  |
|                     |                                                                              |                                                                                                    |                                                                   |  |

#### **Macros**

The MES interface function uses the following five types of macros.

#### MES macro command list

| Category | Command Name          | Mnemonic                | Description                     | Refer to  |
|----------|-----------------------|-------------------------|---------------------------------|-----------|
|          |                       | MES CHECK (F1, F2, F3)  | V-server start check            | page 4-16 |
|          |                       | MES WRITE (F1, F2, F3)  | Adding data to the database     | page 4-17 |
| MES MES  | MES READ (F1, F2, F3) | Searching the database  | page 4-18                       |           |
|          |                       | MES DEL (F1, F2, F3)    | Deleting data from the database | page 4-19 |
|          |                       | MES UPDATE (F1, F2, F3) | Updating the database           | page 4-20 |

#### MES CHECK (F1, F2, F3)

Function: V-server start check

This macro is used to check whether V-Server at the location specified in table No. [F2] is running. The returned value specified in [F3] is stored in the memory at the return address of [F1].

#### **Device Memory Used**

|    | Internal | PLC1 - 8 | Constant |
|----|----------|----------|----------|
| F1 | 0        |          |          |
| F2 | 0        |          | 0        |
| F3 | 0        |          | 0        |

#### Range

|    | Value                                      |
|----|--------------------------------------------|
| F0 | MES CHECK                                  |
| F1 | Return address                             |
| F2 | 0 to 99: Network table number              |
| F3 | 0 to 65535 (-32768 to 32767): Return value |

## Operation Example

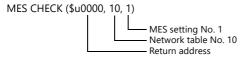

The above macro checks whether V-Server is running on the PC registered to network table number 10. If V-Server is running, a return value of "1" is stored at the return address of \$u0000.

- Execute the macro after setting a value other than the returned value at the return address.
- The execution type of the macro can be set using \$s514. For details, refer to page 4-21. When a macro command is executed, if "1" (other than "0") is set for \$s514 while V-Server is not running, no response is given from V-Server and the TSi unit will enter the standby state. It is recommended to execute this command when "0" is set for \$s514.
- The result of the macro execution is stored in the device memory address \$s515. For details, refer to page 4-21.
- The returned value will not be placed at the [F1] return address immediately. Monitor the [F1] return address using an event timer macro, etc.
- If an error occurs when writing the result (return value, data retrieved by a search) of accessing database, the result and log data is not output to the TSi unit.

## MES WRITE (F1, F2, F3)

Function: Adding data to the database

This macro is used to add the data set on the [Write] tab window under MES setting No. [F3] to the database. The data is added using V-Server at the location specified in table No. [F2]. The result is stored at the [F1] return address.

#### Device Memory Used

|    | Internal | PLC1 - 8 | Constant |
|----|----------|----------|----------|
| F1 | 0        |          |          |
| F2 | 0        |          | 0        |
| F3 | 0        |          | 0        |

#### Range

|    |                               | Value                                                 |  |
|----|-------------------------------|-------------------------------------------------------|--|
| F0 | MES WRITE                     |                                                       |  |
| F1 | Return address                | Return value 0: Normal termination -1: Ended in error |  |
| F2 | 0 to 99: Network table number |                                                       |  |
| F3 | 0 to 255: MES setting No.     |                                                       |  |

#### Operation Example

MES WRITE (\$u0000, 10, 0)

MES setting No. 0
Network table No. 10
Return address

The above macro adds data to the database of the PC specified in network table No. 10. The data to be added depends on the settings made for MES setting No. 0. When the data update is completed normally, a return value of "0" is stored at the return address of \$u0000.

- The execution type of the macro can be set using \$s514. For details, refer to page 4-21.
- The result of the macro execution is stored in the device memory address \$s515.
   -40: The [Write] tab window setting is not made in the specified MES setting number, or any setting error is found.
   For details on other error numbers, refer to page 4-21.
- The returned value will not be placed at the [F1] return address immediately. Monitor the [F1] return address using an event timer macro, etc.
- The primary key for V-Server must be set to the database table. (page 4-32)
- If an error occurs when writing the result (return value, data retrieved by a search) of accessing database, the result and log data is not output to the TSi unit.

#### **MES READ (F1, F2, F3)**

Function: Searching the database

This macro is used to search the line set on the [Read] tab window for MES setting No. [F3]. The search is performed based on the specified search conditions via V-Server at the location specified in table No. [F2]. The result is stored at the [F1] return address.

#### **Device Memory Used**

|    | Internal | PLC1 - 8 | Constant |
|----|----------|----------|----------|
| F1 | 0        |          |          |
| F2 | 0        |          | 0        |
| F3 | 0        |          | 0        |

O: Setting enabled (indirect designation disabled) ③: Setting enabled (indirect designation enabled)

#### Range

|    | Value                         |
|----|-------------------------------|
| F0 | MES READ                      |
| F1 | Return address                |
| F2 | 0 to 99: Network table number |
| F3 | 0 to 255: MES setting No.     |

#### Return address

The following data is stored at the addresses starting from the [F1] return address.

| Return address | Value                                                                                                    |
|----------------|----------------------------------------------------------------------------------------------------|
| n              | Execution result Normally finished: 0 Error: Other than 0                                                                                                    |
| n+1            | Number of retrieved records  The number of records that match the search conditions is stored.  If no records are found, 0 is stored. The maximum number of records is set on the [Read] tab window in the MES settings. |
| n+2 -          | Obtained data 1 The retrieved data is stored in the format specified on the [Read] tab window in the MES settings.                                                                                                    |
| :              | Obtained data 2                                                                                                    |
| :              | Obtained data 3                                                                                                    |
| :              | :                                                                                                    |
| :              | Obtained data m (maximum number of records)                                                                                                    |

#### Operation Example

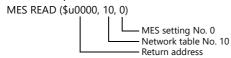

The above macro searches the database on the PC specified in network table No. 10.

The search is performed according to the settings on the [Read] and [Search condition] tab windows for MES setting No. 0. When the search is completed normally, a return value of "0" and the obtained data are stored at the addresses starting from the return address of \$u0000.

- The execution type of the macro can be set using \$514. For details, refer to page 4-21.
- The result of the macro execution is stored in the device memory address \$s515.
  - -40: The [Read] tab window setting is not made in the specified MES setting number, or any setting error is found. For details on other error numbers, refer to page 4-21.
- The returned value will not be placed at the [F1] return address immediately. Monitor the [F1] return address using an event timer macro, etc.
- If settings are not configured on the [Search condition] tab window for the specified MES setting number, all records are extracted as the results of the search.
- If an error occurs when writing the result (return value, data retrieved by a search) of accessing database, the result and log data is not output to the TSi unit.

## **MES DEL (F1, F2, F3)**

Function: Deleting records from the database

This macro is used to search the database according to the settings on the [Search condition] tab window for MES setting No. [F3]. The search is performed via V-Server at the location specified in table No. [F2]. The records that match the conditions are deleted. The result is stored at the [F1] return address.

#### **Device Memory Used**

|    | Internal | PLC1 - 8 | Constant |
|----|----------|----------|----------|
| F1 | 0        |          |          |
| F2 | 0        |          | 0        |
| F3 | 0        |          | 0        |

#### Range

|    |                               | Value                                                 |  |
|----|-------------------------------|-------------------------------------------------------|--|
| F0 | MES DEL                       |                                                       |  |
| F1 | Return address                | Return value 0: Normal termination -1: Ended in error |  |
| F2 | 0 to 99: Network table number |                                                       |  |
| F3 | 0 to 255: MES setting No.     |                                                       |  |

#### Operation Example

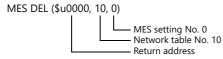

The above macro searches the database of the PC specified in network table No. 10 and deletes the retrieved data. The search is performed according to the settings on the [Search condition] tab window for MES setting No. 0.

When the data deletion is completed normally, a return value of "0" is stored at the return address of \$u0000.

- The execution type of the macro can be set using \$s514. For details, refer to page 4-21.
- The result of the macro execution is stored in the device memory address \$5515.
   -40: The [Search condition] tab window setting is not made in the specified MES setting number, or any setting error is found.
- For details on other error numbers, refer to page 4-21.
- If an error occurs when writing the result (return value, data retrieved by a search) of accessing database, the result and log data is not output to the TSi unit.

## MES UPDATE (F1, F2, F3)

Function: Updating the database

This macro is used to search the line set on the [Write] tab window for MES setting No. [F3]. The search is performed based on the specified search conditions via V-Server at the location specified in table No. [F2], and then the database is updated. The result is stored at the [F1] return address.

#### **Device Memory Used**

|    | Internal | PLC1 - 8 | Constant |
|----|----------|----------|----------|
| F1 | 0        |          |          |
| F2 | 0        |          | 0        |
| F3 | 0        |          | 0        |

#### Range

|    | Value                         |                                                         |  |
|----|-------------------------------|---------------------------------------------------------|--|
| F0 | MES UPDATE                    |                                                         |  |
| F1 | Return address                | Return value  0: Normal termination  -1: Ended in error |  |
| F2 | 0 to 99: Network table number |                                                         |  |
| F3 | 0 to 255: MES setting No.     |                                                         |  |

#### Operation Example

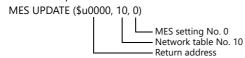

The above macro searches the database on the PC specified in network table No. 10 and updates the database. The search is performed according to the settings on the [Write] and [Search condition] tab windows for MES setting No. 0. When the data update is completed normally, a return value of "0" is stored at the return address of \$u0000.

- The execution type of the macro can be set using \$s514. For details, refer to page 4-21.
- The result of the macro execution is stored in the device memory address \$s515.
  - -40: Settings are not configured on the [Write] or [Search condition] tab window for the specified MES setting number, or any setting error is found.
  - For details on other error numbers, refer to page 4-21.
- The returned value will not be placed at the [F1] return address immediately. Monitor the [F1] return address using an event timer macro, etc.
- This macro command cannot be executed when "Update" is set on the [Search condition] tab window.
- If an error occurs when writing the result (return value, data retrieved by a search) of accessing database, the result and log data is not output to the TSi unit.

# System Device Memory (\$s)

The system device memory related to MES macros are shown below.

| Addresses | Description                                        | Remarks |
|-----------|----------------------------------------------------|---------|
| \$s512    | Selection from two Ethernet ports 0: LAN 1: CUR-03 | → TSi   |
| \$s514    | Macro Wait request  MSB  LSB                       | → TSi   |
|           | 15 14 13 12 11 10 09 08 07 06 05 04 03 02 01 00    |         |
|           | 0 0 0 0 0 0 0 0 0 0 0 0 0 0                        |         |
|           | Wait request                                       |         |
| \$s515    | Macro Wait request execution result                | TSi →   |

## \$s514, 515

Device memory related to MES macros and Ethernet macros (SEND/EREAD/EWRITE). Executed with respect to the port specified with \$s512.

• \$s514: Set whether a macro wait request is on or off.

completion of the current command.

- [0]: No wait

During the execution of a macro command, the execution of the next macro command takes place before the completion of the current one.

- Other than [0]: With wait

  During the execution of a macro command, the next macro command is put on hold and is executed after the
- \* In the case of successive accesses to the same port on one single macro sheet, specify a value other than "0" (with wait). If "0" (no wait) is specified, a macro command issued afterward will not be accepted.
- \$s515: Store the macro execution result.

  When \$s514 is set to "0", the issue of a macro command is stored. When \$s514 is set to "1", the response returned for the command is stored.

| Code       | Description                                      | Solution                                                                                                    |
|------------|--------------------------------------------------|----------------------------------------------------------------------------------------------------|
| 0          | Normal                                           | -                                                                                                    |
| 200 - 2000 | Communication error                              | Refer to the TS2060 Hardware Specifications or the TS1000 Smart Hardware Specifications.                                                             |
| -30        | Timeout                                          | Check whether an error has occurred on the destination TSi unit.                                                                                     |
| -31        | Number of words for sending exceeded             | Use the macro editor to check the number of words for sending.                                                                                       |
| -32        | The specified table is not used.                 | Check the network table settings.                                                                                                    |
| -33        | The send command cannot be used.                 | Use the macro editor to check the macro command.                                                                                                    |
| -34        | The specified table is in use.                   | Check whether system device memory address \$s514 is set. If it is not to be set, reduce the number of communications.                               |
| -35        | Processing impossible due to insufficient memory | Check the memory availability of the counterpart device.                                                                                             |
| -40        | Setting data error                               | Check that [Write], [Read], and [Search condition] settings are configured for the specified MES setting number. Check that the set data is correct. |

# 4.7.4 V-Server

#### V-Server

Hakko Electronics V-Server is the software that enables accesses to databases.

Once V-Server is installed on a PC, no additional configuration is needed. The system requirements for V-Server are listed in the table below.

# **System requirements**

| Item      | Description                                                                                                    |  |
|-----------|----------------------------------------------------------------------------------------------------|--|
| PC        | Pentium 4, 1 GHz equivalent or higher                                                                                                    |  |
| OS        | Windows 98 / Me / NT Ver.4.0 / 2000 / XP / XP64 Edition / Vista (32 bit, 64 bit) / 7 (32 bit, 64 bit) / 8 (32 bit, 64 bit) / 8.1 (32 bit, 64 bit) / 10 (32 bit, 64 bit) / Server 2008 R2 / Server 2012 |  |
| Memory    | Min. 256 MB                                                                                                    |  |
| Hard disk | Min. 1 GB of free disk space                                                                                                    |  |
| Database  | SQL Server (Microsoft) MSDE (Microsoft) Oracle (Oracle Corporation)                                                                                                    |  |

#### Installation

- Download the V-Server software to your PC from the Hakko Electronics website at the following URL. http://monitouch.fujielectric.com/site/support-e/download-index-01.html
- 2. Install V-Server on the PC.
- 3. Start V-Server.
- \* The message that appears at start-up indicates that V-Server is usable for one hour.

  To use V-Server without this limitation, please apply for a software license and obtain a password. For details, refer to the TELLUS and V-Server Manual.

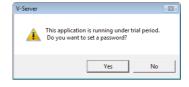

# 4.7.5 Database

# **Types of Databases**

The following databases can be used.

SQL Server: MicrosoftMSDE: Microsoft

• Oracle: Oracle Corporation

This manual describes an example of configuration using Microsoft SQL Server 2012 Express Edition.

SQL Server 2012 Express Edition

This is a simplified version of SQL Server 2012. This software can be downloaded free of charge from Microsoft's website.

# **SQL Server 2012 Express Edition**

#### Installation

- 1. Download SQL Server 2012 Express Edition from Microsoft's website.
- 2. Double-click the downloaded executable file.
- 3. The [SQL Server Installation Center] window is displayed. Select [New SQL Server stand-alone installation or add features to an existing installation].

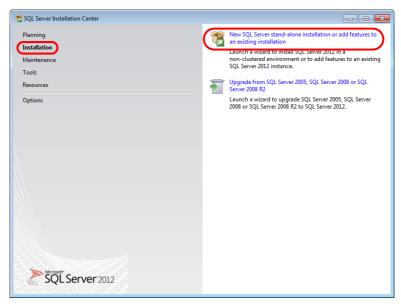

4. The license terms are displayed. Select the [I accept the license terms.] checkbox and click the [Next] button.

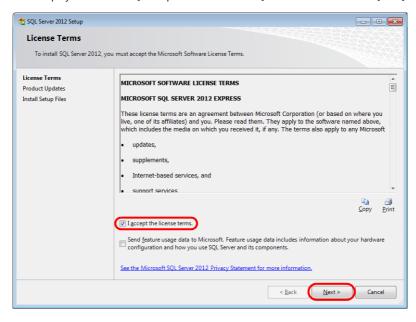

5. The [Product Updates] window is displayed. Proceed by following the instructions.

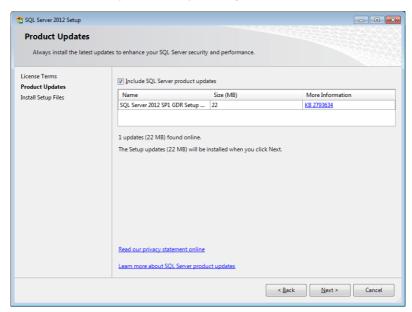

6. The [Install Setup Files] window is displayed and installation of setup files starts.

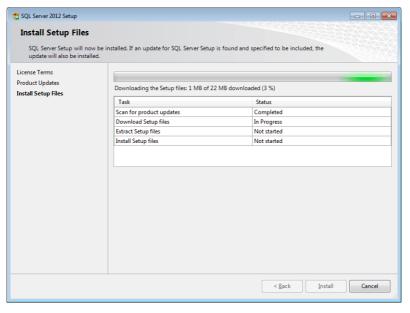

7. The [Feature Selection] window is displayed. Select [Database Engine Services].

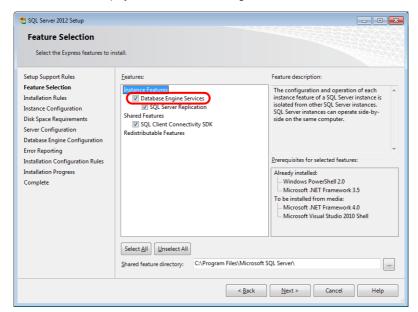

8. The [Instance Configuration] window is displayed. Select the [Named instance] radio button and proceed to the next screen.

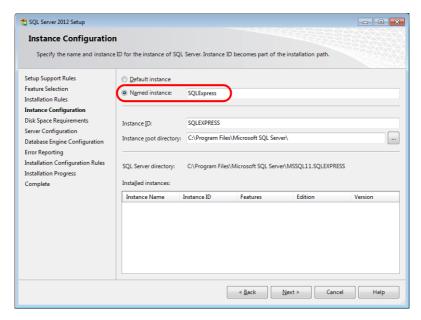

9. The [Server Configuration] window is displayed. Click the [Next] button.

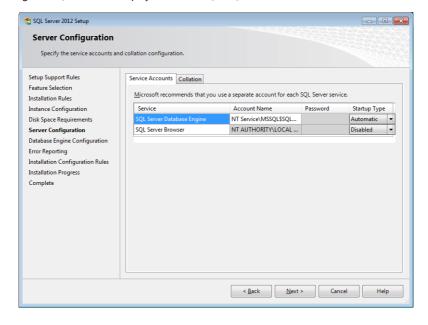

10. The [Database Engine Configuration] window is displayed. Select [Mixed Mode] and enter a password.

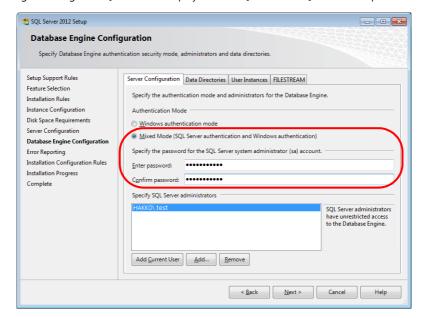

 $\triangle$ 

The password is required when connecting to the database and configuring MES settings in V-SFT. Take care managing your password and do not lose it.

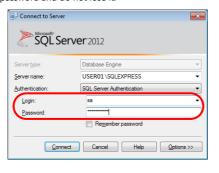

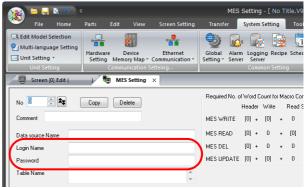

- 11. The [Error Reporting] window is displayed. Click [Next] to start installation.
- 12. The [Complete] window is displayed when installation is finished. Click the [Close] button to exit.

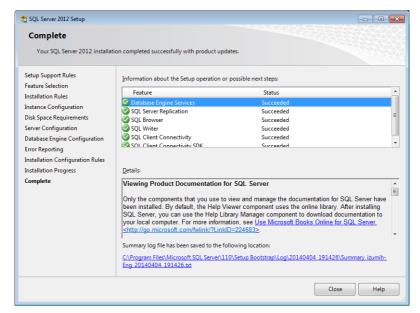

- 13. Restart the PC.
- 14. From the Windows [Start] menu, click [All Programs] → [Microsoft SQL Server 2012] → [Configuration Tools] → [SQL Server Configuration Manager].

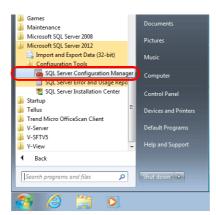

15. SQL Server Configuration Manager starts. Check that SQL Server (SQL Express) is running.

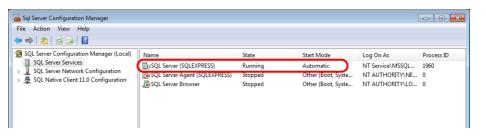

This completes the installation procedure.

#### **Creating an SQL Server Database**

An SQL Server database can be created using SQL Server Management Studio Express.

Microsoft SQL Server Management Studio Express: SSMSE

An easy-to-use, graphical management tool intended for management of SQL Server 2012 Express Edition.

#### Installation

- 1. Download SQL Server Management Studio Express from Microsoft's website.
- 2. Double-click the downloaded file.
- 3. The [SQL Server Installation Center] window is displayed. Select [New SQL Server stand-alone installation or add features to an existing installation].

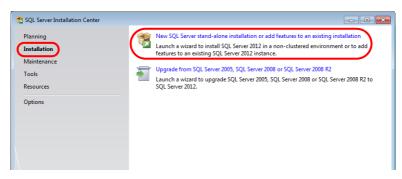

- 4. The [Product Updates] window is displayed. Proceed by following the instructions.
- 5. The [Installation Type] window is displayed. Select the [Add features to an existing instance of SQL Server 2012] radio button.

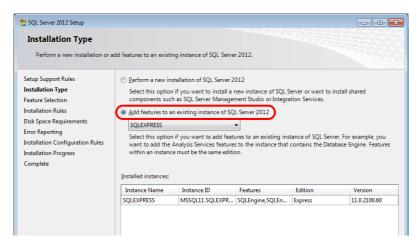

6. The [Feature Selection] window is displayed. Select the [Management Tools - Basic] checkbox.

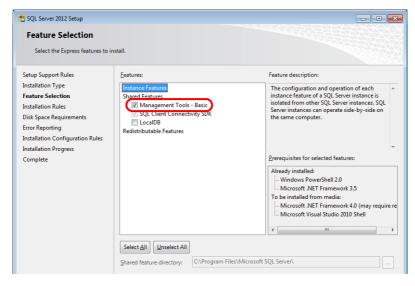

7. Click [Next] to start installation.

8. The [Complete] window is displayed when installation is finished. Click the [Close] button to exit.

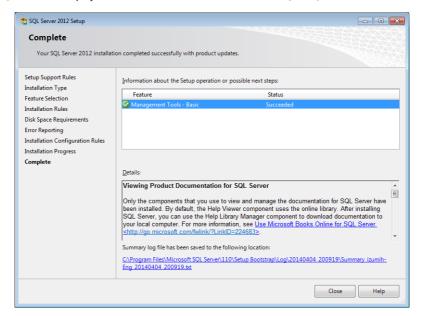

Restart the PC.
 This completes the installation procedure.

#### Starting SQL server management studio express

1. From the Windows [Start] menu, click [All Programs]  $\rightarrow$  [Microsoft SQL Server 2012]  $\rightarrow$  [SQL Server Management Studio].

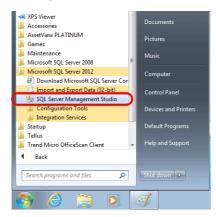

2. The [Connect to Server] window is displayed. Enter the required information and click the [Connect] button.

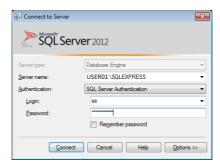

| Item           | Description                                                       |
|----------------|-------------------------------------------------------------------|
| Server name    | Select the server name of the SQL Server.                         |
| Authentication | Select "SQL Server Authentication".                               |
| Login          | Enter a user name. The user name "sa" is entered in this example. |
| Password       | Enter the password.                                               |

The password for "sa" was specified on the [Authentication Mode] window displayed during installation of SQL Server 2012 Express Edition (see page 4-26).

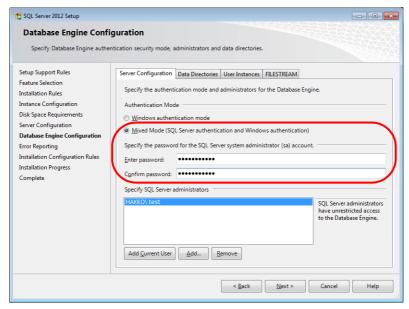

3. SQL Server Management Studio Express starts up.

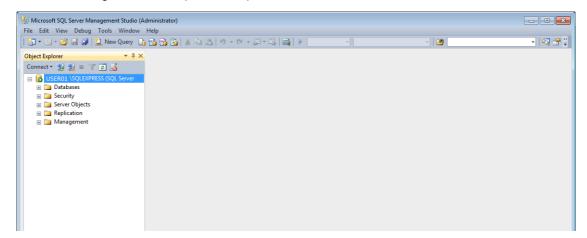

### Creating a new database

1. Select [Databases] and click [New Database] on the right-click menu.

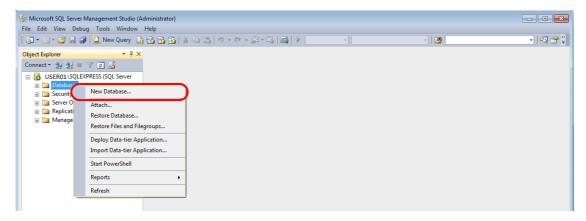

2. The [New Database] window is displayed. Specify a database name and click the [OK] button.

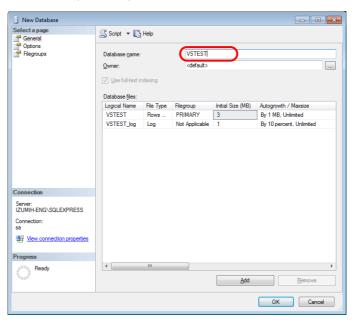

3. A new database is created.

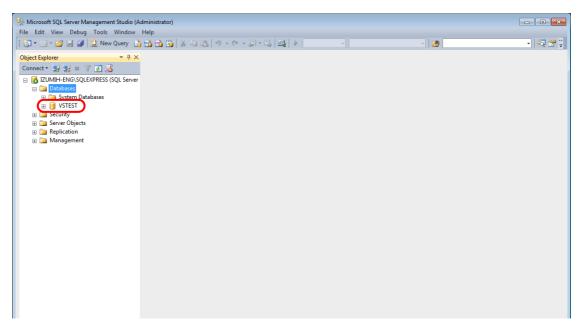

#### Creating a new table

1. Start SQL Server Management Studio Express.

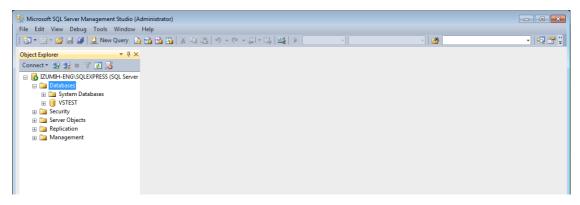

2. Select the database created in the previous section and click [New Table] on the right-click menu.

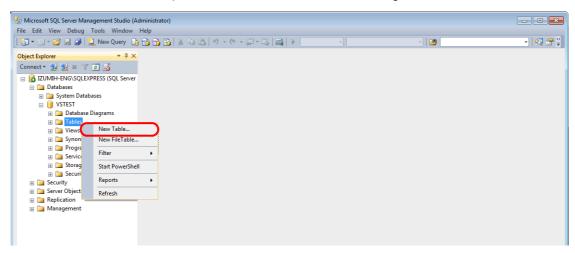

3. The table creation screen is displayed. Create a table by registering a line name and data type.

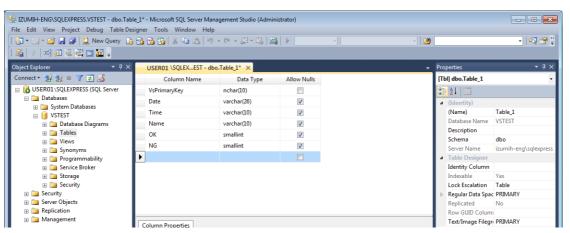

• Always set the primary key for V-Server for a database table to which data will be added.

| Line Name    | Data Type | Length           | Allow Nulls | Primary Key |
|--------------|-----------|------------------|-------------|-------------|
| VsPrimaryKey | varchar   | 26 bytes or more | No          | 0           |

• The following data types can be used with the MES interface function. These correspond to the data types in the MES settings in V-SFT.

|             | Databas   | se: Table |             | V-SFT: MI | S settings           |
|-------------|-----------|-----------|-------------|-----------|----------------------|
| Line Name   | Data Type | Length    | Allow Nulls | Data type | Length               |
| (Arbitrary) | smallint  | 1 word    | Permitted   | DEC-      | 1 word               |
| (Arbitrary) | int       | 2 word    | Permitted   | BCD       | 2 word               |
| (Arbitrary) | Float     | 2 word    | Permitted   | FLOAT     | 2 word               |
| (Arbitrary) | varchar   | Arbitrary | Permitted   | CHAR      | 256 bytes<br>maximum |

4. When the table settings are complete, close the table. The confirmation dialog box is displayed. Click the [Yes] button.

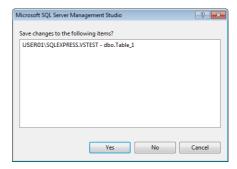

5. Enter a name and click the [OK] button.

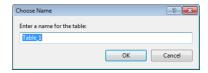

6. The table is created.

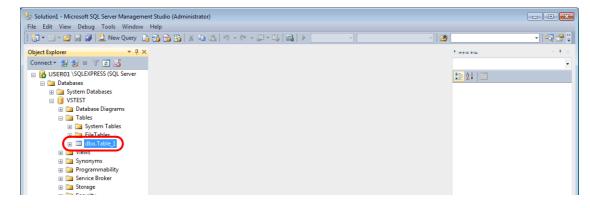

#### Opening a table

The data saved in the database can be checked according to the following procedure.

1. Select a table and click [Edit Top 200 Rows] on the right-click menu.

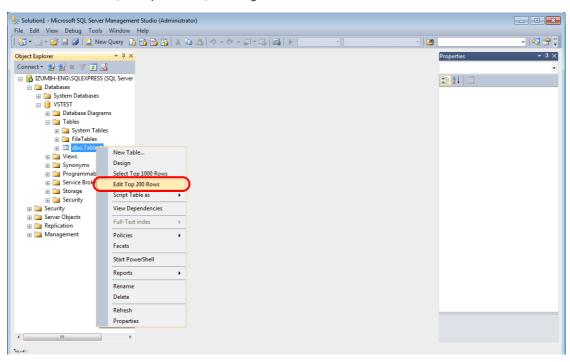

2. The table is opened. The line name registered when the table was created is displayed. Data is saved in each "NULL" field.

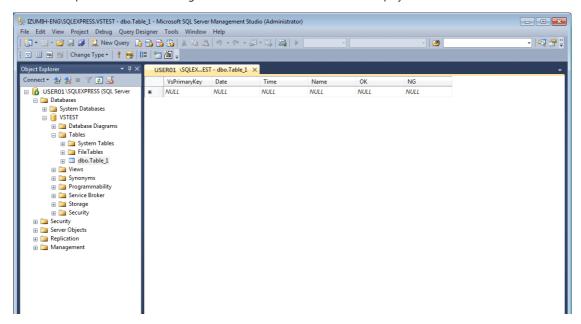

## 4.7.6 Data Source (ODBC) Settings

V-Server accesses the database via a data source (ODBC). Data source settings need to be configured to allow V-Server access to the database. This manual describes an example of configuration using Microsoft SQL Server 2012 Express Edition.

#### ODBC: Open DataBase Connectivity

ODBC is the interface between an application (V-Server) and the database.

Because ODBC accommodates the differences in specifications between databases, users only need to create programs based on the ODBC-specified procedure in order to access those databases.

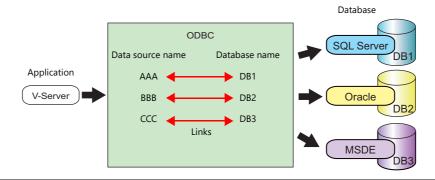

- 1. From the Windows [Start] menu, click [Control Panel] to display the Control Panel.
- 2. Click [Administrative Tools].

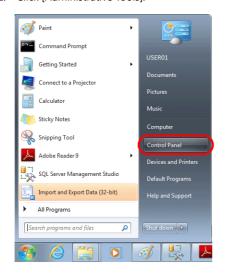

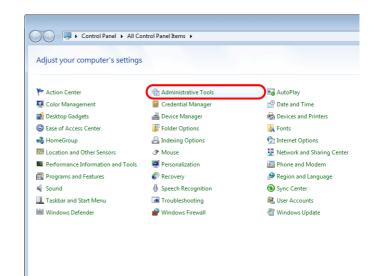

3. The [Administrative Tools] window is displayed. Double-click [Data Sources (ODBC)].

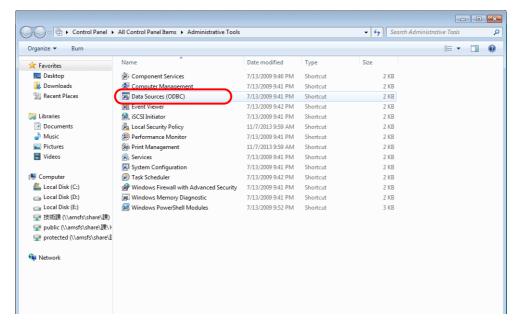

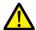

#### For 64-bit versions of Windows XP/Vista/7/8/8.1/10

The 32-bit version of ODBC must be used because V-Server is a 32-bit application.

- 1. From the Windows [Start] menu, click [Computer], double-click [Local Disk (C:)]  $\rightarrow$  [Windows]  $\rightarrow$  [SysWOW64].
- 2. Double-click the "odbcad32" application. The 32-bit version of ODBC starts up.
- 3. Press the [Ctrl] + [Shift] + [Esc] keys together to start Windows Task Manager and check which version of ODBC is running.
  - On the [Processes] tab, the 32-bit version is running if "odbcad32.exe \*32" is shown in the list.
- 4. The [ODBC Data Source Administrator] window is displayed. Select the [System DSN] tab and click the [Add] button.

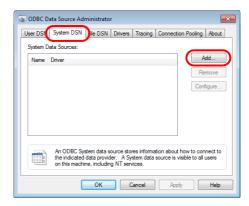

5. The [Create New Data Source] window is displayed. Select [SQL Server] and click the [Finish] button.

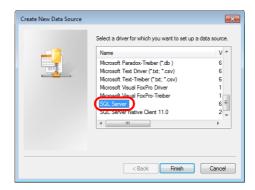

6. The following window is displayed. Configure the required settings and click the [Next] button.

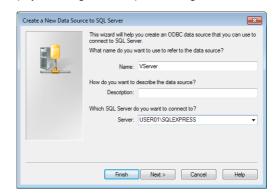

| Item   | Description                 |
|--------|-----------------------------|
| Name   | Specify a data source name. |
| Server | Specify a SQL Server name.  |

- The data source name is used in the MES settings in V-SFT.
- The SQL Server name can be checked in SQL Server Management Studio Express.

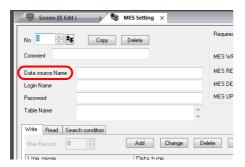

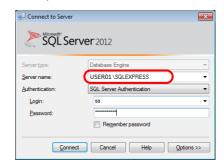

7. The following window is displayed.

Select the [With SQL Server authentication using a login ID and password entered by the user] radio button and specify a login ID and password.

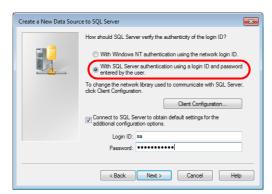

| Item     | Description                              |
|----------|------------------------------------------|
| Login ID | Enter a login ID ("sa" in this example). |
| Password | Enter the password.                      |

The login ID ("sa") and password were specified on the [Authentication Mode] window displayed during installation of SQL Server 2012 Express Edition (see page 4-26).

8. Click the [Next] button. The following window is displayed.

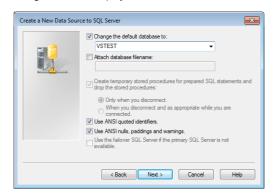

9. Select the [Change the default database to] checkbox and select a database.

Select the database created using Microsoft SQL Server Management Studio Express (see page 4-31).

10. Click the [Next] button. The following window is displayed.

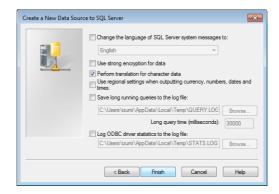

11. Click the [Finish] button. The following window is displayed.

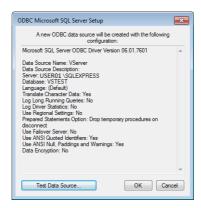

12. Click the [Test Data Source] button. When a connection has been successfully established, the following window is displayed.

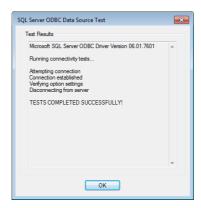

13. Click [OK]. The previous screen reappears.

14. Click [OK]. The data source is registered.

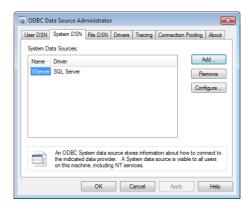

This completes the configuration of settings.

# 4.8 E-mail Notification

## 4.8.1 Overview

• E-mail notifications can be sent according to the ON/OFF status of alarm bits. If a problem occurs, you can be notified of the fault even at a remote location.

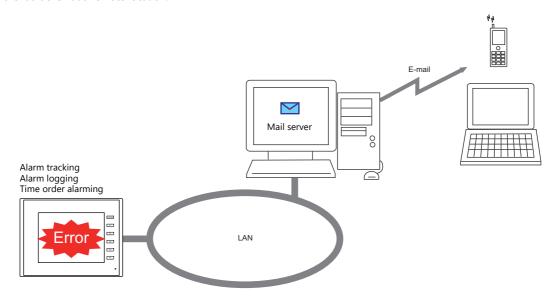

• Supported items and ports used

| Port | ltem                                                   | Other                                                                 |
|------|--------------------------------------------------------|-----------------------------------------------------------------------|
| LAN  | Alarm tracking<br>Alarm logging<br>Time order alarming | The mail server must reside on the LAN.<br>Not available with CUR-03. |

• Encrypted communication using TLS 1.3/1.2 or STARTTLS is also supported (by TS SYSTEM PROGRAM Ver. 2.420 or later).

# 4.8.2 Detailed Settings

To send e-mail notifications, IP address settings on the TSi unit and e-mail settings for registering the mail server and recipients of notification must be configured.

### **IP Address Settings**

For information on IP address settings, refer to "TSi Unit IP Address Settings" page 4-2.

#### **E-mail Settings**

 $[\text{System Setting}] \rightarrow [\text{Ethernet Communication}] \rightarrow [\text{E-Mail}]$ 

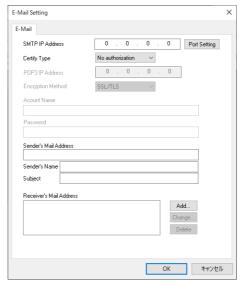

| Item          |                                                                                                    | Description                                                                                                    |  |
|---------------|----------------------------------------------------------------------------------------------------|----------------------------------------------------------------------------------------------------|--|
| SMTP IP Addr  | ess                                                                                                    | Set the network IP address of the mail server.                                                                                                    |  |
| Port Setting  |                                                                                                    | Set the SMTP port number of the mail server.<br>0 to 65535 (default: 25)                                                                                                    |  |
|               |                                                                                                    | Sending Server (SMTP)  Port No. 25 Default  OK Cancel                                                                                                    |  |
|               |                                                                                                    | Example: Port No. 465 for SSL/TLS communication Port No. 587 for STARTTLS communication                                                                                                    |  |
| Certify Type  |                                                                                                    | Set the authentication method in accordance with the specifications of the mail server.                                                                                                    |  |
|               | No authorization                                                                                                    | No authentication is performed.                                                                                                    |  |
| • POP3 • Acco |                                                                                                    | Authentication is performed with the POP3 server. Configure the following settings.  • POP3 IP Address  • Account Name (63 one-byte characters or less)  • Password (63 one-byte characters or less) |  |
|               | SMTP-AUTH <sup>*2</sup> LOGIN PLAIN CRAM-MD5 DIGEST-MD5 *3  Authentication is performed with the SMTP server. Configure the following settin  • Encryption Method - None - SSL/TLS *4 - STARTTLS *4 • Account Name (within 63 one-byte characters) • Password (within 63 one-byte characters) |                                                                                                    |  |
| Sender's Mail | Address                                                                                                    | Set the sender's mail address. It is recommended to create a dedicated account for the TSi on the mail server and to set its address here.                                                           |  |
| Sender's Nam  | e                                                                                                    | Set the sender's name. A name consisting of both one- and two-byte characters is not valid. It is displayed in the "Sender" field in an incoming e-mail.                                             |  |
| Subject       |                                                                                                    | Set the subject. It is displayed in the "Subject" field in an incoming e-mail.                                                                                                    |  |

|                   | Item   | Description                                                                                                    |
|-------------------|--------|----------------------------------------------------------------------------------------------------|
| Receiver's Mail A | ddress | 8 maximum Register the recipient mail addresses. Register all mail addresses to receive notifications from the TSi unit. |
|                   | Add    | Register a new recipient address.                                                                                        |
|                   | Change | Change a registered address.                                                                                             |
|                   | Delete | Delete a registered address.                                                                                             |

#### \*1 POP before SMTP

POP before SMTP uses POP3 authentication that is performed when e-mail is received. SMTP permits the sending of e-mail from the authenticated IP address for a limited time.

Since authentication is disabled after a specific time has elapsed, authentication with POP3 will be required again.

In the case of authentication with POP3, a password is sent in plain text. POP before SMTP using APOP is also available. APOP allows a password to be sent in encrypted form. Note that the TSi only supports POP3.

#### \*2 SMTP Authentication

Authentication is performed with the SMTP server. SMTP Authentication is classified into several authentication methods. The TSi supports LOGIN, PLAIN, CRAM-MD5, and DIGEST-MD5 methods.

Since the SMTP server automatically performs authentication according to the available method, users are not requested to make configurations.

#### < Automatic authentication steps >

- 1. Compliant with PLAIN?
- 2. Compliant with LOGIN?
- 3. Compliant with CRAM-MD5?
- 4. Compliant with DIGEST-MD5?
- 5. Authentication failure

#### About the authentication methods

- PLAIN
- The PLAIN method sends user names and passwords in plain text (not in encrypted form).
- LOGIN

LOGIN is similar to PLAIN but it often sends information, such as USER xxxxxx or PASS xxxxxxx, separately (as performed with POP3). Because the standard specifications of LOGIN are not established, there are e-mail servers that use LOGIN in their own way.

- CRAM-MD5

With CRAM-MD5, the server sends an arbitrary character string (a challenge string) to the client. The client then performs a specific computing process called Message Digest 5 (MD5) by using the challenge string and password, and returns the result to the server. The server that receives the result also performs the same process. When both results match each other, the server judges that the client knows the correct password and grants authorization.

- DIGEST-MD5
- DIGEST-MD5, an expanded version of CRAM-MD5, has an enhanced resistance to dictionary attacks and brute force attacks.
- \*3 Only "auth" mode is supported for "quality protection". It does not support "auth-int" and "auth-conf" modes.
- \*4 Verified mail servers that support TLS 1.3/1.2 compliant encrypted communication

| Туре                    | Mail Server                                 | Encryiption<br>Method | Port | Mail Account (Domain) |
|-------------------------|---------------------------------------------|-----------------------|------|-----------------------|
| Gmail                   | smtp.gmail.com                              | SSL/TLS               | 465  | @gmail.com            |
|                         |                                             | STARTTLS              | 587  |                       |
| Microsoft365<br>outlook | smtp-mail.outlook.com<br>smtp.office365.com | STARTTLS              | 587  | @outlook.jp           |
| yahoo                   | mail.yahoo.com                              | SSL/TLS               | 465  | @yahoo.co.jp          |

- \* If using Gmail, the following settings are required in the Google account security settings.
  - 2-Step Verification: On
  - Generate a password from [App passwords] by setting [Select app] to "Mail" and [Select device] to "Other", and then inputting a device name (example: TS).
     Register the 16-digit password at [E-Mail Setting] → [Password] for the TSi unit.

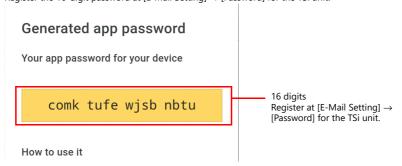

#### **Buffering Area Settings**

Set the recipients of e-mail notifications in the buffering area settings window. Recipients of e-mail notifications can be set for each sampling.

This section describes the settings required for sending e-mail notifications. For details on other settings, refer to "8. Alarm" in the TS Reference Manual 1.

1. Display [System Setting]  $\rightarrow$  [Buffering Area Setting]  $\rightarrow$  [Alarm Tracking]  $\rightarrow$  [Basic Settings].

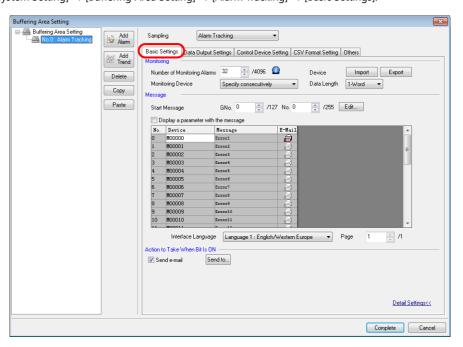

2. Select [Detail Settings], select the [Send e-mail] checkbox under [Action to Take When Bit Is ON], and then select the [Send to.] button to register recipients in the [Receiver's Mail Address] window.

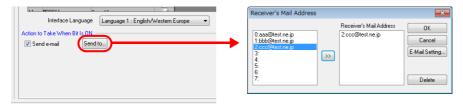

#### **Message Editor**

In the [Message Edit] window, register messages corresponding to error bits and select whether or not to send e-mail notifications.

Select the [E-Mail] icons of the messages with which you want to send e-mail notifications.

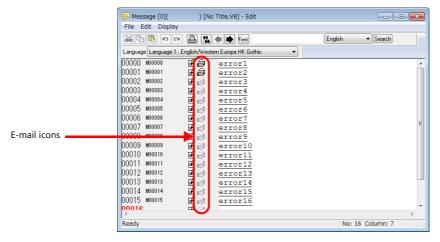

\* If the display in the [Message Edit] window differs from the above screenshot, click [Display]  $\rightarrow$  [Mark]  $\rightarrow$  [E-Mail].

# 4.8.3 System Device Memory (\$s)

Information on sent e-mail messages is output to system device memory (\$s).

| \$s     |                     | Description                |                                                                                                    |  |
|---------|---------------------|----------------------------|----------------------------------------------------------------------------------------------------|--|
| \$s1005 |                     |                            | ne number (0 to 16) of e-mail messages waiting to be sent is stored.<br>ny more than 16 messages are discarded.                            |  |
| \$s1006 | Stores error inform | nation on e-mail messages. |                                                                                                    |  |
|         | Error No.           |                            | Cause                                                                                                    |  |
|         | 0                   | Normal                     | -                                                                                                    |  |
|         | 1                   | E-mail address error       | Incorrect recipient mail address                                                                                                    |  |
|         | 6                   | Network not connected      | Incorrect SMTP/POP3 server IP address SMTP server refusal Incorrect port number Incorrect SSL/TLS settings Incorrect account name/password |  |
|         | 50                  | SMTP transmission error    | Authentication method error<br>Incorrect sender's mail address<br>Connection lost                                                          |  |

## 4.8.4 Notes

- The e-mail transfer of the TSi unit does not support SSL/TLS encryption. Transfer to the SMTP server that requires encryption is therefore impossible.
   Example: Google's Gmail
- The available languages for sending e-mails are English and Japanese. If any other languages are used, characters will get garbled.

# 4.9 FTP Server

## 4.9.1 Overview

The TSi can serve as an FTP server.

An FTP client tool installed on the PC can be used to access a TSi unit over Ethernet and perform reading and writing data on a storage device inserted into the TSi.

A standard FTP tool included with Windows is available for reading, writing, and editing files on a storage device without the need for installing any special tool.

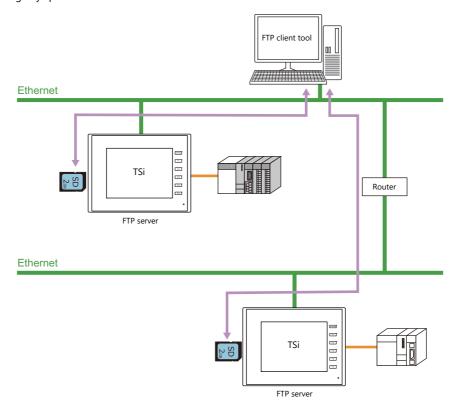

| Applicable Models               | Port | Other          |
|---------------------------------|------|----------------|
| TS2060i<br>TS1100Si<br>TS1070Si | LAN  | Storage Device |

# 4.9.2 Specifications

### **Functional Capabilities**

| ltem                   | Specifications                                            | Location of Settings |
|------------------------|-----------------------------------------------------------|----------------------|
| Protocol               | TCP/IP (Not available with CUR-03)                        | -                    |
| User Name              | 1 to 12 one-byte alphanumeric characters (case-sensitive) | Editor               |
| Password               | 1 to 8 one-byte alphanumeric characters (case-sensitive)  | Editor               |
| Port number            | 20, 21                                                    | (Fixed)              |
| No. of clients *1      | Maximum of 3 clients                                      | -                    |
| Input supervisory time | 1 to 60 minutes (default: 15 minutes) *2                  | Editor               |
| File readout size      | Unlimited (within the storage capacity)                   | -                    |
| File name              | One-byte alphanumeric characters only                     | -                    |
| Requirement            | Only operable in RUN mode (not operable in local mode)    | -                    |

\*1 Clients (FTP clients)

This manual defines a client or FTP client as a PC that transmits commands for reading/writing data to an FTP server. A maximum of three client PCs can access a TSi unit.

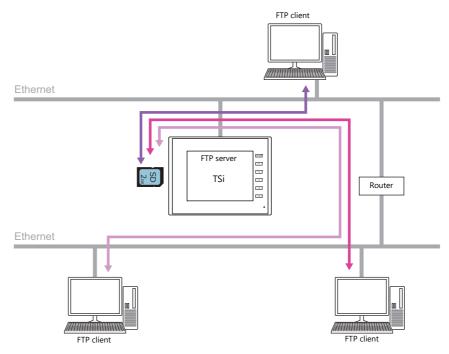

\*2 If no command is received from the FTP client within the time period specified for [Input Supervisory Period], the TSi unit automatically disconnects the client.

## **Compatible FTP Client Tools**

| Tools and Functions                                  | Computer OS/Monitouch Series |
|------------------------------------------------------|------------------------------|
| Command Prompt (included with Windows as standard)   | Windows XP SP3               |
| ftp.exe (included with Windows as standard)          | Windows 7 Windows 8          |
| Windows Explorer (included with Windows as standard) |                              |
| FFFTP version 1.96b (freeware)                       |                              |
| Data transfer service                                | V9 Series                    |

## **Supported FTP Commands**

The following commands can be used with the FTP server on the TSi unit.

| Command Name | Function                                                 |  |
|--------------|----------------------------------------------------------|--|
| cd           | Changing the current directory                           |  |
| close        | Closing the connection                                   |  |
| dir          | Displaying the file information                          |  |
| ls           | Displaying folder and file names                         |  |
| put          | Sending a file                                           |  |
| get          | Retrieving a file                                        |  |
| delete       | Deleting a file                                          |  |
| rename       | Renaming a file                                          |  |
| pwd          | Displaying the current folder name                       |  |
| mkdir        | Creating a folder                                        |  |
| rmdir        | Deleting a folder                                        |  |
| quit         | Exit the FTP client tool after disconnecting the client. |  |

## 4.9.3 Detailed Settings

Click [System Setting]  $\rightarrow$  [Ethernet Communication]  $\rightarrow$  [FTP Server]. The [FTP Server Setting] window is displayed.

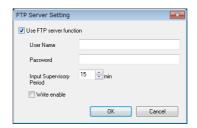

| Item                     | Description                                                                                                    |
|--------------------------|----------------------------------------------------------------------------------------------------|
| Use FTP server function  | Select this checkbox to use the FTP server function. The FTP server function is not available unless this checkbox is selected.                                         |
| User Name                | 1 to 12 one-byte alphanumeric characters (case-sensitive)                                                                                                    |
| Password                 | 1 to 8 one-byte alphanumeric characters (case-sensitive)                                                                                                    |
| Input Supervisory Period | 1 to 60 minutes (default: 15 minutes) *                                                                                                    |
| Write enable             | Select this checkbox to allow the FTP client to write, delete, and edit files. When this checkbox is not selected, only file reading is possible. (Default: unselected) |

<sup>\*</sup> If no command is received from the FTP client within the time period specified for [Input Supervisory Period], the TSi unit automatically disconnects the client.

# 4.9.4 Specifying File Paths

How to specify file paths

Maximum number of characters for a path: 255 one-byte characters (including ":", "\", and the file extension)

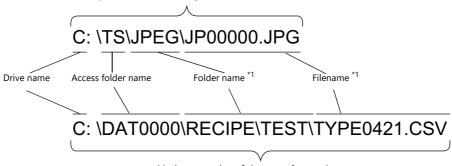

Maximum number of characters for a path: 255 one-byte characters (including ":", "\", and the file extension)

\*1 Maximum number of characters for a filename: 194 one-byte characters

- Drive name
  - C: Inserted SD card
  - D: USB-A port (USB flash drive, etc.)

## 4.9.5 **Login**

This section explains the login procedure and how to operate the FTP tools. Prepare the TSi unit as instructed below before starting.

- 1. Transfer the screen program with configured FTP server settings to the TSi unit.
- 2. Connect your computer to the TSi unit via Ethernet.
- 3. Insert a storage device into the TSi unit and set the unit to RUN mode.

### **Explorer (or Internet Explorer)**

1. Start [Explorer].

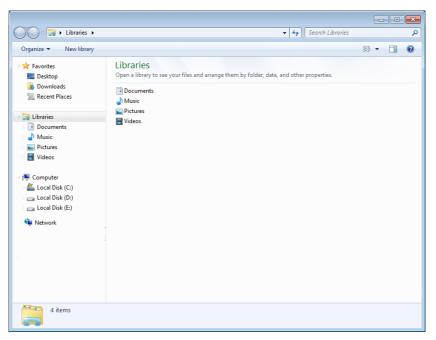

2. Enter the FTP command in the [Address] field.
Enter "ftp://user name:password@TSi IP address" and then press the [Enter] key.

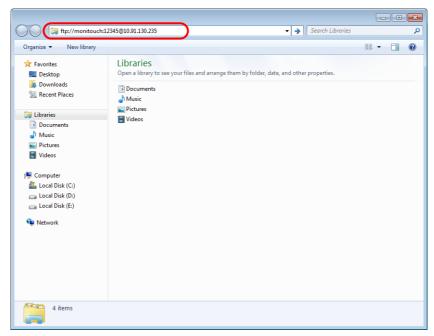

\* When using Explorer or Internet Explorer, specify "ftp://user name:password@TSi IP address". User authentication may not be successful if only "ftp://TSi IP address" is entered. 3. The Explorer window is displayed as follows. Login is complete.

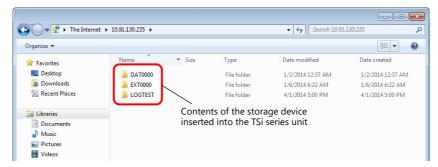

4. Explorer allows the contents of the storage device inserted into the TSi unit to be displayed.

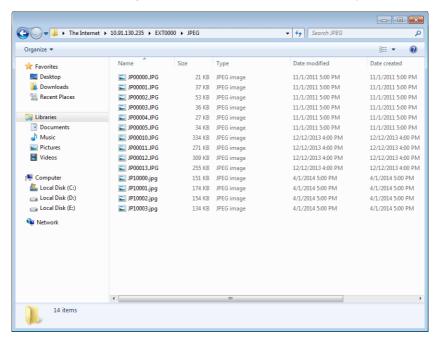

## 4.9.6 Log Out

This section explains the log out procedure and how to operate the FTP tools.

### **Explorer (or Internet Explorer)**

To log out when using Explorer, close the Explorer window.

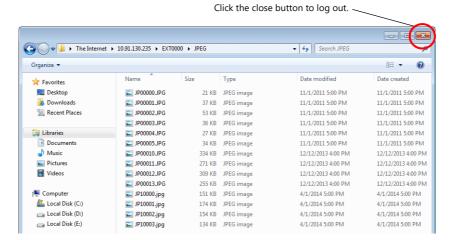

## 4.9.7 Checking the Connection

### **System Device Memory (\$s)**

The following describes the system device memory associated with the FTP server.

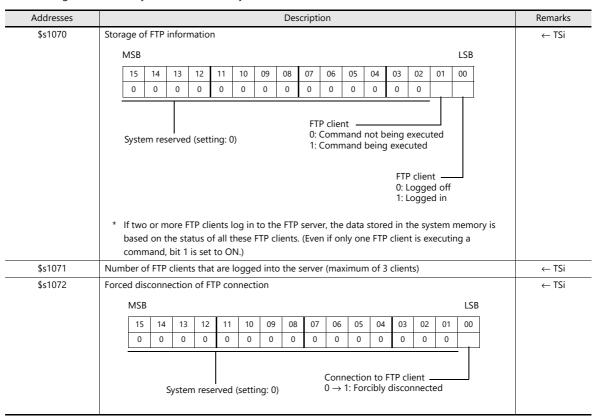

### **Checking the Connection State**

Create a lamp to which the internal device memory \$\$1070-00 is assigned, and place it on the screen. A lit lamp indicates that a client is logged in, i.e. a connection is established.

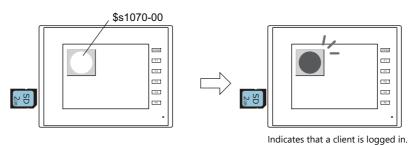

### **Closing the Connection**

#### **Automatic disconnection**

If no command is received from the FTP client within the time period specified for [Input Supervisory Period] in the [FTP Server Setting] window (click [System Setting]  $\rightarrow$  [Ethernet Communication]  $\rightarrow$  [FTP Server]), the TSi unit automatically disconnects the client.

#### Manual disconnection from the TSi unit

The connection with the FTP client can be forcibly disconnected by resetting (OFF to ON) bit 0 of \$\$1072 on the TSi unit.

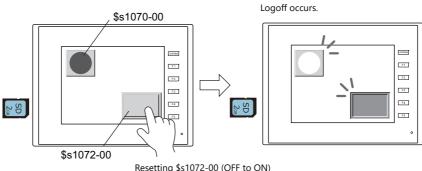

Resetting \$s1072-00 (OFF to ON) changes to the logged off state.

#### **Disconnection from FTP client**

The FTP client is disconnected from the TSi unit when the FTP client logs out. For details, refer to "4.9.6 Log Out" page 4-50.

### 4.9.8 Restrictions

#### **Number of Simultaneous FTP Client Connections**

A maximum of three FTP clients can be connected to one TSi unit at the same time.

Note that requests from multiple FTP clients cannot be processed at the same time. They are processed one by one. Therefore, while an FTP client is transferring a large-size file, another client cannot transfer a file and must wait until the current file transfer is completed.

#### File Property Changes

Changing file properties (such as changing write permissions) is prohibited.

#### **4.9.9** Notes

#### **Notes on FTP Server System Design**

- 1. In the case when an FTP client writes a recipe file to the storage device inserted into the TSi unit, the recipe file from the FTP client and the recipe in operation on the TSi unit must be in the same format. In the case when a recipe file is written from a remote location, make sure that the same format is used at the target location in advance.
- Before using an FTP client tool, read the provided documentation to understand the functions and operational procedures, and also conduct a trial operation. The TSi (FTP server) may not support some functions depending on the type of the FTP client tool used.

#### **Notes on File Transfer**

- 1. If no command is sent from the FTP client within the time period specified for [Input Supervisory Period] in the [FTP Server Setting] window, the connection between the FTP server and FTP client will be disconnected automatically.
- 2. While the TSi unit is communicating with the FTP client, changing the TSi unit to local mode will disconnect them.
- 3. While the TSi unit is accessing a file, do not allow the FTP client to write to or delete the same file.

  If the same file accessed by the TSi unit is written to or deleted, a malfunction will occur. Deleting a file from the storage device, even when the file is not being accessed by the TSi unit, will cause a file reading error the next time the TSi unit attempts to access the file.
  - Basically, do not execute the writing and deleting commands with respect to any files relevant to TSi unit operation.
- 4. When a file on the storage device has been overwritten via the FTP server, check that the data in the file is correct.

  If writing to the file ends in an error, the file will be deleted from the storage device. In the event of such a deletion, repeat writing from the FTP client.
- 5. If the FTP client is down, wait until the time for [Input Supervisory Period] elapses and then retry login.
- 6. While the FTP client is accessing a file on the storage device inserted into the TSi unit, do not turn off power to the TSi unit. Doing so may corrupt data on the storage device.
- 7. If the TSi unit is reset or turned off while connected to an FTP client, the next action that the FTP client takes depends on the specifications of the FTP client tool.
  - With this in mind, select an FTP client tool that can detect when an FTP server goes down and can terminate safely in such a case.
- 8. Depending on the type of FTP client tool, there may be a time stamp mismatches between files on the storage device and the PC. If such a mismatch is found, check the configuration of the FTP client tool.

## 4.10 Remote Desktop

### 4.10.1 Overview

• The screen of a computer at a remote location can be displayed on the TSi unit.

This function serves the purpose of remote monitoring through the TSi unit connected to, for instance, a server (computer) that controls an entire production line or computers that are installed in a clean room where access is limited.

Example: Monitoring a server (computer) in clean room B

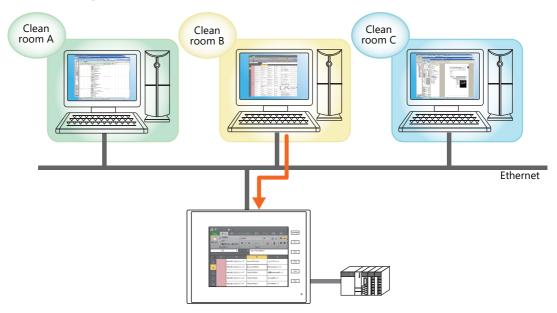

• The screen of remote computers can be operated using a mouse and keyboard connected to the TSi unit. This facilitates data entry or referencing of manuals through the TSi unit at worksites where it is difficult to bring a computer with you.

Example: Searching for documents on a computer in the office

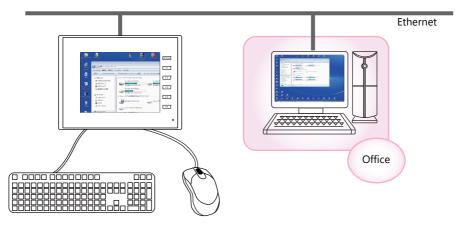

Refer to "4.10.5 Window Configuration and Operation" page 4-66

### **Operating Environment**

• Applicable Models

| Model                           | Port | Other Notes               |
|---------------------------------|------|---------------------------|
| TS2060i<br>TS1100Si<br>TS1070Si | LAN  | Not available with CUR-03 |

• Server (Computer)

| ltem     | Description |
|----------|-------------|
| OS       | Windows 7/8 |
| Protocol | TCP/IP      |

### **Required Settings**

### **Server (Computer) Settings**

• Installing and Configuring UltraVNC page 4-56

About VNC (Virtual Network Computing)

This software is developed by AT&T Laboratories Cambridge (U.K.) and designed to operate remote computer screens across a network.

### **TSi Unit Settings**

• Registering/Deregistering the License page 4-58

### **V-SFT Settings**

- Remote Desktop Table Settings page 4-59
- Remote Desktop Window Display Procedure
   Placement of a Display Area to Show Remote Desktop Window page 4-60
   Switch to Show/Hide Remote Desktop Window page 4-63
   Showing/Hiding Using a Macro Command page 4-64

## 4.10.2 Server (Computer) Settings

### **Installing and Configuring UltraVNC**

This section describes the settings necessary for remote desktop window display using UltraVNC as an example.

- Access the following URL and download UltraVNC. http://www.uvnc.com/download/index.html
- 2. Execute the downloaded file to start the installation process.

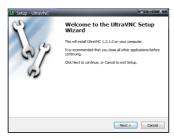

3. Read the license agreement and if you agree to the terms and conditions, select [I accept the agreement] option and click the [Next] button.

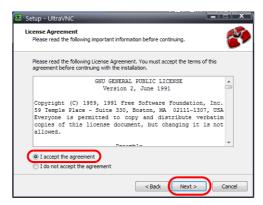

- 4. Check the information displayed in the window and then click the [Next] button.
- 5. Select the location to install UltraVNC using [Select Destination Location] and then click the [Next] button.
- 6. Select [UltraVNC Server] and then click the [Next] button.

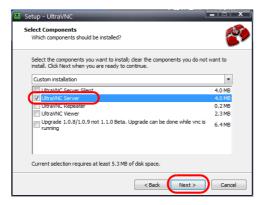

- 7. To register UltraVNC to the start menu, specify its location and the name of the program, and then click the [Next] button.
- 8. Select the following checkboxes and then click the [Next] button.

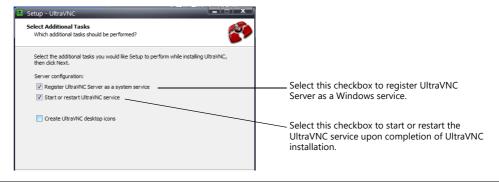

9. Check the information displayed in the [Ready to Install] window and then click the [Install] button.

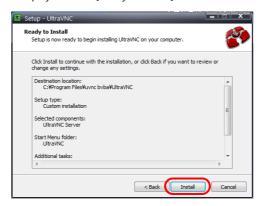

- 10. Check the information displayed in the window and then click the [Next] button.
- 11. Click the [Finish] button to complete the installation process. The UltraVNC icon is added to the taskbar of your computer.

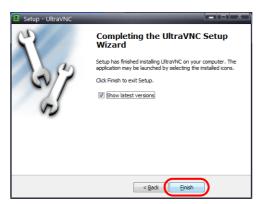

About the UltraVNC icon

UltraVNC must be running on the connected computer in order to display the remote desktop window. (Nothing is displayed if UltraVNC is not running.) The UltraVNC icon illuminates orange when a connection with the TSi unit is established.

UltraVNC running (green)

Connected to the TSi unit (orange)

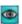

0

12. Right-click on the UltraVNC icon on the taskbar to display the right-click menu and select [Admin Properties]. Configure the following settings and click [OK].

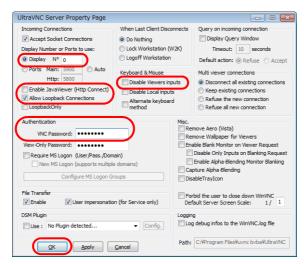

\* When connecting from multiple TSi units, select the [Keep existing connections] under [Multi viewer connections].

About [VNC Password]

The password set here must be entered in V-SFT when configuring the remote desktop table (refer to Remote Desktop Table Settings page 4-59).

Take care managing your password and do not lose it.

## 4.10.3 TSi Unit Settings

#### Registering/Deregistering the License

A license must be registered in order to use the remote desktop function. A single license is provided with each TSi unit.

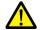

For details on purchasing a "V-RemoteDT" license, contact your local distributor.

#### **Registering a License**

- 1. Switch to the Main Menu screen on the TSi unit.
- 2. Press the [Extended Setting] switch on the Main Menu screen. The Extended Setting screen appears.

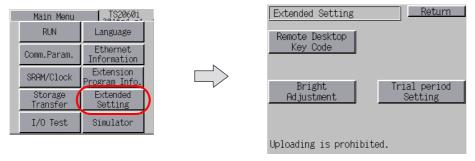

3. Press the [Remote Desktop Key Code] switch. The Remote Desktop screen appears.

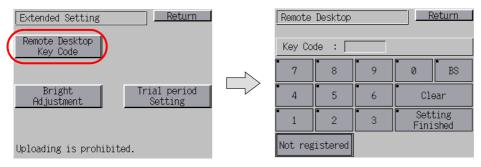

- 4. Enter the key code (8-digit value) using the keypad and then press the [Setting Finished] switch.
- 5. The Main Menu screen reappears when registration is complete.

#### **Deregistering a License**

A license can be deregistered from the TSi unit.

- 1. Switch to the Remote Desktop screen. For details on switching to this screen, refer to "Registering a License".
- 2. Press the [Delete] switch and then press the [Execute] switch in the dialog box that appears.

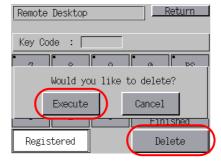

3. The [Delete] switch disappears and [Not registered] appears in its place. The license is no longer registered.

## 4.10.4 V-SFT Settings

Attempting to transfer a screen program with configured remote desktop settings without registering a license on the TSi unit will display "Warning: 214" on the TSi unit.

Refer to "Registering/Deregistering the License" page 4-58.

#### **Remote Desktop Table Settings**

Register the computer (server) for connection.

 ${\sf Click} \ [{\sf System} \ {\sf Setting}] \to [{\sf Other}] \to [{\sf Remote} \ {\sf Desktop} \ {\sf Table} \ {\sf Setting}] \ to \ display \ the \ [{\sf Remote} \ {\sf Desktop} \ {\sf Table} \ {\sf Setting}] \ window.$ 

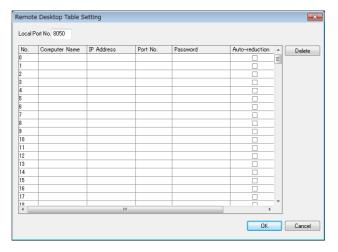

| ltem           | Description                                                                                                    |
|----------------|----------------------------------------------------------------------------------------------------|
| Local Port No. | Specify the local port number of the TSi unit. This port is used as a sending/receiving port for remote desktop window display. (default: 8050, range: 1024 to 65533)                                |
| Computer Name  | Specify the name of the server (computer).                                                                                                    |
| IP Address     | Specify the IP address of the server (computer).                                                                                                    |
| Port No.       | Specify the port number of the server (computer). (UltraVNC default: 5900)                                                                                                    |
| Password       | Specify the password. Typing the password shows eight asterisks. (one-byte 254 alphanumerics maximum)                                                                                                |
| Auto-reduction | Select this checkbox to use the function that zooms out to show the entire computer screen.                                                                                                    |
| PC resolution  | When the [Auto-reduction] checkbox is selected, specify the resolution of the computer. (800*600, 1024*768, 1152*864, 1280*1024, 1600*1200, specification (width: 800 to 1600, height: 600 to 1200)) |

Enter the password set in the [UltraVNC Server Property Page] window on the computer. (Refer to step 12 in "Installing and Configuring UltraVNC" page 4-56.)

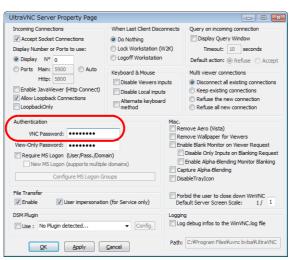

#### **Remote Desktop Window Display Procedure**

There are three ways to display a remote desktop window.

- Placement of a Display Area to Show Remote Desktop Window → page 4-60
- Switch to Show/Hide Remote Desktop Window → page 4-63
- Showing/Hiding Using a Macro Command → page 4-64

### Placement of a Display Area to Show Remote Desktop Window

A display area can be placed on a screen to display the remote desktop window of a connected server (computer). Click [Parts]  $\rightarrow$  [Image Display]  $\rightarrow$  [Remote Desktop Display] and place the part.

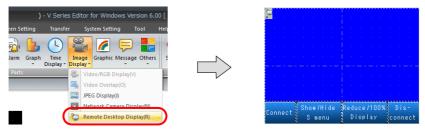

#### Remote Desktop Display

• Table selection

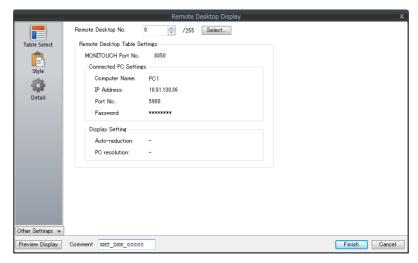

| Item                          | Description                                                                                                    |
|-------------------------------|----------------------------------------------------------------------------------------------------|
| Remote Desktop No.            | Click the [Select] button to display the [Remote Desktop Table Setting] window.  Specify the table number of the server (computer) that has been registered in the [Remote Desktop Table Setting] window. |
| Remote Desktop Table Settings | This area summarizes the remote desktop table settings.                                                                                                    |

## • Style

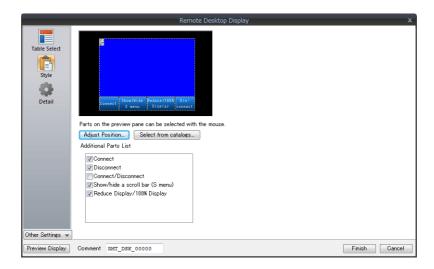

| Item                  |                                    | Description                                                                                                    |
|-----------------------|------------------------------------|----------------------------------------------------------------------------------------------------|
| Additional Parts List |                                    | Displays a list of remote desktop-related parts. Selected: Displayed on the unit. Unselected: Not displayed on the unit.                                                                                                    |
|                       | Connect                            | Connect to the server (computer) and enable display of the remote desktop window.                                                                                                    |
|                       | Disconnect                         | Disconnect from the server (computer) and disable display of the remote desktop window.                                                                                                    |
|                       | Connect/Disconnect                 | Each press of this switch toggles between connecting to the server (computer) and enabling display of the remote desktop window and disconnecting from the server (computer) and disabling display of the remote desktop window. |
|                       | Show/hide the scroll bars (S menu) | Each press of this switch toggles between showing and hiding the scroll bars (S menu). However, this function is disabled when displaying the remote desktop window with auto-reduction.                                         |
|                       | Reduce Display/100%<br>Display     | Each press of this switch toggles between automatic size reduction and actual size display of the remote desktop window.                                                                                                    |
| Adjust Position       |                                    | Display the window for adjusting the placement position of each part. The size of parts can also be changed.                                                                                                    |
| Select from catalogs  |                                    | Set the part design from the catalog.                                                                                                    |
| Parts Design          |                                    | Set the design and color of the part selected in the [Additional Parts List] or preview pane.                                                                                                    |
| Edit Selected Parts   |                                    | Set the part selected in the [Additional Parts List] or preview pane.                                                                                                    |

#### • Show/Hide

Configure the show/hide settings of the remote desktop display.

For details, refer to the Reference Manual 1.

#### Detail

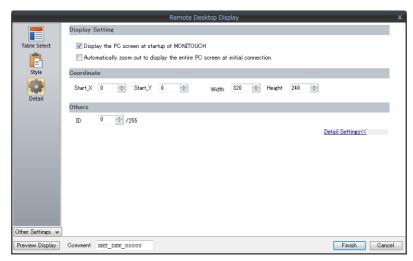

| ltem            |                                                                                 | Description                                                                                                    |
|-----------------|---------------------------------------------------------------------------------|----------------------------------------------------------------------------------------------------|
| Display Setting |                                                                                 |                                                                                                    |
|                 | Display the PC screen at startup of MONITOUCH                                   | Display the screen of the connected server (computer) when the TSi unit starts up. *1                                                                                                    |
|                 | Automatic zoom out to display the entire computer screen at initial connection. | Automatically zoom out to display the entire computer screen. *2 This option is only effective for the initial connection. From the second and subsequent connections, the computer screen is displayed at the actual size. |
| Coordinate      | Start_X/Start_Y                                                                 |                                                                                                    |
| Others          | ID (0 - 255)                                                                    | Set the ID.                                                                                                    |

<sup>\*1</sup> When this checkbox is deselected, use a switch to display the remote desktop window.

<sup>\*2</sup> The corresponding [Auto-reduction] checkbox in the [Remote Desktop Table Setting] window must be selected. For details, refer to "Remote Desktop Table Settings" page 4-59.

### Switch to Show/Hide Remote Desktop Window

A switch can be placed on a screen to show or hide the remote desktop window of a connected server (computer) at the specified coordinates.

Set the switch function to [Remote Desktop Show/Hide].

\* Function switch setting is disabled.

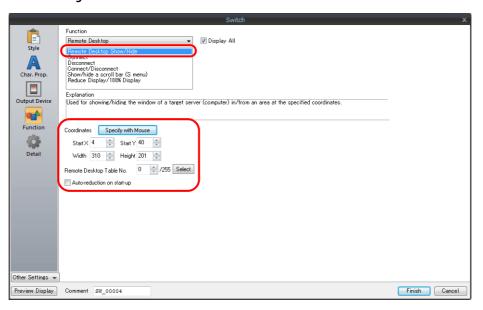

| Switch Function/Auxiliary Setting Item      |                            | Description                                                                                                    |
|---------------------------------------------|----------------------------|----------------------------------------------------------------------------------------------------|
| Remote Desktop:<br>Remote Desktop Show/Hide |                            | Each press of this switch toggles between showing and hiding the remote desktop window. *1                                                 |
|                                             | Specify with Mouse         | The mouse is used to specify the position where the remote desktop window is displayed.                                                    |
|                                             | Start X                    | Specify an X coordinate as the start point where the remote desktop window is displayed.                                                   |
|                                             | Start Y                    | Specify a Y coordinate as the start point where the remote desktop window is displayed.                                                    |
|                                             | Width                      | Specify the width of the area where the remote desktop window is displayed.                                                                |
|                                             | Height                     | Specify the height of the area where the remote desktop window is displayed.                                                               |
|                                             | Remote Desktop Table No.   | Click [Select] to specify the table number of the server (computer) that has been registered in the [Remote Desktop Table Setting] window. |
|                                             | Auto-reduction on start-up | Automatically zoom out to display the entire computer screen. *2                                                                           |

<sup>\*1</sup> Use the REMOTEDT\_CTL macro command to show/hide the scroll bars (S menu). For details, refer to "Showing/Hiding Using a Macro Command" page 4-64.

<sup>\*2</sup> The corresponding [Auto-reduction] checkbox in the [Remote Desktop Table Setting] window must be selected. For details, refer to "Remote Desktop Table Settings" page 4-59.

### **Showing/Hiding Using a Macro Command**

#### Command list

| Category       | Mnemonic              | Description        | Refer to  |
|----------------|-----------------------|--------------------|-----------|
| Remote Desktop | SET_REMOTEDT F0 F1    | Show/Hide          | page 4-64 |
| пешоте резугор | REMOTEDT_CTL F0 F1 F2 | Change the display | page 4-65 |

#### • SET REMOTEDT F0 F1

Function: Showing/hiding the remote desktop window

This macro command is used to show/hide the remote desktop window of the computer (server) set to remote desktop table number [F1], which specified in the [Remote Desktop Table Setting] window, according to the value specified for [F0].

#### Device memory used

|    | Internal | PLC 1 to 8 | Constant |
|----|----------|------------|----------|
| F0 | 0        |            |          |
| F1 | 0        |            | 0        |

O: Setting enabled (indirect designation disabled) ③: Setting enabled (indirect designation enabled)

#### Range

|        | Value                                                                                                    | Remarks                |
|--------|----------------------------------------------------------------------------------------------------|------------------------|
| FO     | 0 : Hide 1 : Actual size 2 : Actual size (based on specified coordinates) 3 : Automatically reduced display 4 : Automatically reduced display (based on specified coordinates) |                        |
| F0 + 1 | X coordinate as the start point                                                                                                    | Valid when F0 = 2 or 4 |
| F0 + 2 | Y coordinate as the start point                                                                                                    |                        |
| F0 + 3 | Width                                                                                                    |                        |
| F0 + 4 | Height                                                                                                    |                        |
| F1     | 0 - 255: Remote desktop table number                                                                                                    |                        |

#### Operation example

Display in an area based on the specified coordinates (remote desktop table number 10)

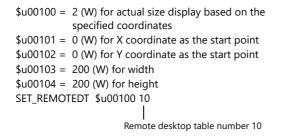

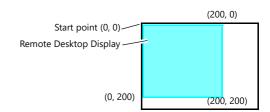

### Supplementary information

- The SET\_REMOTEDT macro command cannot be used unless the relevant settings are configured in the [Remote Desktop Table Setting] window. For details on configuration, refer to page 4-59.
- This macro command is not usable as an initial macro.
- The result of macro execution is stored in \$s1063.

| Code (DEC) | Description     |
|------------|-----------------|
| 0          | Normal          |
| -1         | Execution error |

#### • REMOTEDT\_CTL F0 F1 F2

Function: Switching the display in the remote desktop window

This macro command is used to switch the display of the remote desktop window of the computer (server) set to remote desktop table number [F1], which specified in the [Remote Desktop Table Setting] window, according to the value specified for [F0].

### Device memory used

|    | Internal | PLC 1 to 8 | Constant |
|----|----------|------------|----------|
| F0 | 0        |            |          |
| F1 | 0        |            | 0        |
| F2 | 0        |            | 0        |

O: Setting enabled (indirect designation disabled) ③: Setting enabled (indirect designation enabled)

#### Range

|    |                                                             | Value                                                                                         |                                                     |
|----|-------------------------------------------------------------|-----------------------------------------------------------------------------------------------|-----------------------------------------------------|
| F0 | 1 : Computer screen rotation                                | 0 : Computer screen reduction 1 : Computer screen rotation 2 : Show/hide scroll bars (S menu) |                                                     |
| F1 | 0 - 255: Remote desktop tab                                 | 0 - 255: Remote desktop table number                                                          |                                                     |
| F2 | (F0 = 0)                                                    | (F0 = 1)                                                                                      | (F0 = 2)                                            |
|    | 0 : Actual size 1 : 1/4 2 : 1/9 3 : 1/16 4 : Auto-reduction | 0:0°<br>1:90°<br>2:270°                                                                       | 0 : Hide<br>1 : Always displayed<br>2 : Automatic * |

\* About the automatic setting

| Resolution                                | Scroll bars (S menu) |
|-------------------------------------------|----------------------|
| Computer resolution > TSi unit resolution | Show                 |
| Computer resolution = TSi unit resolution | Hide                 |
| Computer resolution < TSi unit resolution | Hide                 |

### Operation example

Hiding the scroll bars (S menu) (remote desktop table number 10)

REMOTEDT\_CTL 2 10 0 | Remote desktop table number 10

### Supplementary information

- The REMOTEDT\_CTL macro command cannot be used unless the relevant settings are configured in the [Remote Desktop Table Setting] window. For details on configuration, refer to page 4-59.
- The scroll bars (S menu) cannot be displayed when the auto-reduction function is used to display the computer screen
- The result of macro execution is stored in \$s1063.

| Code (DEC) | Description     |
|------------|-----------------|
| 0          | Normal          |
| -1         | Execution error |

### 4.10.5 Window Configuration and Operation

### **Window Configuration**

When a connection is normally established between the TSi unit and the server (computer), the remote desktop window of the server is displayed on the TSi unit. When disconnecting, a [Disconnected] screen is displayed briefly and then disappears.

Example: When the [Auto-reduction] checkbox is not selected

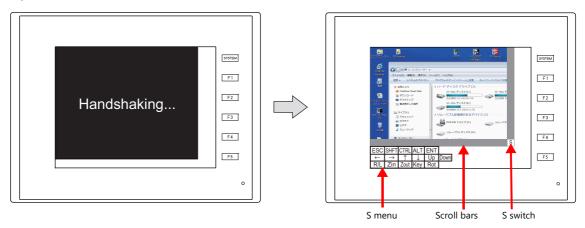

\* The scroll bars (S menu) cannot be displayed while the auto-reduction function is used.

#### **Scroll bars**

If the resolution of the server (computer) is higher than that of the remote desktop window display area, hidden parts in the area can be displayed by scrolling either horizontally or vertically with the relevant scroll bar.

### [S] switch

Pressing this switch shows or hides the [S] menu.

### [S] menu

These are special switches for operating the remote desktop window used to perform operations including rotating and reducing the size of the display.

| Item          | Description             |
|---------------|-------------------------|
| ESC           | Esc key entry           |
| SHFT          | Shift key entry         |
| CTRL          | Ctrl key entry          |
| ALT           | Alt key entry           |
| ENT           | Enter key entry         |
| <del></del>   | ← key entry             |
| $\rightarrow$ | $\rightarrow$ key entry |
| $\uparrow$    | ↑ key entry             |

| Item         | Description                                                                              |
|--------------|------------------------------------------------------------------------------------------|
| $\downarrow$ | ↓ key entry                                                                              |
| Up           | Page-up key entry                                                                        |
| Down         | Page-down key entry                                                                      |
| R/L          | OFF: Equivalent to left-clicking the mouse<br>ON: Equivalent to right-clicking the mouse |
| Zin          | Window enlargement: $1/16 \rightarrow 1/9 \rightarrow 1/4 \rightarrow 100\%$ (maximum)   |
| Zout         | Window reduction: 100% (maximum) $\rightarrow$ 1/4 $\rightarrow$ 1/9 $\rightarrow$ 1/16  |
| Key          | Not used                                                                                 |
| Rot          | Window rotation: 90°, 180°, 270°                                                         |

### **Operation Method**

The remote desktop window can be operated from the TSi unit by directly tapping on the screen and using a USB mouse and USB keyboard.

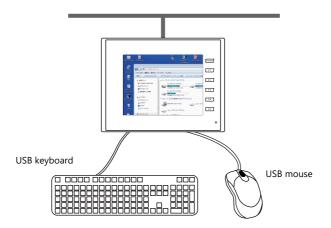

#### **USB** mouse

The left-click button, right-click button, and wheel of a USB mouse are usable.

### **USB** keyboard

The language must be set for the USB keyboard on the Main Menu screen of the TSi unit.

When no USB keyboard is used, the on-screen keyboard can be used instead. To use the standard Windows on-screen keyboard, click the Start menu  $\rightarrow$  [All Programs]  $\rightarrow$  [Accessories]  $\rightarrow$  [Ease of Access]  $\rightarrow$  [On-Screen Keyboard] to launch the on-screen keyboard.

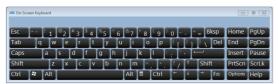

### 4.10.6 System Memory

The following addresses in the system memory are used to store the data regarding the table number (set in the [Remote Desktop Display Setting] window) of the remote desktop window currently displayed and whether connection with the remote desktop is established.

| \$s  | Description                                     | Value                                                                                   |
|------|-------------------------------------------------|-----------------------------------------------------------------------------------------|
| 1380 | Remote desktop window display Start-up status   | 0 : Hidden (disconnected)<br>1 : Shown (connected)                                      |
| 1381 | Remote desktop window display Connection status | 0 or greater: Remote desktop table number<br>-1: Disconnected<br>-2: Connection failure |

### 4.10.7 Error

### [Disconnected.] Screen

If connection between the TSi unit and a server (computer) fails or is disconnected due to a cable disconnection or an error, the [Disconnected.] screen appears in place of the remote desktop window. Check the cable and server (computer) and attempt reconnection.

#### Error No.

For details on error numbers that occur during data transfer, refer to the TS2060 Hardware Specifications or the TS1000 Smart Hardware Specifications.

### 4.10.8 Limitations

#### **License Limitations**

- A single license is provided with each TSi unit.
- Take care when managing key codes as they cannot be reissued.

### **Display Limitations**

- Remote desktop window display is only available on screens (screen library) and is unavailable for overlap libraries.
- Multiple remote desktop windows cannot be displayed at the same time. If multiple display areas are concurrently placed and the [Display the PC screen at startup of MONITOUCH] checkbox is selected, the display area placed first takes effect.
- While a remote desktop window is displayed, attempting to bring up another window on the same screen will turn off the
  initial window and switch to the next window.
- While a remote desktop window is displayed, any change to the server (computer) resolution will forcibly turn off the window.
- When a remote desktop window is hidden, disconnection occurs if the specified remote desktop table number is the
  same even for a different display method.
   However, the [Disconnect] switch explained in "Placement of a Display Area to Show Remote Desktop Window" page 4-60
  does not work to turn off the remote desktop window that was displayed by a switch or the macro command.
- If any part placed behind a remote desktop window is updated, the part will be displayed over the window.
- While a remote desktop window is displayed, any switches placed behind the window do not work. (However, they will work when the remote desktop window is hidden.)
- The display of a remote desktop window is always based on the upper left corner of the server (computer) screen as the start point.
- If a remote desktop window display area shows an image smaller than the area, the margin of the area turns black.
- While a remote desktop window is displayed in a display area, turning it off leaves the area in the color set in the V-SFT.
- When a remote desktop window is displayed by a switch or macro command, tuning it off will clear the window as well as its display area.
- When a remote desktop window is initially displayed, the image is scaled to 100%.
- Once a remote desktop window is turned off, the settings for the [S] menu will return to the defaults.
- If disconnection is performed using a switch or macro, the screen is redrawn. Any displayed overlaps also disappear. (However, overlaps do not disappear if the [Display Overlap during bit ON] checkbox located at [System Setting] → [Unit Setting] → [General Setting] is selected.)
- While a remote desktop window is displayed, switching to the Main Menu screen turns the window off.
- The scroll bars (S menu) cannot be displayed while the screen of a connected server (computer) is displayed using the auto-reduction function.
- The auto-reduction function of the TSi unit can display a range of 800\*600 (SVGA) to 1024\*768 (XGA).
- During auto-reduction display, if the H/V aspect ratio of the remote desktop display area on the TSi unit is 4:3, the display can be matched to the size of the remote desktop window. (In all other cases, blank parts of the display area appear filled black.)

#### **Other Limitations**

- The SET\_REMOTEDT macro command for displaying the remote desktop window is not usable as an initial macro.
- When the remote desktop window display function and the touch switch emulation of the RGB display function are used at the same time, a USB mouse cannot be used for the remote desktop window.

### 4.11 Web Server

### **4.11.1 Overview**

The internal device memory of the TSi unit, device memory of connected equipment (PLC1 to PLC8), and contents of memory cards can be monitored using a web browser on a computer connected on the LAN.

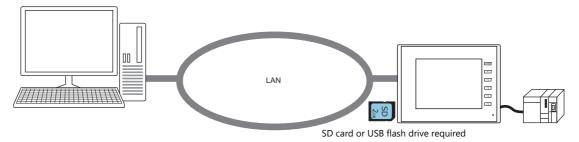

 An SHT file can be created in V-SFT by using a table data display. Users are not required to create a file for monitoring purposes.

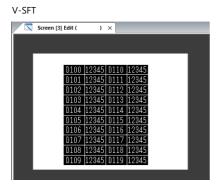

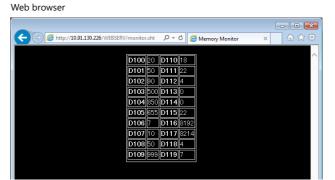

However, this SHT file is a simple file that only shows a table data display. To display titles or allow automatic updates to monitoring, users must make additions to the SHT file.

"Monitoring Table Data Displays" page 4-71

• It is possible to write data to the TSi unit and perform monitoring from a web browser. A CGI function (MemAcs.cgi) embedded in the TSi unit is used for this purpose. In this case however, users must create an HTM file.

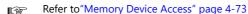

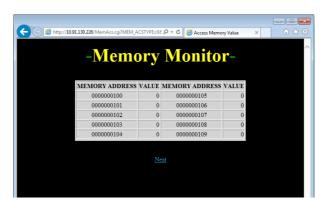

 Screenshots of screens on the TSi unit can be saved in JPEG format to an SD card. In addition, JPEG data on a storage device can also be viewed in a web browser.

The operational status of machines on a production line can be checked from a separate monitoring room via a TSi unit on the production floor.

"JPEG File Display" page 4-77

#### **Applicable Models**

| Model                           | Port | Color   | Other Notes               |
|---------------------------------|------|---------|---------------------------|
| TS2060i<br>TS1100Si<br>TS1070Si | LAN  | 32K/64K | Not available with CUR-03 |

### 4.11.2 Notes

### **Browser Settings**

Be sure to deselect the [Automatically detect settings] and [Use a proxy server for your LAN] checkboxes in the LAN settings of your web browser.

Example: Windows 7

- 1) Start Internet Explorer.
- 2) Click the [Tools] menu and select [Internet Options].
- 3) Click the [Connections] tab.
- 4) Click the [LAN settings] button under [Local Area Network (LAN) settings].
- 5) Deselect the [Use a proxy server for your LAN] checkbox.

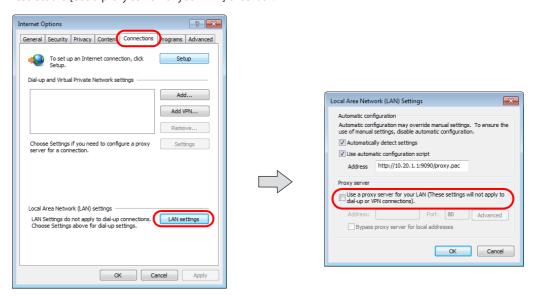

### Files Types Available for Use on Web Servers

When using the web server function, the SD card in the TSi unit can be accessed from a web browser on your computer. The files you can access from the web browser are as follows:

| Extension | MIME Type  | Description         |
|-----------|------------|---------------------|
| htm       | text/html  | HTML document       |
| sht       | text/html  | SHT file (with SSI) |
| txt       | plain      | Text file           |
| gif       | image/gif  | GIF image           |
| jpg, jpe  | image/jpeg | JPEG image          |

- \* The filenames of the above file types must be specified within 64 one-byte characters (0 to 9, A to Z) and with extensions three characters in length. Filenames and extensions that do not comply with this convention cannot be accessed from a web browser.
- \* SSI (Server Side Include)

  This is one method of embedding dynamic information, such as the current date and time, into HTML documents.

  Such embedding is described as <!--#exec cgi="xxx.cgi"-->, <!--#echo var="DATE\_LOCAL"-->. Files with SSI are referred to as SHT/SHTM

### 4.11.3 Monitoring Table Data Displays

The internal device memory of the TSi unit and device memory of PLCs etc. can be monitored using a web browser. An SHT file, which is required for monitoring in a web browser, can be created by using a table data display in V-SFT.

### **Creating SHT Files**

Create an SHT file using the V-SFT.

#### **Procedure**

1. Place the table data display on the screen in V-SFT.

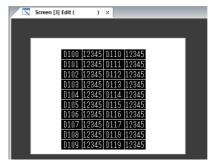

- 2. Click on the table data to show the handles. If multiple table data displays are required, create them one by one.
- 3. Right-click and select [Make Browser File].

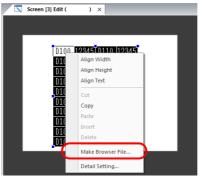

- 4. The [Make Browser File] window is displayed. Enter a filename.
  - \* The filename must be within 64 one-byte characters (0 to 9, A to Z). The file cannot be accessed if any other characters are used.
- 5. Two files are created in the "C:\MONITOUCH\V-SFTV6\WebServ" folder where V-SFT is installed.
  - (Filename).sht: File for display in the web browser
  - (Filename).txt: Table data file for table data display

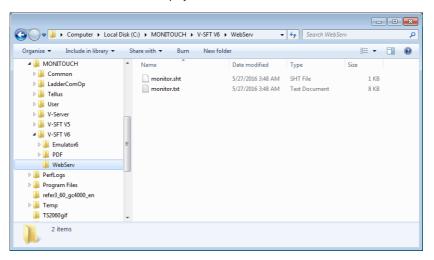

- 6. Save the screen program.
- \* An SHT file needs to be used because the table data display monitoring function uses SSI. An HTM file cannot be used.

### Saving to a Storage Device

Save the SHT file, which is created in the "C:\MONITOUCH\V-SFTV6\WebServ" folder, to a storage device (SD card or USB flash drive) and then perform monitoring using web browser on a computer.

Files can be saved using either Windows Explorer or the storage manager.

### When Using the Storage Manager

- 1. Click [File]  $\rightarrow$  [Storage Manager] in V-SFT.
- The [Storage Drive Select] dialog is displayed. Select the drive of the storage device.The [Storage Manager] tab window is displayed.
- 3. Click [Write to Storage]. The [Write to storage] window is displayed. Select the screen program.
- 4. Clicking [OK] creates an access folder on the storage device.
  - At this point, the SHT file (.sht) and text file (.txt) created in the "C:\MONITOUCH\V-SFTV6\WebServ" folder are stored in the "\access folder\WEBSERV" folder on the storage device.
  - \* In this case, all files stored in the "C:\MONITOUCH\V-SFTV6\WebServ" folder are saved to the storage device. Delete any unnecessary files.
    - For details on the storage manager, refer to "5 Storage Device".

### When Using Explorer

- 1. Open an Explorer window in Windows.
- 2. Specify the storage device drive.
- 3. Copy the SHT file (.sht) and text file (.txt) created in the "C:\MONITOUCH\V-SFTV6\WebServ" folder to the "\access folder\WEBSERV" folder on the storage device.

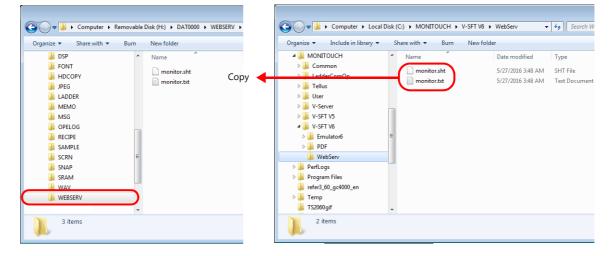

### **Accessing with a Web Browser**

Access the TSi unit, in which the storage device is inserted, from a web browser.

- 1. Start a web browser on the computer connected via Ethernet.
- 2. Specify the IP address of the TSi unit and the SHT file as follows. The table data display will appear in the web browser.

http://(IP address)/WEBSERV/(filename).sht

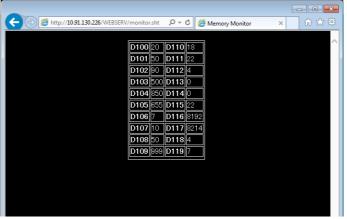

- In the web server function, the access folder is the root folder.
- This section assumes that the HTM file is stored in the WEBSERV folder.

### **4.11.4 Memory Device Access**

A web browser can be used to access (read/write) to any device memory, such as the internal device memory of the TSi unit, PLC device memory, and temperature controller device memory. To achieve this, users must create an HTM (SHT) file with parameters set as shown in the table (page 4-74) to be sent to the TSi unit. Access to the desired device memory from this HTM (SHT) file is made possible by specifying the CGI function (MemAcs.cgi) prepared on the TSi unit.

### **Device Memory Access Flowchart**

The procedure of device memory access is shown below.

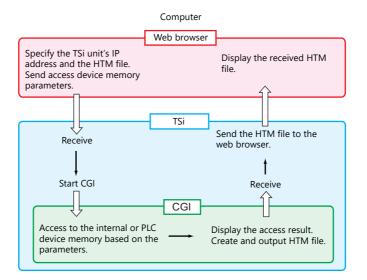

### **CGI Function (MemAcs.cgi)**

"MemAcs.cgi" is a CGI function prepared for reading/writing from/to the device memory of a device connected to the TSi unit. The CGI function is executed according to the parameters specified in an SHT file etc.

The CGI function recognizes whether to read or write according to the received parameter values. For reading, it sends a monitor table to the web browser. For writing, it sends its writing result to the web browser.

### **Device Memory Access Parameter List**

The following parameters are required in order to start the CGI function (MemAcs.cgi). Always specify the parameter name and parameter value correctly. MemAcs.cgi cannot recognize incorrect specifications and will not work correctly.

| Parameter Name | Description                                                                               |                                                                                         | W | R |
|----------------|-------------------------------------------------------------------------------------------|-----------------------------------------------------------------------------------------|---|---|
| MEM_ACSTYPE    | Device memory access type                                                                 | 0: Device memory read<br>1: Device memory write                                         | 0 | 0 |
| MEM_MODEL      | Device memory model                                                                       | The approach to device memory is defined the same as the                                | 0 | 0 |
| MEM_TYPE       | Device memory type                                                                        | "indirect memory" approach of macros. For details, refer to the Macro Reference Manual. | 0 | 0 |
| MEM_ADDR       | Device memory address Top device memory address to be accessed (32-bit address supported) |                                                                                         | 0 | 0 |
| MEM_EXP        | Expansion code Only set for required models. Othe                                         | rwise, set to "0".                                                                      | 0 | 0 |
| MEM_TRMNO      | PLC station number in case of the r                                                       | multi-drop connection                                                                   | 0 | 0 |
| MEM_WCNT       | Number of words to be accessed                                                            | Data length: 1 word = 1 to 128<br>Data length: 2 words = 1 to 64                        | 0 | 0 |
| MEM_TBL_LINE   | Number of lines in a table                                                                |                                                                                         | × | 0 |
| MEM_TBL_COLMN  | Number of columns in a table                                                              |                                                                                         | × | 0 |
| MEM_UPDT_TIME  | Update cycle (unit: second) * No updates when "0" is set.                                 |                                                                                         | × | 0 |
| MEM_WR_DATA    | Writing data Set the number of words specified for [MEM-WCNT] with delimiter "," (comma). |                                                                                         | 0 | × |
| MEM_WRTYPE     | Writing data type                                                                         | 0: DEC<br>1: HEX<br>2: OCT<br>3: BIN                                                    | 0 | × |
| MEM_DSPTYPE    | Device memory display type                                                                | 0: DEC<br>1: DEC (w/ -sign)<br>2: DEC (with sign +-)<br>3: HEX<br>4: OCT<br>5: BIN      | × | 0 |
| MEM_KETA       | Digits for displaying the value in device memory                                          | 1 to 32                                                                                 | × | 0 |
| MEM_DCPT       | Decimal point for the value in device memory                                              | 0 to 10                                                                                 | × | 0 |
| MEM_DLEN       | Device memory data length                                                                 | 0: 1 word<br>1: 2 words                                                                 | 0 | 0 |
| MEM_INPUT      | Input type                                                                                | 0: DEC<br>1: BCD                                                                        | × | 0 |

### **Example of Device Memory Access**

### **Creating HTM Files**

Create an HTM file with which the read/write parameters are set using the radio button menu or combo box, and save the file to the "C:\MONITOUCH\User\WebServ" folder.

#### Example:

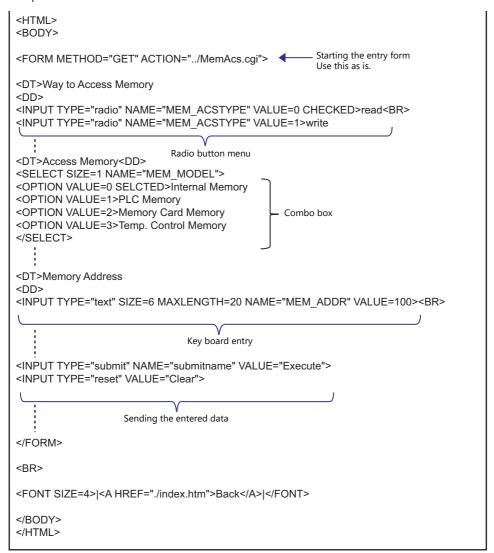

Device memory cannot be accessed with just the above example. A file must be created to set all necessary parameters for reading (or writing) by referring to the parameter list on "Device Memory Access Parameter List" page 4-74.

### Saving to a Storage Device

Save the created HTM file to a storage device. For details on saving, refer to page 4-72.

### **Accessing with a Web Browser**

- 1. Start a web browser on your computer and access the storage device inserted into the TSi unit.
  - For details on the access method, refer to page 4-73.
- 2. The created HTM file is displayed.

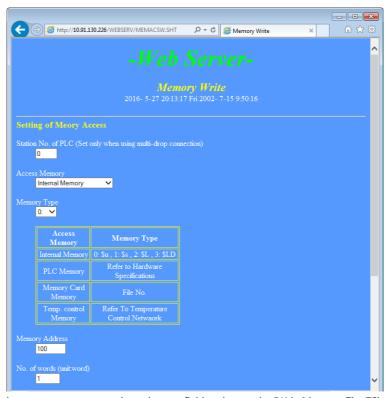

- 3. Set the access device memory parameters in each entry field and press the [Write] button. The TSi unit creates the following HTM file and sends it to the web browser.
  - Device memory access type is "0: Device memory read"

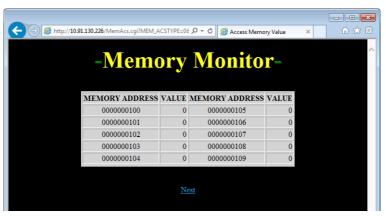

• Device memory access type is "1: Device memory write"

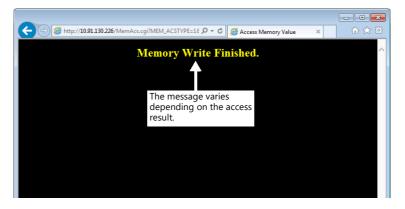

### 4.11.5 JPEG File Display

Screenshots of screens displayed on the TSi unit can be saved in JPEG format to the "\access folder\HDCOPY" folder on a storage device. Using the web server function, these JPEG files can be displayed in a web browser.

These files can be displayed with or without using an HTM file. When using an HTM file, users must create the HTM file.

### Without Using an HTM File

If not using an HTM file, specify the "folder name/filename" directly from the web browser to display a JPEG file.

Enter text in the following format into the address field of the web browser.

http://(IP address)/<u>(folder name)</u>/(filename).jpg HDCOPY JPEG

\* In the web server function, the access folder is the root folder.

#### Example:

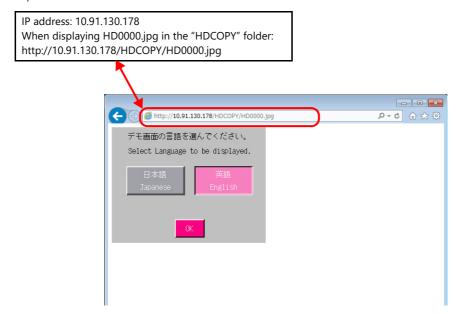

### **Using an HTM File**

If using an HTM file, a title can be displayed in addition to the JPEG file. By using the HTM refresh command, periodic updates can also be performed.

### **Creating HTM Files**

Example: Display a screenshot image in the web browser and create an HTM file to be displayed while updating periodically.

· CCC.htm

```
<HTML>
<META HTTP-EQUIV="refresh" CONTENT="5;URL=DDD.htm">
     Auto update command
                             Update cycle File name to be
                                           displayed next
<HEAD><TITLE>JPEG Monitor</TITLE></HEAD>
                     Page title
<BODY>
<CENTER>
<H1>Screen0</H1>

    Title to be displayed on the top

                           of the screen
<IMAGE SRC="../HDCOPY/HD0000.jpg">
 Image display JPEG file directory / filename
</CENTER>
</BODY>
</HTML>
```

• DDD.htm

```
<HTML>
<META HTTP-EQUIV="refresh" CONTENT="5;URL=CCC.htm">
    Auto update command
                             Update cycle
                                           File name to be
                                           displayed next
<HEAD><TITLE>JPEG Monitor</TITLE></HEAD>
<BODY>
<CENTER>
                         - Title to be displayed on the top
<H1>Screen1</H1>
                          of the screen
<IMAGE SRC=".../HDCOPY/HD0001.jpg">
 Image display JPEG file directory / filename
</P>
</CFNTFR>
</BODY>
</HTML>
```

In the HTM file example shown on the previous page, the JPEG file directory is specified as "../HDCOPY/HD0000.jpg". This file specification method uses a relative path. Another file specification method that can be used is the absolute path.

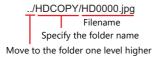

In the web server function, the access folder is the root folder. This example assumes that an HTM file is stored in the "WEBSERV folder.

Storage device

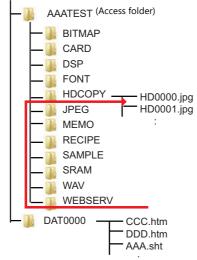

### Saving to a Storage Device

Save the created HTM file to a storage device.

For details on saving, refer to page 4-72.

### **Accessing with a Web Browser**

Start a web browser on your computer and access the storage device inserted into the TSi unit.

Enter text in the following format into the address field of the web browser.

http://(IP address)/WEBSERV/(filename).htm

### Example:

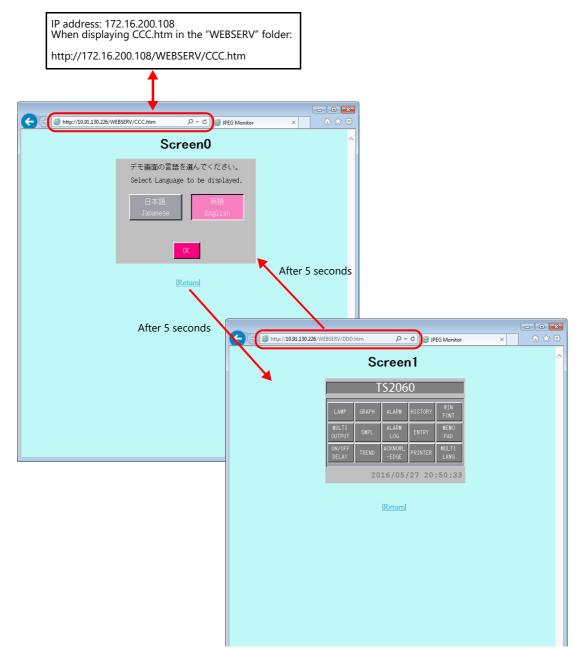

HD0000.jpg is displayed initially. HD0001.jpg and HD0000.jpg are then repeatedly displayed in turn for five seconds each.

### 4.12 VNC Server

### **4.12.1 Overview**

- The TSi supports the VNC server function. This means that the screen of the TSi unit can be monitored and remotely operated with ease from a PC on the network. Settings can also be configured to allow monitoring only.
- The TSi unit to be remotely operated is referred to as the "server" and the PC that performs remote operations is referred to as the "client".
- Simultaneous access from multiple clients is prohibited. All connections are 1:1.

VNC: Virtual Network Computing

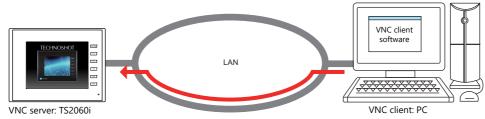

VNC client software

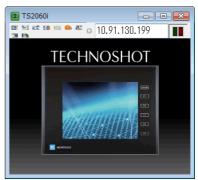

- VNC client software (VNC viewer) must be installed on the VNC client.
- The TSi employs password authentication. When a client accesses a TSi unit, a password must be entered.
   The password is to be registered in the screen program using V-SFT.
- Remote operations on the display of the TSi unit can be performed on all RUN mode, Main Menu, and error screens.
- If a network camera is connected to the TSi unit, the network camera image can also be displayed on the VNC client.

### 4.12.2 Specifications

### TSi Unit (Server)

| Item                         | Description             | Remarks                                                                                                    |
|------------------------------|-------------------------|----------------------------------------------------------------------------------------------------|
| Port used                    | LAN                     | Not available with CUR-03.                                                                                       |
| Port number                  | 5900                    | Fixed                                                                                                    |
| Number of client connections | 1                       | If the server receives connection requests from multiple clients, the currently connected client takes priority. |
| Authentication method        | Password authentication |                                                                                                    |
| Number of registered users   | A maximum of 2 users    | Remote operation permitted: 1 user<br>Remote monitoring only: 1 user                                             |

#### Restrictions

- The function is available only when the TSi color setting is 64k or 32k colors.
- The connection between the TSi and VNC client is 1:1.

  If the TSi receives connection requests from multiple VNC clients, the currently connected client takes priority.
- When the screen program is in portrait orientation, the display on the VNC client remains in the landscape orientation without being rotated.
- The following operation cannot be performed on the TSi unit when a VNC client is connected:
  - Main Menu screen  $\rightarrow$  [I/O Test]  $\rightarrow$  [Switch Check]  $\rightarrow$  [Adjust]
- When the Main Menu screen is displayed while a VNC client is connected, a light blue rectangle blinks at the bottom right of the screen.

### 4.12.3 Setting Procedure

Connect the TSi unit and the VNC client device to the network.
 For details on VNC client device settings, refer to the relevant device manual.

"4.2 TSi Unit IP Address Settings" page 4-2

2. Register VNC server settings to the screen program using V-SFT and transfer the screen program to the TSi unit. Register the [User Name] and [Password] from [System Settings] → [Ethernet Communication] → [VNC Server].

"4.12.4 V-SFT Settings" page 4-81

- 3. VNC client settings
  - Install the VNC viewer software.

"4.12.5 VNC Client Settings/Operations" page 4-82

4. Start the VNC viewer and perform remote monitoring and operation.

"Connecting to the VNC Server" page 4-82

### 4.12.4 V-SFT Settings

### **VNC Server Settings**

Register the [User Name] and [Password] from [System Setting]  $\rightarrow$  [Ethernet Communication]  $\rightarrow$  [VNC Server Setting].

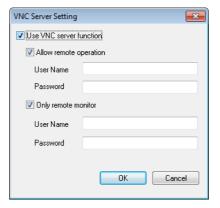

| Item                    |           | Description                                                                    |
|-------------------------|-----------|--------------------------------------------------------------------------------|
| Use VNC server function |           | Select this checkbox to use the VNC server function.                           |
| Allow remote operation  |           | Select this checkbox to register a user who is allowed remote operations.      |
|                         | User Name | Register a user name. Up to 16 one-byte alphanumeric characters                |
| Password                |           | Register a password. Up to 8 one-byte alphanumeric characters and symbols      |
| Only remote monitor     |           | Select this checkbox to register a user who is allowed only remote monitoring. |
|                         | User Name | Register a user name. Up to 16 one-byte alphanumeric characters                |
|                         | Password  | Register a password. Up to 8 one-byte alphanumeric characters and symbols      |

### 4.12.5 VNC Client Settings/Operations

#### **VNC Viewer Software**

VNC viewer software must be installed on the VNC client in order to perform remote monitoring and operation of the TSi unit from the VNC client. Install the software in advance.

| Software      | OS                                              | Remarks                                       |
|---------------|-------------------------------------------------|-----------------------------------------------|
| Ultra VNC     | Windows 2000 / XP / Server 2003 / Vista / 7 / 8 | Free software                                 |
| Tight VNC     | Windows XP (32 bit)                             |                                               |
| Simple Remote | Android                                         | Free software                                 |
|               | iOS 13.2 or Later                               | Hakko Electronics<br>(dedicated to MONITOUCH) |

- \* For details on the system requirements of each software, visit the software's website. The method for obtaining the software differs depending on the client device. Obtain the software by referencing the specifications of the relevant device.
- \* Communication may be unstable depending on the OS version of the client, VNC viewer version, and operating environment. Always perform tests in the usage environment.

### **Connecting to the VNC Server**

This section explains connecting to the VNC server from a PC on the network using Ultra VNC as an example.

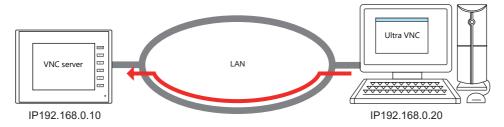

### **Ultra VNC**

Install Ultra VNC on the PC and connect the TSi unit and PC to the network in advance.

- 1. Start the Ultra VNC application via Windows Start menu  $\rightarrow$  [UltraVNC]  $\rightarrow$  [UltraVNC Viewer].
- 2. Enter the IP address of the TSi unit into the [VNC Server] field and click [Connect].

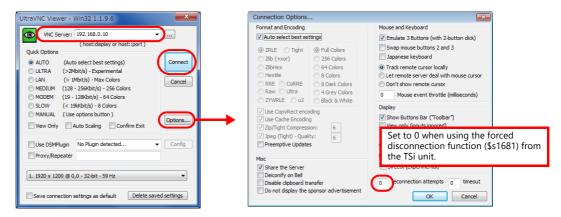

3. Enter a password on the user authentication screen and click [Log On]. The VNC viewer screen is displayed.

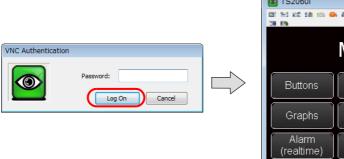

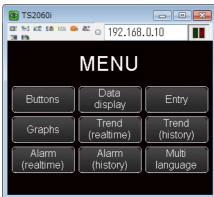

- 4. Operating the VNC viewer screen will change the display on the TSi unit as well.
- \* If logged on with the password for [Only remote monitor], remote operations are not allowed. The viewer screen changes to reflect operations performed on the TSi unit.

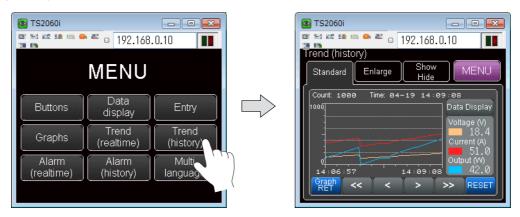

### **Keyboard Entry**

If remote operations are permitted from the VNC client, the following keyboard entry can be performed in addition to operations on the viewer screen.

• Entry screens: numerical and text entry

### 4.12.6 System Device Memory (\$s)

The following describes the system device memory associated with the VNC server function.

| Address | Description                                                                           | Remarks |
|---------|---------------------------------------------------------------------------------------|---------|
| \$s1674 | VNC client status                                                                     | ← TSi   |
|         | 0: Disconnected<br>1: Connected                                                       |         |
| \$s1681 | VNC access                                                                            | → TSi   |
|         | 0: Permitted Other than 0: Prohibited (forcible disconnection if client is connected) |         |

# Storage Device

### 5.1 Overview

### 5.1.1 Connections

The SD card interface and USB-A port are provided on the TS unit as standard features. Connecting commercially available SD cards and USB flash drives (referred to hereafter as storage devices) enables them to be used for a variety of functions including screen program transfer, saving of logging data, and saving of screenshot images.

### **Applicable Models**

| Model                           | Storage Device      | Connection Port         |
|---------------------------------|---------------------|-------------------------|
| TS2060i                         | SD card / SDHC card | Built-in SD card socket |
|                                 | USB flash drive     | USB-A                   |
| TS2060                          | Not available       | -                       |
| TS1100Si<br>TS1070Si<br>TS1070S | USB flash drive     | USB-A                   |

• TS2060i (use of storage devices is not available with TS2060)

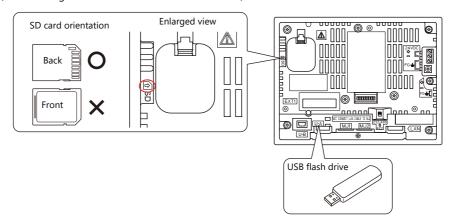

• TS1100Si / TS1070Si / TS1070

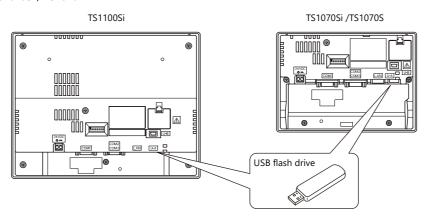

### **5.1.2 Storage Device Specifications**

### **Supported Storage Devices**

The following storage devices can be used.

| Туре            | Capacity  | File System |  |
|-----------------|-----------|-------------|--|
| SD card         | Max. 2 GB | FAT, FAT32  |  |
| SDHC card       | 4 - 32GB  | FAT32       |  |
| USB flash drive | Max. 32GB | FAT, FAT32  |  |

### **Notes on Handling Storage Devices**

- When inserting an SD card into the unit, make sure to insert it in the correct orientation. Failure to do so may damage the SD card or the slot on the unit.
- Only remove a storage device when the Main Menu screen is displayed or after pressing the [Storage Removal] switch.
- Do not turn off power to the unit when a storage device is being accessed. Doing so may destroy data on the SD card.
- Make a backup copy of storage devices at regular intervals.
- If a disk error occurs and data read/write operation is disabled, execute ScanDisk on Windows and try to restore the disk. If the disk cannot be restored, format the storage device. If you format the device, data on the device is completely lost. (For details on scanning the disk or Windows operations, refer to the Windows help information.)
- The number of write cycles for a storage device is limited. Consequently, frequent writing at short intervals may shorten the service life of storage devices. When using a storage device to save trend/alarm data, take the monitoring interval into consideration. Be sure to avoid constantly writing to a storage device with the CYCLE macro command.
- Note that the amount of the data to be written should not exceed the capacity of the storage device. In particular, when
  using functions to write data from the TS unit to a storage device, such as backing up trend/alarm data, saving screen
  programs, saving screenshot images, or transferring recipe data, always consider the capacity limit of the storage device.
  Note that the amount of free space on a storage device can be checked with system device memory.
- If a screen program that uses storage device functions loaded onto the TS unit, be sure to insert the relevant storage device before running the screen program.

### 5.2 Access Folders

### 5.2.1 Access Folders

- Access folders are folders which are accessed regularly in RUN mode.
   An access folder is created when a screen program is written using storage manager.
   Access folders are also created automatically when a formatted storage device is connected to the TS unit.
- The access folder name is specified in the screen program. Location of setting: [System Setting]  $\rightarrow$  [Other]  $\rightarrow$  [Storage Setting]  $\rightarrow$  [Access Folder Name]

"Storage Device Settings" page 5-4

• If creating access folders with names differing by each screen program, multiple screen programs can be saved in respective folders as long as there is sufficient capacity on the storage device.

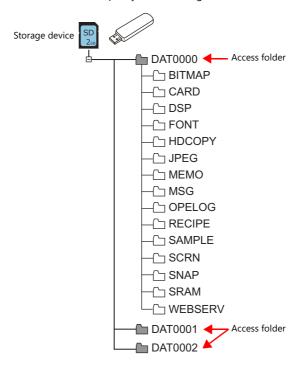

### 5.2.2 Storage Device Settings

Settings including the storage connection target, access folder name, and other storage-related items are configured in the [Storage Setting] window.

 $[\mathsf{System}\ \mathsf{Setting}] \to [\mathsf{Other}] \to [\mathsf{Storage}\ \mathsf{Setting}]$ 

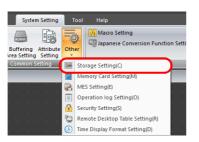

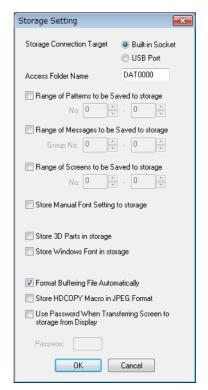

| Item                                                                | Description                                                                                                    |
|---------------------------------------------------------------------|----------------------------------------------------------------------------------------------------|
| Storage Connection Target                                           | Select the location of the storage device for access in RUN mode. Built-in Socket USB Port                                                                                                    |
| Access Folder Name                                                  | Set a different folder name for each screen program. (default: DAT0000)  32 one-byte characters or less (not case-sensitive) *1  If the same folder name already exists, data will be overwritten.                                                 |
| Range of Patterns to be<br>Saved to storage                         | Store pattern data on the storage device.                                                                                                    |
| Range of Messages to be<br>Saved to storage                         | Store messages on the storage device.                                                                                                    |
| Range of Screens to be Saved to storage                             | Store screens on the storage device.                                                                                                    |
| Store Manual Font Setting to storage                                | Store manual font settings for gothic fonts on the storage device.                                                                                                    |
| Store 3D Parts in storage                                           | Store images for 3D parts on the storage device.                                                                                                    |
| Store Windows Font in storage                                       | Store Windows fonts on the storage device.                                                                                                    |
| Format Buffering Area<br>Automatically                              | Select this checkbox when storing trend and alarm history data on a storage device.<br>For details, see "7 Trend" and "8 Alarm" in TS Reference Manual 1.                                                                                          |
| Store HDCOPY Macro in JPEG Format *2                                | Enabled when [Edit Model Selection] $\rightarrow$ [Color] is set to 128 colors, 16-tone monochrome, or monochrome. Store screenshot images as JPEG files.                                                                                          |
| Use Password When<br>Transferring Screen to<br>storage from Display | Password: Maximum of 6 one-byte numeric characters A password can be set for when transferring data from the TS unit to a storage device on the Main Menu $\rightarrow$ Storage Transfer screen. This setting is valid even if no password is set. |

<sup>\*1</sup> These are recognized as uppercase characters. If inputting lowercase characters on the editor screen, they are converted into uppercase characters when [OK] is clicked, and are recognized as uppercase characters on MONITOUCH.

<sup>\*2</sup> Screenshot images are saved in BIN format if this checkbox is not selected. These files can be converted to BMP files using the storage manager in V-SFT-6.

### **5.2.3 Folder Configuration**

The following table lists the folder names and names of files in each folder.

### Access folder (DAT0000)

| Folder Name | Description                                                        | Filename                                                                                | Transfer Direction     | Refer to               |
|-------------|--------------------------------------------------------------------|-----------------------------------------------------------------------------------------|------------------------|------------------------|
| BITMAP      | Pattern data                                                       | BMP0000.BIN to BMP1023.BIN                                                              | TS ← storage device    | page 5-12              |
| CARD        | Recipe data using the memory manager function                      | MCMHEAD.BIN<br>MCMxxxx.BIN                                                              | TS ⇔ storage device    | *5                     |
| DSP         | Screen program                                                     | DSP0000.BIN                                                                             | TS ⇔ storage device    | page 5-7               |
| FONT        | Gothic fonts and multi-language fonts                              | xxxxxx.FTD                                                                              | TS ← storage device    | page 5-12              |
| HDCOPY      | Screenshot images *1                                               | HD0000.JPG to HD9999.JPG<br>HD000~yy.JPG to HD999~yy.JPG<br>(arbitrary filename).JPG *2 | TS → storage device *3 | page 5-17              |
| JPEG        | JPEG files                                                         | JP00000.JPG to JP32767.JPG<br>(arbitrary filename).JPG *2                               | TS ← storage device    | page 5-15              |
| MEMO        | Memo pad data                                                      | MEM0000.BIN to MEM0007.BIN                                                              | TS ⇔ storage device    | page 5-18              |
| MSG         | Message files                                                      | MSGxxyyy.BIN<br>MSGxxyyy.TXT                                                            | TS ← storage device    | page 5-12<br>page 5-14 |
| OPELOG      | Operation log files                                                | OPELOG_hhmmss.BIN                                                                       | TS ⇔ storage device    | page 5-16              |
| RECIPE      | Recipe data                                                        | REC0000.CSV to REC9999.CSV (arbitrary filename).CSV *2                                  | TS ⇔ storage device    | page 5-16              |
| SAMPLE      | Trend sampling<br>Data sampling<br>Alarm tracking<br>Alarm logging | SMPxxxx.BIN<br>SMPxxxx.CSV<br>(arbitrary filename).CSV *2                               | TS → storage device *4 | page 5-16              |
|             | Title file                                                         | SMHxxxx.CSV                                                                             | TS ← storage device    |                        |
| SCRN        | Header file                                                        | SCHEADER.BIN                                                                            | TS ← storage device    | page 5-12              |
|             | Screen file                                                        | SC0000.BIN to SC9999.BIN                                                                |                        |                        |
|             | Component parts<br>(Macro blocks)                                  | MCR0000.BIN to MCR1023.BIN                                                              |                        |                        |
|             | Component parts (messages)                                         | MSG0000.BIN to MSG0011.BIN                                                              |                        |                        |
|             | 3D part file                                                       | 3D0001.BIN to 3D1023.BIN                                                                |                        |                        |
|             | Windows font file<br>(for screen creation)                         | WFS0000.BIN to WFS4095.BIN                                                              |                        |                        |
|             | Windows font file (messages)                                       | WFM0000.BIN to WFM4095.BIN                                                              |                        |                        |
| SNAP        | Network camera<br>BANNER snapshot images                           | VD00000.JPG - VD32767.JPG                                                               | TS → storage device *3 | page 5-17              |
| SRAM        | SRAM backup data                                                   | SRM0000.BIN                                                                             | TS ⇔ storage device    | page 5-18              |
| WEBSERV     | Files accessible from a web browser                                | *.SHT, *.HTML, *.TXT etc.                                                               | TS ← storage device    | page 4-69              |

<sup>\*1</sup> File type (JPEG/BIN) can be selected using [Storage Setting] for 128 colors, 16-tone monochrome, and monochrome display

### **Automatic upload (DSPDEF)**

| DSPDEF        | Description                  | Filename   | Transfer Direction  | Refer to |
|---------------|------------------------------|------------|---------------------|----------|
| DSP           | File for automatic uploading | DSPDEF.bin | TS ← storage device | page 5-9 |
| Other folders | Same as the access folder    |            |                     |          |

<sup>\*2</sup> Filename: 64 or less one-byte numerals or uppercase alphabetic characters

<sup>\*3</sup> When using the web server: TS  $\leftarrow$  storage device

<sup>\*4</sup> TS  $\Leftrightarrow$  storage device for the BIN file directly under the SAMPLE folder

<sup>\*5</sup> Refer to "13.2 Memory Card Function" in TS Reference Manual 1.

# **5.3 Function Descriptions**

## **5.3.1 List of Functions**

The following table lists the functions used by storage devices. For details, refer to the corresponding reference.

| Function                                  |                               | Refer to                                                                             |  |
|-------------------------------------------|-------------------------------|--------------------------------------------------------------------------------------|--|
| Saving and transferring screen programs   |                               | page 5-7                                                                             |  |
| Automatically uploading screen programs   |                               | page 5-9                                                                             |  |
| Reduction of screen program data size     | Storing pattern (bitmap) data | page 5-12                                                                            |  |
|                                           | Storing screen data           |                                                                                      |  |
|                                           | Storing 3D parts              |                                                                                      |  |
|                                           | Storing Windows fonts         |                                                                                      |  |
|                                           | Storing gothic fonts          |                                                                                      |  |
|                                           | Storing message data          | page 5-12, page 5-14                                                                 |  |
| Storing JPEG files                        |                               | page 5-15                                                                            |  |
| Recipe data                               |                               | page 5-16, "15 Recipes" in TS Reference Manual 1                                     |  |
| Storing trend sampling/data sampling data |                               | page 5-16, "7 Trend" in TS Reference Manual 1                                        |  |
| Storing alarm tracking/alarm logging data |                               | page 5-16, "8 Alarm" in TS Reference Manual 1                                        |  |
| Memory manager function                   |                               | "13.3 Memory Card Function" in TS Reference Manual 1                                 |  |
| Operation logs                            |                               | page 5-16, "2 Operation Log"                                                         |  |
| Saving screenshot images                  |                               | page 5-17, Macro Reference Manual                                                    |  |
| Saving network camera images (BANNER)     |                               | page 5-17, "1.2 Network Camera"                                                      |  |
| Memo pad data backup                      |                               | page 5-18, "13.1 Memo Pad" in TS Reference Manual 1                                  |  |
| SRAM data backup                          |                               | page 5-18, TS2060 Hardware Specifications or TS1000 Smart<br>Hardware Specifications |  |

### 5.3.2 Screen Program Transfer

Screen programs can be transferred between the TS unit and a storage device.

Because multiple screen programs can be saved on a storage device, the screen program for display can be switched as required.

This section describes how to read and write data between a PC and a storage device. For details on reading and writing between a storage device and the TS unit, refer to the TS2060 Hardware Specifications or the TS1000 Smart Hardware Specifications.

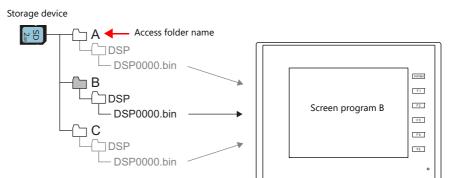

Multiple screen programs can be stored using different access folder names.

### **PC** → Storage Device Writing

- 1. Start V-SFT.
- 2. Click [File]  $\rightarrow$  [Storage Manager]. The window for specifying a drive is displayed.
- 3. Specify the drive where the storage device is inserted and click [OK]. The [Storage Manager] window \*1 is displayed.

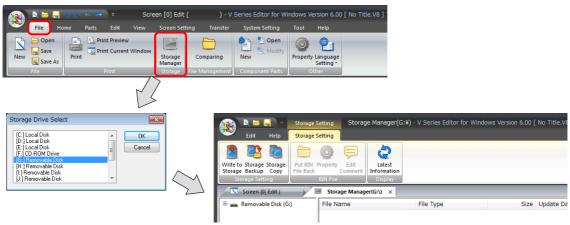

\*1 Storage manager

The storage manager is an application that facilitates writing of TS screen programs to a storage device, and importing of data from a storage device for conversion into other file formats. For details, refer to "5.4 Storage Manager" page 5-19.

Click [Storage Setting] → [Write to Storage]. The [Write to storage] window is displayed.
 Configure the following settings.

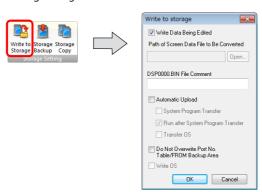

| Item                    | Description                                                    |
|-------------------------|----------------------------------------------------------------|
| Write Data Being Edited | Write the screen program that is open (being edited) in V-SFT. |

| Item                                                | Description                                                                                                    |
|-----------------------------------------------------|----------------------------------------------------------------------------------------------------|
| Path of Screen Data File to Be<br>Converted         | Select the screen program for writing to the storage device from the [Open] button. [Screen Data File (*.V8)]                                                                                |
| DSP0000.BIN File Comment                            | Add a comment to the screen program file (DSP0000.BIN) written to the storage device. This comment can be checked via the file's [Property] window.                                          |
| Automatic Upload                                    | (This is not for screen program transfer.)_                                                                                                    |
| Do Not Overwrite Port No.<br>Table/FROM Backup Area | Select this checkbox to prevent existing values in the station number table or existing values in the FROM area from being changed when transferring a screen program from a storage device. |

5. When the settings are complete, click [OK]. A "DSP0000.BIN" file is saved to "(access folder)\DSP" on the storage device. The "DSP0000.BIN" file contains the screen program, system program, fonts, I/F driver etc.

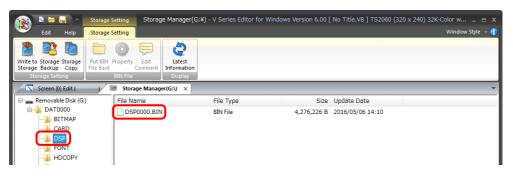

### Storage Device $\rightarrow$ PC Reading

- 1. Start V-SFT.
- 2. Click [File]  $\rightarrow$  [Storage Manager]. The window for specifying a drive is displayed.
- 3. Specify the drive where the storage device is inserted and click [OK]. The [Storage Manager] window is displayed.
- 4. Check that "DSP0000.BIN" exists in the "DSP" folder in the access folder, and select the file.
- 5. Right-click on the file and select [Put BIN File Back].

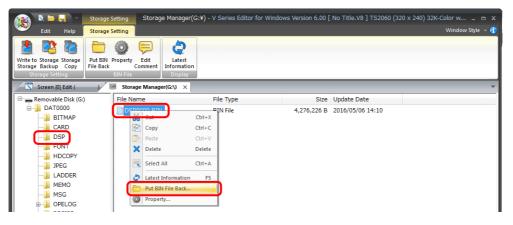

6. The window shown below is displayed. Specify the folder to save in and the filename and click [Save].

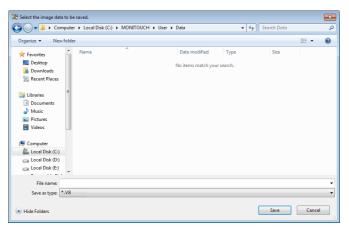

### **5.3.3 Automatically Uploading Screen Programs**

When a storage device is inserted and the power is turned on, the screen program is automatically uploaded. This allows the screen program to be easily updated without bothering the operator.

For the recommended capacity of a storage device, refer to "5.1.2 Storage Device Specifications" page 5-2.

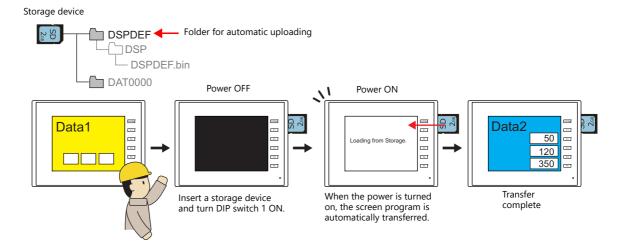

### $PC \rightarrow Storage Device Writing$

- 1. Start V-SFT.
- 2. Click [File]  $\rightarrow$  [Storage Manager]. The window for specifying a drive is displayed.
- 3. Specify the drive where the storage device is inserted and click [OK]. The [Storage Manager] window \*1 is displayed.

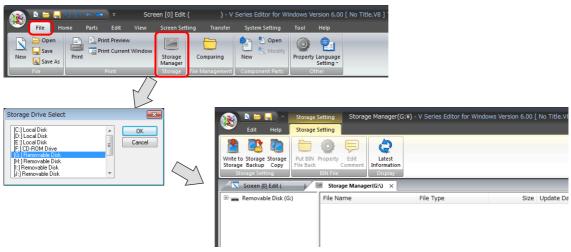

\*1 Storage manager

The storage manager is an application that facilitates writing of TS screen programs to a storage device, and importing of data from a storage device for conversion into other file formats. For details, refer to "5.4 Storage Manager" page 5-19.

 Click [Storage Setting] → [Write to Storage]. The [Write to storage] window is displayed. Configure the following settings.

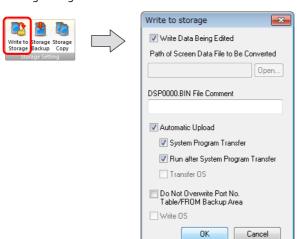

|                                                     | Item                                 | Description                                                                                                    |  |
|-----------------------------------------------------|--------------------------------------|----------------------------------------------------------------------------------------------------|--|
| Write Data Being Edited                             |                                      | Write the screen program that is open (being edited) in V-SFT.                                                                                                    |  |
| Path of Screen Data File to Be Converted            |                                      | Select the screen program for writing to the storage device from the [Open] button [Screen Data File (*.V8)]                                                                                 |  |
| DSP0000.BIN File Comment                            |                                      | Add a comment to the screen program file (DSP0000.BIN) written to the storage device. This comment can be checked via the file's [Property] window.                                          |  |
| Automatic Upload                                    |                                      | Create an automatic upload file.                                                                                                    |  |
|                                                     | System Program Transfer              | Select this checkbox when uploading system program files together with the screen program.                                                                                                   |  |
|                                                     | Run after System Program<br>Transfer | Automatically switch MONITOUCH to RUN mode after automatic upload is complete.                                                                                                    |  |
| Do Not Overwrite Port No. Table/FROM Backup<br>Area |                                      | Select this checkbox to prevent existing values in the station number table or existing values in the FROM area from being changed when transferring a screen program from a storage device. |  |

5. When the settings are complete, click [OK]. A "DSPDEF.BIN" file is saved to "DSPDEF\DSP". The "DSPDEF.BIN" file contains the screen program, system program, fonts, I/F driver etc.

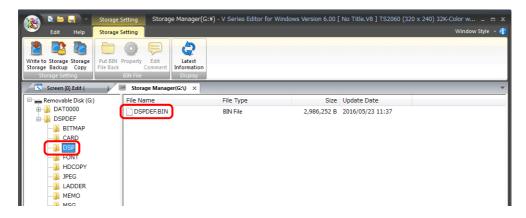

### **Operation on the TS Unit**

After storing data on the storage device, import the data into the TS unit according to the following procedure.

- 1. Turn off the TS unit.
- 2. Set DIPSW1 on the TS unit to ON.
- 3. Insert the storage device into the TS unit.
- 4. Turn on power to the TS unit. After a "Data Loading" message, a "Loading from Storage. Do not power off the unit." message is displayed, and then the screen program saved to the storage device is written.
  - When transfer is complete, the RUN screen (or Main Menu screen) is displayed automatically.
- \* When both an SD card and a USB flash drive have a DSPDEF folder, the USB flash drive takes priority.

### **Notes on Write Operations**

- When using the "DSPDEF" screen program for automatic uploading, only one type of data can be stored per storage device.
- If the storage device is removed after automatic uploading and the power is turned off and on again, the message "Insert Storage in TS." is displayed and the TS unit does not start correctly. Insert the storage device or set DIPSW1 to OFF, and then turn the power off and back on.
- Once automatic uploading has been performed, the screen program that was written to the TS unit (including I/F drivers, fonts, etc.) is overwritten by the screen program that was automatically uploaded. Note that even if the storage device is removed and DIPSW1 is set to OFF again, it is not possible to restore the state before to the upload.

# 5.3.4 Reducing Screen Program Data Size

Part of the screen program data, such as patterns and messages, can be stored to a storage device. This can reduce the size of the actual screen program data.

- Screen
- Pattern files (bitmap)
- Messages (BIN files, TXT files \*1)
- 3D parts
- · Windows fonts
- Gothic fonts (manual setting fonts)
- \*1 Messages can be saved to a storage device as a BIN file or TXT file. For details on saving a TXT file, refer to "5.3.5 Storing Messages (TXT Files)" page 5-14.

#### **File Location and Filename**

| _                                   | Item                           | Filename                                                                                 | Directory              |
|-------------------------------------|--------------------------------|------------------------------------------------------------------------------------------|------------------------|
| Patterns                            |                                | BMPxxxx.BIN (xxxx: 0000 to 1023)                                                         | (Access folder)\BITMAP |
| Messages (BIN)                      |                                | MSGxxyyy.BIN<br>(xx: Language number 00 to 16)<br>(yyy: Message group number 000 to 127) | (Access folder)\MSG    |
| Header                              |                                | SCHEADER.BIN                                                                             | (Access folder)\SCRN   |
| Screen                              | Screen                         | SCxxxx.BIN (xxxx: 0000 to 9999)                                                          |                        |
|                                     | Component parts (macro blocks) | MCRxxxx.BIN (xxxx: 0000 to 1023)                                                         |                        |
| Component parts (sampling messages) |                                | MSGxxxx.BIN (xxxx: 00 to 11)                                                             |                        |
| 3D parts                            |                                | 3Dxxxx.BIN (xxxx: 0 to 1023)                                                             |                        |
| Windows fonts Graphics              |                                | WFSxxxx.BIN (xxxx: 0 to 4095)                                                            |                        |
|                                     | Message                        | WFMxxxx.BIN (xxxx: 0 to 4095)                                                            |                        |
| Gothic fonts and n                  | nulti-language fonts           | xxxxxx.FTD                                                                               | (Access folder)\FONT   |

### **PC** → Storage Device Writing

- Click [System Setting] → [Storage Setting].
   The [Storage Setting] window is displayed.
- 2. Select the items to save to the storage device. When the settings are complete, click [OK] and save the screen program

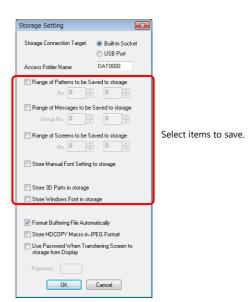

- 3. Click [File]  $\rightarrow$  [Storage Manager]. The window for specifying a drive is displayed.
- 4. Specify the drive where the storage device is inserted and click [OK]. The [Storage Manager] window is displayed.

5. Click [Storage Setting] → [Write to Storage]. The [Write to storage] window is displayed.

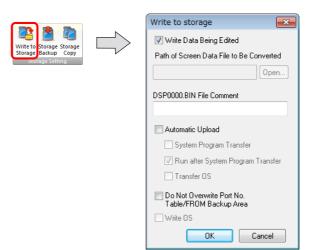

- 6. If the screen program is currently being edited, select the [Write Data Being Edited] checkbox.

  If the screen program is not the one currently opened with V-SFT, deselect the [Write Data Being Edited] checkbox and select the relevant screen program from the [Open] button.
- 7. When the settings are complete, click [OK]. The file is saved to the access folder.

### **Operation on the TS Unit**

Connect a storage device to the TS unit. When opening a screen program on the TS unit, the storage device will automatically be referred to for showing the screen.

- If screen data is not stored correctly on the storage device or a storage device is not connected to the TS unit, the TS unit will operate as if there is no screen.
  - If calling a screen using a switch with [Screen Change-over] selected for [Function], a short intermittent beep will sound and the request will not be processed. If using a [Read Area] from the PLC to specify a screen, the screen will not changeover. (If immediately after power-on, the "Screen No. Error" screen will be displayed.)
- · Screen data stored in a storage device takes longer to display than data stored in the MONITOUCH flash memory.
- If 3D parts are not stored correctly on the storage device or the storage device is not connected to the TS unit, 3D parts will not be displayed.
- If Windows fonts are not stored correctly on the storage device or the storage device is not connected to the TS unit, Windows fonts will not be displayed.
- If patterns are not stored correctly on the storage device or the storage device is not connected to the TS unit, patterns will not be displayed.
- When both BIN files (MSGxxyyy.BIN) and TXT files (MSGxxyyy.TXT) coexist in the "MSG" folder on the storage device, reference to TXT files takes priority.

### **Notes on File Storage**

- Up to 512 KB of screen data can be saved to a storage device per screen. The per screen data size can be viewed at [Tool]
   → [List of Memory Use]. However, the size of the screen data that was selected for storage at [System Setting] → [Other]
   → [Storage Setting] cannot be viewed on the [List of Memory Use] tab window. We recommend checking the data size before configuring [Storage Setting].
- For the restoration of the screen data in the "SCRN" folder to the original data file (.V8), the "DSP0000.BIN" file in the "DSP" folder is required. However, if data information of "DSP0000.BIN" in the "DSP" folder and "SCHEADER.BIN" in the "SCRN" folder do not match, the compilation of files from these folders does not take place, and thus the screen program is created with screen data in the "SCRN" folder omitted. For details on the conversion procedure, refer to "BIN File Conversion" page 5-21.
- Gothic fonts can be stored on a storage device only when manual font settings are made. The maximum font size that can be stored is 2 MB.

# 5.3.5 Storing Messages (TXT Files)

Messages (in TXT file format) can be stored on a storage device to reduce the size of the screen program. Since the messages are in TXT file format, they can be edited even without V-SFT.

\* Message files can be stored in BIN and TXT file formats. For details on storing BIN files, refer to "5.3.4 Reducing Screen Program Data Size" page 5-12.

#### **File Location and Filename**

| ltem                  | Filename                                                                                 | Directory           |  |
|-----------------------|------------------------------------------------------------------------------------------|---------------------|--|
| Messages (TXT format) | MSGxxyyy.TXT<br>(xx: Language number 00 to 16)<br>(yyy: Message group number 000 to 127) | (Access folder)\MSG |  |

### **PC** → Storage Device Writing (For TXT Files)

- Click [System Setting] → [Storage Setting].
   The [Storage Setting] window is displayed.
- 2. Select the [Range of Messages to be Saved to storage] checkbox and specify the range of messages to be stored. When the settings are complete, click [OK] and save the screen program file.

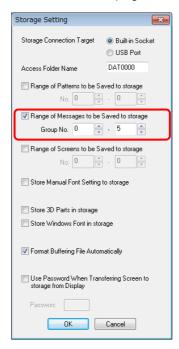

- 3. Create files in TXT file format.
  - Filename: MSGxxyyy.txt (xx: Language number 00 to 16, yyy: Message group number 000 to 127 \*1)
- \*1 TXT files must be created in accordance with the message group numbers specified in the [System Setting] → [Storage Setting] window.
  - Any TXT file with a number not within the specified range will not be recognized.
- 4. Save "MSGxxyyy.TXT" files to the "MSG" folder under the access folder.

### **Operation on the TS Unit**

Connect the storage device to the TS unit. When the screen program is displayed, the stored messages are displayed accordingly.

\* When both BIN files (MSGxxyyy.BIN) and TXT files (MSGxxyyy.TXT) coexist in the "MSG" folder on the storage device, reference to TXT files takes priority.

# 5.3.6 Storing JPEG Files

JPEG files can be displayed on the TS unit. Always store JPEG files on a storage device.

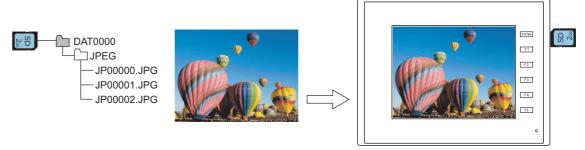

Displaying a JPEG file stored on the storage device on the screen.

#### JPEG File Location and Filename

| Filename                                                                                                    | Directory            |
|----------------------------------------------------------------------------------------------------|----------------------|
| JPxxxxx.jpg (xxxxx: 00000 to 32767)<br>xxxxxxx.jpg (64 or less one-byte characters or 32 or less two-byte characters) | (Access folder)\JPEG |

### **Storing Files on a Storage Device**

Either Windows Explorer or the storage manager can be used to store files.

### Windows explorer

- 1. Select the JPEG file in Windows Explorer.
- 2. Execute [Copy] from the right-click menu.
- 3. Open the storage device drive using Windows Explorer and paste the file.

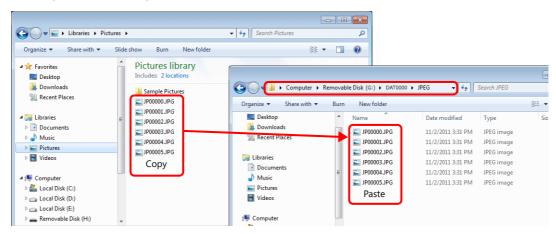

### Storage manager

- 1. Store the JPEG file to be used in "\MONITOUCH\User\Jpeg" on the PC in advance.
- 2. Click [File]  $\rightarrow$  [Storage Manager] and write to storage using [Write to Storage].

**■** "5.4 Storage Manager" page 5-19

### **Operation on the TS Unit**

Insert the storage device into the TS unit. The JPEG file on the storage device is displayed in RUN mode.

# 5.3.7 Transferring Recipe Data

Recipe files (CSV) created on a computer can be stored on a storage device and read or written using a macro or a switch with [Recipe] set for [Function].

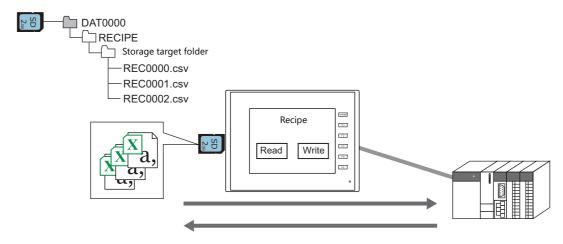

Refer to "15 Recipes" in the TS Reference Manual 1.

# 5.3.8 Storing History Data

History data of trend sampling and alarm tracking can be saved.

If the stored sampling data is converted to a CSV file by using the macro command, you can edit the data easily using application software such as Excel.

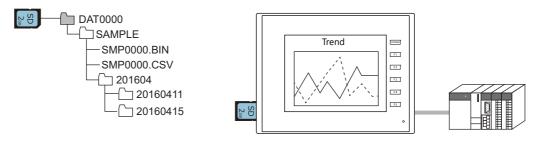

"7 Trend" and "8 Alarm" in the TS Reference Manual 1

# 5.3.9 Operation Logs

Screen operation history records (operation logs) can be output to a storage device. In the event of an error, these stored logs allow previous operations to be examined in order to determine the cause of the error.

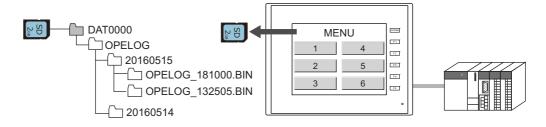

Refer to "2 Operation Log".

# 5.3.10 Saving Screenshot Images

Screenshot images can be saved to a storage device as JPG files using a macro command.

When it is difficult to connect a printer on the factory floor, screenshot images can be saved to a storage device and printed later from a PC.

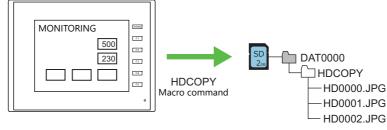

Refer to the Macro Reference Manual.

# **5.3.11 Saving Network Camera Images**

When using a sensor manufactured by BANNER, the currently displayed image can be saved to a storage device as a JPEG file by double-tapping the display area. (Snapshot function)

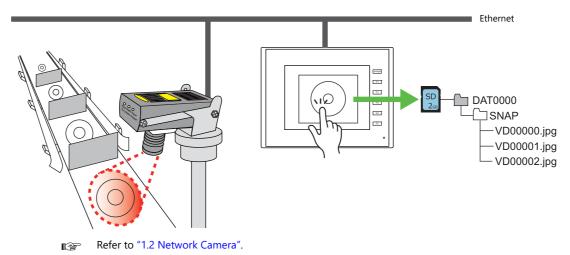

# 5.3.12 Saving Memo Pad Data

Data from the memo pad function can be saved to a storage device as BIN files. These files can be converted to BMP files using the storage manager in V-SFT.

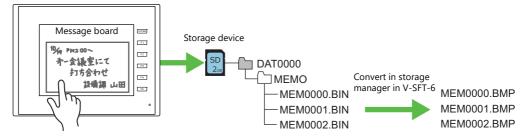

Refer to "13.1 Memo Pad" in the TS Reference Manual 1.

### **Memo Pad Data Location and Filename**

| Filename                         | Directory            |
|----------------------------------|----------------------|
| MEMxxxx.BIN (xxxx: 0000 to 0007) | (Access folder)\MEMO |

### **Operation on the TS Unit**

Insert the storage device into the TS unit. When using the memo pad in RUN mode, the memo pad data is automatically stored on the storage device.

\* When the [Store Area for Memo Pad] at [System Setting] → [Unit Setting] → [SRAM/Clock] is configured, memo pad data is stored in SRAM even when a storage device is inserted into the unit.

### **Timing of Saving**

The timing of writing memo pad data to a storage device is as follows.

- When switching the memo pad display using a switch with [+ Block], [- Block], or [Block Call] set for [Function]
- When the screen is changed
- When switching between RUN and STOP (on the Main Menu screen)

# 5.3.13 SRAM Data Backup

A backup copy of SRAM data can be saved to a storage device to guard against a case in which data may be lost when replacing the SRAM battery.

Refer to the TS2060 Hardware Specifications or the TS1000 Smart Hardware Specifications.

# 5.4 Storage Manager

The storage manager is an application that facilitates writing of data used by the TS unit to a storage device, and importing of data from a storage device for conversion into other file formats.

# 5.4.1 Starting and Ending

### Starting

- 1. Start V-SFT.
- 2. Click [File]  $\rightarrow$  [Storage Manager]. The window shown below is displayed.

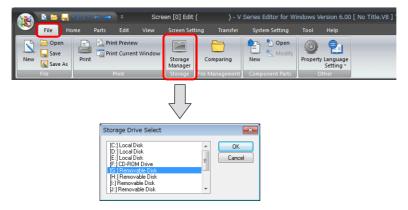

3. Specify the drive where the storage device is inserted and click [OK]. The [Storage Manager] window is displayed.

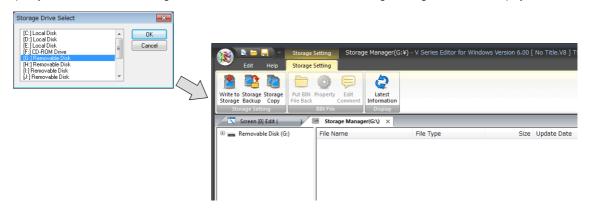

### **Ending**

1. Click the [X] button on the corner of the [Storage Manager] tab.

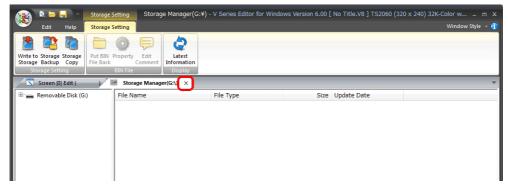

2. The screen editing window reappears.

### 5.4.2 Writing

The procedure for writing data to a storage device is explained below.

Always use the storage manager to write the data in the following table to a storage device. Other files can be copied using Windows Explorer.

| Data             | Extension | Remarks                                                                            |  |  |  |  |
|------------------|-----------|------------------------------------------------------------------------------------|--|--|--|--|
| Screen program   | .V8       | Including screens/component parts/3D parts/Windows fonts/gothic fonts/pattern data |  |  |  |  |
| SRAM backup data | .RAM      |                                                                                    |  |  |  |  |
| Text file        | .BIN      |                                                                                    |  |  |  |  |

### **Writing Procedure**

1. Click [Storage Setting]  $\rightarrow$  [Write to Storage].

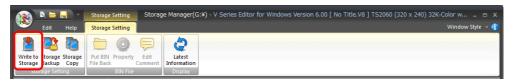

2. The [Write to storage] window is displayed.

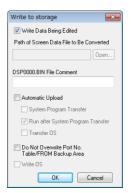

|                                                           | Item                    | Description                                                                                                    |  |  |  |  |  |
|-----------------------------------------------------------|-------------------------|----------------------------------------------------------------------------------------------------|--|--|--|--|--|
| Write Data I                                              | Being Edited            | Write the screen program that is open (being edited) in V-SFT.                                                                                                    |  |  |  |  |  |
| Path of Screen Data File to Be<br>Converted               |                         | Select the data for writing to the storage device from the [Open] button. File extensions: [*.V8], [*.RAM], [*.TXT]                                                                          |  |  |  |  |  |
| DSP0000.BIN File Comment                                  |                         | Add a comment to the screen program file (DSP0000.BIN).<br>This comment can be checked via the file's [Property] window.                                                                     |  |  |  |  |  |
| Automatic l                                               | Jpload                  | Create an automatic upload file.                                                                                                    |  |  |  |  |  |
|                                                           | System Program Transfer | Select this checkbox when uploading system program files together with the screen program.                                                                                                   |  |  |  |  |  |
| Run after System<br>Program Transfer                      |                         | Automatically switch MONITOUCH to RUN mode after automatic upload is complete.                                                                                                    |  |  |  |  |  |
| Do Not Overwrite Port No.<br>Table/FROM Backup Area *1 *2 |                         | Select this checkbox to prevent existing values in the station number table or existing values in the FROM area from being changed when transferring a screen program from a storage device. |  |  |  |  |  |

\*1 Station number table

The station number of a counterpart device can be changed in RUN mode when connecting to the following models.

PLC: Mitsubishi QnH (Q) series (Ethernet) (1: n connection only)
 PLC: Mitsubishi QnA series (Ethernet) (1: n connection only)
 PLC: OMRON SYSMAC CS1/CJ1 (Ethernet Auto) (1: n connection only)
 PLC: OMRON SYSMAC CS1/CJ1 DNA (Ethernet) (1: n connection only)

• Temperature controller: Fuji Electric F-MPC04P (loader)
• Temperature controller: Fuji Electric F-MPC04S (UM03)

\*2 FROM backup area

The FROM backup area is where a backup copy of the data in the PLC or internal device memory can be stored. To retain the data, use the macro commands "FROM\_RD" and "FROM\_WR". For details on macros, refer to the Macro Reference Manual.

3. When the settings are complete, click [OK]. A BIN file is written to each of the folders under the access folder.

### 5.4.3 BIN Files

Files with the extension ".BIN" are stored under access folders. The storage manager can be used to convert BIN files and check file information.

| File         | Folder | Extension After Conversion | File Type                                                          |
|--------------|--------|----------------------------|--------------------------------------------------------------------|
| DSP0000.BIN  | DSP    | .V8                        | Screen program                                                     |
| BMPxxxx.BIN  | BITMAP | .BMP                       | Pattern file                                                       |
| MSGxxyyy.BIN | MSG    | .TXT                       | Message                                                            |
| HDxxxx.BIN   | HDCOPY | .BMP                       | Screenshots<br>(128 colors, 16-tone<br>monochrome, and monochrome) |
| MEMxxxx.BIN  | MEMO   | .BMP                       | Memo pad                                                           |
| MCMHEAD.BIN  | CARD   | .MCD                       | Memory card mode                                                   |

### **BIN File Conversion**

All BIN files can be restored to their original state.

- 1. Select a file from an access folder.
- 2. Right-click on the file and select [Put BIN File Back].

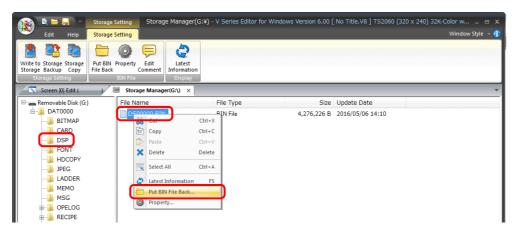

3. The window shown below is displayed. Specify the folder to save in and the filename and click [Save].

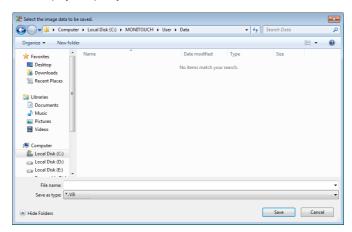

4. A converted file is created.

### **Notes**

• Note that BIN files in the "BITMAP", "MSG", and "SCRN" folders are required to convert "DSP0000.BIN" into a V8 file. If these files are missing, the V8 file will be created without pattern data and 3D parts.

### **BIN File Properties**

Information on each BIN file can be checked before conversion.

- 1. Select a file from an access folder.
- 2. Right-click on the file and select [Property]. Information on the file is displayed.

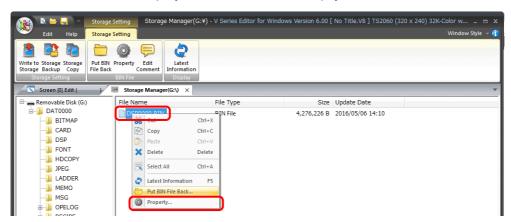

DSP0000.BIN

The file type or system program version of the file can be checked on the [Detail] tab window.

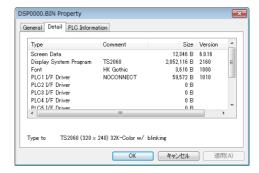

BMPxxxx.BIN
 A bitmap image is displayed.

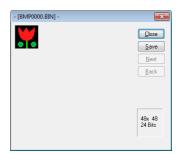

 MSGxxyyy.BIN Information on the file is displayed.

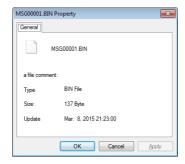

# 5.4.4 Storage Copy

Copy the data on the storage device.

1. Click [Storage Setting]  $\rightarrow$  [Storage Copy].

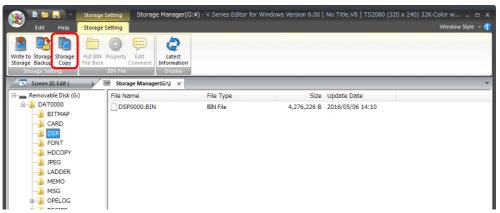

2. Specify the storage device drive and click [OK].

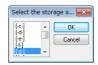

3. The following dialog box is displayed. Click [OK].

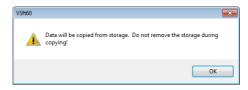

4. The following dialog box is displayed.

Remove the storage device from the PC and insert another device for saving the copied data. Click [OK].

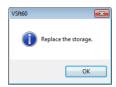

5. The following dialog box is displayed. Click [OK].

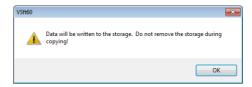

6. When copying is complete, the following dialog box is displayed.

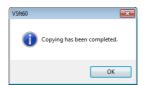

# 5.4.5 Storage Device Backup

A backup of data on a storage device can be created. Any folder can be selected for saving the data.

1. Click [Storage Setting] → [Storage Backup].

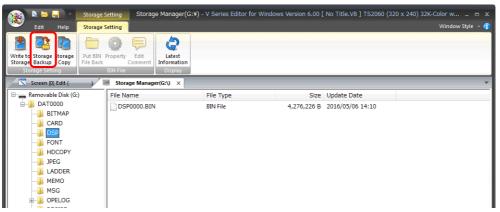

2. When the [Copy Target Folder] window is displayed, click [Open] and specify the copy target folder.

Example: When saving in the "Backup" folder in the D drive:

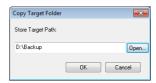

3. Click [OK]. The following dialog box is displayed.

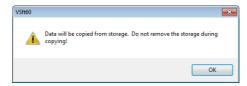

4. Click [OK]. The data on the storage device is copied to the copy target. When copying is complete, the following dialog is displayed.

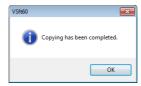

- 5. Use Windows Explorer to check that the data was copied correctly.
  - \* When copying data from a storage device to the hard disk drive, it can also be copied and pasted using Windows Explorer.

# 5.5 System Device Memory (\$s)

Information about the status and the free space of the storage device inserted into the TS unit is stored in system device memory (\$s).

| Addresses | Description                                                                               | SD    | USB-A | Device Type |
|-----------|-------------------------------------------------------------------------------------------|-------|-------|-------------|
| \$s497    | Storage device error state                                                                | 0     | 0     |             |
|           | Value JPEG                                                                                | *1    | *1    |             |
|           | 4 Card not mounted                                                                        |       |       |             |
|           | 5 Format error                                                                            |       |       |             |
|           | 6 Card size too small                                                                     |       |       |             |
|           | 7 Different card type                                                                     |       |       |             |
|           | 12 Card write error                                                                       |       |       |             |
|           | 15 Disk error (open failure)                                                              |       |       |             |
|           | 16 Card read error                                                                        |       |       |             |
| \$s498    | Free space on storage device (kB)                                                         | 0     | 0     |             |
| \$s499    |                                                                                           | *1    | *1    |             |
| \$s500    | [Storage Removal] switch status                                                           | 0     | 0     |             |
|           | MSB                                                                                       | *1    | *1    |             |
|           | 15 14 13 12 11 10 09 08 07 06 05 04 03 02 01 00                                           | 7     |       |             |
|           | 0 0 0 0 0 0 0 0 0 0 0 0 0 0 0 0                                                           |       |       |             |
|           |                                                                                           |       |       |             |
|           | System reserved ("0" setting)  0: Switch OFF (storage removal prohibited)                 |       |       |             |
|           | 1: Switch ON (storage removal permitted)                                                  |       |       |             |
| \$s780    | Bitmap file status                                                                        | 0     | 0     |             |
|           | MSB                                                                                       | 5B *1 | *1    |             |
|           | 15 14 13 12 11 10 09 08 07 06 05 04 03 02 01 00                                           |       |       | ← TS        |
|           | 0 0 0 0 0 0 0 0 0 0 0 0 0 0                                                               |       |       |             |
|           |                                                                                           |       |       |             |
|           | Reserved for system (set to "0")  0: File format matches —  1: File format does not match |       |       |             |
|           | 0: File present                                                                           |       |       |             |
|           | 1: No file present                                                                        |       |       |             |
| \$s1030   | Storage device error state \$s497 reference                                               | 0     | -     |             |
| \$s1031   | Free space on storage device (kB)                                                         | 0     | -     |             |
| \$s1032   |                                                                                           |       |       |             |
| \$s1033   | [Storage Removal] switch status \$s500 reference                                          | 0     | -     |             |
| \$s1035   | Storage device error state \$s497 reference                                               | -     | 0     |             |
| \$s1036   | Free space on storage device (kB)                                                         | -     | 0     |             |
| \$s1037   |                                                                                           |       |       |             |
| \$s1038   | [Storage Removal] switch status \$s500 reference                                          | -     | 0     |             |
| \$s1050   | Background processing flag                                                                | 0     | 0     |             |
|           | MSB LS                                                                                    | В     |       |             |
|           | 15 14 13 12 11 10 09 08 07 06 05 04 03 02 01 00                                           |       |       |             |
|           | 0 0 0 0 0 0 0 0 0 0 0 0 0                                                                 | 1     |       |             |
|           | Sampling data backup                                                                      | _     |       |             |
|           | 0: Not processed, 1: Being processed System reserved ("0" setting)                        |       |       |             |
|           | Hard copy macro —<br>0: Not processed, 1: Being processed                                 |       |       |             |
|           | o. Not processed, i. being processed                                                      |       |       |             |

| Addresses |                                                                                                    | Description                                                                                                    |         |           |     |    |    |    |        |                                         |                   | SD              | USB-A       | Device Type      |     |  |  |  |
|-----------|----------------------------------------------------------------------------------------------------|----------------------------------------------------------------------------------------------------|---------|-----------|-----|----|----|----|--------|-----------------------------------------|-------------------|-----------------|-------------|------------------|-----|--|--|--|
| \$s1051   | Background processing completion flag When processing has been completed (when \$s1050 turns OFF), this turns ON. When the operation has been verified, the user must clear it to zero.  MSB  LSB |                                                                                                    |         |           |     |    |    |    |        | 0                                       | 0                 |                 |             |                  |     |  |  |  |
|           | 15 14                                                                                                    | 13                                                                                                    | 12      | 11        | 10  | 09 | 08 | 07 | 06     | 05                                      | 04                | 03              | 02          | 01               | 00  |  |  |  |
|           | 0 0                                                                                                    | 0                                                                                                    | 0       | 0         | 0   | 0  | 0  | 0  | 0      | 0                                       | 0                 | 0               | 0           |                  |     |  |  |  |
|           | Syste                                                                                                    | m reser                                                                                                    | ved ("0 | )" settii | ng) |    |    |    | 0<br>H | amplir<br>: Not o<br>Hard co<br>: Not o | omple<br>py ma    | eted, 1         | : Com       |                  |     |  |  |  |
| \$s1052   | If an erro                                                                                                    | Background processing error flag If an error occurs at the time when processing has been completed (when \$s1050 turns OFF), this turns ON. When the operation has been verified, the user must clear it to zero. |         |           |     |    |    |    | 0      | 0                                       | ← TS              |                 |             |                  |     |  |  |  |
|           | MSB                                                                                                    |                                                                                                    |         |           |     |    |    |    |        |                                         |                   |                 |             |                  | LSB |  |  |  |
|           | 15 14                                                                                                    | 13                                                                                                    | 12      | 11        | 10  | 09 | 08 | 07 | 06     | 05                                      | 04                | 03              | 02          | 01               | 00  |  |  |  |
|           | 0 0                                                                                                    | 0                                                                                                    | 0       | 0         | 0   | 0  | 0  | 0  | 0      | 0                                       | 0                 | 0               | 0           |                  |     |  |  |  |
|           | Syste                                                                                                    | m reser                                                                                                    | ved ("0 | )" settii | ng) |    |    |    |        |                                         | oling d<br>ormal, | 1: Erro<br>Hard | r<br>copy r | nacro<br>: Error |     |  |  |  |

 $<sup>^{\</sup>star}1 \quad \text{Information on the specified drive is stored at [System Setting]} \rightarrow [Other] \rightarrow [Storage Setting] \rightarrow [Storage Connection Target].$ 

# Language Changeover

#### 6.1 **Overview**

#### 6.1.1 **Fonts**

• Select a base language (font) first and then edit the screen using text that can be displayed in the selected font.

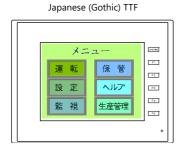

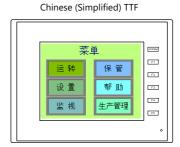

For details on font types and supported languages, refer to "6.1.2 Font Types" page 6-2.

• A maximum of 16 languages can be used on the same screen just by switching the text for display.

Example: Registration of screen program "ABC.V8" in three languages

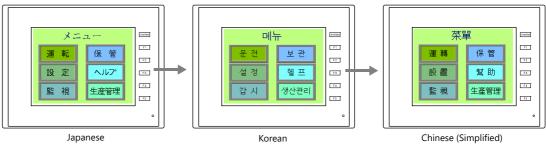

For details, refer to "6.1.3 Language Selection" page 6-5. 

• Use "Windows fonts" to display two or more languages on a single screen or display Windows-type characters on the screen.

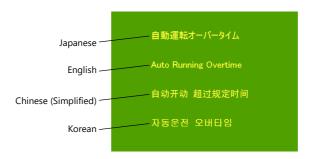

# 6.1.2 Font Types

Fonts are generally divided into three types: bitmap fonts, Gothic fonts and stroke fonts. Because the mixed use of fonts is not permitted on the TS unit, select one font type in the [System Setting]  $\rightarrow$  [Multi-language Setting]  $\rightarrow$  [Font Setting] window.

| Туре                                 | Size Specification<br>Method                | Features                                                                                                    | lmage                                                                                                    |
|--------------------------------------|---------------------------------------------|----------------------------------------------------------------------------------------------------|----------------------------------------------------------------------------------------------------|
| Bitmap font                          | XY magnification<br>factor<br>specification | Font data designed in sizes of $16 \times 16$ dots and $32 \times 32$ dots (two-byte characters). This font type occupies less memory but is not suitable if a smoother-line typeface is required.                                                                                                    | 1x1 薫 停止 モニタッチ<br>2x2 運転 停止 モニタッチ<br>3x3 運転 停止 モニ <b>タッチ</b><br>4x4 運転 停止                                                                                                    |
| Gothic font<br>and stroke<br>font *1 | Point specification                         | Since the font data of each point size is transferred to the unit, the required capacity is larger than that of bitmap fonts while the displayed typeface has smoother lines.  In the case of gothic fonts, depending on the function assigned to the part or item, some limitations, such as automatic or manual setting for fonts, may apply. | - Gothic font  out-(ソト 運転 停止 モニタッチ 10ポイント 運転 停止 モニタッチ 12ポイント 運転 停止 モニタッチ 18ポイント 運転 停止 モニタッチ 24ポイント 運転 停止 モニタッチ - Stroke font  out-(ソト 運転 停止 モニタッチ 10ポイント 運転 停止 モニタッチ 10ポイント 運転 停止 モニタッチ 12ポイント 運転 停止 モニタッチ 14ポイント 運転 停止 モニタッチ 16ポイント 運転 停止 モニタッチ 16ポイント 運転 停止 モニタッチ |

<sup>\*1</sup> Only supported on the TS2060i.

# **Supported Language List**

The following table lists the fonts and corresponding languages supported by the TS.

|                | Font Setting *1                     | Supported Language                                                                                                    | Supported Character Code                                                                                |  |  |
|----------------|-------------------------------------|----------------------------------------------------------------------------------------------------|----------------------------------------------------------------------------------------------------|--|--|
| Bitmap font    | Japanese                            | Japanese, English                                                                                                    | JIS level-1 and level-2 +<br>ANK code                                                                   |  |  |
|                | Japanese 32                         |                                                                                                    | JIS level-1 + ANK code                                                                                  |  |  |
|                | English/Western Europe              | English, Icelandic, Irish, Italian, Dutch,<br>Swedish, Spanish, Danish, German,<br>Norwegian, Portuguese, Finnish, Faroese,<br>French  | ISO-8859-1: Latin1<br>(Extended ASCII code)                                                             |  |  |
|                | Chinese (Traditional)               | Chinese (traditional), English                                                                                                    | BIG5 code (A141 to C67E) + ASCII code                                                                   |  |  |
|                | Chinese (Simplified)                | Chinese (simplified), English                                                                                                    | GB2312 code (A1A1 to FEFE) +<br>ASCII code                                                              |  |  |
|                | Korean                              | Hangul, English                                                                                                    | KS code (A1A2 to C8FE) +<br>ASCII code                                                                  |  |  |
|                | Central Europe                      | Croatian, Czech, Hungarian, Polish,                                                                                                    | CP1250 code                                                                                             |  |  |
|                |                                     | Hrvatska (Croatian), Romanian, Slovakian,<br>Slovene                                                                                   | ISO code *2<br>(ISO-8859-2: Latin2)                                                                     |  |  |
|                | Cyrillic                            | CP1251 code                                                                                                    |                                                                                                    |  |  |
|                |                                     | Uzbek, Azerbaijani                                                                                                    | ISO code *2<br>(ISO-8859-5: Latin5)                                                                     |  |  |
|                | Greek                               | Greek                                                                                                    | CP1253 code                                                                                             |  |  |
|                |                                     |                                                                                                    | ISO code *2<br>(ISO-8859-7: Latin7)                                                                     |  |  |
|                | Turkish                             | Turkish                                                                                                    | CP1254 code                                                                                             |  |  |
|                |                                     |                                                                                                    | ISO code *2<br>(ISO-8859-9: Latin9)                                                                     |  |  |
|                | Baltic                              | Estonian, Latvian, Lithuanian                                                                                                    | CP1257 code                                                                                             |  |  |
| Gothic font    | Gothic                              | Japanese, English                                                                                                    | JIS level 1 + level 2 + ANK code                                                                        |  |  |
|                | Gothic (IBM Extended Character)     | Japanese, English                                                                                                    | JIS level 1 + level 2 + IBM extended code (FA40 to FC4B) + ANK code                                     |  |  |
|                | English/Western Europe HK<br>Gothic | English, Icelandic, Irish, Italian, Dutch,<br>Swedish, Spanish, Danish, German,<br>Norwegian, Portuguese, Finnish, Faeroese,           | ISO-8859-1: Latin1<br>(Expanded ASCII code)                                                             |  |  |
|                | English/Western Europe HK<br>Times  | French                                                                                                    |                                                                                                    |  |  |
| Stroke Font *3 | Japanese stroke                     | Japanese, English                                                                                                    | JIS X 0201<br>JIS X 0208<br>NEC special characters<br>IBM extensions<br>NEC selection of IBM extensions |  |  |
|                | English/Western<br>Europe stroke    | English, Icelandic, Irish, Italian, Dutch,<br>Swedish, Spanish, Danish, German,<br>Norwegian, Portuguese, Finnish, Faeroese,<br>French | CP1252 code                                                                                             |  |  |
|                | Chinese (Traditional) stroke        | Chinese (traditional), English                                                                                                    | BIG5 code (A141 to F9FE) + ASCII code                                                                   |  |  |
|                | Chinese (Simplified) stroke         | Chinese (simplified), English                                                                                                    | GB2312 code (A1A1 to F7FE) +<br>ASCII code                                                              |  |  |
|                | Korean stroke                       | Hangul, English                                                                                                    | KS code (A1A1 to FDFE) + ASCII code                                                                     |  |  |
|                | Central Europe stroke               | Croatian, Czech, Hrvatska (Croatian),<br>Hungarian, Polish, Romanian, Slovakian,<br>Slovene                                            | CP1250 code                                                                                             |  |  |
|                | Cyrillic stroke                     | Russian, Ukrainian, Kazakh, Bulgarian,<br>Uzbek, Azerbaijani                                                                           | CP1251 code                                                                                             |  |  |
|                | Greek stroke                        | Greek                                                                                                    | CP1253 code                                                                                             |  |  |
|                | Turkish stroke                      | Turkish                                                                                                    | CP1254 code                                                                                             |  |  |
|                | Baltic stroke                       | Estonian, Latvian, Lithuanian                                                                                                    | CP1257 code                                                                                             |  |  |

<sup>\*1</sup> Bitmap fonts, gothic fonts and stroke fonts cannot be used together.

<sup>\*2</sup> For ISO code support, select [System Setting] → [Multi-language Setting] → [Font Setting], and select the [ISO Code] checkbox when selecting the respective font.

<sup>\*3</sup> Only supported on the TS2060i.

# **Checking Fonts on Main Menu Screen**

The font name is displayed in the position shown below on the Main Menu screen.

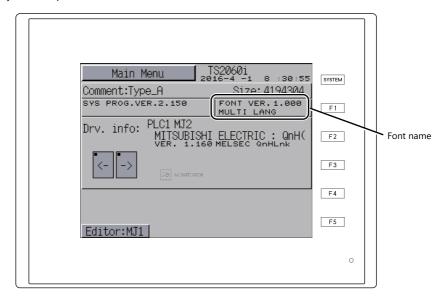

### **Font Names**

Font names are displayed in the [Font Setting] window and on the Main Menu screen as listed below:

| Font Setting Window                                  |                                  | Main Menu Screen   |  |
|------------------------------------------------------|----------------------------------|--------------------|--|
| Bitmap font                                          | Japanese                         | JAPANESE           |  |
|                                                      | Japanese 32                      | JAPANESE 32        |  |
|                                                      | English/Western Europe           | ENGLISH            |  |
|                                                      | Chinese (Traditional)            | CHINESE(TRAD.)     |  |
|                                                      | Chinese (Simplified)             | CHINESE(SIMP.)     |  |
|                                                      | Korean                           | KOREAN             |  |
|                                                      | Central Europe                   | Central Euro. CP * |  |
|                                                      | Cyrillic                         | Cyrillic CP *      |  |
|                                                      | Greek                            | Greek CP *         |  |
|                                                      | Turkish                          | Turkish CP *       |  |
|                                                      | Baltic                           | Baltic CP          |  |
| Gothic font                                          | Gothic                           | HA Gothic          |  |
|                                                      | Gothic (IBM Extended Character)  | HA Gothic(IBM)     |  |
|                                                      | English/Western Europe HK Gothic | HK Gothic          |  |
|                                                      | English/Western Europe HK Times  | HK Times           |  |
| Stroke Font                                          | Japanese stroke                  | JAPANESE STROKE    |  |
|                                                      | English/Western Europe stroke    | ENGLISH STROKE     |  |
|                                                      | Chinese (Traditional) stroke     | CHINESE(TRD) ST    |  |
|                                                      | Chinese (Simplified) stroke      | CHINESE(SIM) ST    |  |
|                                                      | Korean stroke                    | KOREAN STROKE      |  |
|                                                      | Central Europe stroke            | Cent.Eur. STROKE   |  |
|                                                      | Cyrillic stroke                  | Cyrillic STROKE    |  |
|                                                      | Greek stroke                     | Greek STROKE       |  |
|                                                      | Turkish stroke                   | Turkish STROKE     |  |
|                                                      | Baltic stroke                    | Baltic STROKE      |  |
| Multi-language screen (with multiple fonts selected) |                                  | MULTI LANG         |  |

<sup>\*1</sup> When the [ISO Code] checkbox is selected in the [Font Setting] window, "CP" disappears from the Main Menu screen.

# 6.1.3 Language Selection

• The language for display can be selected. There are two methods for selecting the language: storing all required fonts on the unit and then selecting the language, or storing fonts on a storage device and then selecting the language. (The TS2060 does not support use of storage devices.)

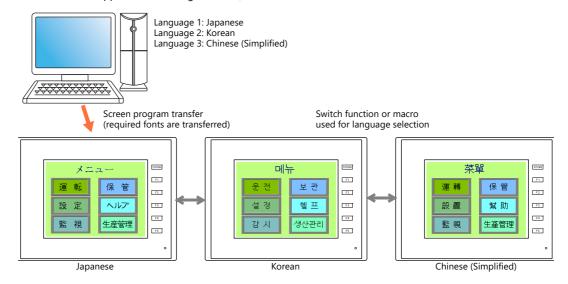

For details on settings, refer to "6.2 Setting Procedure" page 6-6.

• The text for display can be changed even when using a single font, such as German ↔ Italian or Japanese ↔ English. Using only one font reduces the space required by the screen program.

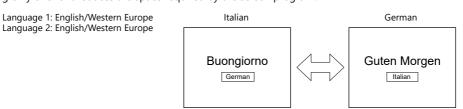

- For details on languages that are supported by each font, refer to "Supported Language List" page 6-3.
- For details on settings, refer to "6.2 Setting Procedure" page 6-6.
- When using a Windows font, it is possible to change only the text. The text for display can be changed using a single font.
- To change the language in the RUN mode, use a switch with [Function] set to "Language changeover" or use the "CHG\_LANG" macro command.
  - For details, refer to "6.2.4 Language Selection" page 6-18.
- The following methods are available for language editing.
  - For details, refer to "6.2.3 Language Editing" page 6-12.
  - For details, refer to "6.4 Convenient Editing Procedures" page 6-24.

# 6.2 Setting Procedure

This section describes the procedure for configuring settings that allow changing languages that use different fonts when in RUN mode

(The procedure is explained assuming that the setting for Language 1 has been completed.)

- Font Setting Window
   Refer to "6.2.1 Method of Storing Fonts on the Unit" page 6-6
   Refer to "6.2.2 Method of Storing Fonts on a Storage Device (Not Available with TS2060)" page 6-8
- 2. Editing of each language  $\rightarrow$  Refer to page 6-12.
- 3. Language selection using the switch function or "CHG\_LANG" macro command → Refer to page 6-18.

# 6.2.1 Method of Storing Fonts on the Unit

# **Font Setting Window**

- 1. Click [System Setting]  $\rightarrow$  [Multi-language Setting] to display the [Font Setting] window.
- 2. Set a value for [Interface Language]. (Example: set "3" to allow changing between three languages.)
- 3. Select the desired font type on the [Font] tab window. Under the [Font], select languages to be displayed.
  - Example 1: Changing between Japanese, Chinese (Simplified), and Korean

Language 1: Japanese 32

Language 2: Chinese (Simplified)

Language 3: Korean TTF

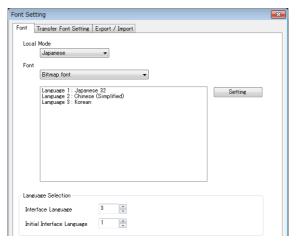

- Example 2: Changing the displayed text using a single font
  - Changing between German and Italian Language 1: English/Western Europe Language 2: English/Western Europe
- Changing between Japanese and English Language 1: Japanese 32 Language 2: Japanese 32

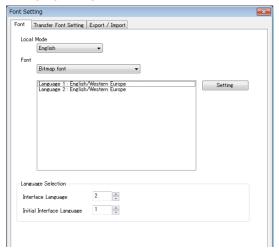

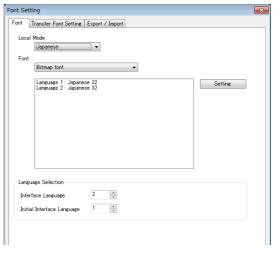

- 4. Select a language number for [Initial Interface Language] so that the corresponding language is displayed when a screen program is transferred.
- 5. Select the checkboxes of the required fonts on the [Transfer Font Setting] tab window. More fonts selected for transfer results in less capacity available for the screen program. Deselect the checkboxes of any unused fonts.
  - Example 1

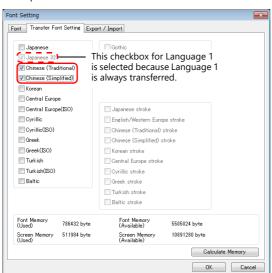

• Example 2

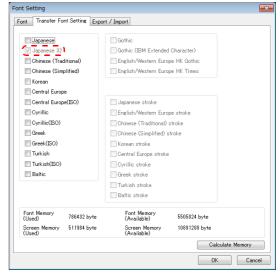

This completes the necessary settings.

# 6.2.2 Method of Storing Fonts on a Storage Device (Not Available with TS2060)

# **Font Setting Window**

- 1. Click [System Setting] → [Multi-language Setting] to display the [Font Setting] window.
- Set a value for [Interface Language].
   Example: Set "3" to allow changing between three languages.
- 3. Select the desired font type on the [Font] tab window. Under the [Font], select languages to be displayed.
  - Example: Changing between Japanese, Chinese (Simplified), and Korean

Language 1: Japanese 32 Language 2: Chinese (Simplified) Language 3: Korean TTF

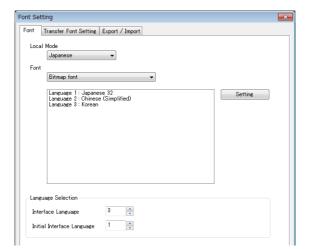

- 4. Select a language number for [Initial Interface Language] so that the corresponding language is displayed when the unit is changed to RUN mode.
- 5. Deselect the checkboxes of fonts on the [Transfer Font Setting] tab.

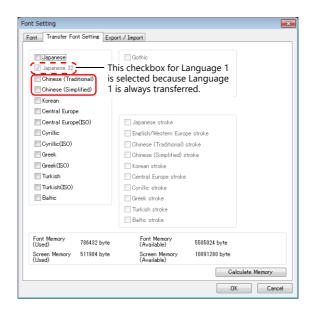

This completes the necessary settings.

# **Writing Font Files to a Storage Device**

To perform a multi-language selection using a storage device, you need to store the font file for Language 2 and later on a storage device, and then insert the storage device into the TS unit.

### **Storing Procedure**

The procedure for storing font data for Language 2 and later are described below.

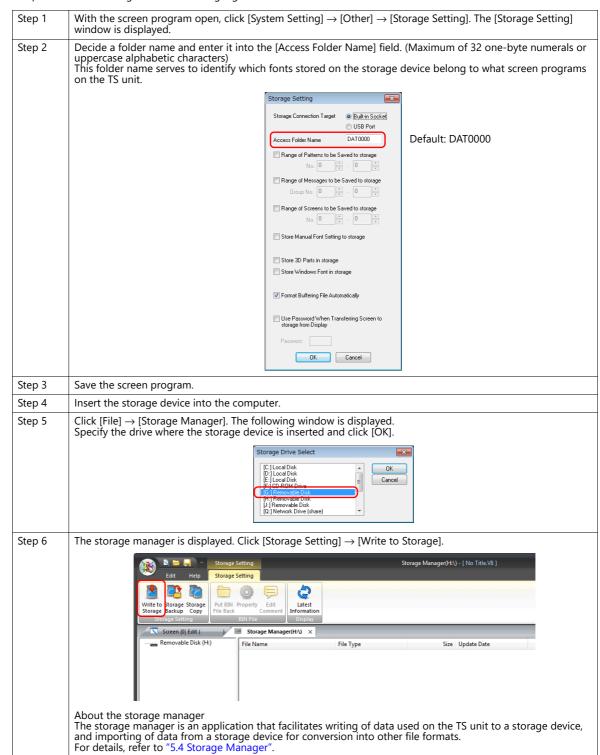

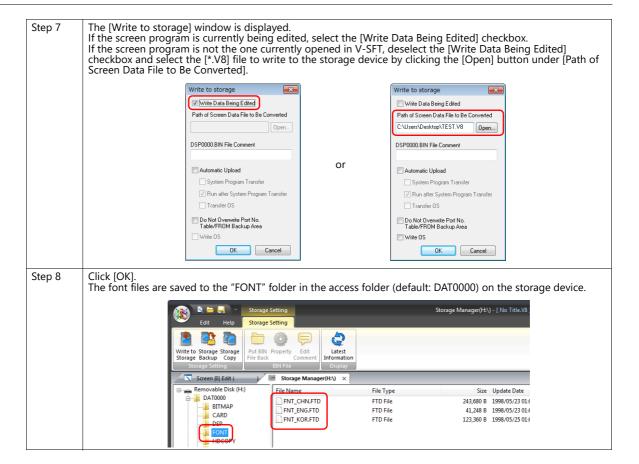

### **Font Filenames**

The following font files are stored in the "FONT" folder in the access folder (default: DAT0000) on the storage device.

| Font                                | Filename                |  |
|-------------------------------------|-------------------------|--|
| Japanese                            | Fnt_jpn.ftd             |  |
| Japanese 32                         | Fnt_jpn2.ftd            |  |
| English/Western Europe              | Fnt_eng.ftd             |  |
| Chinese (Traditional)               | Fnt_twn.ftd             |  |
| Chinese (Simplified)                | Fnt_chn.ftd             |  |
| Korean                              | Fnt_kor.ftd             |  |
| Central Europe                      | Fnt105.ftd              |  |
| Cyrillic                            | Fnt106.ftd              |  |
| Greek                               | Fnt107.ftd              |  |
| Turkish                             | Fnt109.ftd              |  |
| Baltic                              | Fnt110.ftd              |  |
| Gothic                              | Fnt006.ftd, Fnt0062.ftd |  |
| Gothic (IBM Extended Character)     | Fnt012.ftd, Fnt0122.ftd |  |
| English/Western Europe HK<br>Gothic | Fnt008.ftd, Fnt0082.ftd |  |
| English/Western Europe HK Times     | Fnt009.ftd, Fnt0092.ftd |  |
| Japanese stroke                     | FNT020.FTD              |  |
| English/Western Europe stroke       | FNT021.FTD              |  |
| Chinese (Traditional) stroke        | FNT022.FTD              |  |
| Chinese (Simplified) stroke         | FNT023.FTD              |  |
| Korean stroke                       | FNT024.FTD              |  |
| Central Europe stroke               | FNT025.FTD              |  |
| Cyrillic stroke                     | FNT026.FTD              |  |
| Greek stroke                        | FNT027.FTD              |  |
| Turkish stroke                      | FNT028.FTD              |  |
| Baltic stroke                       | FNT029.FTD              |  |

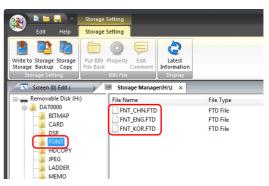

\* Fonts other than the language 1 font are stored on the storage device.

Inserting this storage device into the TS unit, to which a multi-language screen program has been transferred, enables the multi-language selection function.

# 6.2.3 Language Editing

This section explains the multi-language editing procedure assuming that the version of Microsoft Windows on the PC used is capable of editing the required foreign languages. There are three methods for editing languages.

# **Directly Edit Items**

By specifying the interface language number on the [Language] changing menu, text for Language 2 and later can be edited on the screen in the same way as Language 1.

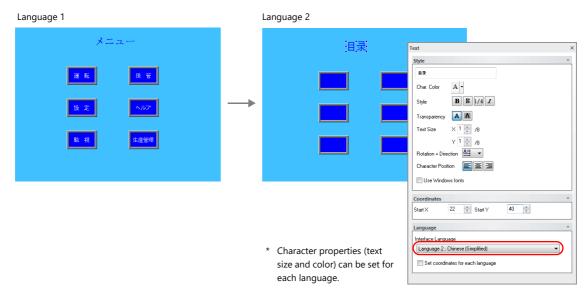

- The interface language number can also be changed using the [Display Language] drop-down menu.
  - [View] → [Display Change]

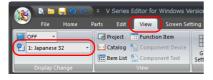

• [View] → [Display Environment]

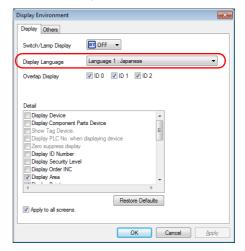

### **Checking the layout**

After editing, always check the layout of each language for problems using the [Language] changing menu. Character properties can be set for each language.

The point size and color settings can be changed for specific languages.

# **Editing in the [Multi-language Edit] Window**

Display the text in the screen program edited using Language 1 in the [Multi-language Edit] window and directly enter the desired text in another language.

Text can be copied and pasted between the [Multi-language Edit] window and Excel (pasted as "Unicode text" in Excel).

Editing location: [Home]  $\rightarrow$  [Registration Item  $\blacktriangledown$ ]  $\rightarrow$  [Multi-language]

[Multi-language Edit] window

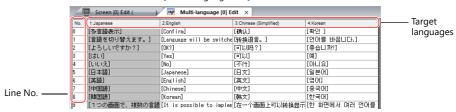

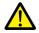

Language 1 cannot be edited in the [Multi-language Edit] window. To edit Language 1, edit it directly in the item settings.

\* The [Multi-language Edit] window can be used to register up to 1000 lines (No. 0 to 999) per sheet.

When batch copying over 1000 lines (from the second sheet onwards) for editing in Excel, use the following procedure.

Example: Example: Batch copy of languages 1 to 4, numbers 0 to 4647 (4648 rows) in the [Multi-language Edit] window

Click [Edit] → [Block Copy]. The [Copy] window is displayed.
 Specify target languages and start/end line numbers to copy, and click the [OK] button.

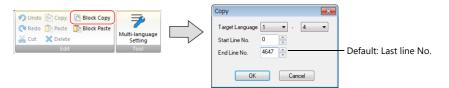

2) Select a cell in Excel and paste.

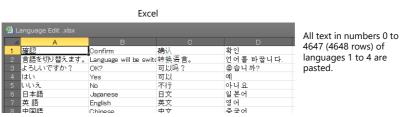

- \* If text cannot be pasted correctly, click [Paste Special] and select [Paste As: Unicode Text] to paste. Default: Unicode text
- 3) After editing in Excel, select the multi-language columns for Language 2 through 4 by dragging and copy them.

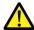

Language 1 cannot be pasted (edited) to the [Multi-language Edit] window. To edit Language 1, edit it directly in the item settings.

4) Click [Edit] → [Block Paste] in the [Multi-language Edit] window in V-SFT to display the [Paste] dialog. Select the languages for pasting and the starting row number, and click [OK].

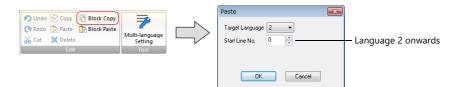

This completes the editing.

After editing, always check the layout of each language for problems using the [Language] changing menu. For details, refer to page 6-12.

### **Export / Import**

Export and import can be performed by compiling all languages in a text file per language.

Using this function allows text to be imported after undergoing translation and editing by viewing multiple languages side by side on an Excel spreadsheet.

### **Outputting a File for Each of the Languages for Switching**

### **Export procedure**

- 1. Select [System Setting] → [Multi-language Setting] to display the [Font Setting] window and click the [Import/Export] tab.
- 2. Configure the settings as shown below and click [Export].

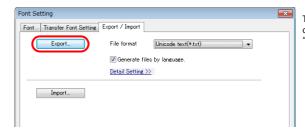

To export to CSV files instead of Unicode text files, select "\*.csv" for [File format].

3. The [Save As] window is displayed. Enter a filename and click [Save] to output text files.

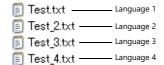

The same number of files are created as there are languages.

4. Start Excel and drag and drop the exported text into the Excel window to open it.

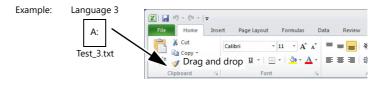

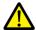

Language 1 cannot be pasted (edited) to the [Multi-language Edit] window. To edit Language 1, edit it directly in the item settings.

5. Register the text in square brackets in column B.

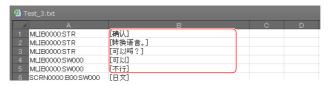

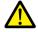

Do not edit column A. Also, do not delete any square brackets in column B. If these are edited or deleted, file import will end in failure.

After editing, click [File] → [Save As].
 Select "Unicode Text (\*.txt)" for [Save as type] and save the file using the same filename.

This completes the necessary settings.

### Import procedure

- 1. Click [System Setting]  $\rightarrow$  [Multi-language Setting] to display the [Font Setting] window.
- 2. Display the [Export/Import] tab and click the [Import] button.

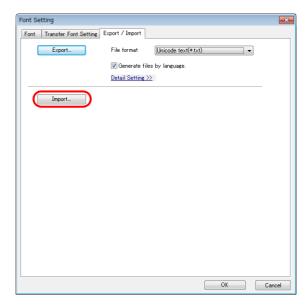

3. The [Open] window is displayed.

Select "Unicode text (\*.txt)" for [Save as type] and open each file one at a time.

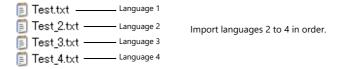

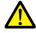

Be sure to save the files for languages 1 to 4 in the same place and using the original filenames. If any file is renamed or the Language 1 file is edited or deleted, file import will end in failure.

The Language 1 file cannot be imported.

This completes the file importing process.

After editing, always check the layout of each language for problems using the [Language] changing menu. For details, refer to page 6-12.

### **Outputting All Languages to a Single File**

### **Export procedure**

- 1. Select [System Setting] → [Multi-language Setting] to display the [Font Setting] window and click the [Import/Export] tab.
- 2. Configure the settings as shown below and click [Export].

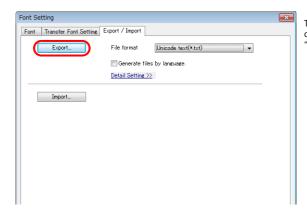

To export to CSV files instead of Unicode text files, select "\*.csv" for [File format].

3. The [Save As] window is displayed. Enter a filename and click [Save] to output text files.

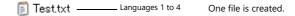

4. Start Excel and drag and drop the exported text into the Excel window to open it.

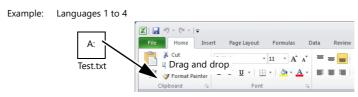

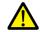

Language 1 cannot be pasted (edited) to the [Multi-language Edit] window. To edit Language 1, edit it directly in the item settings.

5. Register the text in square brackets in column C, D, and E (red frame).

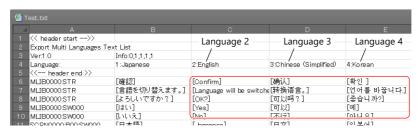

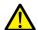

Do not edit the first to fifth rows (header) and columns A/B (language 1). Also, do not delete any square brackets from column C, D, or E. If these are edited or deleted, file import will end in failure.

After editing, click [File] → [Save As].
 Select "Unicode Text (\*.txt)" for [Save as type] and save the file using the same filename.

This completes the necessary settings.

### Import procedure

- 1. Click [System Setting]  $\rightarrow$  [Multi-language Setting] to display the [Font Setting] window.
- 2. Display the [Export/Import] tab and click the [Import] button.

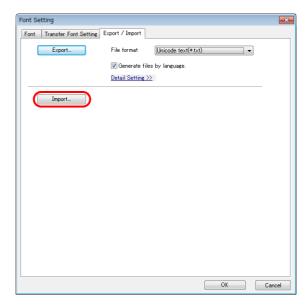

3. The [Open] window is displayed.

Select "Unicode text (\*.txt)" for [Save as type] and open the file.

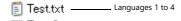

This completes the file importing process.

After editing, always check the layout of each language for problems using the [Language] changing menu. For details, refer to page 6-12.

# 6.2.4 Language Selection

There are two ways to change the language. Use either a switch function or macro command.

### **Switch Function**

The interface language can be changed using a switch with the function [Language changeover].

Each time a [Language changeover] switch is pressed, the interface language switches in the specified order beginning from the [Initial Interface Language]. A desired language can also be displayed by specifying its number with an external command.

### **Location of Settings**

 $\mathsf{Switch} \ \mathsf{settings} \ \mathsf{window} \to [\mathsf{Function}] \to [\mathsf{Function}] \to [\mathsf{Language} \ \mathsf{changeover}]$ 

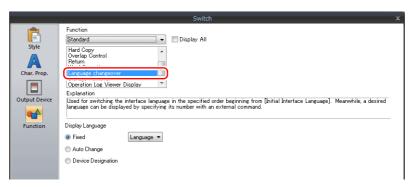

| Item               | Description                                                                                                    |  |
|--------------------|----------------------------------------------------------------------------------------------------|--|
| Fixed              | Display the interface language of the specified language number.<br>Language 1 to 16                                                                                                    |  |
| Auto Change        | Change the interface language in the specified order beginning from the [Initial Interface Language] set in the [Font Setting] window. Languages that are not selected in the window will not be displayed. |  |
| Device Designation | Display the interface language of the number stored at the specified device memory.  0: Language 1 1: Language 2 2: Language 3 : 15: Language 16                                                            |  |

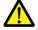

If a nonexistent language number is specified for display, an error beep sounds and no action takes place. The number of interface languages can be checked at [System Setting]  $\rightarrow$  [Multi-language Setting]  $\rightarrow$  [Font Setting] window.

### **Redraw Timing**

When the interface language is switched, the screen is redrawn. The following actions also take place at the same time.

- Open macro, close macro (screen, multi-overlap library)
- Cycle macro (screen)
- \$T device memory zero clear (screen)
- Screen interrupt command transfer (PLC type: universal serial) (screen)

Prevent execution of these operations when redraw occurs by selecting the checkboxes as required. Location of settings: [Screen Setting]  $\rightarrow$  [Screen Setting]  $\rightarrow$  [Show/Hide Item]  $\rightarrow$  [Redraw the screen]

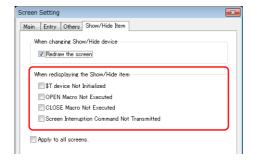

# SYS (CHG\_LANG) Macro Command

The "SYS (CHG\_LANG)" macro command can be used to change the interface language.

This command is useful when changing the language using the ON macro of a switch or an external command.

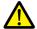

The language is switched over when the screen is changed after the macro command has been executed. For switching the language on the same screen, use the "RESET\_SCRN" macro command. For details on macro commands, refer to the Macro Reference Manual.

### **Setting Example**

Example: Changing the language by switching the screen

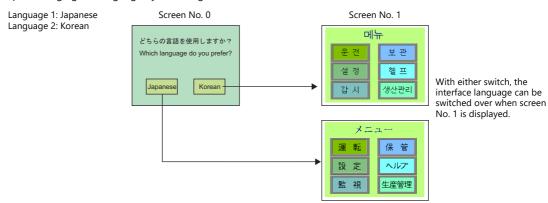

- 1. Configure the switch ON macro as shown below.
  - "Japanese" switch ON macro

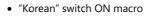

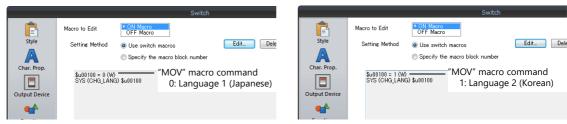

2. Set the function of each switch to "Language changeover: 1".

This completes the necessary settings.

#### **Detail**

### **Device used**

|    | Internal Device | PLC1 to PLC8 Devices | Memory card | Constant |
|----|-----------------|----------------------|-------------|----------|
| F1 | 0               |                      |             |          |

### Range

|    | Value                                         | Remarks                                                                                                    |
|----|-----------------------------------------------|----------------------------------------------------------------------------------------------------|
| F1 | 0: Language 1 1: Language 2 : 15: Language 16 | Although the setting range for [Interface Language] in the [System Setting] → [Multi-language Setting] → [Font Setting] window and [Display Language] in the [Display Environment] window is "1" to "16", the range for "CHG_LANG" is "0" to "15". |

### **Editing procedure**

For details on macro editing, refer to the Macro Reference Manual.

## 6.3 Detailed Settings

## 6.3.1 Font Setting

Set the number of languages and fonts for display on the TS unit. Display the following window by clicking [System Setting]  $\rightarrow$  [Multi-language setting].

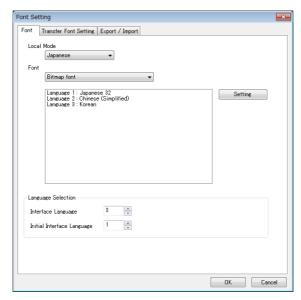

| Item                       | Description                                                                                                    |  |  |
|----------------------------|----------------------------------------------------------------------------------------------------|--|--|
| Local Mode *1              | Select the interface language for the Main Menu screen of MONITOUCH. Selectable languages vary with t [Font] setting. The interface language can also be selected on the Main Menu screen of MONITOUCH. Japanese, English, Chinese (Traditional), Chinese (Simplified), Korean |  |  |
| Font                       | Select a font type from [Bitmap font], [Stroke font] and [Gothic font].                                                                                                    |  |  |
| Setting                    | Set the languages to use.                                                                                                    |  |  |
| Interface Language         | Set the number of interface languages (1 to 16). Example: Specifying "5" means Languages 1 to 5 can be set.                                                                                                    |  |  |
| Initial Interface Language | Select the language to be displayed after changing to RUN mode (1 to 16).                                                                                                    |  |  |

\*1 The available combinations of language selections for the Main Menu screen and [Font] are shown below.

(Only the fonts selected on the [Transfer Font Setting] tab window can be set as the font that can be set on the Main Menu screen.)

| Main Menu screen                  | Font                             |  |
|-----------------------------------|----------------------------------|--|
| Japanese, English                 | Japanese                         |  |
|                                   | Japanese 32                      |  |
|                                   | Gothic                           |  |
|                                   | Gothic (IBM Extended Character)  |  |
| Chinese (Traditional),<br>English | Chinese (Traditional)            |  |
| Chinese (Simplified),<br>English  | Chinese (Simplified)             |  |
| Korean, English                   | Korean                           |  |
| English                           | English/Western Europe           |  |
|                                   | English/Western Europe HK Gothic |  |
|                                   | English/Western Europe HK Times  |  |
|                                   | Central Europe                   |  |
|                                   | Cyrillic                         |  |
|                                   | Greek                            |  |
|                                   | Turkish                          |  |
|                                   | Baltic                           |  |

## **6.3.2 Transfer Font Setting**

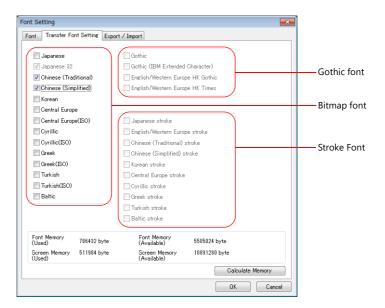

| ltem                      | Description                                                                                                    |  |  |
|---------------------------|----------------------------------------------------------------------------------------------------|--|--|
| Transfer Font Setting     | Select the checkboxes of the fonts required on the TS unit.  * More fonts selected for transfer results in less capacity available for the screen program. If capacity is insufficient, do not select unnecessary fonts. |  |  |
| Font Memory (Used)        | Displays the total memory size used for the currently selected fonts for transfer.                                                                                                    |  |  |
| Font Memory (Available)   | Displays the memory space still available for fonts.                                                                                                    |  |  |
| Screen Memory (Used)      | Displays the size of the screen program currently being created.                                                                                                    |  |  |
| Screen Memory (Available) | Displays the space available for the screen program.                                                                                                    |  |  |
| Calculate Memory          | Recalculate the volume of data from the current settings.                                                                                                    |  |  |

## 6.3.3 Import and Export

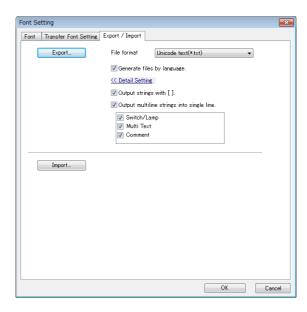

|                                            | Description                                                                                                    |                                        |                                                        |
|--------------------------------------------|----------------------------------------------------------------------------------------------------|----------------------------------------|--------------------------------------------------------|
| Export                                     | Use this button when editing text for a language other than Language 1 in another application. For details, refer to page 6-14. |                                        |                                                        |
| File format                                | Select the type of the file to be exported.                                                                                     |                                        |                                                        |
| Generate files by language.                | Set the file creation method used in                                                                                            | exporting.                             |                                                        |
|                                            | Selected     The same number of files are care languages.                                                                       |                                        | nselected<br>ne file is created.                       |
|                                            | Test.txt — Lang Test_2.txt — Lang Test_3.txt — Lang Test_4.txt — Lang                                                           | uage 2<br>uage 3                       | Test.txt ———— Languages 1 to 4                         |
| Output strings with [ ].                   | Selected Add square brackets to text in our Unselected Delimit output with commas. When a file is opened in Excel, so           | will not be imported correctly.        |                                                        |
|                                            | Characters on V-SFT                                                                                                    | Output File<br>(Standard cell format)  |                                                        |
|                                            | 0123                                                                                                    | 123                                    | Leading zeros dropped                                  |
|                                            | +BK                                                                                                    | #NAME?                                 | <ul><li>Not recognized as a character string</li></ul> |
|                                            | Set how multiple lines of text located                                                                                          | d on a switch or lamp are              | outnut                                                 |
| Output multiline strings into single line. | Selected Lines of text are output in one cel Unselected Text is output line by line in separ                                    | I with the line feed code "            | •                                                      |
|                                            | Lines of text are output in one cel Unselected                                                                                  | I with the line feed code "            | •                                                      |
|                                            | Lines of text are output in one cel Unselected Text is output line by line in separ                                             | I with the line feed code " ate cells. | `.<br>∖n″.                                             |

### 6.3.4 Manual Font Settings (When a Gothic Font is Selected)

There are two types of Gothic fonts: one is an automatic setting type and the other is a manual setting type, for which you need to set the size manually.

While text and text on switches is displayed using the size specified for the particular item, items that use fonts of the manual setting type, which are mainly character and message displays, the font sizes must be specified in their respective setting windows, [Char. Display] and [Message Display].

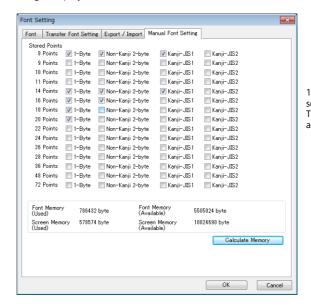

12 point fonts do not require setting.
They are transferred automatically.

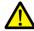

#### Multi-language selection

 Note that the setting for [☐1-Byte] of each point size of Language 1 (e.g. Gothic) affects the setting of Language 2 (e.g. English/Western Europe HK Gothic). Be aware that change one setting also changes the other setting.

All settings made for Language 1 also apply to Language 2. Any changes to the settings for Language 1 affect that for Language 2.

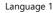

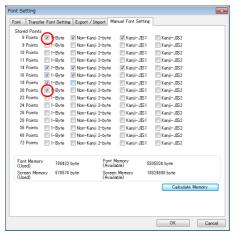

Language 2

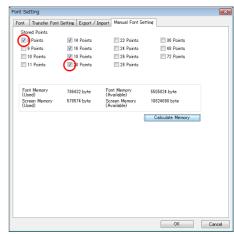

About automatic fonts

When multi-language selection is used, the font of the automatic setting type selected for Language 1 will automatically be transferred to the TS unit together with the screen program. However, the automatic setting type font is not recognized in Language 2 and later.

For Language 2 and later, regard their fonts as those of the manual setting type and set the [Manual Font Setting] tab window as necessary.

## 6.4 Convenient Editing Procedures

## 6.4.1 Multi-language Batch Change

#### **Overview**

Item properties (text color etc.) for multiple languages from language 1 to 16 can easily be changed at once.

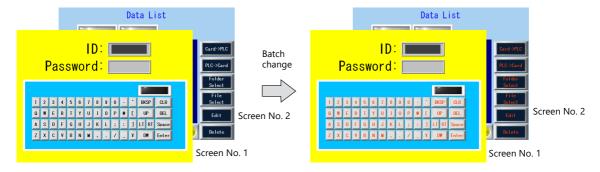

### **Setting Example**

The procedure is explained with an example shown below.

Example: Changing the switch properties on screen numbers 1 and 2
Text color: black to orange, text property: standard to boldface

- Select [Tool] → [Multi Language] → [Multi Language Batch Change] to display the [Multi Language Batch Change] window.
- Click the [Select] → [Detail] button under [Range Setting] and specify a screen range of 1 to 2. Click the [Select] → [Detail] button under [Target Item] and select the [Switch] checkbox.

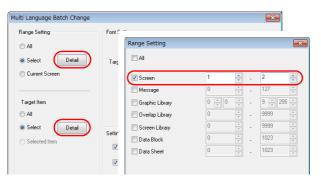

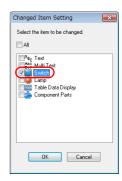

- 3. Select the [Target] checkbox under [Font Setting].
- 4. In the [Setting on Changes] area, select the [Color] checkbox and select orange. Also select the [Property] checkbox and select boldface.

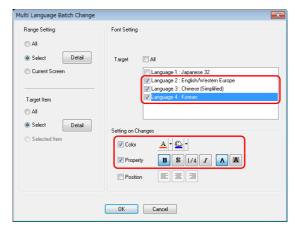

5. Review the settings made in the previous steps, and click [OK].

The settings are updated.

## 6.4.2 Multi-language Batch Copy

#### **Overview**

If exactly the same text, such as text on switches and item numbers, as language 1 is to be used, it can be easily copied at once.

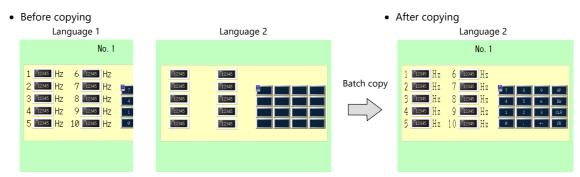

### **Setting Example**

The procedure is explained with an example shown below.

In this example, the text and characters on the switches placed on all screens in language 1 are copied to screens in language 2

Language 1: Japanese 32

Language 2: English/Western Europe

- 1. Select [Tool] → [Multi Language] → [Multi Language Batch Copy] to display the [Multi Language Batch Copy] window.
- 2. Select [All] under [Range Setting] and set the target items to [Select]  $\rightarrow$  [Detail]  $\rightarrow$  [Text] and [Switch].

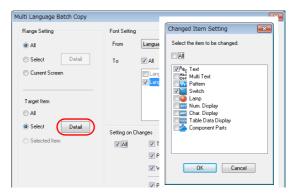

- 3. In the [Font Setting] area in the [Multi Language Batch Copy] window, select [Language 1] for [From] and [Language 2] for [To].
- 4. Batch copy in this example targets all properties. In the [Setting on Changes] area, select the [All] checkbox.

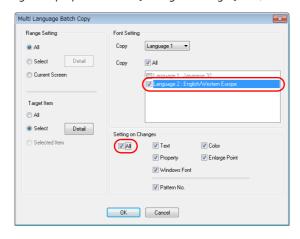

5. Review the settings made in the previous steps, and click [OK].

The settings are updated.

### 6.4.3 Multi-language Reordering

#### **Overview**

Interface languages from language 1 to language 16 can be reordered easily.

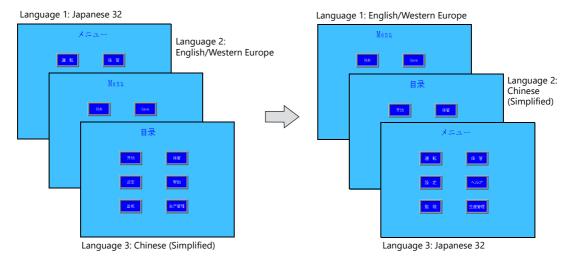

### **Setting Example**

The procedure is explained with the settings shown below as an example.

Language 1: Japanese 32 Language 2: English/Western Europe Language 3: Chinese (Simplified)

- → Language 1: English/Western Europe
   → Language 2: Chinese (Simplified)
- → Language 3: Japanese 32
- 1. Select [Tool] → [Multi Language] → [Rearrange Language Order] to display the [Rearrange Language Order] window.
- 2. Select the language number using the pull-down menus next to [Language 1], [Language 2], and [Language 3].

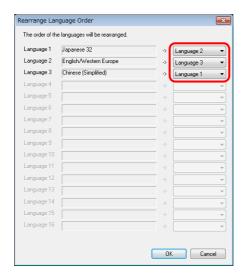

3. Review the settings made in the previous steps, and click [OK].

The settings are updated.

# 7 Tag

### 7.1 Overview

"Tag editing" is a function used to assign names (tags) to PLC or internal device memory (\$u, \$L, etc.) used on the TS unit and use these names for screen program creation. Tags can be divided into three general types: device memory designated tags, variable designated tags, and array designated tags.

### 7.1.1 Tag Types

## **Device Designation**

Assign a tag name to a PLC device memory or internal device memory, and set the device memory for the part or item using the assigned name.

Example: In the [Tag Database Edit] window, register PLC device memory addresses "M0", "D100" and "D101" with names "Alarm 1", "Frequency" and "Acceleration Time", respectively.

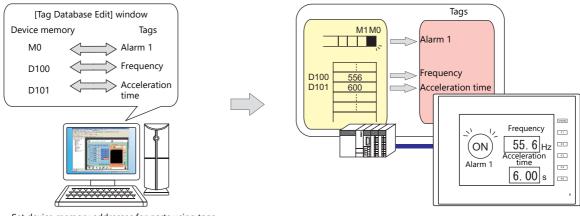

Set device memory addresses for parts using tags.
Lamp device memory: "Alarm 1" (M0)
Numerical data display device memory: "Frequency" (D100), "Acceleration time" (D101)

For details on the procedure for editing tags, refer to "7.2 Editing Tags" page 7-3.

### **Variable Designation**

Assign a tag name to a variable in the variable area of the TS unit, and set the device memory variable for parts and items using the assigned names. This is useful for specifying a working area for TS internal processing, such as for macro and password functions etc.

Example: Variable area in the TS unit

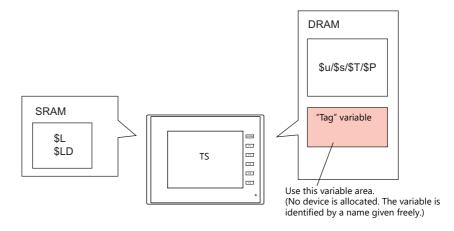

For details on the editing procedure, refer to "7.2 Editing Tags" page 7-3.

### Variables

A "variable" is an area that stores data temporarily. This area is used for temporarily storing data, such as a default value or calculated value. The capacity of the variable area is 4096 words for both single words and double words, respectively. For details, refer to ""Tag" Variable Capacity" page 7-20.

### **Array Designation**

The array format can be specified for the tag. If there is multiple data of the same type, they can be registered at one time. This makes data management and maintenance easier.

For example, when allocating 10 variables that have the same properties (DEC, 1 word) without using the array format, 10 variables must be registered individually as shown below.

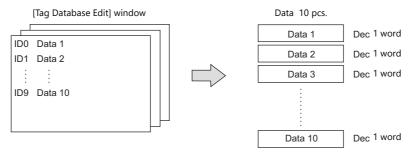

When registering one tag with 10 elements in the array format, 10 variables can be secured in the same way as shown above. If there is multiple data of the same type, the array format can be used to make configuration easier.

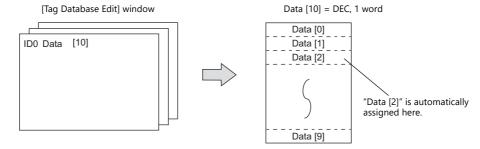

In the case of the bit variable:

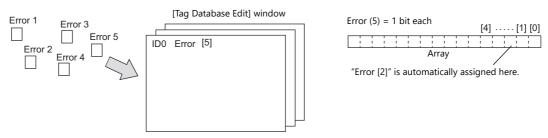

For details on the editing procedure, refer to "7.2.3 Configuring Arrays" page 7-6.

### 7.1.2 Importing Tags

Tags or system labels registered in PLC software can be imported using V-SFT and used as tags.

For details, refer to the following.

- "MITSUBISHI ELECTRIC" page 7-11
- Siemens
  - "Model S7" page 7-15
  - "Model S7-200" page 7-18

## 7.1.3 Operation and Scaling Functions (For Numerical Data Display)

Operation and scaling functions can be used with respect to tags.
 By setting these functions to tags, it is possible to register and edit only tags when there is a need for such operations on tags that are used in multiple locations and items, thereby contributing to reduction of work hours.

### 7.2 Editing Tags

Click [Home]  $\rightarrow$  [Registration Item  $\blacktriangledown$ ]  $\rightarrow$  [Tag Database], specify a group number, and register tags in the [Tag Database Edit] window.

There are three ways to edit tags.

Refer to the following.

"7.2.1 Direct Registration in the [Tag Database Edit] Window" page 7-3

"7.2.2 Editing in a CSV File" page 7-4

"7.5 Importing Tags" page 7-11

### 7.2.1 Direct Registration in the [Tag Database Edit] Window

This section describes the procedure for registering "D100" and "D101" (word device memory) and "M0" (bit device memory) of the PLC1 device memory using tags.

1. Click the [Tag] field and register a tag name.

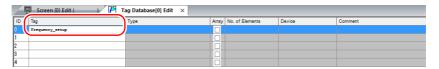

2. Click the [Type] field and select a data type from the list.

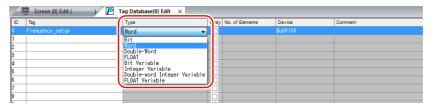

- \* To register the same type of data at once with consecutive device memory addresses, use the array format.
  - For details, refer to "7.2.3 Configuring Arrays".
- 3. Click the [Device] field and set a device memory address.

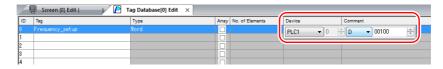

- 4. Click the [Comment] field and enter a comment describing the tag.
- 5. To register a new device memory address using a tag, select another ID number and repeat steps 1 to 5.

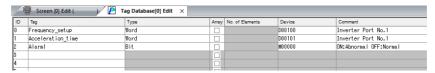

This completes the necessary settings.

Tags can be specified in the settings window of each part.

• Word designation:

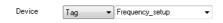

• Bit designation:

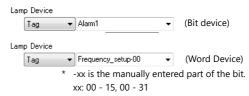

### 7.2.2 Editing in a CSV File

The data registered in the [Tag Database Edit] window for a screen program can be exported to a CSV file. The CSV file can be edited on a PC and then imported back into the screen program. In the example below, changes are made to the data registered with ID No. 0 in the [Tag Database Edit] window using Excel.

 $\bullet \quad \mathsf{Tag:} \qquad \quad \mathsf{Frequency\_setup} \to \mathsf{Run\_status}$ 

• Device:  $D100 \rightarrow D105$ 

• Comment: Inverter Port No. 1  $\rightarrow$  ON: RUN, OFF: STOP

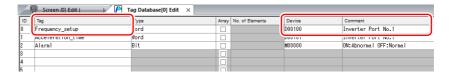

1. Click [Edit]  $\rightarrow$  [Tag Export].

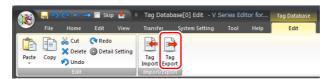

- 2. Enter an arbitrary filename in the window, select "Csv File (\*.csv)" for the [Save as type] field, and click [Save].
- 3. Open the CSV file in Excel, edit each field for ID number 0, and save the file.

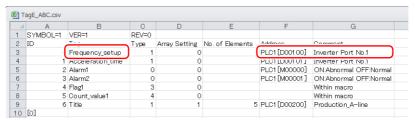

For details on the data in CSV files, refer to "CSV File Configuration" page 7-5.

4. Open the [Tag Database Edit] window and click [Edit]  $\rightarrow$  [Tag Import].

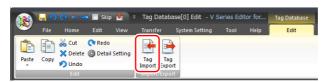

5. Select the CSV file saved in step 3, select "Csv File (\*csv)" for the [Files of type] field, and click [Open].

CSV File (\*.csv)

CSV File (\*.csv)

INCLUDE: INDIVIDUAL FILE (\*.csv)

Siemens S7 Project File (\*.srp)

Siemens S7.200 File (\*.srp)

This completes the necessary settings.

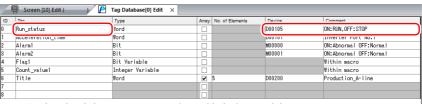

\* IDs that already have tags are overwritten with the imported data.

## **CSV File Configuration**

A CSV file opened in Excel is formatted as shown below.

[Tag Database Edit] data exported to a CSV file

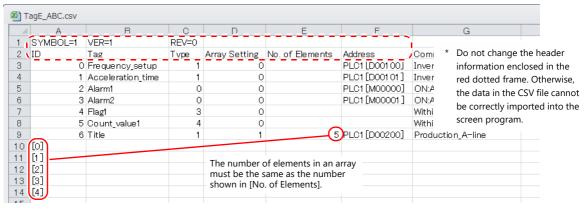

| Column | Item               | Description                                                                                                    | Remarks                                                                                    |
|--------|--------------------|----------------------------------------------------------------------------------------------------|--------------------------------------------------------------------------------------------|
| А      | ID                 | 0 - 65535 Numbers within square brackets []: Element No. 0 to 4095 with the use of arrays                                                                                                    | 1-byte                                                                                     |
| В      | Tag *1             | Within 70 one-byte characters                                                                                                    | 1-byte / 2-byte                                                                            |
| С      | Туре               | 0: Bit device memory 4: Integer variable 1: Word Device memory 5: Double-word integer variable 2: Double-word device memory 6: Real number variable 3: Bit variable 7: Real number device memory                                                                                                    | 1-byte                                                                                     |
| D      | Array Setting      | 0: Not used, 1: Used                                                                                                    | 1-byte                                                                                     |
| E      | No. of<br>Elements | 1 - 4096                                                                                                    | 1-byte, only<br>when "1" is<br>specified for [D.<br>Array Setting]                         |
| F      | Address            | PLC device memory PLCx [xxxxxx] Device memory + address  Example: Specifying PLC1 Mitsubishi D100  • 1:1 connection Word designation: PLC1 [D00100] Bit designation: PLC1 [D00100-00] Bit designation: PLC1 [D00100-00] Bit designation: PLC1 [0:D00100-00] Bit designation: PLC1 [0:D00100-00] Device memory + address PLCN0.1 - 8  Example: Specifying PLC1 Fuji Electric T-link T100 Word designation: PLC1 [0:D00100-00] Device memory + address PLCN0.1 - 8  Example: Specifying CW100 Word designation: PLC1 [CW0100], bit designation: PLC1 [CW0100-00] PLC1 [CW0100-00] PLC1 [CW0100], bit designation: PLC1 [CW0100-00] PLC1 [CW0100-00] PLC1 [CW0100], bit designation: PLC1 [CW0100-00] PLC1 [CW0100-00] PLC1 [CW0100], bit designation: PLC1 [CW0100-00] PLC1 [CW0100-00] PLC1 [CW0100], bit designation: PLC1 [CW0100-00] PLC1 [CW0100-00] PLC1 [CW0100], bit designation: PLC1 [CW0100-00] PLC1 [CW0100-00] PLC1 [CW0100], bit designation: PLC1 [CW0100-00] PLC1 [CW0100-00] PLC1 [CW0100], bit designation: PLC1 [CW0100-00] PLC1 [CW0100-00] PLC1 [CW0100], bit designation: PLC1 [CW0100-00] PLC1 [CW0100-00] PLC1 [CW0100], bit designation: PLC1 [CW0100-00] PLC1 [CW0100-00] PLC1 [CW0100], bit designation: PLC1 [CW0100-00] PLC1 [CW0100-00] PLC1 [CW0100-00] PLC1 [CW0100-00] PLC1 [CW0100-00] PLC1 [CW0100-00] PL | Array Setting]  1-byte  1-byte, only when the general-purpose FL-Net is designated as PLC1 |
| G      | Comment            | Word designation: PLC1 [1:MW0100], bit designation: PLC1 [1:MW0100-00]                                                                                                    | 1 buto / 2 buto                                                                            |
| J J    | Comment            | Within 130 one-byte characters                                                                                                    | 1-byte / 2-byte                                                                            |

<sup>\*1</sup> Data that includes unusable characters cannot be imported. Refer to "Detailed Settings" (page 7-7).

### 7.2.3 Configuring Arrays

This section describes the procedure when "5" is specified for [No. of Elements] for the PLC1 device memory "D200", and "3" for the integer variable in the array format.

1. Select the [Array] checkbox and specify the number for the [No. of Elements] field.

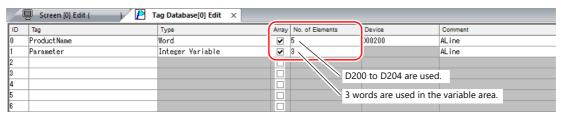

- A maximum of 4096 elements can be set.
- If the bit variable is specified in the array format, 1 word is occupied in the variable area even if "16" or a smaller number is specified for the number of elements.
   For details, refer to "Tag Settings" page 7-20.
- 2. Double-click on the ID number and enter a description in the [Comment] field of the [Detail Setting] window.

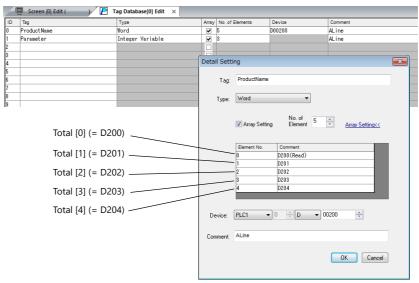

\* The [Detail Setting] window can also be displayed from the [Tag Database Edit] tab or by right-clicking and selecting [Detail Setting].

This completes the necessary settings.

Tag arrays can be specified in the settings window of each part.

• Tag [n] (n: number of elements in the array)

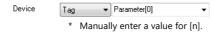

### 7.2.4 Importing Tags

Tags or system labels registered in PLC software can be imported using V-SFT and used as tags.

For details, refer to "7.5 Importing Tags" page 7-11.

## 7.3 Detailed Settings

## [Tag Database Edit] Window

The [Tag Database Edit] window consists of 256 groups, and 256 lines can be registered per group. Accordingly, a maximum of 65536 lines can be registered in total.

Location of settings: [Home]  $\rightarrow$  [Registration Item  $\blacktriangledown$ ]  $\rightarrow$  [Tag Database]

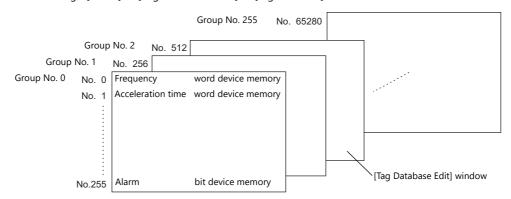

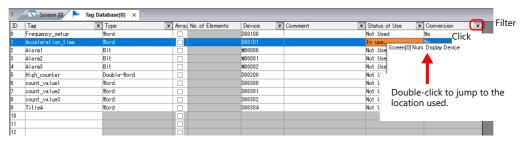

| Item            |                                                 | Description                                                                                                    |                                            |  |
|-----------------|-------------------------------------------------|----------------------------------------------------------------------------------------------------|--------------------------------------------|--|
| ID              | Line No. 0 to 65535                             | Line No. 0 to 65535                                                                                                    |                                            |  |
| Tag *1          |                                                 | Specify a tag name. Max. 70 one-byte characters (two-byte characters allowed, one-byte/two-byte/uppercase/lowercase are treated as different characters.)                                                          |                                            |  |
| Type, Device    | Specify the data type for the                   | tag.                                                                                                    |                                            |  |
|                 | Device memory                                   | Туре                                                                                                    | Data Type                                  |  |
|                 | PLC device memory                               | Bit                                                                                                    | 1-bit data                                 |  |
|                 | Internal device memory Memory card              | Word                                                                                                    | 1-word data                                |  |
|                 | I/O device memory                               | Double-word                                                                                                    | Double-word data                           |  |
|                 | Common device memory                            | Real number                                                                                                    | 32-bit single precision real number format |  |
|                 | Variable                                        | Bit variable                                                                                                    | 1-bit data                                 |  |
|                 |                                                 | Integer variable                                                                                                    | 1-word data                                |  |
|                 |                                                 | Double-word integer variable                                                                                                    | Double-word data                           |  |
|                 |                                                 | Real number variable                                                                                                    | 32-bit single precision real number format |  |
| Array           | Use an array.<br>For details on setting arrays, | Use an array. For details on setting arrays, refer to "7.2.3 Configuring Arrays" page 7-6.                                                                                                    |                                            |  |
| No. of Elements | When [Array] is checked, spe                    | When [Array] is checked, specify the number of elements to be used in the array. Max. 4096                                                                                                    |                                            |  |
| Comment         |                                                 | Enter a description for the tag. Max. 130 one-byte characters (two-byte characters allowed, one-byte/two-byte/uppercase/lowercase are treated as different characters.)                                            |                                            |  |
| Status of Use   | Click a cell indicating "In use"                | If a tag is used as device memory in the screen program, "In use" is indicated. Click a cell indicating "In use" to show where the tag is set. Double-click the indicated location field to jump to that location. |                                            |  |
| Conversion *2   |                                                 | Set alarm, operation and scaling settings. These settings are used for numerical data display parts. For details, refer to "Conversion Settings" page 7-8.                                                         |                                            |  |

\*1 If an unavailable character is used, the following message box will appear. In this case, perform registration again.

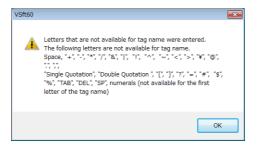

\*2 Not supported if [Type] is set to "Bit" or "Bit Variable".

### **Conversion Settings**

Operation and scaling functions can be used with respect to device memory addresses of tags. Configure the following settings.

- Applicable items:
  - Numerical data display

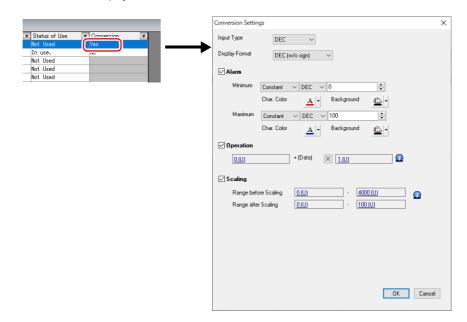

|              | ltem          | *1                                  | Description                                                                                                    |  |
|--------------|---------------|-------------------------------------|----------------------------------------------------------------------------------------------------|--|
| Input Type ( | BCD, DEC, FLC | DAT)                                | Select the code to use when reading data from device memory.                                                                                                    |  |
| Display Forn | nat           |                                     | Select the format for displaying on the screen.                                                                                                    |  |
| Alarm *2     |               |                                     | Select this checkbox to display data in a different color when it exceeds or falls short of a specific range.  When "Entry Target" is selected for [Function], the range of values that can be entered using a keypad can be set. |  |
|              | Minimum       |                                     | Set the minimum value used to trigger an alarm.                                                                                                    |  |
|              |               | Use offset value designation device | Set the device memory address and code used for storing an offset value for the minimum value.                                                                                                    |  |
|              |               | Char. Color                         | Set the color for text.                                                                                                    |  |
|              | Background    |                                     | Set the background color of text.                                                                                                    |  |
|              | Maximum       |                                     | Set the maximum value used to trigger an alarm.                                                                                                    |  |
|              |               | Use offset value designation device | Set the device memory address and code used for storing an offset value for the maximum value.                                                                                                    |  |
|              | Char. Color   |                                     | Set the color for text.                                                                                                    |  |
|              |               | Background                          | Set the background color of text.                                                                                                    |  |

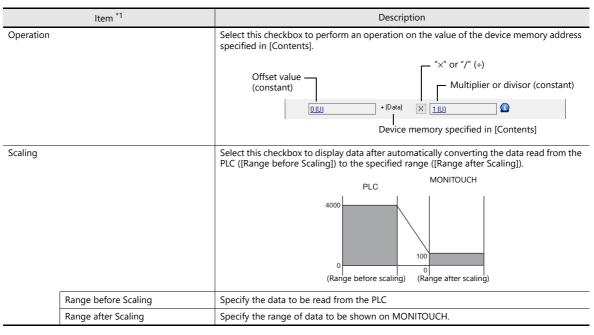

- \*1 For details, refer to "5.1 Numerical Display" in the TS Reference Manual 1.
- \*2 The alarm setting uses the values before operation and scaling.

### **Numerical data display**

- Display the settings window for the numerical data display and select the tag with [Conversion] settings at [Contents] → [Device to Display].
- 2. Select the [Use tag operation/scaling/alarm] checkbox.

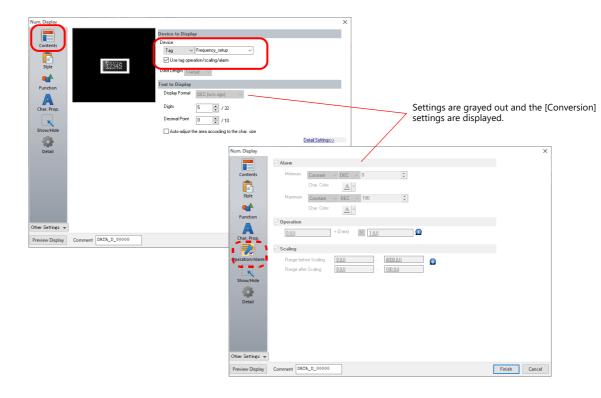

## 7.4 Tag Status List

The tag status list of the entire screen program can be searched and the total word count of tag variables can be checked.

For details, refer to "Checking the Capacity of "Tag" Variable" page 7-20.

The procedure of searching only for tags currently in use is explained as an example.

- 1. Click [Tool]  $\rightarrow$  [Search]  $\rightarrow$  [Tag Use] to display the [Tag Use] window.
- Click the [▼] filter button next to [Status of Use].
   Only select the [In use] checkbox and click [OK].

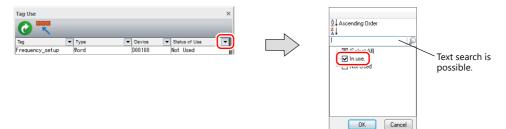

The necessary settings have been completed.

The search results are displayed. Selecting a tag displays the location of use.

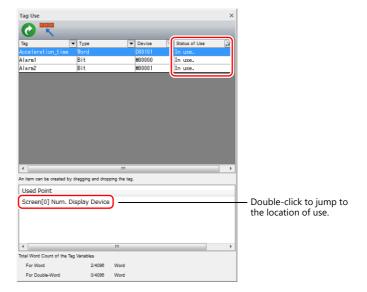

## 7.5 Importing Tags

Tags or system labels registered in PLC software can be imported using V-SFT and used as tags.

### **Manufacturers of supported PLCs**

- "MITSUBISHI ELECTRIC" page 7-11
- Siemens
  - "Model S7" page 7-15
  - "Model S7-200" page 7-18

### MITSUBISHI ELECTRIC

Global labels registered in Simple Project (with labels) or Structured Project in MITSUBISHI ELECTRIC's software GX Works2 can be registered as system labels in the software MELSOFT Navigator. These system labels can be exported in CSV file format. When such CSV files are imported using V-SFT, system labels in the files can be used as tags in V-SFT.

\* For details on using PLC software, refer to the relevant PLC manual.

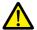

When whole program compiling is executed in GX Works2, device memory addresses registered with global labels will be reassigned to global labels. If there are global labels with no PLC device memory addresses assigned, addresses of such labels will be assigned according to the automatic assignment setting made in GX Works2.

Therefore, assigning PLC device memory addresses to global labels is recommended.

### **Supported PLC Models**

| Manufacturer        | PLC Model                            |  |  |
|---------------------|--------------------------------------|--|--|
| MITSUBISHI ELECTRIC | QnH (Q) series link                  |  |  |
|                     | QnH (Q) series CPU                   |  |  |
|                     | QnU series CPU                       |  |  |
|                     | Q00J/00/01 CPU                       |  |  |
|                     | QnH (Q) series (Ethernet)            |  |  |
|                     | QnH (Q) series (Ethernet ASCII)      |  |  |
|                     | QnU series (built-in Ethernet)       |  |  |
|                     | QnH (Q) series (CC-LINK)             |  |  |
|                     | L series link                        |  |  |
|                     | L series (built-in Ethernet)         |  |  |
|                     | FX3U/3UC/3G series CPU               |  |  |
|                     | FX3U/3UC/3G series link (A protocol) |  |  |

Importing using V-SFT is allowed provided that [PLC1] and a 1:1 connection mode are set in the [System Setting] → [Hardware Setting] window. Importing is not possible for PLC2 and subsequent PLCs.

### **Procedure**

This section describes the steps to import "Device A" data registered in the system label list into a screen program.

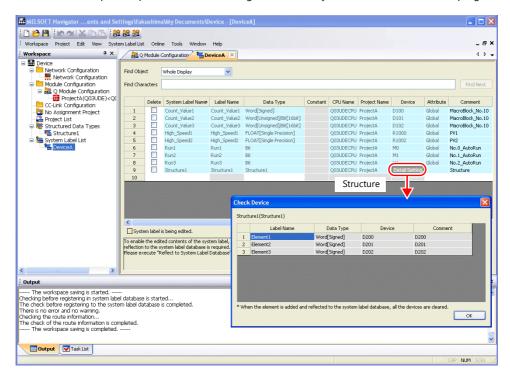

\* The following table lists the types of data that can be imported using V-SFT and the data types after importing.

| MITSUBISHI ELE           | Data Tura for Taga in V CCT |                               |
|--------------------------|-----------------------------|-------------------------------|
| Data Type *1             | Length                      | — Data Type for Tags in V-SFT |
| Bit                      | 1 bit                       | Bit                           |
| Word [Signed]            | 1 word                      | Word                          |
| Word [Unsigned]          | 1 word                      |                               |
| Timer                    | 1 word                      |                               |
| Counter                  | 1 word                      |                               |
| Retentive Timer *2       | 1 word                      |                               |
| Double Word [Signed]     | 2 words                     | Double-word                   |
| Double Word [Unsigned]   | 2 words                     |                               |
| Time                     | 2 words                     |                               |
| FLOAT [Single Precision] | 2 words                     | Real number                   |

- \*1 No other types of data can be imported using V-SFT.
- \*2 With the PLC model QnH (Q) series (CC-LINK), data of the type "Retentive Timer" cannot be imported.
- 1. Start MELSOFT Navigator.
- 2. Right-click [DeviceA] under [System Label List], and then click [System Label List]  $\rightarrow$  [Export].

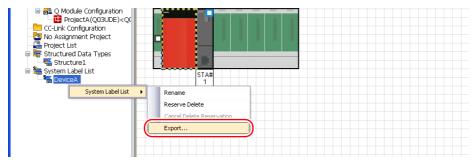

3. A message dialog box is displayed. Click the [Yes] button.

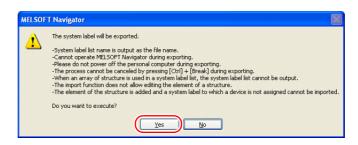

- 4. The [Select Export Destination Folder] window is displayed. Select "CSV" for [Save as type] and click [Save].
- 5. Open the destination folder. Check that the CSV file with the same name in the system label list is created. (Example: DeviceA.csv)

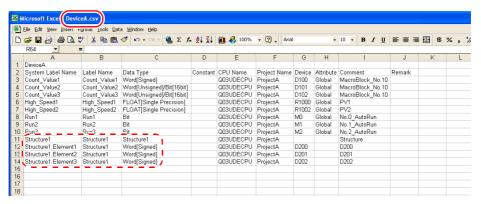

\* The dotted line frame indicates the structure. A structure name with a period is added to the top of each label name.

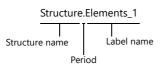

- 6. Open the screen program in V-SFT. Click [Home] → [Registration Item] → [Tag Database] to display the [Tag Database Edit] window.
- 7. Click [Edit]  $\rightarrow$  [Tag Import].

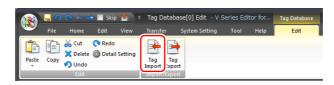

8. The [Open] window is displayed. Select "MELSOFT Navigator File (\*.csv)" for [Files of type]. Select the desired CSV filename (e.g. "DeviceA.csv") and click [Open].

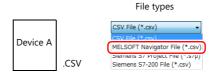

The contents of the file are registered as tags in the "tag database edit" window. Types ([Type]) are specified for individual device memory addresses.

This completes the import procedure.

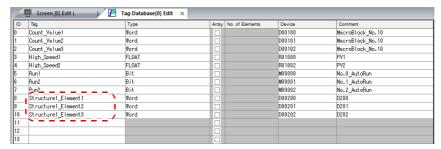

\* Periods "." cannot be used with tags. If any system label exported from MELSOFT Navigator includes a period, the period is converted to an underscore "\_".

#### **Notes**

Note the following for importing CSV files.

- If a file to be imported includes a tag that is already registered, the existing tag is overwritten. Unregistered tags are registered to blank ID numbers (in the [Tag Database Edit] window).
- Only device memory addresses available on the TS can be imported. For details, refer to the TS2060 Connection Manual or the TS1000 Smart Connection Manual.

### **Siemens**

### **Supported PLC Models**

| Manufacturer | PLC Model                                | Refer to  |
|--------------|------------------------------------------|-----------|
| Siemens      | S7                                       | page 7-15 |
|              | S7-300/400 MPI                           |           |
|              | S7-300/400 (Ethernet ISOTCP)             |           |
|              | S7-300/400 (Ethernet TCP/IP PG protocol) |           |
|              | S7 PROFIBUS-DP                           |           |
|              | S7-200 PPI                               | page 7-18 |

<sup>\*</sup> Importing using V-SFT is allowed provided that [PLC1] and a 1:1 connection mode are set in the [System Setting]

→ [Hardware Setting] window. Importing is not possible for PLC2 and subsequent PLCs.

#### **Model S7**

When a project file (\*.s7p) created in Siemens software "SIMATIC Manager (version 5.5 or 5.4)" is imported using V-SFT, names registered in data blocks "DBx" can be used as tags in V-SFT.

For details on using PLC software, refer to the relevant PLC manual.

#### **Procedure**

This section describes the steps to import a project file (e.g. "test.s7p"), in which data blocks DB1 and DB2 are registered, to a screen program.

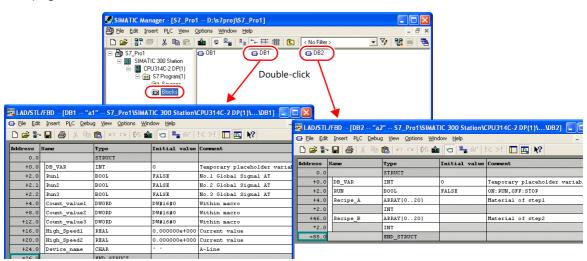

\* The following table lists the types of data that can be imported using V-SFT and the data types after importing.

|             | mens "DBxx" | Data Type for Tags in V-SFT  |  |
|-------------|-------------|------------------------------|--|
| Data Type * | Length      | Data Type for lags III V-SFT |  |
| BOOL        | 1 bit       | Bit                          |  |
| BYTE *      | 1 byte      | Word                         |  |
| CHAR *      | 1 byte      |                              |  |
| WORD        | 1 word      |                              |  |
| S5TIME      | 1 word      |                              |  |
| DATE        | 1 word      |                              |  |
| INT         | 2 words     |                              |  |
| DWORD       | 2 words     | Double-word                  |  |
| DINT        | 2 words     |                              |  |
| TIME        | 2 words     |                              |  |
| TIME_OF_DAY | 2 words     |                              |  |
| REAL        | 2 words     | Real number                  |  |

<sup>\*</sup> No other types of data can be imported with V-SFT. Data types BYTE and CHAR (bytes) are imported as word device memory. If any odd bytes are registered in the PLC software, the data cannot be imported.

- Start V-SFT and open the screen program.
   Click [Home] → [Registration Item] → [Tag Database] to display the [Tag Database Edit] window.
- 2. Click [Edit]  $\rightarrow$  [Tag Import].

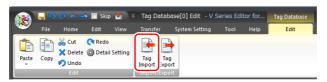

The [Open] window is displayed.
 Specify "Siemens S7 Project File (\*.s7p)" for [Files of type].
 Select the desired project file (e.g. "test.s7p") and click [Open].

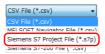

- 4. The [Tag List] window is displayed. Select the tags to import.
  - [Data Block List]: Displayed block by block (data block "DBx")

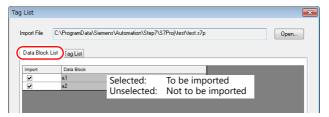

• [Tag List]: All tags displayed\_

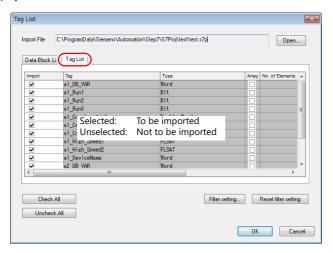

\* When specifying further search criteria, go to [Filter setting]. Only tags that match the specified data type, data block name, or tag name will be displayed in the [Tag List] window.

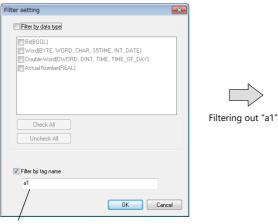

A one-byte space is treated as an OR condition.

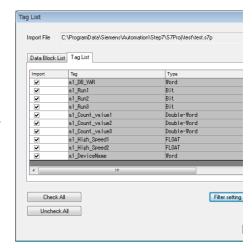

#### 5. Click [OK].

The contents of the file are registered as tags in the "tag database edit" window. Types ([Type]) are specified for individual device memory addresses.

This completes the import procedure.

Example: Only DB1 imported

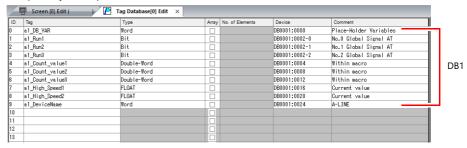

\* Periods "." cannot be used with tags. If any tag includes a period, the period is converted to an underscore "\_".

A tag name with an underscore "\_" registered in a SIMATIC Manager data block (DBxx) is added to the top of each tag.

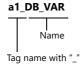

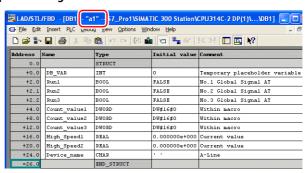

#### **Notes**

Note the following for importing CSV files.

- If a file to be imported includes a tag that is already registered, the existing tag is overwritten. Unregistered tags are registered to blank ID numbers (in the [Tag Database Edit] window).
- Device memory addresses unavailable on the TS cannot be imported.
   For details on device memory addresses available on the TS, refer to the TS2060 Connection Manual or the TS1000 Smart Connection Manual. Data types BYTE and CHAR (bytes) are imported as word device memory. Device memory registered to odd bytes in the PLC software cannot be imported.

#### **Model S7-200**

When a CSV file copied from the Symbol Table in the software "SIMATIC STEP 7-Micro/WIN" for Siemens S7-200 is imported using V-SFT, the contents in the file can be used as tags.

\* For details on using PLC software, refer to the relevant PLC manual.

#### **Procedure**

- 1. Start the software "SIMATIC STEP 7-Micro/WIN" for Siemens S7-200.
- 2. Open [Symbol Table].

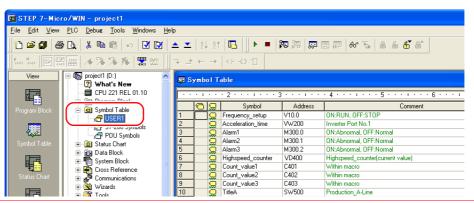

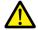

Only device memory addresses available on the TS can be imported. For details, refer to the TS2060 Connection Manual or the TS1000 Smart Connection Manual. Double-word device memory are imported as word device memory.

Device memory:  $VD \rightarrow VW$ ,  $ID \rightarrow IW$ ,  $QD \rightarrow QW$ ,  $MD \rightarrow MW$ ,  $SMD \rightarrow SMW$ ,  $SD \rightarrow SW$ 

3. Select all columns under [Symbol], [Address], and [Comment]. Right-click and select [Copy] from the right-click menu.

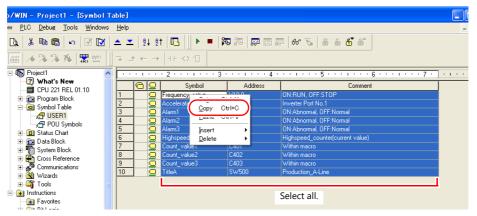

4. Start Excel. Paste the copied data to the worksheet from cell A1.

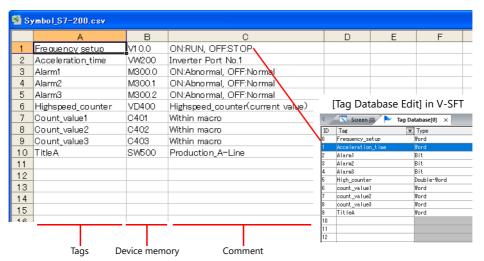

 \* The first row on the Excel sheet corresponds to tag ID No. 0. The copied data on the worksheet is imported from its first row to the [Tag Database Edit] window. (65536 maximum)

- 5. Click [File]  $\rightarrow$  [Save As]. The [Save As] window is displayed.
- 6. Enter a filename. Select "CSV" for [Save as type] and click [Save].
- 7. Open the screen program. Click [Home] → [Registration Item] → [Tag Database] to display the [Tag Database Edit] window.
- 8. Click [Edit]  $\rightarrow$  [Tag Import].

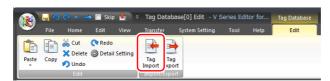

9. The [Open] window is displayed. Select the CSV file saved in step 6. Specify "Siemens S7-200 File (\*.csv)" for [Files of type] and click [Open].

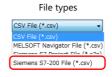

The contents of the file are registered as tags in the "tag database edit" window. Types ([Type]) are specified for individual device memory addresses.

This completes the import procedure.

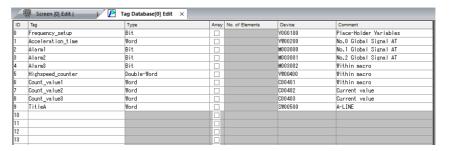

### **Notes**

Note the following for importing CSV files.

- IDs that already have tags are overwritten with the imported data.
- Device memory addresses unavailable on the TS cannot be imported. If an unavailable device memory address is included, the row is left blank.

For details on device memory addresses available on the TS, refer to the TS2060 Connection Manual or the TS1000 Smart Connection Manual. Note that double-word device memory are imported as word device memory.

Device memory: VD  $\rightarrow$  VW, ID  $\rightarrow$  IW, QD  $\rightarrow$  QW, MD  $\rightarrow$  MW, SMD  $\rightarrow$  SMW, SD  $\rightarrow$  SW

### 7.6 Notes

### **Tag Settings**

Tags cannot be specified for the following items.

- [Screen Setting] → [PLC Device Transfer]
- Device memory map (transfer source device memory, transfer destination device memory 1, transfer destination device memory 2, control device memory)
- Modbus device memory table

## "Tag" Variable Capacity

When "tag" variables are registered in the [Tag Database Edit] window, the variable area in the MONITOUCH is used. Since the capacity of the variable area is limited, check the word count currently used, and be careful not to exceed the capacity.

### **Capacity of Variable Area**

#### Variable Area

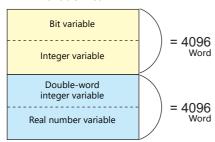

| Variable Type                | Data Type                                  | Capacity  |
|------------------------------|--------------------------------------------|-----------|
| Bit variable *               | 1-bit data                                 | 4096 word |
| Integer variable             | 1-word data                                |           |
| Double-word integer variable | Double-word data                           | 4096 word |
| Real number<br>variable      | 32-bit single precision real number format |           |

\* If the bit variable is specified in array format, 1 word is occupied in the variable area even if "16" or a smaller number is specified for the number of elements.

### Checking the Capacity of "Tag" Variable

Check the capacity when the "tag" variables are registered as shown below.

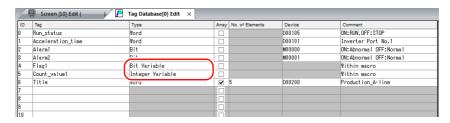

2 words are occupied in the variable area.

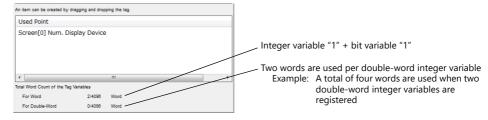

For details on status list operations, refer to "7.4 Tag Status List".

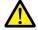

The value is indicated in red when it exceeds the maximum value. If the tag indicated in red is used on the screen, the message "Error: 46" appears and the unit will not run. Set a value smaller than the maximum.

# 8 Device Memory Map

## 8.1 Overview

• The TS unit contains device memory map numbers 0 to 31 (32 total) with respect to a single logical port. 128 addresses can be registered to a single device memory map and batch transfer of addresses can be performed between each equipment.

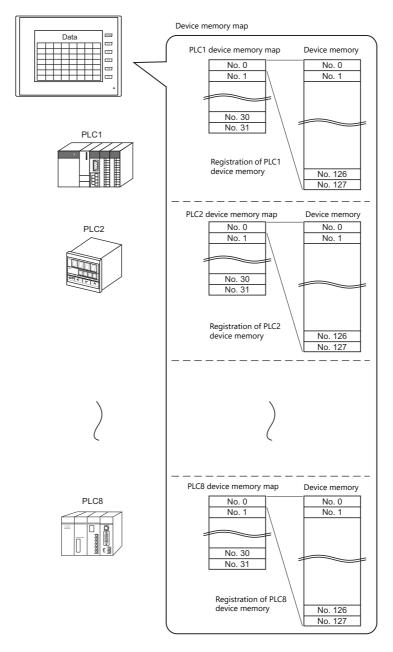

- Functions that use device memory maps
  - Periodical reading

Data in device memory addresses registered on a device memory map is periodically transferred to other equipment. ("8.3 Periodical Reading" page 8-7)

- Periodical writing

Data in other equipment is periodically transferred to device memory addresses registered on a device memory map. ("8.7 Control Device" page 8-12)

- Synchronized reading

Data in device memory addresses registered on a device memory map is transferred to other equipment when the relevant bit turns ON. ("8.4 Synchronized Reading" page 8-8)

- Synchronized writing

Data in other equipment is transferred to device memory addresses registered on a device memory map when the relevant bit turns ON. ("8.6 Synchronized Writing" page 8-11)

- Macros (TBL\_READ, TBL\_WRITE)

Data in device memory addresses registered on a device memory map is transferred using the "TBL\_READ" and "TBL\_WRITE" macro commands. ("8.8 TBL\_READ/TBL\_WRITE" page 8-13)"8.9 System Device Memory" page 8-14

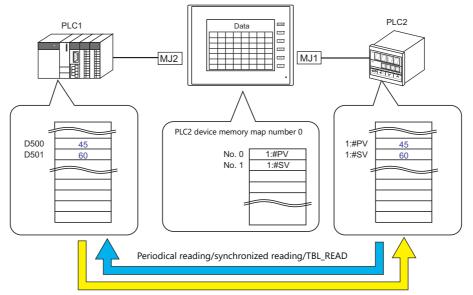

 $Periodical\ writing/synchronized\ writing/TBL\_WRITE$ 

## 8.2 Editing Device Memory Maps

### 8.2.1 Starting

Click [System Setting] → [Device Memory Map] → [PLCn].
 The [Device Memory Map: PLCn] window is displayed.

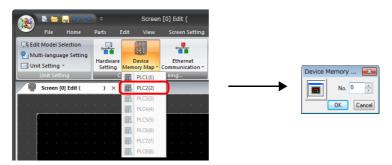

Select a device memory map number and click [OK]. The [Device Memory Map Edit] window is displayed.

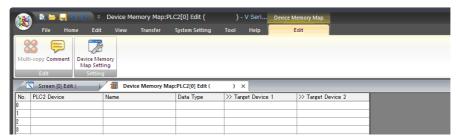

A device memory map has numbers 0 to 31 (32 total) with respect to a single logical port and 128 addresses can be registered to each device memory map.

## 8.2.2 Quitting

Click the close button.

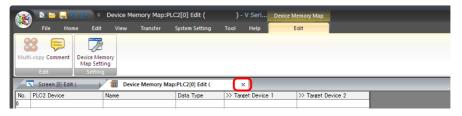

## 8.2.3 Comment Settings

A comment can be set to each device memory map.

 $1. \quad \text{With the device memory map displayed, click [Edit]} \rightarrow \text{[Comment]}. \text{ The [Comment Setting] window is displayed.}$ 

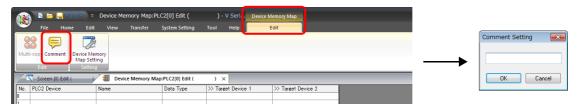

2. Enter a comment and click the [OK] button. The comment is displayed.

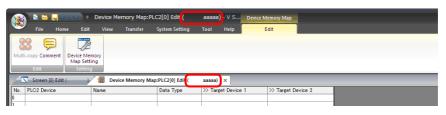

### 8.2.4 Editing the Device Memory Map

Double-click a cell to display the settings window.

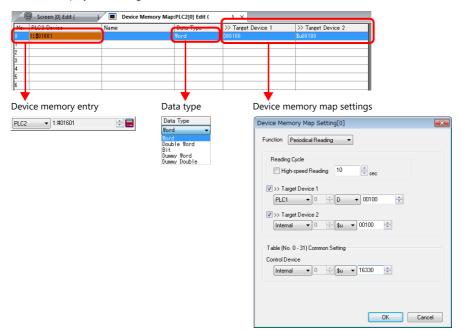

\* The [Device Memory Map Setting] window can also be displayed by clicking
 [Edit] → [Device Memory Map Setting] with the device memory map displayed.

#### 1. Device memory entry

Set the device memory for transfer. If the [Device Memory Map Edit] window for PLC2 is open, register PLC2 device memory.

The following figure shows the list view.

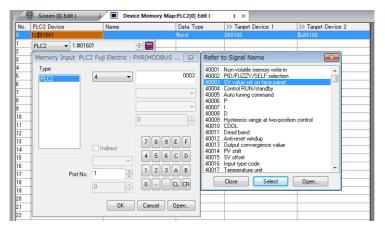

#### 2. Data type

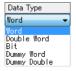

| Item                       | Description                                                                                                    |  |
|----------------------------|----------------------------------------------------------------------------------------------------|--|
| Word                       | Data is handled as single-word numerical data.  Data is transferred based on the [Communication Setting] → [Code] setting of each logical port. *1                                                                                                    |  |
| Double Word                | Data is handled as two-word numerical data. Data is transferred based on the [Communication Setting] $\rightarrow$ [Code] setting of each logical port. *1                                                                                                    |  |
| Bit                        | Data is handled as single-word bit information.  Data is transferred as is without conversion. *2                                                                                                    |  |
| Dummy Word<br>Dummy Double | The transfer source/target device memory addresses are automatically registered with consecutive numbers. If there is an address to be skipped, leaving it not configured (blank) will result in either a dummy word or double word being assigned.  When reading:  "0" is always stored in the transfer target device memory. Cannot be used for any other purpose.  When writing:  The transfer source device memory can be used for other purposes. |  |

\*1 When Word or Double Word is selected: The internal device memory of the TS unit are always handled as "DEC (with sign)".

|         |                           | Code                      | Bit status                            |  |
|---------|---------------------------|---------------------------|---------------------------------------|--|
| Reading | Transfer source<br>PLC    | Communication setting BCD | MSB                                   |  |
|         | TS internal device memory | DEC                       | MSB LSB                               |  |
| Į       | Transfer target PLCm      | Communication setting DEC | MSB LSB                               |  |
|         |                           | Communication             | MSB LSB                               |  |
|         |                           | setting                   | 15 14 13 12 11 10 9 8 7 6 5 4 3 2 1 0 |  |
|         |                           | BCD                       | 0 0 0 0 0 0 0 0 0 0 0 0 0 0 0         |  |

#### \*2 When Bit is selected:

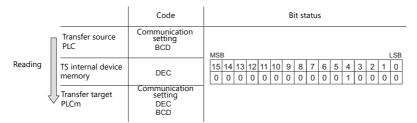

3. Device memory map settings

Set the purpose of each device memory map.

TBL\_READ/TBL\_WRITE → page 8-13
 Periodical reading → page 8-7
 Synchronized reading → page 8-8
 Periodical writing → page 8-10
 Synchronized writing → page 8-11

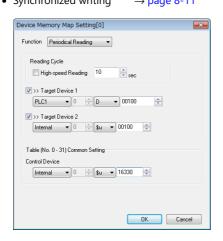

## 8.2.5 Permitting Interruption

Interruption can be permitted by right-clicking on the relevant device memory map number and selecting [Enabling Interruption] on the menu.

When interruption is permitted, an asterisk mark (\*) is shown next to the device memory map number. Switch output, cycle reading, trend/alarm reading operations can be performed during device memory map processing.

Operation for the following settings

Reading group 0 (numbers 0 to 7)

J.

Switch output, cycle reading, trend/alarm reading

1

Reading group 1 (numbers 8 to 15)

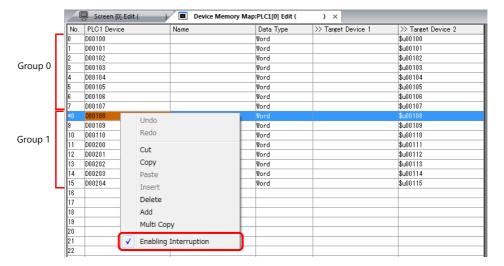

## 8.3 Periodical Reading

Data in a device memory address registered on a device memory map is transferred to the targeted address at the timing set for [Reading Cycle].

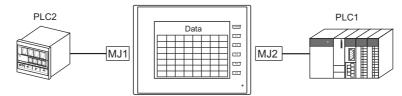

PLC2 device memory map number 0

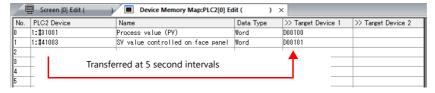

## **Settings**

Settings required for periodical reading

- "Editing Device Memory Maps" (page 8-3)
- "Device Memory Map Settings"

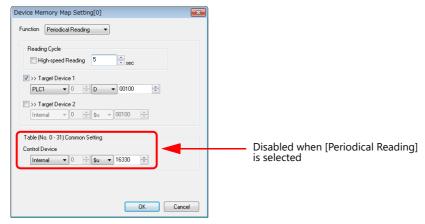

| Item                               |                                            | Description                                     |                      |       |  |
|------------------------------------|--------------------------------------------|-------------------------------------------------|----------------------|-------|--|
| Function                           | Perio                                      | Periodical reading                              |                      |       |  |
|                                    | Set the cycle for periodical data reading. |                                                 |                      |       |  |
|                                    |                                            | [High-speed Reading]                            | Reading Cycle        |       |  |
| Reading Cycle                      |                                            | checkbox                                        | Setting Range        | Unit  |  |
|                                    |                                            | Unselected                                      | 1 - 3600             | 1s    |  |
|                                    |                                            | Selected                                        | 1 - 3600             | 100ms |  |
| Target Device 1<br>Target Device 2 | Set tl                                     | ne device memory address                        | for storing the read | data. |  |
| Control Device                     | Disal                                      | Disabled when [Periodical Reading] is selected. |                      |       |  |

## 8.4 Synchronized Reading

Data in a device memory address registered on a device memory map is transferred to the targeted address when the relevant bit changes from 0 to 1.

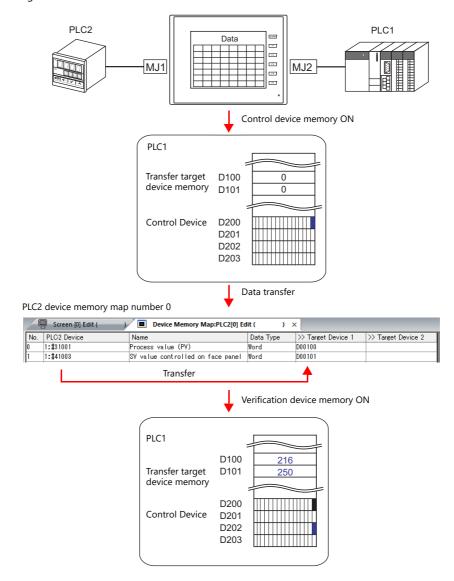

## **Settings**

Settings required for synchronized reading

- "Editing Device Memory Maps" (page 8-3)
- "Device Memory Map Settings"

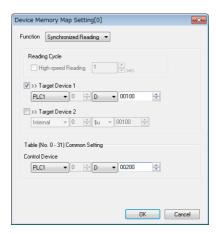

| Item                               | Description                                                                                                    |  |  |
|------------------------------------|----------------------------------------------------------------------------------------------------|--|--|
| Function                           | Synchronized reading                                                                                                    |  |  |
| Target Device 1<br>Target Device 2 | Set the device memory address for storing the read data.                                                                                                    |  |  |
| Control Device                     | Set the device memory address that serves as the trigger for synchronized reading. Four words are used for an address common to device memory map numbers 0 to 31. For details, refer to "Control Device" page 8-12. |  |  |

## 8.5 Periodical Writing

Data in a source device memory address is transferred to the address registered on the device memory map at the timing set for [Writing Cycle].

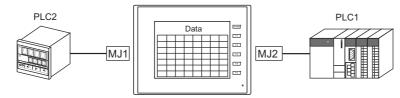

PLC2 device memory map number 0

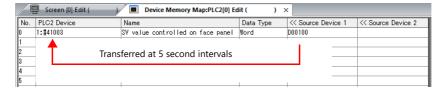

## **Settings**

Settings required for periodical writing

- "Editing Device Memory Maps" (page 8-3)
- "Device Memory Map Settings"

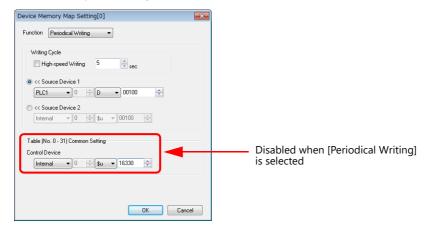

| ltem                               |                                                 | Description                                     |                       |             |  |
|------------------------------------|-------------------------------------------------|-------------------------------------------------|-----------------------|-------------|--|
| Function                           | Perio                                           | Periodical writing                              |                       |             |  |
|                                    | Set whether to perform periodical data writing. |                                                 |                       |             |  |
|                                    | checkbox                                        | [High-speed Reading]                            | Reading Cycle         |             |  |
| Periodical Writing                 |                                                 | checkbox                                        | Setting Range         | Unit        |  |
|                                    |                                                 | Unselected                                      | 1 - 3600              | 1s          |  |
|                                    |                                                 | Selected                                        | 1 - 3600              | 100ms       |  |
| Source Device 1<br>Source Device 2 | Set tl                                          | ne device memory address                        | of the source data to | o transfer. |  |
| Control Device                     | Disab                                           | Disabled when [Periodical Writing] is selected. |                       |             |  |

## 8.6 Synchronized Writing

Data in a source device memory address is transferred to the address registered on the device memory map when the control device memory changes from 0 to 1.

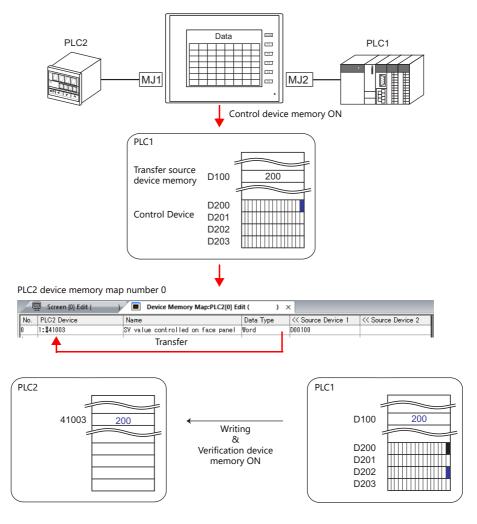

## **Settings**

Settings required for synchronized writing

- "Editing Device Memory Maps" (page 8-3)
- "Device Memory Map Settings"

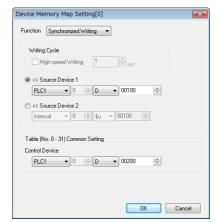

| ltem                               | Description                                                                                                    |
|------------------------------------|----------------------------------------------------------------------------------------------------|
| Function                           | Synchronized writing                                                                                                    |
| Source Device 1<br>Source Device 2 | Set the device memory address for storing data from the transfer source.                                                                                                    |
| Control Device                     | Set the device memory address that serves as the trigger for synchronized writing. Four words are used for an address common to device memory map numbers 0 to 31. For details, refer to "Control Device" page 8-12. |

## 8.7 Control Device

This type of device memory is used when synchronized reading or synchronized writing is performed.

Four consecutive words are used from control device memory n.

The control device memory can be changed via [System Setting]  $\rightarrow$  [Device Memory Map]  $\rightarrow$  [PLCn]  $\rightarrow$  [Device Memory Map Setting].

| Control Device | Description                                    | Device Memory Type |  |
|----------------|------------------------------------------------|--------------------|--|
| n              | Command device memory for reading/writing      | → TS               |  |
| n+1            | Command device memory for reading/writing      |                    |  |
| n+2            | Verification device memory for reading/writing | ← TS               |  |
| n+3            | vernication device memory for reading/writing  | ← 13               |  |

## Reading/Writing Command Device Memory (Control device memory n, n + 1)

One bit is assigned to each device memory map.

Reading and writing for the specified device memory map is executed according to the change in bit status from 0 to 1.

Bit number Device memory map numbers 0 to 15 n + 1

Bit number 

Device memory map numbers 16 to 31

## Reading/Writing Verification Device Memory (Control device memory n + 2, n + 3)

One bit is assigned to each device memory map.

The turning ON (0  $\rightarrow$  1) of the command device memory is recognized, and when the reading/writing finishes, the corresponding bit of the verification device memory turns ON (0  $\rightarrow$  1).

Also, when the turning OFF (1  $\rightarrow$  0) of the command device memory is recognized, the verification bit of the corresponding device memory map number turns OFF (1  $\rightarrow$  0).

n + 2 Bit number 

Device memory map numbers 0 to 15

n + 3

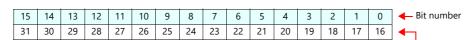

Device memory map numbers 16 to 31

• Synchronized reading

Only one address needs to be successfully read among the addresses registered on the device memory map for the verification device memory to turn ON.

If no addresses were successfully read, the verification bit does not turn ON.

Synchronized writing

Regardless of whether writing succeeds or fails, the verification bit turns ON after writing is finished.

## 8.8 TBL\_READ/TBL\_WRITE

Data in device memory addresses registered on a device memory map is transferred at once using the "TBL\_READ" and "TBL\_WRITE" macro commands.

## **Settings**

Settings required for device memory map transfer

- "Editing Device Memory Maps" (page 8-3)
- Device memory map settings
- Macros (TBL\_READ/TBL\_WRITE)

## **Device Memory Map Settings**

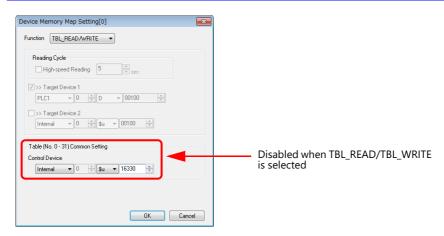

| Item           | Description                                                                                                    |
|----------------|----------------------------------------------------------------------------------------------------|
| Function       | TBL_READ/TBL_WRITE  * Transfer is possible using a macro even for device memory maps selected for other functions. |
| Control Device | Disabled when TBL_READ/TBL_WRITE is selected.                                                                      |

#### **Macros**

Register a switch ON macro, interval timer etc. For details on macro commands, refer to the Macro Reference Manual.

- TBL\_READ
  - Transfers data in device memory addresses registered on a device memory map to device memory of other equipment.
- TBL\_WRITE

Transfers data from other equipment to a device memory address registered on a device memory map.

## 8.9 System Device Memory

This section explains the system device memory addresses of the TS that are related to device memory maps.

| \$Pn<br>(n=1 - 8) | \$s*1         | Description                                                                                                    | Device Type |
|-------------------|---------------|----------------------------------------------------------------------------------------------------|-------------|
| 493               | 762<br>(PLC2) | Device memory map reading prohibition flag 0: Periodical reading/synchronized reading executable Other than 0: Periodical reading/synchronized reading stopped                                                                             |             |
| 494               | 763<br>(PLC2) | Device memory map TBL_READ/TBL_WRITE macro forced execution Macro operation setting when a port is not communicating 0: Do not execute the macro with respect to all ports Other than 0: Execute the macro with respect to connected ports | → TS        |
| 495               | 764<br>(PLC2) | Device memory map writing prohibition flag 0: Periodical writing/synchronized writing executable Other than 0: Periodical writing /synchronized writing stopped                                                                            |             |

<sup>\*1</sup> When controlling a device memory map using \$s762, \$s763, or \$s764, set [PLC Properties] → [Detail] → [System memory (\$s) V7 Compatibility] to [Yes] for PLC2. In this case, \$P2:493/494/495 cannot be used.

#### \$Pn:493, 495

These system device memory addresses can be used to temporarily stop periodical reading/synchronized reading or periodical writing/synchronized writing set in the device memory map.

\$Pn:493

- 0: Periodical reading/synchronized reading is always executed.

- Other than 0: Periodical reading/synchronized reading is stopped.

\$ Pn:495

- 0: Periodical writing/synchronized writing is always executed.

- Other than 0: Periodical writing/synchronized writing is stopped.

#### • Example: Periodical reading

When PLC2 device memory is accessed by a macro, macro completion is delayed when periodical reading of the device memory map is executed (as shown in figure A). To avoid this, periodical reading can be stopped temporarily using \$P2:493 (as shown in Figure B).

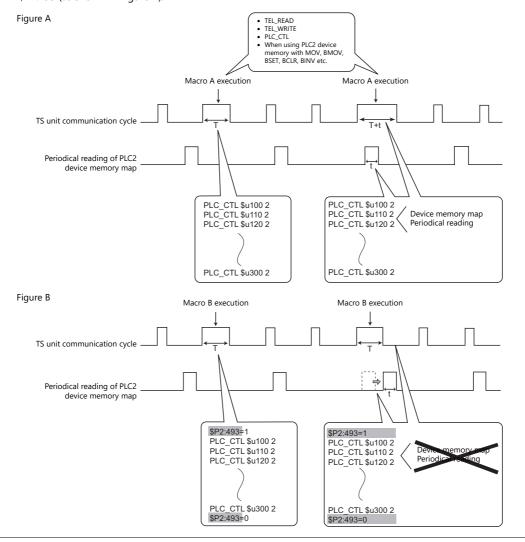

## 9 Ladder Transfer

- 9.1 Overview
- 9.2 LadderComOp Ver. 2
- 9.3 Ladder Transfer via USB
- 9.4 Ladder Transfer via Ethernet (TSi Only)
- 9.5 Serial Ladder Transfer (TS2060i/TS2060 Only)
- 9.6 Notes

## 9.1 Overview

• PLC ladder programs can be written and monitored via the TS unit.

Example: USB connection

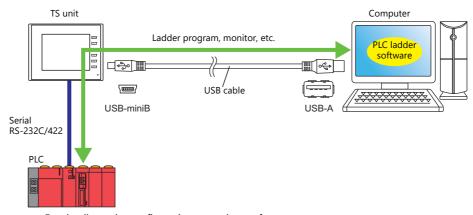

 $\begin{tabular}{ll} \end{tabular}$  For details on the configuration procedure, refer to .

• USB connection: "9.3 Ladder Transfer via USB" page 9-9

Ethernet connection: "9.4 Ladder Transfer via Ethernet (TSi Only)" page 9-14
 Serial connection: "9.5 Serial Ladder Transfer (TS2060i/TS2060 Only)" page 9-19

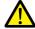

- The ladder transfer function is only available when the PLC targeted for connection is registered as [PLC1].
   In addition, [Hardware Setting] → [PLC Properties] → [Communication Mode] must be set to [1:1].
   This function cannot be used for 1:n connections (multi-drop), multi-link communication, or multi-link2 communication.
- Simultaneous ladder communication with multiple PLCs by one computer is not possible. Be sure to specify the ladder transfer port of the PLC to communicate with using the "LadderComOp" ladder transfer tool.

## **9.1.1 Operating Environment**

#### **Ladder Transfer Ports**

| Model               | Applicable Ports        |
|---------------------|-------------------------|
| TS2060i             | USB-B / LAN / MJ1 / MJ2 |
| TS2060              | USB-B / MJ1 / MJ2       |
| TS1100Si / TS1070Si | USB-B / LAN             |
| TS1070S             | USB-B                   |

## **Supported PC Operating Systems**

Windows 2000 / XP / Vista / 7 / 8 / 8.1 / 10

## **Required Applications**

| Connection Method   | Application                       |  |
|---------------------|-----------------------------------|--|
| USB connection      | V-SFT Ver. 6 / LadderComOp Ver. 2 |  |
| Ethernet connection |                                   |  |
| Serial connection   | V-SFT Ver. 6                      |  |

## **Supported PLC Models**

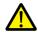

- The ladder transfer function is only available when the PLC targeted for connection is registered as [PLC1]. In addition, [Hardware Setting] → [PLC Properties] → [Communication Mode] must be set to [1:1]. This function cannot be used for 1:n connections (multi-drop), multi-link communication, or multi-link2 communication.
- For details on compatible PLC models, refer to the TS2060 Connection Manual or the TS1000 Smart Connection Manual.

PLC models that support the ladder transfer function are listed below.

| Manufacturer | PLC Name Shown in Editor          | Connection CPU/Port                                                                                                    | TS Port  |          |                 |  |
|--------------|-----------------------------------|----------------------------------------------------------------------------------------------------|----------|----------|-----------------|--|
| Manufacturer | PLC Name Snown in Editor          | Connection CPO/Port                                                                                                    | MJ1, MJ2 | USB B *1 | Built-in LAN *2 |  |
|              | A series CPU *3                   | A2A, A3A<br>A2U, A3U, A4U<br>A2US(H)<br>A1N, A2N, A3N<br>A3V, A73<br>A3H, A3M<br>A0J2H<br>A1S(H), A1SJ(H)<br>A2S(H)<br>A2CCPUC24<br>A1FX | ○*4      | 0        | 0               |  |
|              | QnH (Q) series CPU                | Q02(H), Q06H                                                                                                    | 0        | 0        | 0               |  |
| MITSUBISHI   | QnU series CPU                    | Q00UJ, Q00U, Q01U<br>Q02U, Q03UD, Q04UDH<br>Q06UDH, Q10UDH, Q13UDH<br>Q20UDH, Q26UDH                                                     | 0        | 0        | 0               |  |
| ELECTRIC     | Q00J/00/01 CPU                    | Q00J, Q00, Q01                                                                                                    | 0        | 0        | 0               |  |
|              | QnH (Q) series CPU<br>(Multi CPU) | Q02(H), Q06H                                                                                                    | 0        | 0        | 0               |  |
|              | Q170MCPU<br>(Multi CPU)           | Q170M                                                                                                    | 0        | 0        | 0               |  |
|              | FX series CPU                     | FX1/2 *3                                                                                                    | ×        | ×        | ×               |  |
|              |                                   | FX0N                                                                                                    | 0        | 0        | 0               |  |
|              | FX2N/1N<br>series CPU             | FX2N, FX1N, FX2NC                                                                                                    | 0        | 0        | 0               |  |
|              | FX1S series CPU                   | FX1S                                                                                                    | 0        | 0        | 0               |  |
|              | FX-3U/3UC/3G<br>series CPU        | FX-3U, FX-3UC, FX-3G                                                                                                    | 0        | 0        | 0               |  |

| Manufaston           | PLC Name Shown in Editor             | Composition CDLL/Dear            | TS Port  |          |                 |  |
|----------------------|--------------------------------------|----------------------------------|----------|----------|-----------------|--|
| Manufacturer         |                                      | Connection CPU/Port              | MJ1, MJ2 | USB B *1 | Built-in LAN *2 |  |
| OMRON                | SYSMAC C                             | All ports                        | 0        | ×        | ×               |  |
| OWIKON               | SYSMAC CS1/CJ1/CJ2                   | All ports                        | 0        | 0        | 0               |  |
|                      |                                      | FP0 tool port                    | 0        | 0        | 0               |  |
|                      | FP Series                            | FP2 tool port<br>FP2SH tool port | 0        | 0        | 0               |  |
|                      |                                      | FPΣ tool port                    | 0        | 0        | 0               |  |
| Panasonic            | (RS232C/422)                         | FP-e tool port                   | 0        | 0        | 0               |  |
|                      |                                      | FP-X tool port                   | 0        | 0        | 0               |  |
|                      |                                      | FP0H tool port                   | 0        | 0        | 0               |  |
|                      | FP7 Series (RS232C/422)              | All ports                        | 0        | 0        | 0               |  |
| Valvanavia           | FA-M3                                |                                  | 0        | 0        | 0               |  |
| Yokogawa<br>Electric | FA-M3R                               | Tool port on CPU                 |          | )        | U               |  |
|                      | FA-M3V                               |                                  | х        | Х        | х               |  |
|                      | SPB (N mode) &                       | FLEX-PC CPU port                 | _        |          |                 |  |
| Full Florence        | FLEX-PC CPU                          | NJ-B16 RS-232C port              | _ 0      | ×        | ×               |  |
| Fuji Electric        |                                      | NW0Pxx CPU port NP1Px-xx (SPH)   |          | 0        | 0               |  |
|                      | MICREX-SX<br>SPH/SPB/SPM/SPE/SPF CPU | NW0Pxx (SPB)                     | 0        |          |                 |  |
| Allen-Bradley        | SLC500                               | SLC5/03 or later, Channel 0      | 0        | ×        | ×               |  |
|                      | S7-200PPI                            | S7-200 PPI port                  | O*1 *5   | O*1 *5   | O*1 *5          |  |
| Siemens *1 *5        | S7-300/400MPI                        | S7-300/400 MPI port              | O*1 *5   | ×        | O*1 *5          |  |
|                      |                                      | N70 COM port<br>(RS-422)         |          | ×        |                 |  |
|                      |                                      | N70 α COM port                   |          |          |                 |  |
|                      |                                      | N700 COM port<br>(RS-422)        |          |          |                 |  |
| SAMSUNG              | SECNET                               | N700 α TOOL port                 | 0        |          | ×               |  |
|                      |                                      | N7000 COM port<br>(RS-422)       |          |          |                 |  |
|                      |                                      | N7000 α COM1                     |          |          |                 |  |
|                      |                                      | NX70 TOOL port                   |          |          |                 |  |
|                      |                                      | NX700 TOOL port                  |          |          |                 |  |
| FATEK<br>AUTOMATION  | FACON FB series                      | Programming port on CPU          | 0        | 0        | 0               |  |
|                      |                                      | N70 COM port<br>(RS-422)         |          |          |                 |  |
|                      |                                      | N70 α COM port                   |          |          |                 |  |
|                      |                                      | N700 COM port<br>(RS-422)        |          |          |                 |  |
| RS Automation        | N7/NX Series<br>(70/700/750/CCU)     | N700 α TOOL port                 | 0        | ×        | ×               |  |
|                      | (70/700/750/CCU)                     | N7000 COM port<br>(RS-422)       |          |          |                 |  |
|                      |                                      | N7000 α COM1                     |          |          |                 |  |
|                      |                                      | NX70 TOOL port                   |          |          |                 |  |
|                      |                                      | NX700 TOOL port                  |          |          |                 |  |

<sup>\*1</sup> Ladder communication is only available in RUN mode. Ladder communication cannot be performed on the Main Menu screen.

<sup>\*2</sup> Only supported on theTSi.

<sup>\*3</sup> Connection with the TS1000 Smart not possible.

<sup>\*4</sup> Only supported for the TS2060i unit with DUR-00 installed. This also uses both MJ1 and MJ2 so the dedicated "V6-CP-A" cable is required.

<sup>\*5</sup> The following messages may be displayed at the top left of the screen on the TS unit during access (mainly when transferring a large amount of data, such as programs) to the Siemens S7-200 PPI and S7-300/400 MPI. The TS unit automatically returns to normal operation after access is complete.

<sup>-</sup> PLC1 Access denied by Loader

<sup>-</sup> PLC1 In Reset Service

## 9.2 LadderComOp Ver. 2

The "LadderComOp" ladder transfer tool is required when connecting the TS unit and PC via USB or Ethernet in order to monitor or write PLC ladder programs.

## 9.2.1 LadderComOp Installation

## **Acquiring the LadderComOp Software**

- On the V-SFT Ver. 6 CD-ROM, or download the latest update from our website.
- Download "LadderComOp.exe" from our website.

Our website URL: http://www.monitouch.com

#### Installation

If installing LadderComOp during V-SFT Ver. 6 installation, perform the procedure below from step 1. If installing LadderComOp after downloading "LadderComOp.exe" from our website, perform the procedure below from step 2.

After V-SFT Ver. 6 has been installed or updated, the following dialog box is displayed.
 Click the [Yes] button.

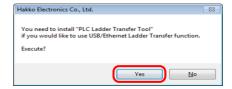

2. Click the [Next] button.

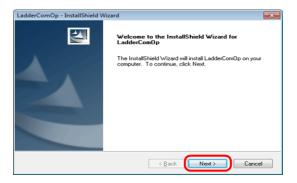

3. Select the location to install the tool and click the [Next] button.

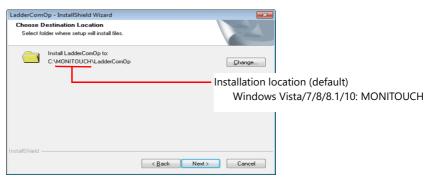

4. Click the [Install] button.

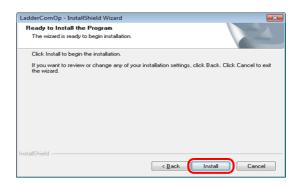

5. Installation of LadderComOp starts.

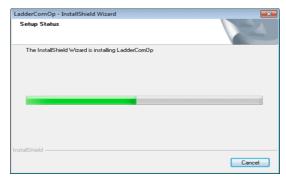

The following window is displayed during installation.

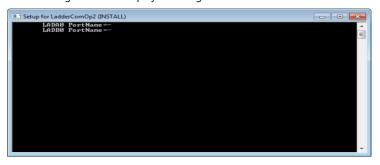

6. The following window is displayed. Install the LadderComOp driver.

This window is display three times so click the [Install] button each time.

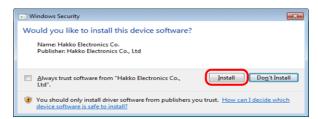

7. Installation of the driver starts.

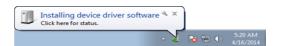

8. The following window is displayed when LadderComOp installation is complete. Click the [Finish] button.

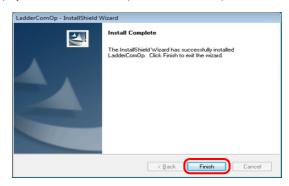

9. The following message is displayed on the PC's task bar when installation is complete.

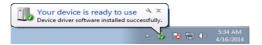

Open the Device Manager on the PC.
 If installation was successful, "LadderComOp2" is displayed in the Device Manager.

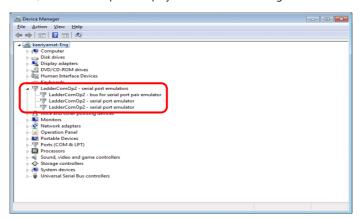

If installation was not successful, a yellow exclamation mark (!) is displayed under [Other devices] in the Device Manager.

If this happens, uninstall LadderComOp and then reinstall it.

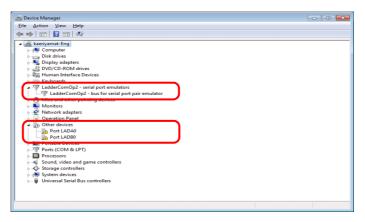

This completes the installation procedure.

## 9.2.2 LadderComOp Ver. 2 Detailed Settings

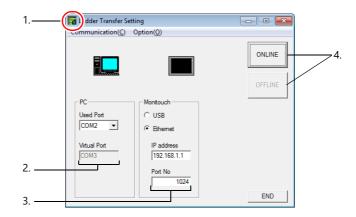

| Item             | Description                                                                                                    |
|------------------|----------------------------------------------------------------------------------------------------|
| 1. Icon          | Clicking this icon and selecting [About LadderComOp] opens a window that displays the version of LadderComOp.                                                                                                    |
| 2. PC            | A total of two COM ports on the PC are used.                                                                                                    |
|                  | Used Port Select the COM port to use for ladder transfer from the list. Range: COM1 to COM256 (COM port numbers that are already assigned on the PC are not shown in the list.) The COM port number set here needs to be set in each relevant PLC programming software.*                               |
|                  | * The range of usable COM port numbers depends on the PLC programming software.  For details, refer to the relevant PLC manual.  Example:                                                                                                    |
|                  | Panasonic FPWIN GR, COM1 to 15                                                                                                    |
|                  | (COM1 to 5 for Ver. 2.2 or earlier)                                                                                                    |
|                  | Virtual Port     An unassigned COM port number is selected automatically.                                                                                                    |
| 3. MONITOUCH     | Select the connection method to use between the PC and TS unit.                                                                                                    |
|                  | USB     No settings are required.                                                                                                    |
|                  | <ul> <li>Ethernet         IP address:         Set the local IP address of the TSi unit (built-in LAN port).         Set the port number of the TSi unit.         Set the same port number as set under [Hardware Setting] → [Ladder Transfer].         Range: 1024 to 65533 (default: 1024)</li> </ul> |
| 4. ONLINE/OFFLIN | Turn ladder transfer ON or OFF between the PC and TS unit.  ONLINE Establish a connection between the PC and TS unit and enable ladder transfer mode.  OFFLINE Disconnect the PC and TS unit.                                                                                                    |

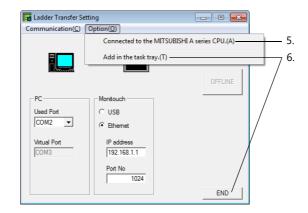

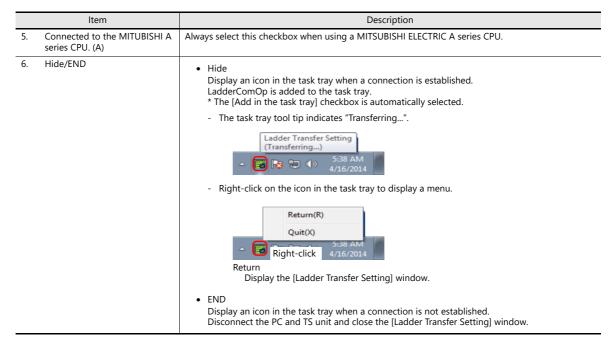

## 9

## 9.3 Ladder Transfer via USB

The TS unit and PC can be connected via USB to monitor or write PLC ladder programs through the TS unit.

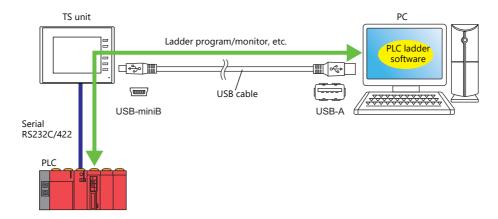

For details on supported PLC models, refer to "Supported PLC Models" page 9-2.

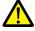

The ladder transfer function is only available when the PLC targeted for connection is registered as [PLC1]. In addition, [Hardware Setting]  $\rightarrow$  [PLC Properties]  $\rightarrow$  [Communication Mode] must be set to [1:1]. This function cannot be used for 1:n connections (multi-drop), multi-link communication, or multi-link2 communication.

## 9.3.1 Setting Procedure

V-SFT and LadderComOp configuration is required. Refer to the following for the setting procedure.

- V-SFT Ver. 6 settings
- → "V-SFT Ver. 6 Settings" page 9-9
- LadderComOp settings
- → "LadderComOp Settings" page 9-11
- PLC programming software settings
  - → "PLC Programming Software Settings" page 9-12

#### V-SFT Ver. 6 Settings

This section describes the settings for ladder transfer using the MITSUBISHI QnU series CPU as an example.

#### [Ladder Transfer Setting] window

1. Click [Communication Setting] → [Hardware Setting] to display the [Hardware Setting] window.

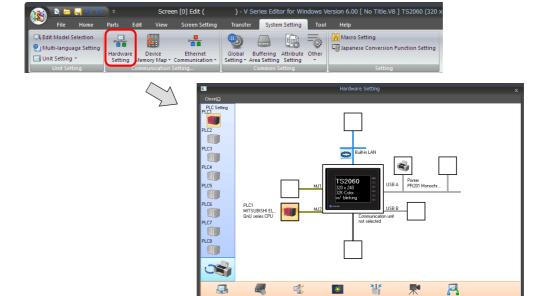

2. Click [Ladder Transfer] to display the [Ladder Transfer Setting] window.

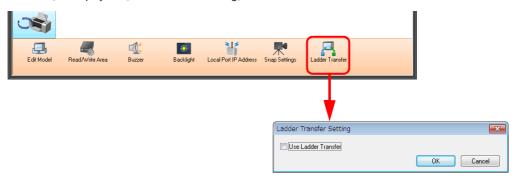

- 3. Select the [Use Ladder Transfer] checkbox and set the port to which the computer is connected (the ladder transfer port) to [USB B].
  - \* Be sure to use a different ladder transfer port for each PLC.

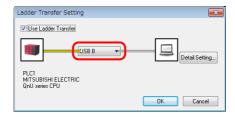

4. Click the [OK] button to complete the necessary settings. Transfer the screen program to the TS unit.

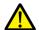

Notes on ladder transfer via USB Observe the following when transferring screen programs over a USB cable.

- Switch to the Main Menu screen on the TS. (Ladder communication is enabled only in RUN mode.)
- Set LadderComOp Ver. 2 to [OFFLINE] mode. (For details on this setting, refer to "9.2.2 LadderComOp Ver. 2 Detailed Settings" page 9-7.)

## **LadderComOp Settings**

When using the ladder transfer function via USB/Ethernet, the dedicated "LadderComOp" tool must be installed on the PC. For details on the LadderComOp installation procedure, refer to "9.2.1 LadderComOp Installation" page 9-4.

## [Ladder Transfer Setting] window

- 1. From the Windows [Start] menu, click [Programs] → [V-SFT V6] → [LadderComOp] → [Ladder Transfer Setting].
- 2. The [Ladder Transfer Setting] window is displayed.

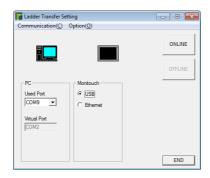

- 3. Select the COM port to use for ladder transfer from the [Used Port] list under [PC].
- \* This port must match the COM port used in the PLC programming software.

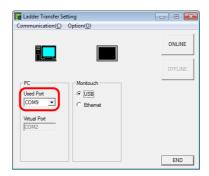

4. Select [USB] under [MONITOUCH].

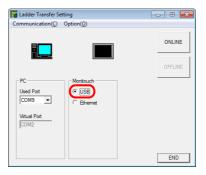

5. Click the [ONLINE] button.

The display above the ladder transfer settings changes to the connected state.

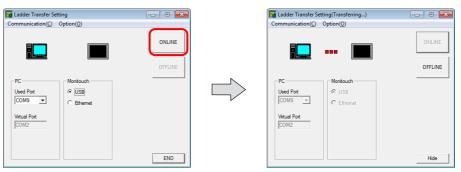

This completes the LadderComOp settings.

## **PLC Programming Software Settings**

Set the COM port number configured in the [Ladder Transfer Setting] window of LadderComOp to the following window of the relevant PLC programming software to enable access to the PLC.

Example: [Ladder Transfer Setting] window, COM port number 9

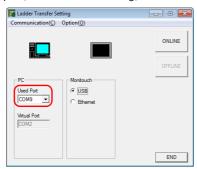

### MITSUBISHI ELECTRIC GX Developer/GX Works2

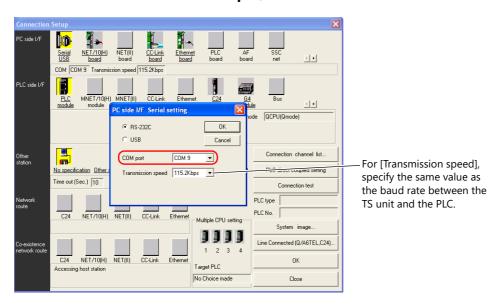

## **OMRON CX-Programmer**

Be sure to select "SYSMAC WAY" for [Network Type]. [Network Settings] dialog  $\rightarrow$  [Driver]  $\rightarrow$  [Port Name] For [Baud Rate], specify the same value between the TS unit and the PLC.

### Panasonic "FPWIN GR"

[Communication Settings] dialog  $\rightarrow$  [Port No.] For [Baud Rate], specify the same value between the TS unit and the PLC.

### Yokogawa Electric "Wide Field2"

[Environmental Settings] dialog  $\rightarrow$  [Communication Settings]  $\rightarrow$  [COM Port No.]

## Fuji Electric SX-Programmer Expert (D300win)

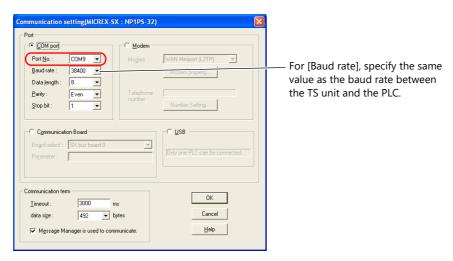

## 9.4 Ladder Transfer via Ethernet (TSi Only)

The TSi unit and PC can be connected via Ethernet to monitor or write PLC ladder programs through the TSi unit.

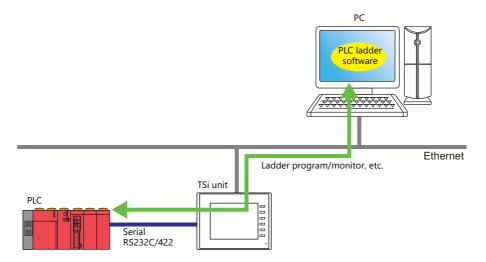

For details on supported PLC models, refer to "Supported PLC Models" page 9-2.

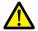

The ladder transfer function is only available when the PLC targeted for connection is registered as [PLC1]. In addition, [Hardware Setting]  $\rightarrow$  [PLC Properties]  $\rightarrow$  [Communication Mode] must be set to [1:1]. This function cannot be used for 1:n connections (multi-drop), multi-link communication, or multi-link2 communication.

## 9.4.1 Setting Procedure

V-SFT and LadderComOp configuration is required. Refer to the following for the setting procedure.

V-SFT Ver. 6 Settings → "V-SFT Ver. 6 Settings" page 9-14
 LadderComOp Settings → "LadderComOp Settings" page 9-16

PLC programming software settings → "PLC Programming Software Settings" page 9-17

### V-SFT Ver. 6 Settings

This section describes the settings for ladder transfer using the MITSUBISHI QnU series CPU as an example.

## [Ladder Transfer Setting] window

1. Click [System Setting]  $\rightarrow$  [Hardware Setting] to display the [Hardware Setting] window.

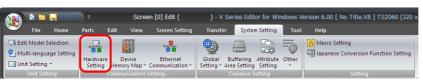

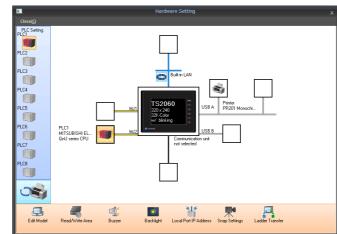

2. Click [Ladder Transfer] to display the [Ladder Transfer Setting] window.

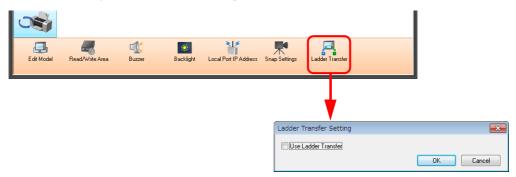

- 3. Select the [Use Ladder Transfer] checkbox and set the port to which the computer is connected (the ladder transfer port) to [Built-in LAN].
- \* This port is also used in the LadderComOp settings.

  Be sure to use a different ladder transfer port for each PLC.

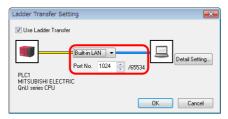

This completes the necessary settings. Transfer the screen program to the TS unit.

#### LadderComOp Settings

When using the ladder transfer function via USB/Ethernet, the dedicated "LadderComOp" tool must be installed on the PC. For details on the LadderComOp installation procedure, refer to "9.2.1 LadderComOp Installation" page 9-4.

## [Ladder Transfer Setting] window

- 1. From the Windows [Start] menu, click [Programs]  $\rightarrow$  [V-SFT V6]  $\rightarrow$  [LadderComOp]  $\rightarrow$  [Ladder Transfer Setting].
- 2. The [Ladder Transfer Setting] window is displayed.

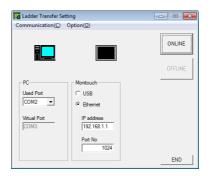

- 3. Select the COM port to use for ladder transfer from the [Used Port] list under [PC].
- \* This port must match the COM port used in the PLC programming software.

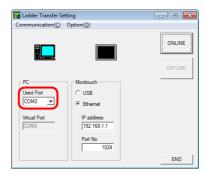

- 4. Select [Ethernet] under [MONITOUCH] and set the IP address of the TSi unit and the port number to use in ladder transfer.
- \* The port number must match the ladder transfer port number specified in the [Hardware Setting] window of V-SFT Ver. 6.

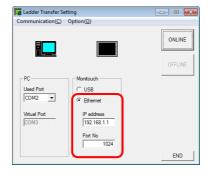

Click the [ONLINE] button.
 The display above the ladder transfer settings changes to the connected state.

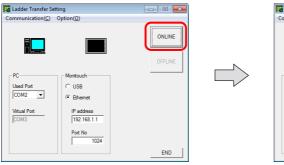

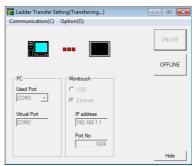

This completes the LadderComOp settings.

## **PLC Programming Software Settings**

Set the COM port number configured in the [Ladder Transfer Setting] window of LadderComOp to the following window of the relevant PLC programming software to enable communication with the PLC.

Example: [Ladder Transfer Setting] window, COM port number 9

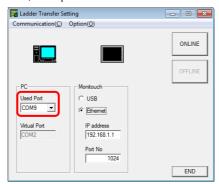

## MITSUBISHI ELECTRIC GX Developer/GX Works2

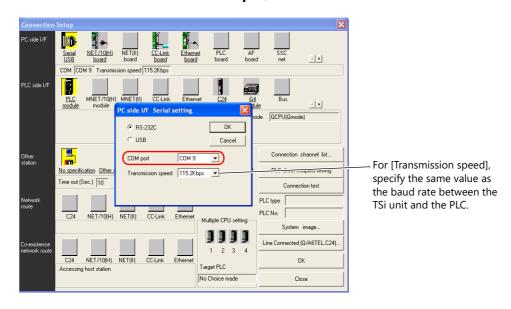

## **OMRON CX-Programmer**

Be sure to select "SYSMAC WAY" for [Network Type]. [Network Settings] dialog  $\rightarrow$  [Driver]  $\rightarrow$  [Port Name] For [Baud Rate], specify the same value between the TSi unit and the PLC.

#### Panasonic "FPWIN GR"

[Communication Settings] dialog  $\rightarrow$  [Port No.] For [Baud Rate], specify the same value between the TSi unit and the PLC.

### Yokogawa Electric "Wide Field2"

 $[\texttt{Environmental Settings}] \ \mathsf{dialog} \to [\texttt{Communication Settings}] \to [\texttt{COM Port No.}]$ 

## Fuji Electric SX-Programmer Expert (D300win)

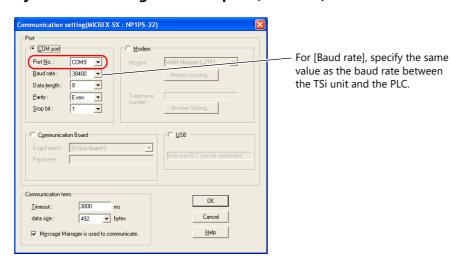

## Siemens "STEP 7-Micro/WIN"

[Set PG/PC Interface] dialog  $\rightarrow$  [PC/PPI cable (PPI)]  $\rightarrow$  [Properties].

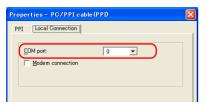

The baud rate between the TSi unit and the PC is fixed to 115 Kbps.

## **Siemens SIMATIC Manager**

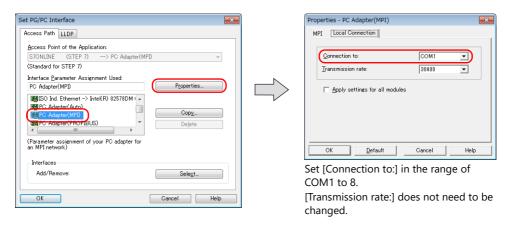

## 9.5 Serial Ladder Transfer (TS2060i/TS2060 Only)

The TS2060 unit and PC can be connected using a "V-CP" screen program transfer cable to monitor or write PLC ladder programs through the TS2060 unit.

\* The TS2060i unit with DUR-00 installed must be used when using the MITSUBISHI A series CPU. Use Hakko Electronics' "V6-CP-A" cable to connect the TS2060i unit and a computer.

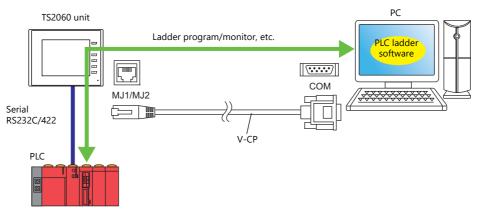

For details on supported PLC models, refer to "Supported PLC Models" page 9-2.

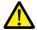

The ladder transfer function is only available when the PLC targeted for connection is registered as [PLC1]. In addition, [Hardware Setting]  $\rightarrow$  [PLC Properties]  $\rightarrow$  [Communication Mode] must be set to [1:1]. This function cannot be used for 1:n connections (multi-drop), multi-link communication, or multi-link2 communication.

## **Executing Screen Program Transfer and Ladder Transfer Using the MJ1 Port**

Use the MJ1 port when using the ladder transfer function and performing screen program transfer over a single cable. Screen program transfer and PLC programming software transfers cannot be performed at the same time. Communication of either software is cut off in order to perform transfers.

Screen program transfer is only possible on the Main Menu screen. For details, refer to [Ladder Communication is not Used in Local Mode] settings page 9-21.

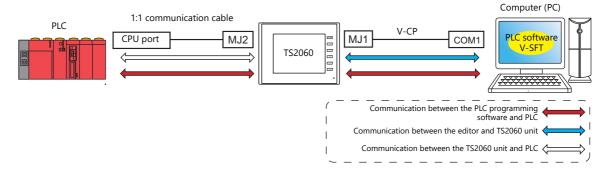

## Executing Screen Program Transfer Using the MJ1 Port and Ladder Transfer Using the MJ2 Port (TS2060i + DUR-00)

Screen program transfer and PLC programming software transfers can be performed using separate COM ports and cables. Screen program transfer and PLC programming software transfers cannot be performed at the same time.

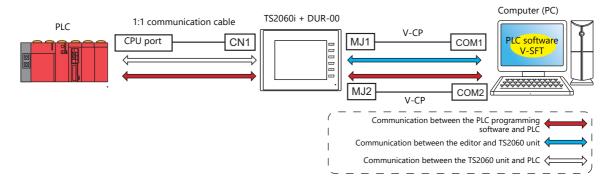

## Communication with the MITSUBISHI ELECTRIC A Series CPU (TS2060i with DUR-00 Installed Only)

Use Hakko Electronics "V6-CP-A" cable to connect the TS2060 unit and PC.

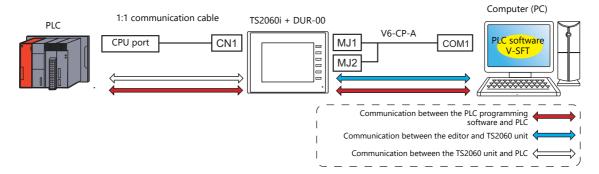

## 9.5.1 Setting Procedure

V-SFT configuration is required. Refer to the following for the setting procedure.

- V-SFT Ver. 6 settings  $\rightarrow$  "V-SFT Ver. 6 Settings" page 9-20
- PLC programming software settings → "PLC Programming Software Settings" page 9-23

#### V-SFT Ver. 6 Settings

This section describes the settings for ladder transfer using the MITSUBISHI QnH (Q) series CPU as an example.

## [Ladder Transfer Setting] window

1. Click [System Setting]  $\rightarrow$  [Hardware Setting]  $\rightarrow$  [Ladder Transfer]. The [Ladder Transfer Setting] window is displayed.

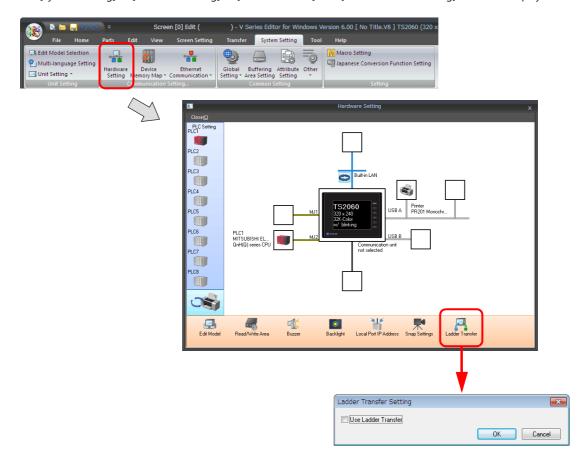

2. Select the [Use Ladder Transfer] checkbox and set the port to which the computer is connected to [MJ1] or [MJ2].

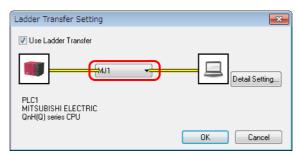

3. Click the [OK] button to complete the necessary settings. Transfer the screen program to the TS2060 unit.

## [Ladder Communication is not Used in Local Mode] settings

Selecting the [MJ1] or [MJ2] connection port allows the [Ladder Communication is not Used in Local Mode] checkbox setting to be selected in the [Detail Setting] window.

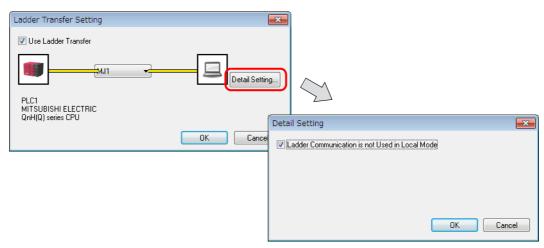

Whether screen program transfer and ladder transfer can be performed in a particular state of the TS2060 unit differs depending on the combination of this setting and the modular jack function.

MJ1: Ladder transfer

| [Ladder Communication is not<br>Used in Local Mode] | TS2060 Unit State | Screen Program Transfer | Ladder Transfer |
|-----------------------------------------------------|-------------------|-------------------------|-----------------|
| Selected                                            | RUN               | ×                       | 0               |
|                                                     | Local mode        | 0                       | ×               |
| Unselected                                          | RUN               | ×                       | 0               |
|                                                     | Local mode        | Δ*                      | Δ*              |

• MJ1: Not connected, MJ2: Ladder transfer

| [Ladder Communication is not<br>Used in Local Mode] | TS2060 Unit State | Screen Program Transfer | Ladder Transfer |
|-----------------------------------------------------|-------------------|-------------------------|-----------------|
| Selected                                            | RUN               | 0                       | 0               |
| Selected                                            | Local mode        | 0                       | ×               |
| Unselected                                          | RUN               | 0                       | 0               |
| Offseiected                                         | Local mode        | 0                       | 0               |

• MJ1: Not connected/other than ladder transfer, MJ2: Ladder transfer

| [Ladder Communication is not<br>Used in Local Mode] | TS2060 Unit State | Screen Program Transfer | Ladder Transfer |
|-----------------------------------------------------|-------------------|-------------------------|-----------------|
| Selected                                            | RUN               | ×                       | 0               |
| Selecteu                                            | Local mode        | 0                       | X               |
| Unselected                                          | RUN               | ×                       | 0               |
| Offseiected                                         | Local mode        | 0                       | 0               |

#### \* Switching to Local mode

Press the [SYSTEM]  $\rightarrow$  [F1] switch to display the Main Menu screen.

[Editor:---] (ladder transfer mode) is displayed at the lower left of the screen. In this case, screen program transfer using the MJ1 port cannot be performed.

(Refer to the table below.)

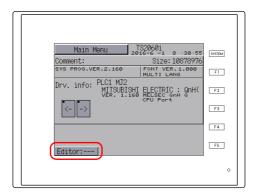

| Indication | Screen Program Transfer | Ladder Transfer |
|------------|-------------------------|-----------------|
| Editor:    | ×                       | 0               |
| Editor:MJ1 | 0                       | ×               |

Switching between [Editor:---] and [Editor:MJ1] is performed using a function switch. Press and hold the [F2] switch for three seconds.

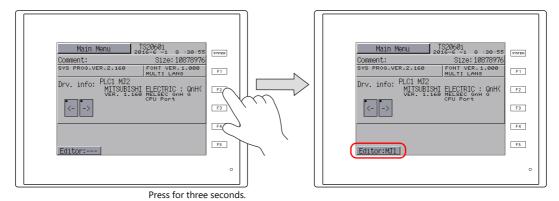

### **PLC Programming Software Settings**

Set the COM port number to enable communication with the PLC.

#### MITSUBISHI ELECTRIC GX Developer/GX Works2

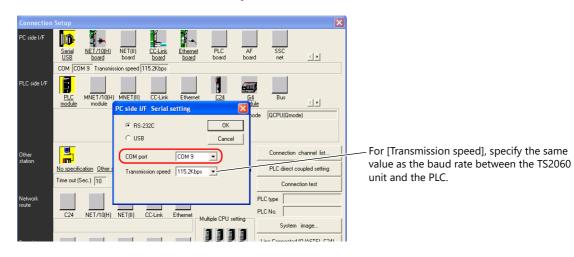

### **OMRON CX-Programmer**

Be sure to select "SYSMAC WAY" for [Network Type]. [Network Settings] dialog  $\rightarrow$  [Driver]  $\rightarrow$  [Port Name] For [Baud Rate], specify the same value between the TS2060 unit and the PLC.

#### Panasonic "FPWIN GR"

[Communication Settings] dialog  $\rightarrow$  [Port No.] For [Baud Rate], specify the same value between the TS2060 unit and the PLC.

### Yokogawa Electric "Wide Field2"

[Environmental Settings] dialog  $\rightarrow$  [Communication Settings]  $\rightarrow$  [COM Port No.]

#### Fuji Electric SX-Programmer Expert (D300win)

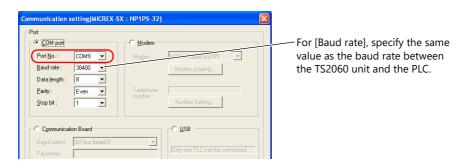

#### Siemens "STEP 7-Micro/WIN"

[Set PG/PC Interface] dialog  $\rightarrow$  [PC/PPI cable (PPI)]  $\rightarrow$  [Properties].

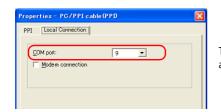

The baud rate between the TS2060 unit and the PC is fixed to 115 Kbps.

## **Siemens SIMATIC Manager**

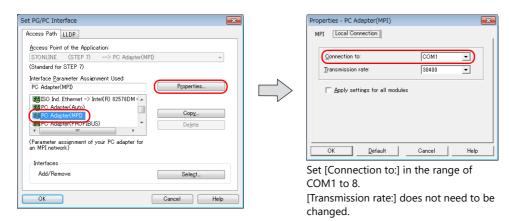

## 9.6 Notes

## **Screen Program Transfer**

- When transferring a screen program via USB cable while executing the ladder transfer function via USB, always perform the following.
  - Switch to the Main Menu screen on the TS. (Ladder communication is enabled only in RUN mode.)
  - Set LadderComOp Ver. 2 to [OFFLINE] mode.
     (For details on this setting, refer to "9.2.2 LadderComOp Ver. 2 Detailed Settings" page 9-7.)
- When using Siemens S7-200 PPI or S7-300/400 MPI, always switch to the Main Menu screen before transferring the screen program. (Ladder communication is enabled only in RUN mode.)

#### **Other Notes**

- The ladder transfer function can be used for up to three ports with PLC 1 to 8.
- When using a PC with user privileges enabled, perform the following in advance.
  - 1) Log in with administrator privileges.
  - 2) Start the LadderComOp program and set a COM port for [Used Port].
    - \* When settings are configured initially, LadderComOp may take a few moments to exit.

      Also, if a user logs in without administrator privileges, the following message is displayed and the LadderComOP software cannot be used.
- The following messages are displayed at the top left of the screen on the TS unit during access (mainly when transferring a large amount of data, such as programs) to the Siemens S7-200 PPI and S7-300/400 MPI. The TS unit automatically returns to normal operation after access is complete.
  - PLC1 Access denied by Loader
  - PLC1 In Reset Service
- The communication states of the PLC programming software and PLC when communication is performed between the editor and the TS unit are shown below.

| Editor                | PLC Programming Software                                          |
|-----------------------|-------------------------------------------------------------------|
| Writing to TS unit    | Communication stops (normal communication after writing finishes) |
| Reading from TS unit  | Normal communication                                              |
| Checking with TS unit | Normal communication                                              |

Baud rate

The baud rate used between the TS unit and the PLC is the value set in the editor for [Hardware Setting]  $\rightarrow$  [PLC Properties]  $\rightarrow$  [Baud Rate].

However, when communication (monitoring etc.) with the PLC programming software occurs with the ladder transfer function, the baud rate value changes to that of the PLC programming software. This baud rate is retained until power to the TS unit is turned off and on again.

For this reason, set the same baud rate setting for [Hardware Setting]  $\rightarrow$  [PLC Properties]  $\rightarrow$  [Baud Rate] as the PLC programming software.

- When [Use Ladder Tool] is set to [Yes], monitor registration of the TS unit and PLC communication is prohibited even if the PLC programming software is not running. This means that the screen display speed is slightly slower than usual.
- When transferring ladder programs when the TS unit is in RUN mode, the performance of both the TS unit and the PLC
  programming software decreases because communication between the two is performed in synchronization.

| MEMO |               |
|------|---------------|
|      |               |
|      |               |
|      |               |
|      |               |
|      |               |
|      |               |
|      |               |
|      |               |
|      |               |
|      |               |
|      |               |
|      | MONITOUCH [ ] |

# Hakko Electronics Co., Ltd. www.monitouch.com

890-1, Kamikashiwano-machi, Hakusan-shi, Ishikawa, 924-0035 Japan Tel +81-76-274-2144 E-mail support@hakko-elec.co.jp

1205NE4 30500000